### **Konformitätserklärung**

Hiermit erklärt Sharp Telecommunications of Europe Ltd, dass sich dieses GX30i in Übereinstimmung mit den grundlegenden Anforderungen und den anderen relevanten Vorschriften der Richtlinie 1999/5/EG befindet. Hiermit erklärt Sharp Telecommunications of Europe Ltd die Übereinstimmung des Gerätes GX30i mit den grundlegenden Anforderungen und den anderen relevanten Festlegungen der Richtlinie 1999/5/EG. Sie finden eine Kopie der Originalkonformitätserklärung unter der folgenden Internetadresse: http://www.sharp-mobile.com

## <span id="page-1-0"></span>**Einleitung**

Herzlichen Glückwunsch und vielen Dank für den Kauf des GX30i Mobiltelefons.

### **Über dieses Benutzerhandbuch**

Dieses Benutzerhandbuch soll Ihnen dabei helfen, die Funktionen Ihres Mobiltelefons auf schnelle und bequeme Art und Weise kennen zu lernen.

### **HINWEIS**

- Es wird nachdrücklich empfohlen, dass Sie zu allen wichtigen Daten zusätzlich Papierdokumente aufbewahren. Unter gewissen Bedingungen können Daten auf praktisch jedem elektronischen Speichergerät verloren gehen oder verändert werden. Deshalb übernimmt Sharp keinerlei Haftung für verloren gegangene oder anderweitig unbrauchbar gewordene Daten, egal ob dies auf unsachgemäßen Gebrauch, Reparaturen, Defekte, Akkuwechsel, Verwendung nach Ablauf der angegebenen Akkulebensdauer zurückzuführen ist oder eine andere Ursache hat.
- Wir übernehmen keinerlei Haftung, weder direkt noch indirekt, für finanzielle Verluste oder Ansprüche Dritter, die sich aus dem Gebrauch dieses Produkts und seiner Funktionen ergeben, wie z. B. gestohlene Kreditkartennummern, der Verlust oder die Veränderung gespeicherter Daten usw.
- Alle Firmen- und/oder Produktnamen sind Marken und/ oder eingetragene Marken ihrer jeweiligen Eigentümer.
- Es kann sein, dass die in diesem Benutzerhandbuch dargestellten Bildschirme von den tatsächlichen Bildschirmen abweichen.

Die in diesem Benutzerhandbuch enthaltenen Informationen können ohne vorherige Ankündigung geändert werden.

- Möglicherweise werden nicht alle Funktionen, die in diesem Benutzerhandbuch beschrieben sind, von allen Mobilfunknetzen unterstützt.
- Wir übernehmen keine Verantwortung für aus dem Netz heruntergeladene Inhalte, Daten usw.
- Das CGS-LCD ist eine weltweit führende Technologie. die beste Bildqualität bietet. Gelegentlich können ein paar schwarze oder helle Punkte auf dem Bildschirm erscheinen. Dies hat jedoch keinerlei Auswirkungen auf die Funktionen oder die Leistungsfähigkeit des Produkts.

### **Copyright**

Gemäß dem Urheberrecht ist die Reproduktion, Abänderung und Verwendung von urheberrechtlich geschütztem Material (Musik, Bilder usw.) nur für den persönlichen oder privaten Gebrauch erlaubt. Wenn der Benutzer nicht über weiter gehende Urheberrechte verfügt oder keine ausdrückliche Genehmigung vom Inhaber des Copyrights zur Reproduktion, Abänderung oder Verwendung einer Kopie, die auf diese Weise erstellt oder geändert wurde, erhalten hat, ist dies als Verletzung des Urheberrechts zu verstehen und berechtigt den Inhaber des Copyrights u. a. Schadenersatz zu verlangen. Vermeiden Sie deshalb den illegalen Gebrauch von urheberrechtlich geschütztem Material.

Windows ist eine eingetragene Marke der Microsoft Corporation in den USA und/oder in anderen Ländern. Powered by JBlend™ Copyright 1997- 2003 Aplix Corporation. All rights reserved. JBlend and all JBlend-based trademarks and logos are trademarks or registered trademarks of Aplix Corporation in Japan and other countries.

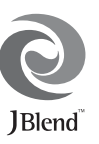

Powered by Mascot Capsule®/Micro3D Edition™ Mascot Capsule<sup>®</sup> is a registered trademark of HI Corporation ©2002-2003 HI Corporation. All Rights Reserved.

Licensed by Inter Digital Technology Corporation under one or more of the following United States Patents and/or their domestic or foreign counterparts and other patents pending, including U.S. Patents: 4,675,863: 4,779,262: 4,785,450 & 4,811,420.

T9 Text Input is licensed under one or more of the following: U.S. Pat. Nos. 5,818,437, 5,953,541, 5,187,480, 5,945,928, and 6,011,554; Australian Pat. No. 727539; Canadian Pat. No. 1,331,057; United Kingdom Pat. No. 2238414B; Hong Kong Standard Pat. No. HK0940329; Republic of Singapore Pat. No. 51383; Euro. Pat. No. 0 842 463 (96927260.8) DE/ DK, FI, FR, IT, NL,PT.ES,SE,GB; Republic of Korea Pat. Nos. KR201211B1 and KR226206B1; and additional patents are pending worldwide.

 $SD \, loop \n\quad \longrightarrow$  is a trademark.

Bluetooth is a trademark of the Bluetooth SIG, Inc.

# **83 Bluetooth**®

The Bluetooth word mark and logos are owned by the Bluetooth SIG, Inc. and any use of such marks by Sharp is under license. Other trademarks and trade names are those of their respective owners.

#### **CP8 PATENT**

Dieses Produkt ist unter der Bezeichnung MPEG-4 Visual Patent Portfolio License für die persönliche und nicht-kommerzielle Nutzung vonseiten eines Benutzers lizenziert, um (i) Videos in Übereinstimmung mit dem MPEG-4 Video Standard ("MPEG-4 Video") zu kodieren und/oder (ii) ein MPEG-4 Video, das von einem Benutzer für persönliche und nicht-kommerzielle Zwecke kodiert wurde und/oder von einem lizenzierten Videovertreiber bereitgestellt wurde, zu dekodieren. Für andere Zwecke wird keine Lizenz gewährt und ist hierin auch nicht eingeschlossen. Weitere Informationen erhalten Sie von MPEG LA. Besuchen Sie http://www.mpegla.com.

Dieses Produkt ist unter der Bezeichnung MPEG-4 Systems Patent Portfolio License für die Kodierung in Übereinstimmung mit dem MPEG-4 Systems Standard lizenziert. Ausgenommen hiervon ist der Fall, dass zusätzliche Lizenzen oder Gebühren für die Kodierung im Zusammenhang mit (i) in physischen Medien gespeicherten oder replizierten Daten, für die nach Titel gezahlt wird und/oder (ii) Daten, für die nach Titel gezahlt wird und die an einen Endbenutzer für eine permanente Speicherung und/oder Nutzung übertragen werden, erforderlich sind. Eine solche zusätzliche Lizenz erhalten Sie von MPEG LA, LLC. Weitere Informationen finden Sie unter http://www.mpegla.com.

### <span id="page-3-0"></span>**Nützliche Funktionen und Leistungsmerkmale des Telefons**

Ihr Telefon bietet die folgenden Funktionen:

- Mit der eingebauten Digitalkamera können Sie Fotos und Videoclips aufnehmen.
- Sie können Textnachrichten schreiben und lesen (SMS).
- Mit MMS (Multimedia Messaging Service) können Sie Ihr Telefon auf verschiedene Weise personalisieren : Sie können MMS-Nachrichten mit Grafiken, Fotos, Tönen oder Videoclips versenden und empfangen.
- Über den WAP-Browser haben Sie Zugriff auf eine Vielzahl von Informationen im mobilen Internet.
- Java™-Anwendungen: Sie können verschiedene Anwendungen von Vodafone über das mobile Internet herunterladen.
- Das farbige CGS-LCD-Haupt-Display sorgt für eine klare und ansprechende Darstellung.
- Auf dem externen Farb-LCD-Display sehen Sie, wer gerade anruft oder ob eine neue Nachricht eingegangen ist.
- Das Handy-Licht können Sie als Blitz, Akkustandsanzeige, Benachrichtigung bei eingehenden Gesprächen und als Beleuchtung verwenden.
- Mit dem Melodieneditor können Sie Originalklingeltöne mit bis zu 32 Stimmen erstellen.
- Mit dem Voice-Recorder können Sie Sprachnotizen aufnehmen und abspielen.
- Mit dem MP3-Player können Sie MP3-Dateien abspielen.
- Steckplatz für eine Memory Card, die die Anbindungsmöglichkeiten mit einem PC erweitert.
- Über eine Schnittstelle für die Funktechnologie *Bluetooth*® können Sie sich mit bestimmten Geräten verbinden und Daten übertragen. Sie können Bilder, Töne und Videos an OBEX-fähige Telefone übertragen.
- Außerdem verfügt das Telefon über eine Infrarotschnittstelle zur Datenübertragung. Sie können Bilder, Töne und Videos an OBEX-fähige Telefone übertragen.
- Mit der Synchronisierungsfunktion können Sie Telefonbuch- und Kalendereinträge mit Microsoft Outlook oder Outlook Express auf einem PC synchronisieren.
- Mit der Alarmfunktion können Sie Einträge mit Alarmeinstellungen versehen und versenden.

### **Inhalt**

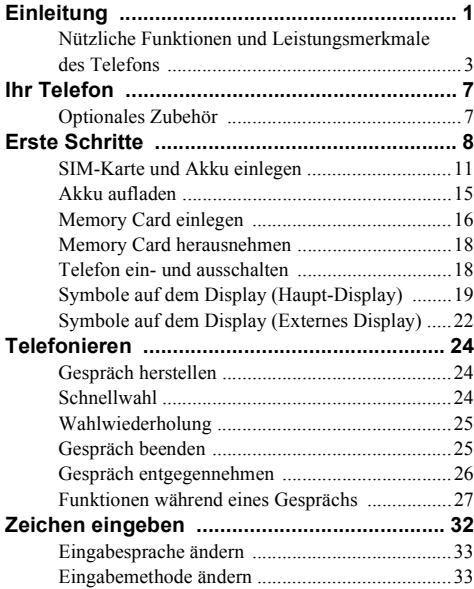

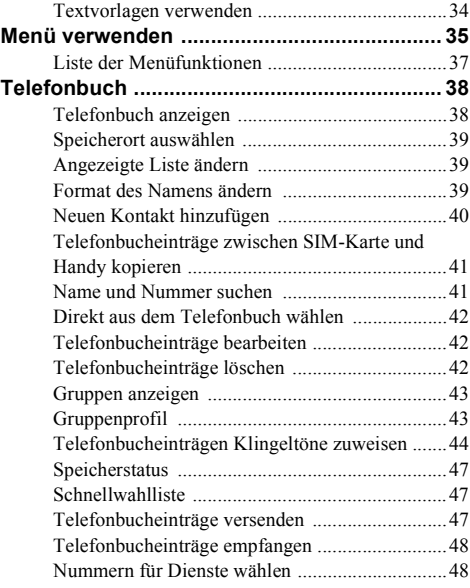

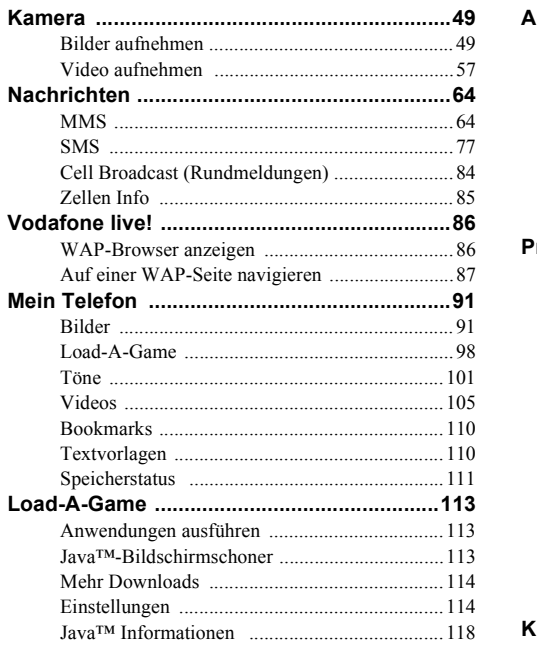

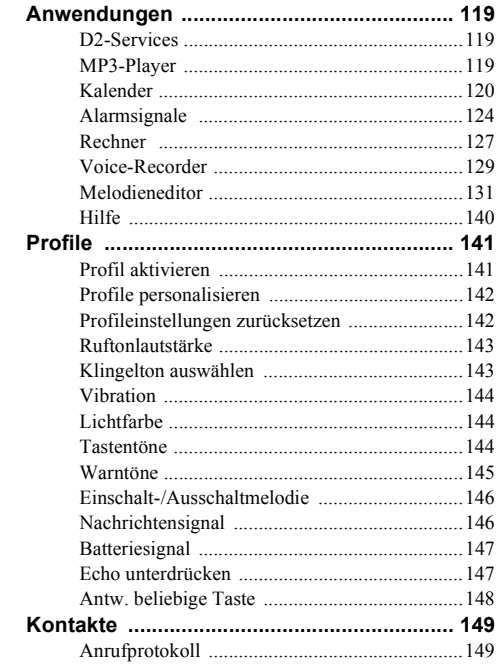

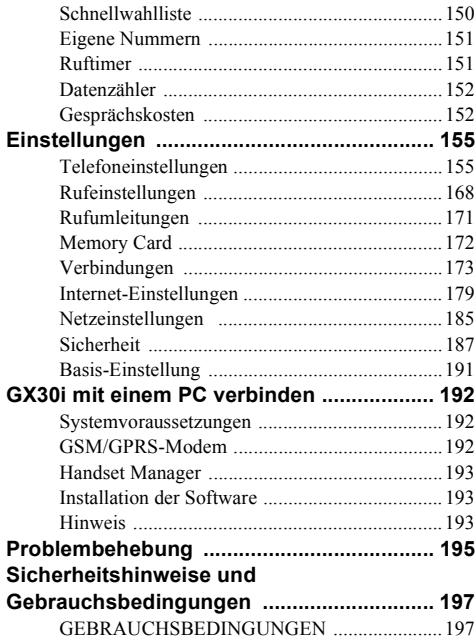

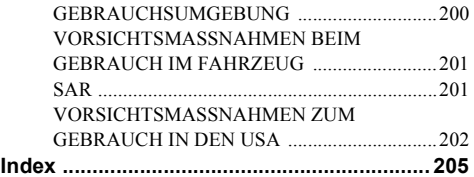

## <span id="page-7-0"></span>**Ihr Telefon**

Überprüfen Sie den Inhalt der Verpackung Ihres Telefons. Sie sollte folgende Artikel enthalten:

- GSM 850/900/1800/1900 GPRS-Telefon
- Wiederaufladbarer Lithium-Ionen-Akku
- Akkuladevorrichtung (Wechselstrom)
- Freisprecheinrichtung (monaural)
- CD-ROM
- SD Memory Card
- Benutzerhandbuch
- Kurzanleitung

### <span id="page-7-1"></span>**Optionales Zubehör**

- Lithium-Ionen-Ersatzakku (XN-1BT30)
- Lithium-Ionen-Akku mit hoher Kapazität (XN-1BT31)
- Ladekabel für Zigarettenanzünder (XN-1CL30)
- USB-Datenkabel (USB-Kabel: XN-1DC30)
- Akkuladevorrichtung (Wechselstrom) (XN-1OC31)
- Persönliche Freisprecheinrichtung (monaural) (XN-1ER20)
- Stereo-Freisprecheinrichtung (XN-1ER30)

Es ist möglich, dass die genannten Zubehörteile in bestimmten Regionen nicht erhältlich sind.

Weitere Informationen erhalten Sie bei Ihrem Händler.

### <span id="page-8-0"></span>**Erste Schritte**

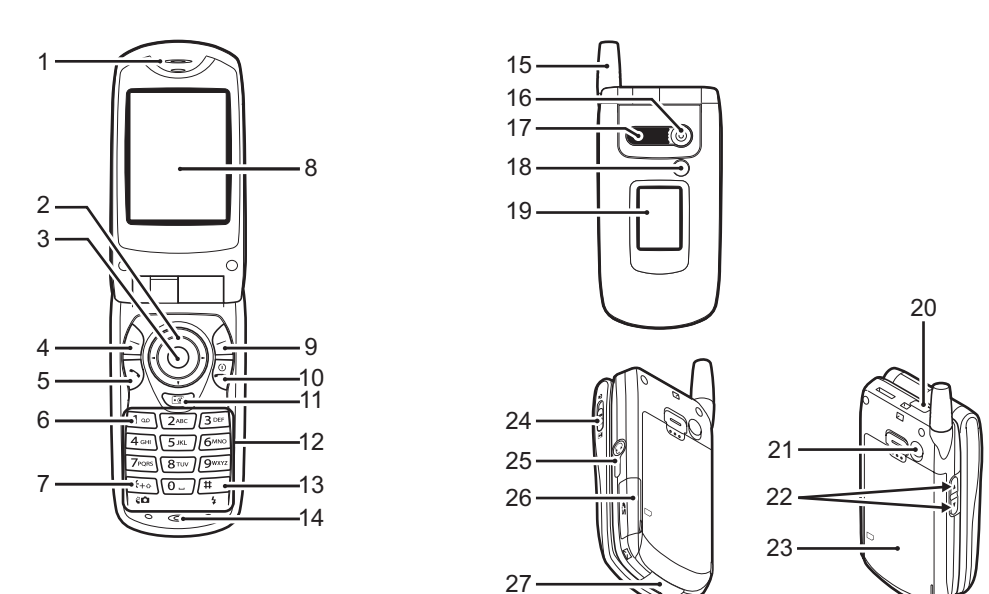

#### **1. Hörmuschel**

#### **2. Navigationstasten (Pfeiltasten):**

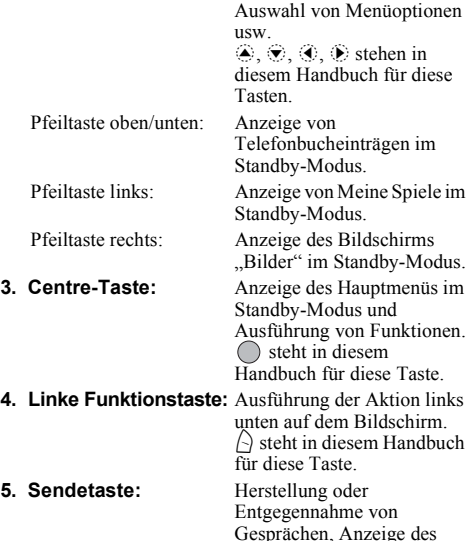

Anrufs im Standby-Modus.

#### **6. Voicemail-Taste:** Halten Sie diese Taste

**7. \* /Umschalttaste, Sucherwechseltaste:**

gedrückt, um automatisch eine Verbindung zur Mailbox-Zentrale herzustellen (je nach SIM-Karte).

Wechselt zwischen Groß-/ Kleinschreibung bzw. Zifferneingabe (vier Modi): Abc, ABC, 123 und abc. Schaltet den Sucher zwischen Haupt-Display und externem Display im Digital-/ Videokameramodus um.

#### **8. Haupt-Display 9. Rechte Funktionstaste:**

Ausführung der Aktion rechts unten auf dem Bildschirm.  $\left\langle \cdot \right\rangle$  steht in diesem Handbuch für diese Taste. Zugriff auf . Vodafone live!" durch Öffnen des Browsers im Standby-Modus.

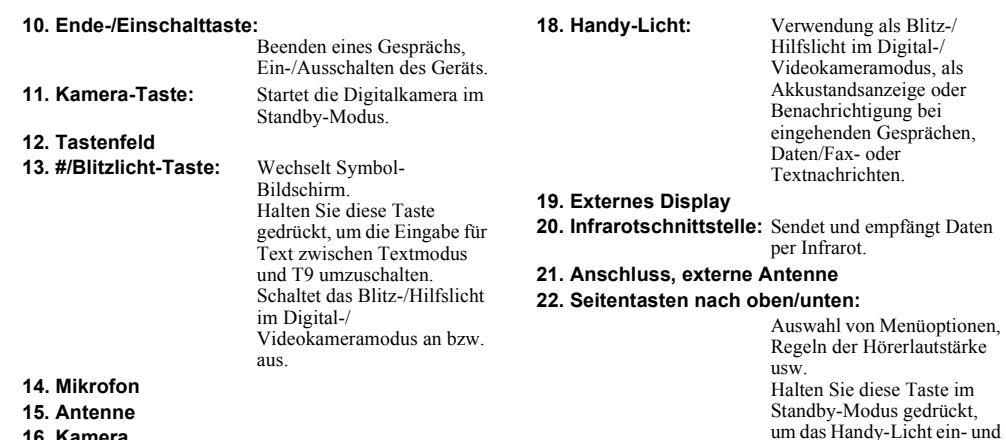

- **16. Kamera**
- **17. Lautsprecher**

auszuschalten. Ist das Handy-Licht eingeschaltet, drücken Sie diese Taste, um die Lichtfarbe zu ändern.

### **23. Akkufachdeckel**

**24. Makroschalter:** Schaltet um zwischen<br>(Nahaufnahme) normaler (1) und

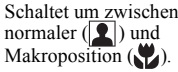

- **25. Anschluss für Freisprecheinrichtung**
- **26. Abdeckung des Kartensteckplatzes**
- **27. Externer Anschluss:**

Anschließen von Akkuladevorrichtung oder USB-Datenkabel.

### <span id="page-11-0"></span>**SIM-Karte und Akku einlegen**

**1.** Ziehen Sie den Akkufachdeckel ab  $(\text{1})$ .

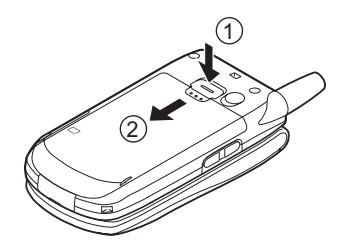

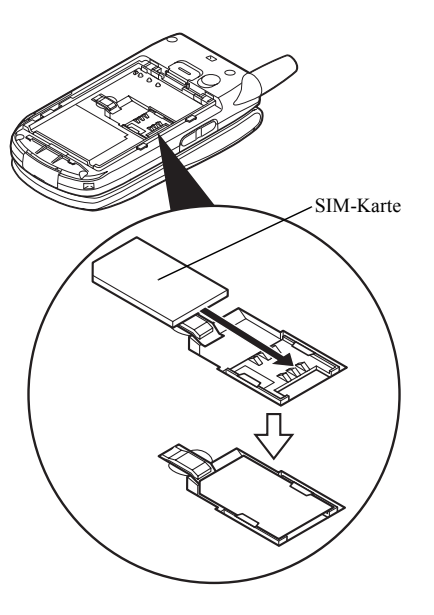

**2.** Schieben Sie die SIM-Karte in die SIM-Halterung. **3.** Schieben Sie den Akku mit den Metallkontakten nach unten und den Führungen oben in die Halterung  $(1)$ , und drücken Sie den Akku nach unten, bis er einrastet  $\overline{2}$ .

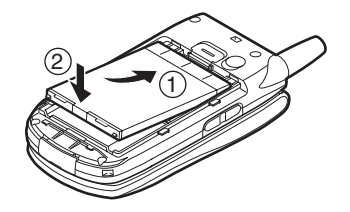

**4.** Schließen Sie den Akkufachdeckel, indem Sie ihn wie unten abgebildet an seine Ausgangsposition schieben.

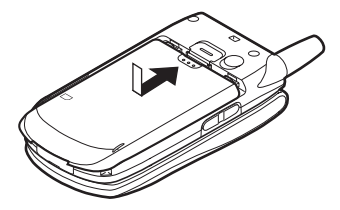

#### *Hinweis*

- *Verwenden Sie ausschließlich 3V SIM-Karten.*
- *Stellen Sie sicher, dass Sie den Standardakku (XN-1BT30) oder den optionalen Lithium-Ionen-Akku mit hoher Kapazität (XN-1BT31) verwenden.*

### **SIM-Karte und Akku herausnehmen**

**1.** Schalten Sie Ihr Telefon aus, und entfernen Sie die Akkuladevorrichtung und andere Zubehörteile. Ziehen Sie den Akkufachdeckel ab  $(1)(2)$ .

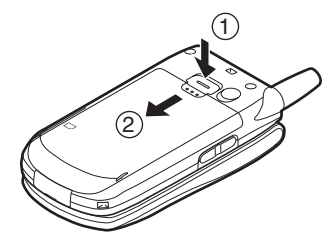

**2.** Nehmen Sie den Akku an der hervorstehenden Stelle aus dem Gerät.

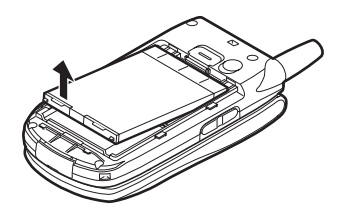

3. Halten Sie (1) gedrückt, während Sie die SIM-Karte aus der SIM-Halterung schieben (2).

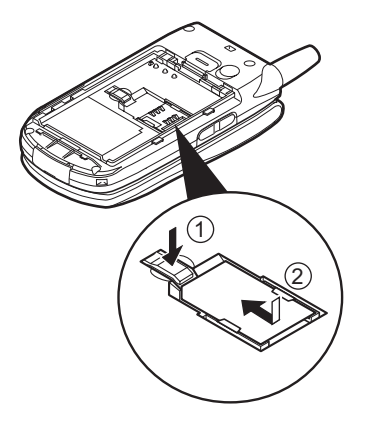

#### **Entsorgung des Akkus**

Das Gerät wird durch einen Akku betrieben. Lesen Sie bitte die folgenden Empfehlungen zur umweltgerechten Akkuentsorgung:

- Geben Sie den verbrauchten Akku bei Ihrer örtlichen Abfallentsorgungsstelle, Ihrem Händler oder Kundendienstzentrum zum Recycling ab.
- Werfen Sie den verbrauchten Akku nicht ins Feuer. Wasser oder in den Hausmüll.

### <span id="page-15-0"></span>**Akku aufladen**

Sie müssen den Akku mindestens 2 Stunden lang aufladen, bevor Sie Ihr Telefon zum ersten Mal verwenden.

### **Ladevorrichtung verwenden**

**1.** Schließen Sie die Akkuladevorrichtung an die externe Buchse an, die sich an der Unterseite des Telefons befindet, indem Sie die beiden mit Pfeilen gekennzeichneten Seitenknöpfe des Ladesteckers gedrückt halten. Verbinden Sie das andere Ende mit einer Steckdose.

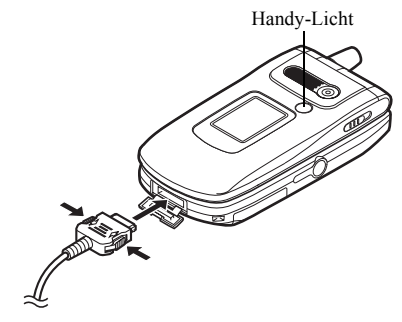

Das Handy-Licht leuchtet rot. Durchschnittliche Ladezeit: ca. 2 Stunden.

#### *Hinweis*

*• Die Ladezeit kann je nach Zustand des Akkus und anderen Bedingungen variieren. (Siehe ["Akku" auf](#page-198-0)  [Seite 198.](#page-198-0))*

#### Akkuladevorrichtung entfernen

Halten Sie die Seitenknöpfe des Ladesteckers gedrückt, und nehmen Sie ihn aus der Buchse des Telefons.

**2.** Nach Beendigung des Ladevorgangs schaltet sich das Handy-Licht aus. Nehmen Sie die Akkuladevorrichtung aus der Steckdose, und trennen Sie den Ladestecker vom Mobiltelefon.

#### *Hinweis*

- *Verwenden Sie nur zugelassene Ladevorrichtungen, denn sonst könnte das Gerät beschädigt werden, wobei Ihre Garantie erlischt. Ausführliche Informationen hierzu finden Sie unter ["Akku" auf Seite 198](#page-198-0).*
- *Während des Ladevorgangs wird die animierte Akkustandsanzeige ( ) rechts oben im Bildschirm angezeigt.*

#### Ladekabel für Zigarettenanzünder zum Aufladen verwenden

Mit dem optionalen Ladekabel für Zigarettenanzünder haben Sie die Möglichkeit, das Telefon über den Zigarettenanzünder Ihres Autos aufzuladen.

### Akkustandsanzeige

Der aktuelle Akkustand wird oben rechts im Haupt-Display und im externen Display angezeigt.

#### Niedriger Akkustand

Ist der Akku fast leer, ertönt ein Warnsignal, und das Symbol " $\Box$ " wird auf dem Haupt-Display und dem externen Display angezeigt.

Wenn Sie Ihr Telefon gerade verwenden und dieses Warnsignal hören, laden Sie den Akku so schnell wie möglich auf. Das Telefon ist sonst möglicherweise nicht mehr betriebsbereit. Wenn Sie gerade ein Gespräch führen, kann es sein, dass der Akku nur noch ca. fünf Minuten hält, bevor sich das Telefon von selbst ausschaltet.

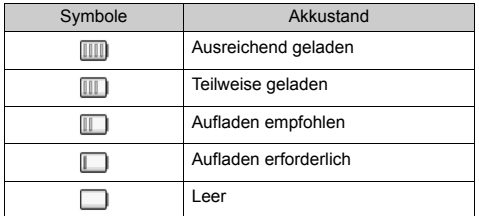

### <span id="page-16-0"></span>**Memory Card einlegen**

- **1.** Schalten Sie das Telefon aus.
- **2.** Öffnen Sie die Abdeckung des Kartensteckplatzes.

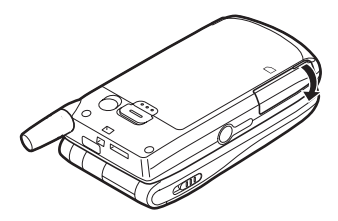

**3.** Legen Sie die Memory Card ein.

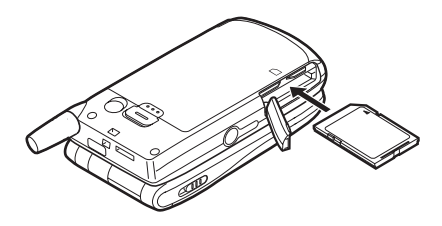

**4.** Schließen Sie die Abdeckung.

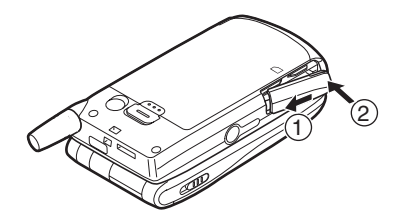

#### *Hinweis*

- *Die miniSD Memory Card kann mit Ihrem Telefon nicht verwendet werden.*
- *Stellen Sie sicher, dass das Telefon ausgeschaltet ist, bevor Sie die Memory Card einlegen.*
- *Verwenden Sie ausschließlich SD Memory Cards bis 512 MB oder MMC bis 128 MB.*
- *Legen Sie die Karte in der richtigen Richtung und Position ein.*
- *Die SD Memory Card verfügt über einen mechanischen Schreibschutz, der verhindert, dass Sie versehentlich gespeicherte Daten löschen. Wenn Sie den Schreibschutzschalter in die Sperrposition schieben, können Sie keine Dateien speichern oder löschen.*
- *Öffnen Sie die Abdeckung der Memory Card nicht, während eine Memory Card formatiert oder beschrieben wird.*

*• Bewahren Sie alle Memory Cards außerhalb der Reichweite von kleinen Kindern auf.*

Ordnereinstellungen auf der Memory Card Auf der Memory Card werden vier Ordner namens PICTURES, SOUNDS, VIDEOS, BACKUP erstellt. Die Bilder, Töne und Videoclips werden in den entsprechenden Ordnern gespeichert.

### *Tipp*

- *Bei Verwendung der Memory Card werden folgende Symbole angezeigt:*
	- : Erscheint, wenn die Karte eingelegt ist.
	- : Erscheint, wenn die Karte eingelegt und gesperrt ist.
	- : Erscheint, wenn die Karte beschädigt oder nicht nutzbar ist.
	- **•**: Erscheint, wenn die Karte gesperrt, beschädigt oder unbrauchbar ist.
	- : Erscheint, wenn die Karte vom Telefon beschrieben oder gelesen wird.
	- : Erscheint, wenn die Karte formatiert wird.

### <span id="page-18-0"></span>**Memory Card herausnehmen**

**1.** Öffnen Sie die Abdeckung des Kartensteckplatzes, nehmen Sie die Karte heraus, und schließen Sie die Abdeckung wieder.

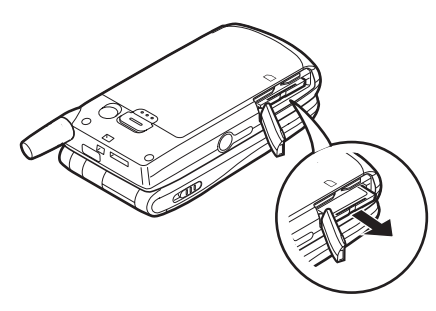

#### *Hinweis*

- *Stellen Sie sicher, dass das Telefon ausgeschaltet ist, bevor Sie die Memory Card herausnehmen.*
- *Nehmen Sie die Memory Card nicht heraus, während diese formatiert oder beschrieben wird.*

### <span id="page-18-1"></span>**Telefon ein- und ausschalten**

Um das Telefon einzuschalten, halten Sie  $\Im$  ungefähr 2 Sekunden lang gedrückt.

Der Standby-Bildschirm erscheint.

Um das Telefon auszuschalten, halten Sie & ungefähr 2 Sekunden lang gedrückt.

#### PIN-Code eingeben

Falls der PIN-Code aktiviert ist, werden Sie nach dem Einschalten des Telefons aufgefordert, eine PIN (Persönliche Identifikationsnummer) einzugeben.

- **1.** Geben Sie Ihren PIN-Code ein.
- **2.** Drücken Sie  $\bigcap$ .

#### *Hinweis*

*• Wenn Sie dreimal hintereinander einen falschen PIN-Code eingeben, wird die SIM-Karte gesperrt. Siehe ["PIN-Code aktivieren/deaktivieren" auf Seite 187](#page-187-1).*

Telefonbucheinträge von der SIM-Karte kopieren Wenn Sie die SIM-Karte zum ersten Mal in Ihr Telefon einlegen und das Telefonbuch aufrufen, werden Sie gefragt, ob Sie die Telefonbucheinträge von der SIM-Karte kopieren möchten. Befolgen Sie die Anweisungen auf dem Bildschirm. Sie können diesen Vorgang auch zu einem späteren Zeitpunkt ausführen, indem Sie das Menü "Telefonbuch" wie folgt verwenden:

- 1. Drücken Sie  $\bigcap$ . um das Hauptmenü aufzurufen.
- **2.** Wählen Sie mit  $\widehat{\blacktriangle}$ ,  $\widehat{\blacktriangledown}$ ,  $\widehat{\blacktriangle}$  oder  $\widehat{\blacktriangledown}$  die Option . Kontakte", und drücken Sie  $\bigcap$ .
- **3.** Wählen Sie mit  $\bigcirc$  oder  $\bigcirc$  die Option "Telefonbuch", und drücken Sie  $\bigcap$ .
- **4.** Drücken Sie  $\bigcap$  [Optionen], um das Optionsmenü aufzurufen.
- **5.** Wählen Sie mit  $\odot$  oder  $\odot$  die Option "Erweitert", und drücken Sie  $\bigcirc$  oder  $\bigcirc$  [Auswahl].
- **6.** Wählen Sie mit  $\odot$  oder  $\odot$  die Option "Einträge kopieren", und drücken Sie  $\bigcap$ .
- **7.** Wählen Sie mit  $\bigtriangleup$  oder  $\bigtriangledown$  die Option "Von SIM auf Handy", und drücken Sie  $\bigcap$ .
- **8.** Drücken Sie  $\bigcirc$  [Ja], um die Einträge zu kopieren. Um den Vorgang abzubrechen, drücken Sie in Schritt 7  $\cap$  [Nein].

### <span id="page-19-0"></span>**Symbole auf dem Display (Haupt-Display)**

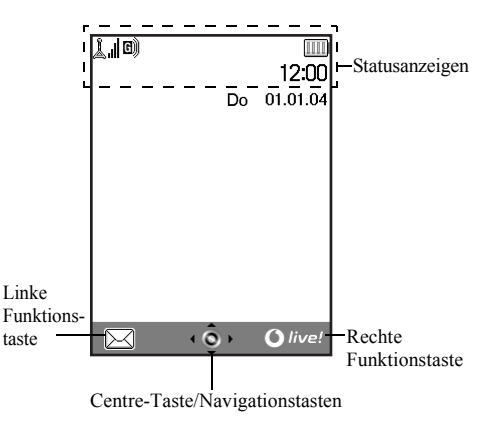

- Statusanzeigen<br>1. Aul 1 Stärke des empfangenen Signals / Dienst außer Reichweite
- 2. **iii**: GPRS aktiviert und erreichbar blinkt bei GPRS-Übertragung
- 3.  $\mathbb{S}/\mathbb{E}$ : SMS-Signale [ungelesen / Postfach voll]
- 4. 图/ **日**: MMS-Signale [ungelesen / Postfach voll]
- 5. **\*** / **\*** · *Bluetooth*-Einstellung [aktiviert / Übertragung]
- 6. <u>©</u>/ **⊙**: Java™-Anwendung [wird ausgeführt (farbig) / angehalten (grau)]
- 7. (keine Anzeige)/ $\mathbb{Q}/\mathbb{Z}/\mathbb{Q}/\mathbb{Q}$ :

Aktuelles Profil [Normal/Aktiv/Kfz/ Headset/Lautlos]

8.  $\textsf{T9}: \textsf{T9-Texte}$  ingestellt

9 Abc / ABC / abc / 123  $\cdot$ 

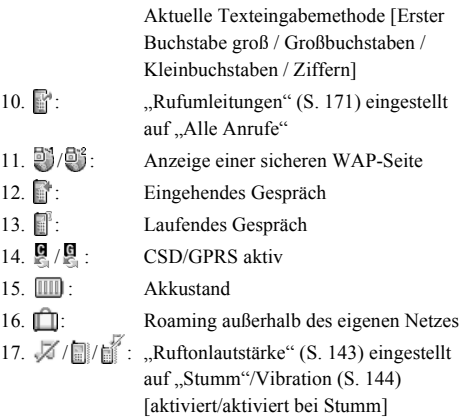

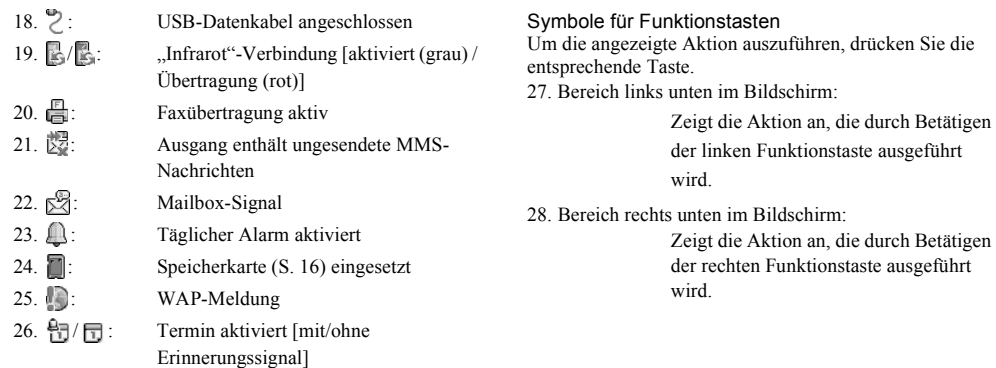

### Symbole für Centre-Taste/Navigationstasten

Um die angezeigte Aktion auszuführen, drücken Sie die entsprechende Taste.

29. Bereich in der Mitte unten im Bildschirm:

Zeigt die Aktion an, die durch Betätigen der Centre-Taste ausgeführt wird. (Verwenden Sie bei den Optionen für die Centre-Taste das Optionsmenü, das Sie mit der linken Funktionstaste aufrufen.)

30. Um das Centre-Tasten-Symbol:

Erscheint, wenn die Navigationstasten verfügbar sind.

### <span id="page-22-0"></span>**Symbole auf dem Display (Externes Display)**

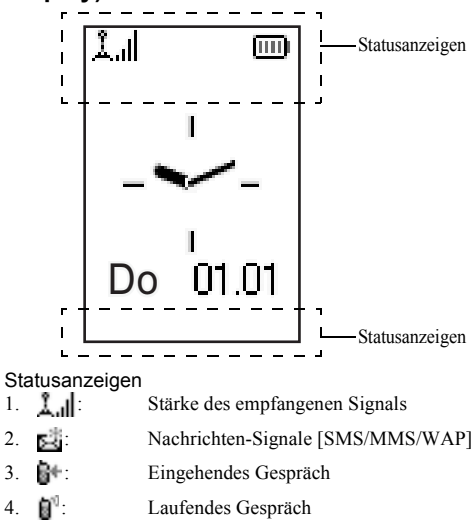

- 5. 图/图: CSD/GPRS aktiv
- $6.$   $\overline{1111}$ : Akkustand
- 7. **iii.** GPRS aktiviert und erreichbar blinkt bei GPRS-Übertragung
- 8.  $\overrightarrow{B}$ : Ausgang enthält ungesendete MMS-Nachrichten
- 9. <br>
2. <sup>1</sup> / 自 : ["Ruftonlautstärke" \(S. 143\)](#page-143-2) eingestellt auf .Stumm"/Vibration (S. 144) [aktiviert/aktiviert bei Stumm]
- 10.  $\mathbb{R}^+$ :  $\ldots$   $\ldots$  auf ..Alle Anrufe"
- 11. **ind it is a Roaming außerhalb** des eigenen Netzes
- 12. **:** Faxübertragung aktiv

13. **Exercise States** USB-Datenkabel angeschlossen

Übertragung (rot)]

14. **a**<sup> $\parallel$ </sup>/ $\parallel$  : ..., Infrarot "-Verbindung [aktiviert (grau) /

- 15.  $\frac{1}{2}$  /  $\frac{1}{2}$  *Bluetooth*-Einstellung [aktiviert /
	- Übertragung]
- 16. **in Täglicher Alarm aktiviert**
- 17.  $\bigoplus/\bigoplus$ : Termin aktiviert [mit/ohne Erinnerungssignal]
- 18. **Speicherkarte ([S. 16\)](#page-16-0) eingesetzt**

### <span id="page-24-0"></span>**Telefonieren**

### <span id="page-24-1"></span>**Gespräch herstellen**

**1.** Geben Sie die gewünschte Vorwahl und Rufnummer ein.

Wenn Sie eine falsche Nummer eingegeben haben, drücken Sie C [Löschen], um die Zahl links neben dem Cursor zu löschen.

**2.** Drücken Sie D, um zu wählen.

### **Notrufe**

- **1.** Geben Sie 112 oder 911 (internationale Notrufnummern) auf dem Tastenfeld ein.
- **2.** Drücken Sie D, um zu wählen.

### *Hinweis*

- *• Unter Umständen sind Notrufe nicht in jedem Mobilfunknetz möglich, wenn bestimmte Netzdienste und/oder Telefonfunktionen ausgeführt werden. Weitere Informationen erhalten Sie bei der Vodafone-Kundenbetreuung.*
- *• Dieser Notruf kann in der Regel in jedem Land gewählt werden, unabhängig davon, ob eine SIM-Karte eingelegt ist oder nicht. Voraussetzung ist, dass ein GSM-Netz erreichbar ist.*

### **Internationale Gespräche**

- **1.** Halten Sie  $\mathbb{R}$  gedrückt, bis ein  $+$ " (für internationale Gespräche) erscheint.
- **2.** Geben Sie die Landesvorwahl, dann die Ortsvorwahl und die Rufnummer ein.
- **3.** Drücken Sie D, um zu wählen.

### *Hinweis*

*• Bei internationalen Gesprächen entfällt in der Regel die 0 vor der Vorwahl. (Dies hängt vom Land ab.)*

### <span id="page-24-2"></span>**Schnellwahl**

Sie können der Schnellwahl bis zu neun Rufnummern aus dem Telefonbuch (Handy oder SIM) hinzufügen. Sie können die Nummern über die Zifferntasten (<a>Dis <a>Dis Om und  $\overline{\omega}$ ) wählen.

Ausführliche Informationen zum Einrichten der Schnellwahlliste finden Sie unter "Schnellwahlliste" auf [Seite 47](#page-47-3).

**1.** Um eine Nummer über die Schnellwahl zu wählen, halten Sie eine der Zifferntasten ( $\sqrt{2}$ ) bis  $\sqrt{2}$  und  $\sqrt{2}$ ) gedrückt.

Die in der Schnellwahlliste gespeicherte Rufnummer wird gewählt.

### <span id="page-25-0"></span>**Wahlwiederholung**

Sie haben die Möglichkeit, Rufnummern im Anrufprotokoll erneut zu wählen. Wählen Sie eine Nummer aus der gewünschten Kategorie oder "Alle Anrufe". Eine Kategorie kann bis zu 10 Rufnummern und die Liste unter "Alle Anrufe" bis zu 30 Rufnummern aufzeichnen.

- **1.** Drücken Sie  $\overline{Q}$  im Standby-Modus.
- **2.** Wählen Sie mit  $\odot$  oder  $\odot$  eine andere Kategorie aus "Alle Anrufe", "Gewählte Nummern", "Verpasste Anrufe" oder "Empfangene Anrufe".
- **3.** Wählen Sie mit  $\bigtriangleup$  oder  $\bigtriangledown$  die Rufnummer, die Sie anrufen möchten.
- 4. Drücken Sie  $\Im$ , um die Wahl zu wiederholen.

### **Automatische Wahlwiederholung**

Bei dieser Funktion wird die Wahl der Rufnummer automatisch wiederholt, wenn der erste Wahlversuch nicht erfolgreich bzw. besetzt war.

Wenn Sie die Wahlwiederholung beenden möchten, drücken Sie  $\sqrt[\mathbb{R}]{\ }$  oder  $\bigcap$  [Ende].

### Automatische Wahlwiederholung einrichten

- 1. Drücken Sie , um das Hauptmenü aufzurufen.
- **2.** Wählen Sie mit  $\hat{\bullet}$ ,  $\hat{\bullet}$ ,  $\hat{\bullet}$  oder  $\hat{\bullet}$  die Option "Einstellungen", und drücken Sie  $\bigcap$ .
- **3.** Wählen Sie mit  $\bigcirc$  oder  $\bigcirc$  die Option ... Ruf-Einstellungen", und drücken Sie  $\bigcap$ .
- 4. Wählen Sie mit  $\widehat{\blacktriangle}$  oder  $\widehat{\blacktriangledown}$  die Option Aut. Wahlwiederholung", und drücken Sie  $\bigcap$ .
- **5.** Wählen Sie mit  $\odot$  oder  $\odot$  die Option "Ein", um die automatische Wahlwiederholung zu aktivieren, bzw. "Aus", um sie zu deaktivieren. Drücken Sie anschließend  $\bigcap$

#### *Hinweis*

- *• Wenn ein Gespräch eingeht, wird die automatische Wahlwiederholung unterbrochen.*
- *• Die automatische Wahlwiederholung ist nicht für die Faxund Datenübertragung verfügbar.*

### <span id="page-25-1"></span>**Gespräch beenden**

**1.** Drücken Sie  $\sqrt{\frac{m}{n}}$ , um das Gespräch zu beenden.

### *Tipp*

*• Wenn die Freisprecheinrichtung an das Telefon angeschlossen ist, können Sie Gespräche durch Drücken der Antworttaste beenden.*

### <span id="page-26-0"></span>**Gespräch entgegennehmen**

Wird ein ankommendes Gespräch erkannt, klingelt das Telefon und das Handy-Licht blinkt.

- **1.** Öffnen Sie Ihr Telefon.
- **2.** Drücken Sie  $\mathcal{D}$ ,  $\bigcirc$  oder  $\mathcal{D}$  [Antwort], um das Gespräch entgegenzunehmen. Ist die Funktion "Antw. beliebige Taste" aktiviert, drücken Sie eine beliebige Taste außer  $\Im$  und  $\Diamond$ [Besetzt]. Die Funktion ..Antw. beliebige Taste" stellen Sie im Profil der Modi ein. [\(S. 148\)](#page-148-1)

### *Tipp*

- *• Wenn die Freisprecheinrichtung an das Telefon angeschlossen ist, können Sie Gespräche durch Drücken der Antworttaste entgegennehmen.*
- *• Wenn die Freisprecheinrichtung an das Telefon angeschlossen und die Funktion "Antw. beliebige Taste" aktiviert ist, können Sie Anrufe durch Drücken der Seitentasten entgegennehmen.*
- Wenn Sie den Dienst .. Calling Line Identification (CLI)" *abonniert haben und die Rufnummer des Anrufers vom Netz übertragen wird, erscheint die Nummer des Anrufers auf dem Display. Sind Name und Rufnummer des Anrufers im Telefonbuch gespeichert, werden diese auf dem Display angezeigt.*
- *• Wird die Rufnummer nicht übertragen, wird auf dem Display "Unterdrückt" angezeigt.*

*• Wenn Sie einen Anruf von einer Person erhalten, für die ein Bild im Telefonbuch gespeichert ist, werden abwechselnd das Empfangs-Display und das Bild des Anrufers angezeigt.*

### **Gespräch ablehnen**

Wenn Sie ein Gespräch nicht entgegennehmen möchten, können Sie es ablehnen.

1. Drücken Sie <sup>®</sup>, oder halten Sie die Seitentaste nach oben/unten gedrückt, wenn das Telefon klingelt.

### **Besetztton übergeben**

Sie können einen Besetztton übergeben, um dem Anrufer zu signalisieren, dass Sie das Gespräch nicht entgegennehmen können.

**1.** Drücken Sie  $\bigcap$  [Besetzt], während das Telefon klingelt.

### <span id="page-27-0"></span>**Funktionen während eines Gesprächs**

Ihr Telefon verfügt über weitere Funktionen, die während eines Gesprächs ausgeführt werden können.

### **Hörerlautstärke einstellen**

Sie können während eines Gesprächs die Hörerlautstärke einstellen (auch die der Freisprecheinrichtung, sofern angeschlossen).

- **1.** Drücken Sie während eines Gesprächs die Seitentasten, um den Bildschirm für die Hörerlautstärke anzuzeigen.
- **2.** Drücken Sie die Seitentaste nach oben oder  $\triangle$ , um die Lautstärke für das Gespräch zu erhöhen. Oder drücken Sie die Seitentaste nach unten oder  $\hat{\mathcal{D}}$ , um die Lautstärke zu verringern.

Sie können aus fünf Stufen (1 bis 5) wählen.

**3.** Drücken Sie  $\bigcap$  wenn Sie die Lautstärke wunschgemäß eingestellt haben.

Wenn Sie das Telefon für eine Weile nicht bedienen, kehren Sie automatisch zum Anrufbildschirm zurück.

### **Gespräch halten**

Mit dieser Funktion können Sie zwei Gespräche gleichzeitig führen. Wenn Sie einen weiteren Anruf tätigen möchten, während Sie ein Gespräch mit einer Person führen, können Sie das aktuelle Gespräch halten.

#### So tätigen Sie einen weiteren Anruf während eines Gesprächs:

**1.** Drücken Sie während eines Gesprächs auf  $\bigcap$ [Optionen], um das Optionsmenü aufzurufen.

- **2.** Wählen Sie mit  $\bigcirc$  oder  $\bigcirc$  die Option "Halten", und drücken Sie  $\bigcirc$  oder  $\bigcirc$  [Auswahl]. Das aktuelle Gespräch wird gehalten. Um ein Gespräch wieder zurückzuholen, drücken Sie  $\bigcap$  [Optionen]. Wählen Sie anschließend mit  $\bigtriangleup$  oder  $\bullet$  die Option ...Holen", und drücken Sie  $\circ$  oder  $\wedge$ [Auswahl].
- **3.** Geben Sie die Rufnummer des neuen Teilnehmers ein, und drücken Sie D.

### *Tipp*

*• Sie können einen weiteren Anruf auch tätigen, indem Sie während eines Gesprächs die Rufnummer eingeben, anstatt die Schritte 1 und 2 auszuführen. Das aktuelle Gespräch wird dann automatisch gehalten.*

### **Anklopfen**

Mit diesem Leistungsmerkmal wird Ihnen während eines Gesprächs mitgeteilt, wenn ein weiterer Gesprächspartner anruft.

- **1.** Drücken Sie während eines Gesprächs auf  $\bigcap$  [Optionen]. Wählen Sie anschließend mit  $\hat{\bullet}$  oder  $\hat{\bullet}$  die Option ..Halten + Antworten", und drücken Sie  $\bigcap$  oder  $\bigcap$ [Auswahl], um das zweite Gespräch entgegenzunehmen. Das erste Gespräch wird gehalten, und Sie können mit dem zweiten Anrufer sprechen.
- **2.** Drücken Sie  $\Diamond$  [Optionen]. Wählen Sie anschließend mit  $\bigcirc$  oder  $\overline{\bigcirc}$  die Option Anrufe wechseln", und drücken Sie  $\bigcirc$  oder  $\bigcirc$  [Auswahl], um zwischen den beiden Gesprächen umzuschalten.
- **3.** Drücken Sie  $\Diamond$  [Optionen]. Wählen Sie anschließend mit  $\odot$  oder  $\odot$  die Option "Anruf freigeben", und drücken  $\text{Sie} \bigodot \text{oder} \bigtriangleup \text{[Auswahl]}$ , um das aktuelle Gespräch zu beenden und zum gehaltenen Gespräch zurückzukehren.

#### *Hinweis*

- *Sie müssen die Option "Anklopfen" auf "Ein" schalten, wenn Sie dieses Leistungsmerkmal verwenden möchten ([S. 168\)](#page-168-1).*
- **•** *Das Leistungsmerkmal* ... Anklopfen " ist möglicherweise nicht *in allen Netzen verfügbar. Weitere Informationen erhalten Sie bei der Vodafone-Kundenbetreuung.*
- *• Wenn Sie den zweiten Anruf nicht entgegennehmen möchten, drücken Sie* C *[Besetzt], oder drücken Sie* A *[Optionen], wählen Sie dann mit*  $\bullet$  *oder*  $\bullet$  *die Option "Besetzt" oder "Ablehnen", und drücken Sie in Schritt 1*  $\bigcirc$  *oder*  $\bigcirc$  *[Auswahl]. Bei Auswahl von "Ablehnen" wird der Anruf im Anrufprotokoll als verpasster Anruf aufgezeichnet.*

### **SMS-Menü während eines Gesprächs aufrufen**

**1.** Drücken Sie während eines Gesprächs auf  $\bigcap$ [Optionen]. Wählen Sie anschließend mit  $\widehat{\Phi}$  oder  $\widehat{\Phi}$ die Option ...SMS", und drücken Sie  $\bigcap$  oder  $\bigcap$ [Auswahl]. Die folgenden Optionen stehen zur Verfügung: "Nachricht erstellen" zum Verfassen einer SMS-Mitteilung oder "Eingang", "Gesendet" bzw.

"Entwürfe" zum Öffnen dieser Ordner. Ausführliche Informationen zu SMS finden Sie unter "SMS" auf [Seite 77](#page-77-1).

### **Konferenzschaltung**

Eine Konferenzschaltung ist ein Gespräch zwischen mehr als zwei Teilnehmern. Bis zu fünf Personen können an einer Konferenzschaltung teilnehmen.

#### Konferenzschaltung aufbauen

Um eine Konferenzschaltung aufzubauen, müssen Sie über ein aktives Gespräch und ein gehaltenes Gespräch verfügen.

- **1.** Drücken Sie  $\Diamond$  [Optionen], um das Optionsmenü aufzurufen.
- **2.** Wählen Sie mit  $\bigcirc$  oder  $\bigcirc$  die Option ... Konferenz", und drücken Sie  $\bigcirc$  oder  $\bigcirc$  [Auswahl].
- **3.** Wählen Sie mit  $\bigcirc$  oder  $\bigcirc$  die Option "Alle Konferenzschaltg.", und drücken Sie (a), um die Konferenzschaltung herzustellen.
- **4.** Drücken Sie  $\sqrt{\frac{m}{n}}$ , um die Konferenzschaltung zu beenden.

### *Hinweis*

- *• Das Leistungsmerkmal der Konferenzschaltung ist möglicherweise nicht in allen Netzen verfügbar. Weitere Informationen erhalten Sie bei der Vodafone-Kundenbetreuung.*
- *• In Schritt 3 stehen Ihnen weitere Optionen für die Konferenzschaltung zur Verfügung:*
	- *Um alle Gespräche zu halten, wählen Sie "Alle Konferenzsch. Halten".*
	- *Um alle Gespräche außer dem aktuellen Gespräch zu*  halten, wählen Sie "Privat".
- *Um das Gespräch mit allen Teilnehmern zu beenden, wählen Sie "Alle freigeben".*
- *Um sich aus der Konferenzschaltung zurückzuziehen, während die anderen Teilnehmer das Gespräch*   $fortsetzen$ , wählen Sie "Weiterleiten".
- *Um das aktuelle Gespräch zu halten und die Konferenzschaltung mit den verbleibenden Teilnehmern fortzusetzen, wählen Sie "Ausschließen".*
- *Um Teilnehmer für die laufende Konferenzschaltung abzulehnen, wählen Sie "Ablehnen". Sie können auch*  den Besetztton übergeben, indem Sie "Besetzt" *wählen.*

Neue Teilnehmer in die Konferenzschaltung aufnehmen

- **1.** Drücken Sie  $\bigcirc$  [Optionen], um das Optionsmenü aufzurufen.
- **2.** Wählen Sie mit  $\bigtriangleup$  oder  $\bigtriangleup$  die Option "Nummer" wählen", und drücken Sie  $\bigcap$  oder  $\bigcap$  [Auswahl].
- **3.** Geben Sie die Rufnummer ein, die Sie in die Konferenzschaltung aufnehmen möchten.
- **4.** Drücken Sie D, um zu wählen.
- **5.** Drücken Sie  $\bigcap$  [Optionen], um das Optionsmenü aufzurufen.
- **6.** Wählen Sie mit  $\bigcirc$  oder  $\bigcirc$  die Option "Konferenz", und drücken Sie  $\bigcirc$  oder  $\bigcirc$  [Auswahl].
- **7.** Wählen Sie mit ⊜ oder ⊜ die Option "Alle Konferenzschaltg.", und drücken Sie  $\bigcap$ , um die Konferenzschaltung herzustellen.

Um weitere Teilnehmer hinzuzuschalten, wiederholen Sie die Schritte 1 bis 7.

#### Gespräch mit einem Teilnehmer der Konferenzschaltung beenden

- **1.** Wählen Sie während einer Konferenzschaltung mit  $\triangle$ oder  $\hat{\mathbf{\triangledown}}$  die Person aus, die Sie aus der Konferenzschaltung ausschließen möchten.
- **2.** Drücken Sie  $\bigcap$  [Optionen], um das Optionsmenü aufzurufen.
- **3.** Wählen Sie mit **△** oder **→** die Option #Anruf freigeben", und drücken Sie  $\bigcirc$  oder  $\bigcirc$  [Auswahl].

Privates Gespräch mit einem der Teilnehmer führen Wenn Sie mit einem der Teilnehmer ein privates Gespräch führen möchten, können Sie diesen Teilnehmer aus der Konferenzliste auswählen und die Gespräche mit den anderen Teilnehmern halten.

- **1.** Wählen Sie während der Konferenzschaltung mit  $\triangle$ oder  $\odot$  die Person aus, mit der Sie sprechen möchten.
- **2.** Drücken Sie  $\bigcap$  [Optionen], um das Optionsmenü aufzurufen.
- **3.** Wählen Sie mit  $\bigcirc$  oder  $\bigcirc$  die Option ... Konferenz", und drücken Sie  $\bigcirc$  oder  $\bigcirc$  [Auswahl].
- **4.** Wählen Sie mit **a** oder  $\hat{\mathbf{v}}$  die Option "Privat", und drücken Sie  $\bigcap$
- **5.** Wenn Sie das private Gespräch beendet haben, drücken Sie  $\Diamond$  [Optionen], und wählen Sie "Konferenz". Drücken Sie anschließend  $\bigcirc$  oder  $\bigcirc$  [Auswahl].
- **6.** Wählen Sie mit  $\widehat{\bullet}$  oder  $\widehat{\bullet}$  die Option ... Alle Konferenzschaltg.", und drücken Sie (, um zur Konferenzschaltung zurückzukehren.

#### **Wählton stumm schalten (DTMF-Töne)**

**1.** Drücken Sie während eines Gesprächs auf  $\Diamond$ [Optionen]. Wählen Sie anschließend mit  $\widetilde{\otimes}$  oder  $\otimes$ die Option "DTMF-Töne Aus", und drücken Sie oder  $\bigcap$  [Auswahl].

Um den Wählton wieder einzuschalten, wählen Sie in Schritt 1 die Option "DTMF-Töne Ein".

### **Mikrofon stumm schalten**

**1.** Drücken Sie während eines Gesprächs auf  $\cap$  [Stumm], um das Mikrofon stumm zu schalten.

Um das Mikrofon wieder laut zu schalten, drücken Sie  $\bigcap$  [Ton ein].

## <span id="page-32-0"></span>**Zeichen eingeben**

Um Zeichen zur Erstellung von Telefonbucheinträgen, SMS- oder MMS-Nachrichten usw. einzugeben, drücken Sie die entsprechenden Tasten.

Drücken Sie im Texteingabemodus so lange auf eine Taste, bis das gewünschte Zeichen angezeigt wird. Drücken Sie z. B, einmal auf  $\overline{2\infty}$ , um den Buchstaben ..A" anzuzeigen, bzw. zweimal, um den Buchstaben "B" anzuzeigen.

### Zeichentabelle

Wenn Sie auf eine Taste drücken, werden die Zeichen in der folgenden Reihenfolge angezeigt und eingegeben. Die Reihenfolge hängt von der ausgewählten Sprache ab.

### **Deutscher Modus**

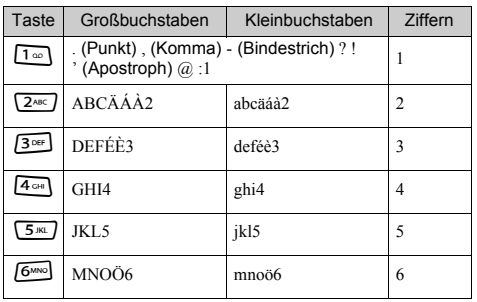

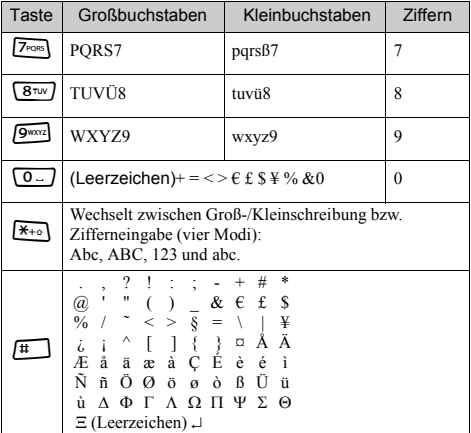

- 
- $\boxed{1 \cong}$   $\boxed{9 \cong}$ : Gedrückt halten, um die Ziffern 0 9<br>
einzugeben.<br>
Gedrückt halten. um \* einzugeben. einzugeben.
	- Gedrückt halten, um \* einzugeben.
	- Gedrückt halten, um zwischen Texteingabeund T9-Modus umzuschalten.

### <span id="page-33-0"></span>**Eingabesprache ändern**

Sie können die Eingabesprache auf dem Texteingabebildschirm ändern.

- **1.** Drücken Sie im Texteingabebildschirm auf  $\Diamond$ [Optionen], um das Optionsmenü aufzurufen.
- **2.** Wählen Sie mit  $\hat{=}$  oder  $\hat{=}$  die Option . Eingabesprache", und drücken Sie  $\bigcap$  oder  $\bigtriangleup$ [Auswahl].
- **3.** Wählen Sie mit  $\widehat{\bullet}$  oder  $\widehat{\bullet}$  die gewünschte Sprache aus, und drücken Sie  $\bigcap$ .

### <span id="page-33-1"></span>**Eingabemethode ändern**

### T9-Texteingabe

Über die T9-Texteingabe können Sie Text einfach und schnell eingeben.

- **1.** Drücken Sie im Texteingabebildschirm auf  $\Diamond$ [Optionen], um das Optionsmenü aufzurufen.
- **2.** Wählen Sie mit  $\hat{\bullet}$  oder  $\hat{\bullet}$ , die Option  $\therefore$  Eingabemethode", und drücken Sie  $\bigcap$  oder  $\bigcap$ [Auswahl].
- **3.** Wählen Sie mit  $\triangle$  oder  $\triangle$  den gewünschten T9-Modus (T9 Abc, T9 ABC, T9 abc) aus, und drücken Sie  $\bigcirc$ .

.. T9" wird auf dem Haupt-Display angezeigt.

- **4.** Drücken Sie die Taste für den gewünschten Buchstaben einmal. Um das Wort Wie" einzugeben, drücken Sie P 13 cer
- **5.** Ist das angezeigte Wort nicht korrekt, drücken Sie  $\triangle$ oder  $\hat{\bullet}$ , bis das richtige Wort ausgewählt ist.
- **6.** Drücken Sie ∩ um das Wort auszuwählen.

### *Hinweis*

*• Wird in Schritt 5 nicht das korrekte Wort angezeigt, geben Sie das richtige Wort erneut ein, nachdem Sie in den Texteingabemodus umgeschaltet haben.*

### *Tipp*

*• Wenn Sie* Q *drücken, anstatt Schritt 6 auszuführen, wird ein Leerzeichen neben dem ausgewählten Wort eingefügt.*

### Symbole und Satzzeichen

Um Symbole oder Satzzeichen einzugeben, drücken Sie  $\sqrt{\frac{11}{11}}$ 

### <span id="page-34-0"></span>**Textvorlagen verwenden**

Sie können bei der Eingabe von Zeichen Textbausteine verwenden, die in einer Textvorlage gespeichert sind. Ausführliche Informationen zur Erstellung von Textvorlagen finden Sie unter "Text einer Textvorlage [hinzufügen" auf Seite 110](#page-110-2).

- **1.** Bewegen Sie den Cursor im Texteingabebildschirm mit  $\widehat{\bullet}$ ,  $\widehat{\bullet}$ ,  $\widehat{\bullet}$  oder  $\widehat{\bullet}$  an die Stelle, an der Sie die Vorlage einfügen möchten.
- **2.** Drücken Sie  $\bigcap$  [Optionen], um das Optionsmenü aufzurufen.
- **3.** Wählen Sie mit  $\odot$  oder  $\odot$  die Option "Textvorlagen", und drücken Sie  $\bigcirc$  oder  $\bigcirc$  [Auswahl].
- **4.** Wählen Sie mit  $\bigcirc$  oder  $\bigcirc$  die gewünschte Textvorlage aus, und drücken Sie  $\bigcap$ .

Die ausgewählte Textvorlage wird eingefügt.

### **Text kopieren, ausschneiden und einfügen**

Mit diesen Optionen können Sie Text einfach und bequem bearbeiten.

Text kopieren und ausschneiden

- **1.** Drücken Sie im Texteingabebildschirm auf  $\bigcap$ [Optionen], um das Optionsmenü aufzurufen.
- **2.** Wählen Sie mit  $\bigcirc$  oder  $\bigcirc$  die Option "Kopieren" oder "Ausschneiden", und drücken Sie  $\bigcirc$  oder  $\bigcirc$ [Auswahl].
- **3.** Stellen Sie den Cursor mit  $\widehat{\bullet}$ ,  $\widehat{\bullet}$ ,  $\widehat{\bullet}$  oder  $\widehat{\bullet}$  an den ersten Buchstaben, der kopiert bzw. ausgeschnitten werden soll, und drücken Sie  $\bigcap$ .
- **4.** Stellen Sie den Cursor mit  $\hat{\mathbf{\Theta}}$ ,  $\hat{\mathbf{\Theta}}$ ,  $\hat{\mathbf{\Theta}}$  oder  $\hat{\mathbf{\Theta}}$  an den letzten Buchstaben, um den Bereich zu markieren, und drücken Sie .

#### Text einfügen

- **1.** Bewegen Sie den Cursor im Texteingabebildschirm mit  $\widehat{\bullet}$ ,  $\widehat{\bullet}$ ,  $\widehat{\bullet}$  oder  $\widehat{\bullet}$  an die Stelle, an der Sie die Zeichenfolge einfügen möchten.
- **2.** Drücken Sie  $\Diamond$  [Optionen], um das Optionsmenü aufzurufen.
- **3.** Wählen Sie mit  $\bigcirc$  oder  $\bigcirc$ , die Option "Einfügen", und drücken Sie  $\bigcirc$  oder  $\bigcirc$  [Auswahl]. Der zwischengespeicherte Text wird eingefügt.

### <span id="page-35-0"></span>**Menü verwenden**

### **Hauptmenü verwenden**

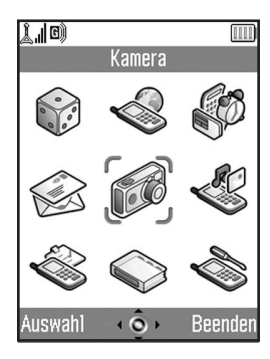

- **1.** Drücken Sie nim Standby-Modus. Das Hauptmenü wird angezeigt.
- **2.** Drücken Sie  $\bigotimes$   $\bigotimes$   $\bigotimes$  oder  $\bigotimes$ , um zur gewünschten Stelle zu navigieren.
- **3.** Drücken Sie  $\bigcap$ . um die gewünschte Funktion aufzurufen.

Sie können die Funktion auch aufrufen, indem Sie die Zifferntasten der entsprechenden Nummer des Menüs drücken. In diesem Handbuch wird der Funktionsaufruf anhand der Navigationstasten beschrieben.

Um zum vorhergehenden Bildschirm zurückzukehren, drücken Sie C [Zurück], wenn die rechte Funktionstaste [Zurück] anzeigt.

Um das Hauptmenü zu schließen, drücken Sie C [Beenden].

### **Navigationshilfen**

Die Funktionstasten Ihres Telefons unterstützen Sie bei der Navigation ( $\Diamond$  und  $\Diamond$ ). Diese Tasten haben je nach Situation unterschiedliche Verwendungen. Die Aktion, die mit einer Funktionstaste zu einem bestimmten Zeitpunkt ausgeführt werden kann, wird links bzw. rechts unten im Bildschirm angezeigt.

Die Funktion der Centre-Taste wird unten in der Mitte des Bildschirms durch das entsprechende Symbol angezeigt.

### **Tastenkombinationen**

Sie können die angegebenen Menüs über Tastenkombinationen aufrufen, indem Sie  $\bigcap$  und die entsprechenden Zifferntasten im Hauptmenü drücken. Nehmen Sie die folgende Tabelle zu Hilfe.

Die jeweiligen Tastenkombinationen finden Sie in den Überschriften des Handbuchs. Zum Beispiel: "M 9-1-1".
Beispiel: So rufen Sie das Untermenü "Sprache" mit einer Tastenkombination auf:

Drücken Sie  $\bigcirc$   $\Box$   $\Box$   $\Box$ 

#### *Hinweis*

*• Tastenkombinationen sind nur für die ersten drei Menüebenen verfügbar.*

## **Liste der Menüfunktionen**

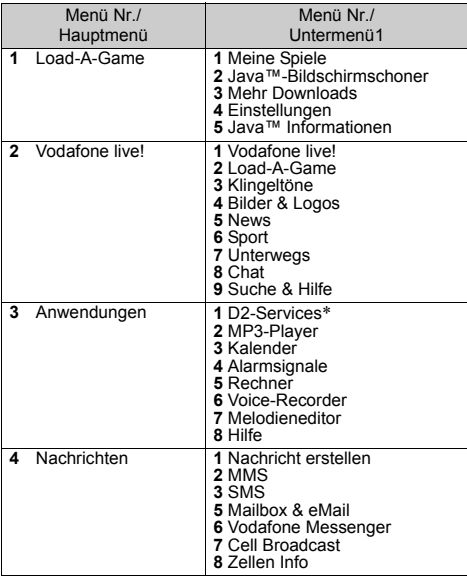

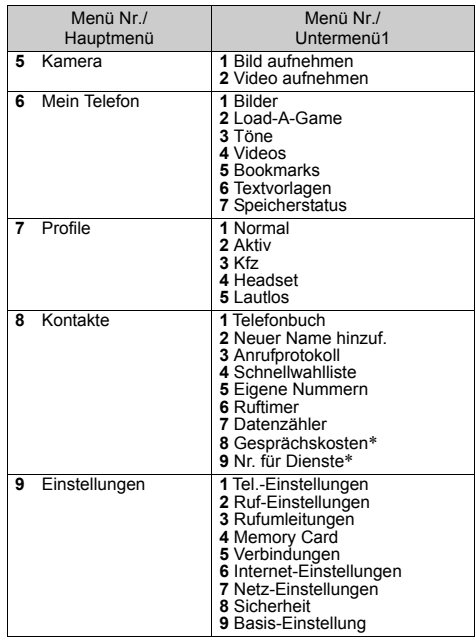

\* Hängt vom Inhalt der SIM-Karte ab.

# **Telefonbuch (M 8-1)**

Sie können die Rufnummern und E-Mail-Adressen Ihrer Freunde, Verwandten und Kollegen im Telefonbuch abspeichern.

Je nach Größe des Eintrags können Sie in Ihrem Telefon bis zu 640 Einträge speichern. Sie können die im Folgenden genannten Objekte speichern.

## **Im Handy-Speicher gespeicherte Einträge**

Vorname

Nachname

Mobiltel. privat

Tel. privat

Tel. geschäftlich

E-Mail privat

E-Mail geschäftlich

Gruppe

Adresse

Notiz

## **Im SIM-Speicher gespeicherte Einträge**

Name: Die Anzahl der Zeichen, die gespeichert werden können, hängt von Ihrer SIM-Karte ab.

Telefon: Bis zu 40 Ziffern

Über die Infrarot- oder *Bluetooth*-Funktion können Sie Telefonbucheinträge auf einen PC übertragen und dort verwenden.

## <span id="page-38-0"></span>**Telefonbuch anzeigen**

- 1. Drücken Sie  $\bigcap$ , um das Hauptmenü aufzurufen.
- **2.** Wählen Sie mit  $\hat{\bullet}$ ,  $\hat{\bullet}$ ,  $\hat{\bullet}$  oder  $\hat{\bullet}$  die Option .Kontakte", und drücken Sie  $\bigcap$ .
- **3.** Wählen Sie mit  $\odot$  oder  $\odot$  die Option "Telefonbuch", und drücken Sie  $\bigcap$ .

## <span id="page-39-0"></span>**Speicherort auswählen**

Sie haben die Möglichkeit, neue Einträge im Telefonbuch (Handy oder SIM) zu speichern und vorhandene Einträge anzuzeigen.

- **1.** Führen Sie die Schritte 1 bis 3 unter Telefonbuch [anzeigen" auf Seite 38](#page-38-0) aus.
- **2.** Drücken Sie  $\Diamond$  [Optionen], um das Optionsmenü aufzurufen.
- **3.** Wählen Sie mit  $\odot$  oder  $\odot$  die Option "Erweitert", und drücken Sie  $\bigcirc$  oder  $\bigcirc$  [Auswahl].
- **4.** Wählen Sie mit  $\bigcirc$  oder  $\bigcirc$  die Option "Neue Kontakt. speich.", und drücken Sie  $\bigcap$ .
- **5.** Wählen Sie mit  $\odot$  oder  $\odot$  die Option "In Handy", "In SIM-Speicher" oder "Auswahl vor Speichern", und drücken Sie  $\bigcap$ .

## *Tipp*

*• Wenn Sie "Auswahl vor Speichern" wählen, werden Sie jedes Mal, wenn Sie einen neuen Eintrag speichern, zur Angabe des Speicherorts aufgefordert.*

## **Angezeigte Liste ändern**

- **1.** Führen Sie die Schritte 1 bis 3 unter Telefonbuch [anzeigen" auf Seite 38](#page-38-0) aus.
- **2.** Drücken Sie  $\Diamond$  [Optionen], um das Optionsmenü aufzurufen.
- **3.** Wählen Sie mit  $\bullet$  oder  $\bullet$  die Option . Erweitert", und drücken Sie  $\bigcirc$  oder  $\bigcirc$  [Auswahl].
- **4.** Wählen Sie mit **e** oder **⊙** die Option "Ort f. Telefonbuch" und drücken Sie  $\bigcap$
- **5.** Wählen Sie mit **△** oder **◆** die Option Handy-Speicher", "SIM-Speicher" oder "Handy & SIM", und drücken Sie  $\bigcap$ .

## **Format des Namens ändern**

- **1.** Führen Sie die Schritte 1 bis 3 unter "Telefonbuch [anzeigen" auf Seite 38](#page-38-0) aus.
- **2.** Drücken Sie  $\bigcap$  [Optionen], um das Optionsmenü aufzurufen.
- **3.** Wählen Sie mit  $\odot$  oder  $\odot$  die Option "Erweitert", und drücken Sie  $\bigcirc$  oder  $\bigcirc$  [Auswahl].
- 4. Wählen Sie mit  $\bigcirc$  oder  $\bigcirc$  die Option "Format Name" und drücken Sie  $\bigcap$
- **5.** Wählen Sie mit  $\bigcirc$  oder  $\bigcirc$  die Option "Vorname Nachname" oder "Nachname Vorname", und drücken  $\mathrm{Sie} \bigcirc$ .

## **Neuen Kontakt hinzufügen (M 8-2)**

Sie können einen neuen Eintrag entweder im Telefon selbst oder auf der SIM-Karte speichern. Informationen zum Wechseln des Speicherorts finden Sie unter "Speicherort [auswählen".](#page-39-0)

Die Anzahl der Rufnummern, die Sie auf der SIM-Karte speichern können, hängt von deren Speicherkapazität ab. Weitere Informationen hierzu erhalten Sie bei Ihrer Vodafone-Kundenbetreuung.

- 1. Führen Sie die Schritte 1 und 2 unter "Telefonbuch [anzeigen" auf Seite 38](#page-38-0) aus.
- **2.** Wählen Sie mit  $\bigcirc$  oder  $\bigcirc$  die Option "Neuer Name hinzuf.", und drücken Sie  $\bigcap$ .
- **3.** Wenn Sie die Option "Auswahl vor Speichern" als Speicherort gewählt haben, wählen Sie "In Handy" oder "In SIM-Speicher".
- **4.** Wählen Sie mit  $\hat{\bullet}$  oder  $\hat{\bullet}$  das Feld aus, in das Sie Daten eingeben möchten, drücken Sie  $\bigcap$ , und geben Sie die gewünschten Informationen ein.
- **5.** Drücken Sie  $\bigcap$  [Speichern].

## *Tipp*

*• Um einen Eintrag zu erstellen, müssen Sie in mindestens einem Feld Angaben machen. Wenn Sie einen neuen Eintrag auf der SIM-Karte erstellen, müssen Sie eine Rufnummer eingeben.*

### **Miniaturbild zu den Einträgen hinzufügen**

Sie können den Einträgen im Handy-Speicher ein Miniaturbild hinzufügen.

- **1.** Führen Sie die Schritte 1 bis 3 unter "Telefonbuch [anzeigen" auf Seite 38](#page-38-0) aus.
- **2.** Wählen Sie mit  $\bigotimes$  oder  $\bigotimes$  den gewünschten Eintrag aus, und drücken Sie  $\bigcap$ .
- **3.** Drücken Sie  $\bigcap$  [Optionen], um das Optionsmenü aufzurufen.
- **4.** Wählen Sie mit ◉ oder ☉ die Option "Ändern", und drücken Sie  $\bigcirc$  oder  $\bigcirc$  [Auswahl].
- **5.** Drücken Sie  $\bigcap$  [Optionen], um das Optionsmenü aufzurufen.
- **6.** Wählen Sie mit  $\odot$  oder  $\odot$  die Option "Miniaturbild", und drücken Sie  $\bigcirc$  oder  $\bigcirc$  [Auswahl].
- **7.** Wählen Sie mit  $\bigcirc$  oder  $\bigcirc$  das gewünschte Bild aus. und drücken Sie  $\bigcap$ .
- **8.** Drücken Sie  $\bigcap$  [Speichern].

#### *Hinweis*

- *Sie können nur im Handy gespeicherte Bilder als Miniaturbilder verwenden.*
- *Sie können das Miniaturbild eines Telefonbucheintrags direkt ändern oder bearbeiten, indem Sie nach Schritt 6 die Option "Ändern" bzw. "Entfernen" wählen.*
- *Wenn Sie ein Bild aus dem Handy-Speicher löschen, das als Miniaturbild verwendet wird, wird auch das zugehörige Miniaturbild gelöscht.*
- *Wenn die Bildgröße 240 [B] oder 320 [H] Bildpunkte überschreitet, geben Sie den Anzeigebereich ein.*

## **Telefonbucheinträge zwischen SIM-Karte und Handy kopieren**

- **1.** Führen Sie die Schritte 1 bis 3 unter "Telefonbuch [anzeigen" auf Seite 38](#page-38-0) aus.
- **2.** Drücken Sie  $\bigcap$  [Optionen], um das Optionsmenü aufzurufen.
- **3.** Wählen Sie mit  $\bigcirc$  oder  $\bigcirc$  die Option "Erweitert", und drücken Sie  $\bigcirc$  oder  $\bigcirc$  [Auswahl].
- **4.** Wählen Sie mit  $\bigoplus$  oder  $\bigotimes$  die Option ... Einträge kopieren", und drücken Sie  $\bigcap$ .
- **5.** Wählen Sie mit  $\odot$  oder  $\odot$  die Option "Von SIM auf Handy" oder "Von Handy auf SIM", und drücken Sie .  $($  )

#### *Hinweis*

*• Wenn Sie die SIM-Karte zum ersten Mal in Ihr Telefon einlegen und das Telefonbuch aufrufen, werden Sie gefragt, ob Sie die Einträge kopieren möchten. Wie viele Telefonbucheinträge Sie kopieren können, hängt von der Kapazität der SIM-Karte ab.*

#### **Einzelnen Eintrag vom Telefon auf die SIM-Karte kopieren**

- 1. Führen Sie die Schritte 1 bis 3 unter "Telefonbuch [anzeigen" auf Seite 38](#page-38-0) aus.
- **2.** Wählen Sie mit  $\widehat{\blacktriangle}$  oder  $\widehat{\blacktriangledown}$  den gewünschten Eintrag aus, und drücken Sie  $\bigcap$
- **3.** Wählen Sie mit  $\bigcirc$  oder  $\bigcirc$  die gewünschte Rufnummer aus.
- **4.** Drücken Sie  $\Diamond$  [Optionen], um das Optionsmenü aufzurufen.
- **5.** Wählen Sie mit  $\odot$  oder  $\odot$  die Option "Auf SIM kopieren", und drücken Sie  $\bigcirc$  oder  $\bigcirc$  [Auswahl].

## <span id="page-41-0"></span>**Name und Nummer suchen**

- **1.** Führen Sie die Schritte 1 bis 3 unter Telefonbuch [anzeigen" auf Seite 38](#page-38-0) aus.
- **2.** Geben Sie die ersten Buchstaben des Namens ein. Der gefundene Eintrag wird hervorgehoben. Gibt es keinen Eintrag im Telefonbuch, der den Suchkriterien exakt entspricht, wird der Name angezeigt, der dem Namen im Alphabet am nächsten kommt.

## *Tipp*

- *Vor der Suche können Sie den Speicherort angeben: "Handy-Speicher", "SIM-Speicher" oder "Handy & SIM".*
- *Um Details zum Eintrag anzuzeigen, wie z. B. die Adresse, markieren Sie den Eintrag, drücken Sie* A *[Optionen], und wählen Sie anschließend "Anzeigen".*

## **Direkt aus dem Telefonbuch wählen**

- **1.** Führen Sie die Schritte 1 bis 3 unter "Telefonbuch [anzeigen" auf Seite 38](#page-38-0) aus.
- **2.** Wählen Sie mit  $\triangle$  oder  $\triangle$  den gewünschten Eintrag aus, und drücken Sie D.

## *Tipp*

- *Ist für den Eintrag mehr als eine Rufnummer gespeichert, wählen Sie die gewünschte Rufnummer nach Schritt 1 aus, und drücken Sie* D*. Sie haben auch die Möglichkeit, die gewünschte Rufnummer durch Drücken der Zifferntaste zu wählen, die der Nummer in der Liste entspricht.*
- *Sie können auch aus dem Detailbildschirm des Telefonbuchs aus eine Nummer wählen. Wählen Sie dazu die gewünschte Rufnummer auf dem Detailbildschirm aus, und drücken Sie*  $\forall$ .

## **Telefonbucheinträge bearbeiten**

**1.** Führen Sie die Schritte 1 bis 3 unter "Telefonbuch [anzeigen" auf Seite 38](#page-38-0) aus.

- **2.** Drücken Sie  $\bigcirc$  [Optionen], um das Optionsmenü aufzurufen.
- **3.** Wählen Sie mit  $\odot$  oder  $\odot$  die Option "Ändern", und drücken Sie  $\bigcirc$  oder  $\bigcirc$  [Auswahl].
- **4.** Wählen Sie mit  $\hat{\bullet}$  oder  $\hat{\bullet}$  das gewünschte Feld aus, und drücken Sie . Ändern Sie die Daten.
- **5.** Drücken Sie  $\bigcap$  [Speichern].

## **Telefonbucheinträge löschen**

## **Alle Telefonbucheinträge löschen**

- **1.** Führen Sie die Schritte 1 bis 3 unter Telefonbuch [anzeigen" auf Seite 38](#page-38-0) aus.
- **2.** Drücken Sie  $\Diamond$  [Optionen], um das Optionsmenü aufzurufen.
- **3.** Wählen Sie mit  $\odot$  oder  $\odot$  die Option "Erweitert", und drücken Sie  $\bigcirc$  oder  $\bigcirc$  [Auswahl].
- 4. Wählen Sie mit  $\bigcirc$  oder  $\bigcirc$  die Option "Alle Eintr. löschen", und drücken Sie ∩.
- **5.** Geben Sie Ihren Handy-Code ein, und drücken Sie  $\bigcap$ .
- **6.** Wählen Sie mit  $\bigcirc$  oder  $\bigcirc$  die Option . Einträge auf Telefon" oder "Einträge auf SIM", und drücken Sie  $\bigcap$

Der standardmäßig eingerichtete Handy-Code lautet "0000". Ausführliche Informationen zum Ändern des Handy-Codes finden Sie unter "Handy-Code ändern" [auf Seite 188.](#page-188-0)

#### **Einzelnen Telefonbucheintrag löschen**

- **1.** Führen Sie die Schritte 1 bis 3 unter "Telefonbuch [anzeigen" auf Seite 38](#page-38-0) aus.
- **2.** Wählen Sie mit  $\bigotimes$  oder  $\bigotimes$  den gewünschten Eintrag aus.
- 3. Drücken Sie  $\bigcirc$  [Optionen], um das Optionsmenü aufzurufen.
- **4.** Wählen Sie mit ⊕ oder ⊕ die Option "Löschen", und drücken Sie  $\bigcirc$  oder  $\bigcirc$  [Auswahl].

## **Gruppen anzeigen**

Sie können Gruppen einrichten, wenn Sie die Telefonbucheinträge speichern, damit Sie diese leichter finden und bearbeiten können.

- **1.** Führen Sie die Schritte 1 bis 3 unter "Telefonbuch [anzeigen" auf Seite 38](#page-38-0) aus.
- 2. Drücken Sie  $\bigcap$  [Optionen], um das Optionsmenü aufzurufen.
- **3.** Wählen Sie mit  $\bigcirc$  oder  $\bigcirc$  die Option "Gruppe", und drücken Sie  $\bigcirc$  oder  $\bigcirc$  [Auswahl].
- **4.** Wählen Sie mit ⊛ oder  $\hat{\otimes}$  die Option "Gruppen anzeigen", und drücken Sie  $\bigcap$ .
- **5.** Wählen Sie mit  $\bigcirc$  oder  $\bigcirc$  die gewünschte Gruppe aus, und drücken Sie  $\bigcap$ .

"<sup>M</sup>" wird neben der ausgewählten Gruppe angezeigt. Wählen Sie die Gruppe erneut aus, um die Markierung aufzuheben.

### *Hinweis*

*• Dieses Menü ist verfügbar, wenn als Speicherort für das Telefonbuch "Handy-Speicher" angegeben ist.*

## *Tipp*

*• Drücken Sie* A *[Optionen], und wählen Sie "Aktuelle auswählen", um nur die ausgewählte Gruppe anzuzeigen, bzw. "Alle auswählen", um alle Gruppen anzuzeigen.*

## **Gruppenprofil**

Sie können für jede Gruppe verschiedene Klingeltöne einstellen. Im Auslieferungszustand sind Gruppen deaktiviert. Wenn Sie keinen Gruppenklingelton einrichten, wird der im Menü "Profile" zugewiesene Klingelton verwendet.

- **1.** Führen Sie die Schritte 1 bis 3 unter Telefonbuch [anzeigen" auf Seite 38](#page-38-0) aus.
- **2.** Drücken Sie  $\Diamond$  [Optionen], um das Optionsmenü aufzurufen.
- **3.** Wählen Sie mit  $\bigcirc$  oder  $\bigcirc$  die Option "Gruppe", und drücken Sie  $\bigcirc$  oder  $\bigcirc$  [Auswahl].
- **4.** Wählen Sie mit  $\widehat{\blacktriangle}$  oder  $\widehat{\blacktriangledown}$  die Option  $\Box$ Gruppenprofil", und drücken Sie  $\bigcap$ .
- **5.** Wählen Sie mit  $\bigcirc$  oder  $\bigcirc$  die gewünschte Gruppe aus, und drücken Sie  $\bigcap$ .
- **6.** Wählen Sie mit  $\bigotimes$  oder  $\bigotimes$  die Option ... Ein "oder ..Aus", und drücken Sie  $\bigcap$ .
- **7.** Wählen Sie mit  $\odot$  oder  $\odot$  die Option "Klingelton auswählen", und drücken Sie  $\bigcap$
- **8.** Wählen Sie mit  $\bullet$  oder  $\bullet$  die Option "Vorinst. Töne" oder "Meine Töne", und drücken Sie  $\bigcap$ .
- **9.** Wählen Sie den gewünschten Ton aus. Ausführliche Informationen zur Auswahl von Klingeltönen finden Sie unter "Klingelton auswählen" [auf Seite 143.](#page-143-0)
- **10.** Wählen Sie mit ⊜ oder ⊜ die Option "Vibration", und drücken Sie  $\bigcap$
- **11.** Wählen Sie mit  $\bigcirc$  oder  $\bigcirc$  die Option "Einschalten",  $\Delta$ usschalten" oder  $\Delta$ Vibration & Ton", und drücken  $\mathrm{Sie} \bigcap$

Ausführliche Informationen zur Auswahl einer Vibrationseinstellung finden Sie unter "Vibration" auf [Seite 144](#page-144-0).

- **12.** Wählen Sie mit  $\bigcirc$  oder  $\bigcirc$  die Option "Lichtfarbe", und drücken Sie  $\bigcap$ .
- **13.** Wählen Sie mit  $\widehat{\bullet}$  oder  $\widehat{\bullet}$  die gewünschte Farbe aus, und drücken Sie  $\bigcap$

Ausführliche Informationen zur Einstellung der

Lichtfarbe finden Sie unter ["Lichtfarbe" auf Seite 144](#page-144-1).

**14.** Drücken Sie  $\bigcap$  [OK].

#### *Hinweis*

*• Dieses Menü ist verfügbar, wenn als Speicherort für das Telefonbuch "Handy-Speicher" angegeben ist.*

## **Telefonbucheinträgen Klingeltöne zuweisen**

Sie können einem gespeicherten Eintrag einen Klingelton oder eine Vibrationseinstellung zuweisen.

- **1.** Führen Sie die Schritte 1 bis 3 unter "Telefonbuch [anzeigen" auf Seite 38](#page-38-0) aus.
- **2.** Wählen Sie mit  $\odot$  oder  $\odot$  den gewünschten Eintrag aus.
- **3.** Drücken Sie  $\Diamond$  [Optionen], um das Optionsmenü aufzurufen.
- **4.** Wählen Sie mit  $\bigcirc$  oder  $\bigcirc$  die Option . Ändern", und drücken Sie  $\bigcirc$  oder  $\bigcirc$  [Auswahl].
- **5.** Drücken Sie  $\Diamond$  [Optionen], um das Optionsmenü aufzurufen.
- **6.** Wählen Sie mit  $\odot$  oder  $\odot$  die Option "Klingelton", und drücken Sie  $\bigcirc$  oder  $\bigcirc$  [Auswahl].
- **7.** Wählen Sie mit ⊕ oder ⊕ die Option "Ein" oder ..Aus", und drücken Sie  $\bigcap$ .
- 8. Wählen Sie mit  $\widehat{\bullet}$  oder  $\widehat{\bullet}$  die Option Klingelton auswählen", und drücken Sie  $\bigcap$
- **9.** Wählen Sie mit  $\bigcirc$  oder  $\bigcirc$  die Option "Vorinst. Töne" oder "Meine Töne", und drücken Sie  $\bigcap$ .
- **10.**Wählen Sie den gewünschten Ton aus. Ausführliche Informationen zur Auswahl von Klingeltönen finden Sie unter "Klingelton auswählen" [auf Seite 143](#page-143-0).
- **11.** Wählen Sie mit  $\bigcirc$  oder  $\bigcirc$  die Option . Vibration ", und drücken Sie ∩.
- **12.** Wählen Sie mit  $\bigcirc$  oder  $\bigcirc$  die Option "Einschalten", . Ausschalten" oder . Vibration & Ton", und drücken  $\mathrm{Sie} \bigcirc$ .

Ausführliche Informationen zur Auswahl einer

Vibrationseinstellung finden Sie unter "Vibration" auf [Seite 144.](#page-144-0)

- 13. Wählen Sie mit  $\odot$  oder  $\odot$  die Option "Lichtfarbe", und drücken Sie  $\bigcap$ .
- **14.** Wählen Sie mit  $\bigcirc$  oder  $\bigcirc$  die gewünschte Farbe aus, und drücken Sie  $\bigcap$ . Ausführliche Informationen zur Einstellung der

Lichtfarbe finden Sie unter ["Lichtfarbe" auf Seite 144.](#page-144-1)

**15.** Drücken Sie  $\bigcap$  [OK].

**16.**Drücken Sie ○ [Speichern].

#### **Sicherungskopie auf der Speicherkarte erstellen**

Wenn Sie in Ihrem Telefon eine Speicherkarte eingesetzt haben, können Sie darauf die Telefonbucheinträge sichern, die im Handy und auf der SIM-Karte gespeichert sind.

- **1.** Führen Sie die Schritte 1 bis 3 unter Telefonbuch [anzeigen" auf Seite 38](#page-38-0) aus.
- **2.** Drücken Sie  $\Diamond$  [Optionen], um das Optionsmenü aufzurufen.
- **3.** Wählen Sie mit  $\bigcirc$  oder  $\bigcirc$  die Option . Erweitert", und drücken Sie  $\bigcirc$  oder  $\bigcirc$  [Auswahl].
- **4.** Wählen Sie mit  $\bigcirc$  oder  $\bigcirc$  die Option "Memory Card", und drücken Sie  $\bigcap$ .
- **5.** Wählen Sie mit  $\bigcirc$  oder  $\bigcirc$  die Option "Backup", und drücken Sie ...
- **6.** Geben Sie Ihren Handy-Code ein, und drücken Sie  $\bigcap$ . Sollte auf der Speicherkarte bereits eine Sicherungskopie vorhanden sein, werden Sie gefragt, ob Sie diese überschreiben möchten. Die Sicherungskopie wird erstellt.

#### **Sicherungskopie wiederherstellen**

- **1.** Führen Sie die Schritte 1 bis 3 unter "Telefonbuch [anzeigen" auf Seite 38](#page-38-0) aus.
- **2.** Drücken Sie  $\bigcap$  [Optionen], um das Optionsmenü aufzurufen.
- **3.** Wählen Sie mit  $\odot$  oder  $\odot$  die Option "Erweitert", und drücken Sie  $\bigcirc$  oder  $\bigcirc$  [Auswahl].
- 4. Wählen Sie mit  $\bigcirc$  oder  $\bigcirc$  die Option "Memory Card", und drücken Sie  $\bigcap$ .
- **5.** Wählen Sie mit **A** oder  $\widehat{\mathbf{v}}$  die Option "Wiederherstellen", und drücken Sie  $\bigcap$ .
- **6.** Geben Sie Ihren Handy-Code ein, und drücken Sie  $\bigcirc$ .
- **7.** Wählen Sie mit  $\bigcirc$  oder  $\bigcirc$  die Option "Einträge auf Telefon" oder "Einträge auf SIM", und drücken Sie  $\bigcirc$ .

Sind im Handy- oder SIM-Speicher ein oder mehrere Einträge vorhanden, werden Sie gefragt, ob Sie alle Einträge im Handy- bzw. SIM-Speicher mit der Sicherungskopie überschreiben möchten.

**8.** Drücken Sie  $\bigcirc$  [Ja].

Um den Vorgang abzubrechen, drücken Sie in Schritt 8  $\cap$  [Nein].

#### *Hinweis*

- *Sie sollten den Sicherungs- bzw. Wiederherstellungsvorgang nicht unterbrechen, da sonst die Daten beschädigt werden.*
- *Auf dem GX30 gespeicherte Daten können nicht auf dem GX30i wiederhergestellt werden.*

### **Sicherungskopie löschen**

- 1. Führen Sie die Schritte 1 bis 3 unter "Telefonbuch [anzeigen" auf Seite 38](#page-38-0) aus.
- **2.** Drücken Sie  $\Diamond$  [Optionen], um das Optionsmenü aufzurufen.
- **3.** Wählen Sie mit  $\odot$  oder  $\odot$  die Option "Erweitert", und drücken Sie  $\bigcirc$  oder  $\bigcirc$  [Auswahl].
- **4.** Wählen Sie mit  $\bigcirc$  oder  $\bigcirc$  die Option "Memory Card", und drücken Sie  $\bigcap$ .
- **5.** Wählen Sie mit  $\bigcirc$  oder  $\bigcirc$  die Option "Backup-Datei löschen", und drücken Sie ∩.
- **6.** Geben Sie Ihren Handy-Code ein, und drücken Sie ... Eine Bestätigungsabfrage erscheint.
- **7.** Drücken Sie  $\bigcap$  [Ja]. Um den Vorgang abzubrechen, drücken Sie in Schritt 7  $\bigcap$  [Nein].

## **Speicherstatus**

Mit dieser Funktion können Sie den im Telefonbuch verbrauchten Speicher anzeigen.

- **1.** Führen Sie die Schritte 1 bis 3 unter Telefonbuch [anzeigen" auf Seite 38](#page-38-0) aus.
- **2.** Drücken Sie  $\bigcap$  [Optionen], um das Optionsmenü aufzurufen.
- **3.** Wählen Sie mit  $\bigcirc$  oder  $\bigcirc$  die Option "Erweitert", und drücken Sie  $\bigcap$  oder  $\bigcap$  [Auswahl].
- **4.** Wählen Sie mit ⊜ oder  $\oplus$  die Option . Speicherstatus", und drücken Sie  $\bigcap$ . Sie können den Speicherstatus Ihrer SIM-Karte und Ihres Telefons anzeigen.

## **Schnellwahlliste**

Sie können bis zu 9 Rufnummern in die Schnellwahlliste aufnehmen [\(S. 150](#page-150-0)).

#### **Telefonbucheinträge der Schnellwahlliste hinzufügen**

- **1.** Führen Sie die Schritte 1 bis 3 unter Telefonbuch [anzeigen" auf Seite 38](#page-38-0) aus.
- **2.** Wählen Sie mit  $\odot$  oder  $\odot$  den gewünschten Eintrag aus, und drücken Sie  $\bigcap$ .
- **3.** Wählen Sie mit  $\bigcirc$  oder  $\bigcirc$  die gewünschte Rufnummer aus.
- **4.** Drücken Sie  $\Diamond$  [Optionen], um das Optionsmenü aufzurufen.
- **5.** Wählen Sie mit  $\odot$  oder  $\odot$  die Option "Zu Schnellwahlliste hinzuf.", und drücken Sie  $\bigcap$  oder  $\bigcap$ [Auswahl].
- **6.** Wählen Sie mit  $\odot$  oder  $\odot$  die gewünschte Nummer in der Liste aus, und drücken Sie ...

## *Tipp*

- *Die neun Zifferntasten entsprechen den Nummern in der Liste.*
- *Informationen zum Anzeigen der Schnellwahlliste finden Sie auf [Seite 150](#page-150-0).*

## **Telefonbucheinträge versenden**

- **1.** Führen Sie die Schritte 1 bis 3 unter Telefonbuch [anzeigen" auf Seite 38](#page-38-0) aus.
- **2.** Wählen Sie mit  $\widehat{\bullet}$  oder  $\widehat{\bullet}$  den gewünschten Eintrag aus
- **3.** Drücken Sie  $\bigcap$  [Optionen], um das Optionsmenü aufzurufen.
- 4. Wählen Sie mit  $\odot$  oder  $\odot$  die Option "Kontakt senden", und drücken Sie  $\bigcap$  oder  $\bigcap$  [Auswahl].
- **5.** Wählen Sie mit  $\bigcirc$  oder  $\bigcirc$  die Option "Per Bluetooth" oder "Per Infrarot", und drücken Sie  $\bigcap$ .

#### Bei Per Bluetooth"

Das Telefon beginnt mit der Suche nach *Bluetooth*-fähigen Geräten in einer Reichweite von 10 Metern.

Sobald ein Gerät erkannt wurde, wird eine Liste fähiger Geräte angezeigt, aus der Sie eines auswählen können. Die Verbindung kann hergestellt und der Eintrag gesendet werden.

#### Bei "Per Infrarot"

Das Telefon sucht nach Infrarot-fähigen Geräten in einer Reichweite von 20 cm.

Sobald ein Gerät erkannt wurde, wird die Verbindung hergestellt und das Objekt gesendet.

#### *Hinweis*

*• Bei der Kopplung der Geräte müssen Sie Ihren Passcode eingeben, wenn Sie zum ersten Mal eine Verbindung zu einem Bluetooth-fähigen Gerät herstellen, es sei denn, "Authentifizierung" ([S. 177](#page-177-0)) ist auf "Aus" gestellt.*

## **Telefonbucheinträge empfangen**

Wenn das Telefon einen Telefonbucheintrag empfängt, wird eine Bestätigungsmeldung im Standby angezeigt.

**1.** Drücken Sie  $\bigcirc$  [Ja].

Der empfangene Eintrag wird im Telefonbuch gespeichert.

Drücken Sie  $\{\}$  [Nein], um den Eintrag nicht zu speichern.

### *Tipp*

*• Ausführliche Informationen zur Einrichtung der Infrarot- und Bluetooth-Einstellungen finden Sie unter ["Verbindungen" auf Seite 173](#page-173-0).*

## **Nummern für Dienste wählen**

Bestimmte SIM-Karten enthalten Nummern für Dienste (SDN, Service Dialling Numbers), die Sie wählen können. Weitere Informationen erhalten Sie bei Ihrem SIM-Karten-Anbieter. Im Bildschirm "Kontakte" wird "Nr. für Dienste" unten in der Liste angezeigt.

- 1. Führen Sie die Schritte 1 und 2 unter "Telefonbuch [anzeigen" auf Seite 38](#page-38-0) aus.
- **2.** Wählen Sie mit  $\odot$  oder  $\odot$  die Option "Nr. für Dienste", und drücken Sie  $\bigcap$ .
- **3.** Wählen Sie mit 
im oder 
im die gewünschte Dienstnummer aus, und drücken Sie ...

#### *Tipp*

- *Wenn die SIM-Karte nur eine Nummer für Dienste enthält, können Sie sie in Schritt 2 durch Drücken von wählen.*
- *Ist auf der SIM-Karte keine Nummer für Dienste gespeichert, wird dieses Menü nicht angezeigt.*

# **Kamera (M 5)**

In Ihr Telefon ist eine Digitalkamera integriert.

Mit dieser Kamera können Sie unterwegs Bilder und Videoclips aufnehmen und per MMS versenden.

## **Bilder aufnehmen (M 5-1)**

Um ein Bild aufzunehmen, schalten Sie das Telefon in den Digitalkameramodus.

Die Bilder werden im JPEG-Format gespeichert. Es stehen die folgenden fünf Bildgrößen zur Verfügung.

- $XXL$ : 858 × 1144 Bildpunkte
- $XL:$  768 × 1024 Bildpunkte
- Gross:  $480 \times 640$  Bildpunkte
- Mittel:  $240 \times 320$  Bildpunkte
- Klein:  $120 \times 160$  Bildpunkte

Sie können die im Handy-Speicher oder auf der Memory Card gespeicherten Bilder mit einer Nachricht versenden.

## *Hinweis*

*• Große MMS-Nachrichten können die zugelassene Größe angehängter Bilder einschränken.*

## <span id="page-49-0"></span>**Speicher auswählen**

Wenn Sie eine Memory Card eingelegt haben, können Sie den Speicherort auswählen, bevor Sie Bilder aufnehmen.

- **1.** Drücken Sie im Digitalkameramodus  $\Diamond$  [Optionen]. Das Optionsmenü wird angezeigt.
- **2.** Wählen Sie mit  $\widehat{\blacktriangle}$  oder  $\widehat{\blacktriangledown}$  die Option "Neue Bilder" speichern", und drücken Sie anschließend  $\bigcirc$  oder  $\bigcirc$ [Auswahl].
- **3.** Wählen Sie mit  $\bigotimes$  oder  $\bigotimes$  die Option  $\Box$  In Handy",  $\Box$  In Memory Card" oder "Ausw. vor Speichern", und drücken Sie  $\bigcap$ .

#### <span id="page-50-0"></span>**Bilder aufnehmen**

- 1. Drücken Sie , um das Hauptmenü aufzurufen.
- **2.** Wählen Sie mit  $\hat{\bullet}$ ,  $\hat{\bullet}$ ,  $\hat{\bullet}$  oder  $\hat{\bullet}$  die Option "Kamera", und drücken Sie  $\bigcap$ .
- **3.** Wählen Sie mit **△** oder **→** die Option Bild aufnehmen", und drücken Sie  $\bigcap$ . Im Haupt-Display wird eine Vorschau angezeigt.
- 4. Drücken Sie oder die Seitentaste nach unten, um das Bild aufzunehmen.

Der Bestätigungston des Auslösers ertönt, und das Foto wird angezeigt.

**5.** Drücken Sie  $\bigcirc$  [Speichern].

Wenn Sie "Ausw. vor Speichern" ausgewählt haben und keine Speicherkarte eingesetzt ist bzw. nicht ausreichend Kapazität vorhanden ist, wählen Sie mit  $\triangle$ oder  $\odot$  die Option "Auf Handy speichern" oder "Auf Karte speichern", und drücken Sie anschließend  $\bigcap$ . Die Meldung " (Dateiname) in Mein Telefon speichern..." wird angezeigt, und das Bild wird gespeichert. Wenn Sie das Bild per MMS versenden möchten, drücken Sie vor Schritt 5 auf  $\bigcap$ .

**6.** Drücken Sie  $\mathcal{F}$ , um zum Standby-Modus zurückzukehren.

### *Tipp*

*• Sie können den Digitalkameramodus auch aktivieren, indem Sie im Standby-Modus* E *drücken.*

- *Wenn Sie ein Bild als MMS versenden möchten, drücken Sie vor Schritt 5* ∩. Wählen Sie anschließend "MMS" *oder "MMS-Postkarte". (Postkarten werden nicht von allen Mobilfunkbetreibern angeboten. Weitere Informationen hierzu erhalten Sie bei Ihrem Betreiber.) Bei großen MMS-Nachrichten kann es sein, dass die Größe angehängter Bilder reduziert wird.*
- *Um den Digitalkameramodus zu beenden, ohne das Bild nach Schritt 4 zu speichern, drücken Sie* F *und anschließend* A *[Ja].*
- *Beträgt die Entfernung zum Objekt ca. 10 cm, stellen Sie den Makroschalter auf die Makroposition ( ). Beträgt die Entfernung zum Objekt mehr als ca. 40 cm, stellen Sie den Makroschalter auf die normale Position*   $\left(\begin{array}{c} \blacksquare \end{array}\right)$ .

#### Sucher wechseln

Sie können den Sucher vom Haupt-Display auf das externe Display umschalten, um ein Selbstporträt aufzunehmen.

Wenn die Vorschau auf dem Haupt-Display angezeigt wird, drücken Sie  $F.$ 

Jedes Mal, wenn Sie auf  $\overline{\mathcal{F}_{\text{rel}}}$  drücken, schaltet der Sucher zwischen externem Display und Haupt-Display um. Wenn Sie das externe Display als Sucher verwenden, werden die aufgenommenen Bilder automatisch gespeichert.

#### **Nahaufnahmen machen**

- **1.** Stellen Sie den Makroschalter im Digitalkameramodus auf die Makroposition  $(\mathbf{W})$ .
- **2.** Drücken Sie ◯ oder die Seitentaste nach unten, um das Bild aufzunehmen.

Um den Makromodus zu beenden, stellen Sie den Makroschalter auf die normale Position  $(\sqrt{\bullet})$ .

### <span id="page-51-2"></span>**Zoom verwenden**

Drücken Sie  $\odot$  oder  $\odot$ , um den gewünschten Zoomfaktor auszuwählen.

#### *Hinweis*

- *Ist die "Bildgröße" auf "Klein (120\*160)" eingestellt, können Sie den Zoom mit 20 Vergrößerungsschritten verwenden.*
- Ist die "Bildgröße" auf "Mittel (240\*320)" eingestellt, *können Sie den Zoom mit 10 Vergrößerungsschritten verwenden.*
- Ist die "Bildgröße" auf "Gross (480\*640)" eingestellt, *können Sie den Zoom mit 5 Vergrößerungsschritten verwenden.*
- *Ist die "Bildgröße" auf "XXL (858\*1144)" oder "XL (768\*1024)" eingestellt, können Sie die Zoomfunktion nicht.*

## <span id="page-51-0"></span>**Bildgröße auswählen**

**1.** Drücken Sie im Digitalkameramodus  $\bigcap$  [Optionen]. Das Optionsmenü wird angezeigt.

- 2. Wählen Sie mit  $\widehat{\blacktriangle}$  oder  $\widehat{\blacktriangledown}$  die Option Bildgröße" und drücken Sie  $\bigcap$  oder  $\bigcap$  [Auswahl].
- **3.** Wählen Sie mit  $\bigcirc$  oder  $\bigcirc$  die gewünschte Bildgröße aus, und drücken Sie  $\bigcap$ .

## <span id="page-51-1"></span>**Bildqualität auswählen**

- **1.** Drücken Sie im Digitalkameramodus  $\cap$  [Optionen]. Das Optionsmenü wird angezeigt.
- **2.** Wählen Sie mit  $\triangle$  oder  $\triangle$  die Option "Bildqualität", und drücken Sie  $\bigcap$  oder  $\bigcap$  [Auswahl].
- **3.** Wählen Sie mit  $\bigcirc$  oder  $\bigcirc$  die Option . Normal oder  $\Gamma$ Fein", und drücken Sie  $\cap$ .

## **Weitere Bilder aufnehmen**

Drücken Sie nach den Schritten 1 bis 4 unter "Bilder [aufnehmen" auf Seite 50](#page-50-0) C [Abbrechen].

Sie können nun weitere Aufnahmen machen.

## *Hinweis*

- *Die Digitalkamera verwendet einen CCD-Sensor. Obwohl diese Kamera mit den höchsten Qualitätsmaßstäben hergestellt wurde, kann es sein, dass einige Bilder dennoch zu hell oder zu dunkel erscheinen.*
- *Wurde das Telefon für einen längeren Zeitraum an einem sehr warmen Ort aufbewahrt, bevor Sie ein Bild aufnehmen oder speichern, kann dies die Bildqualität beeinträchtigen.*

#### **Vorgehen bei nicht ausreichendem Speicher**

Wenn die Anzahl der verbleibenden Bilder 3 oder weniger erreicht, wird die Anzeige für verbleibende Bilder oben links im Bildschirm rot. (Die Anzahl der verbleibenden Aufnahmen ist lediglich eine ungefähre Anzahl.) Auch wenn die Anzahl der verbleibenden Aufnahmen 0 erreicht, können Sie weiterhin Bilder aufnehmen und speichern, bis die Meldung "Nicht genug Speicher" erscheint. Wählen Sie dann den Speicherort aus, in dem Sie das Bild speichern möchten.

#### **Bedeutung der Symbole im Digitalkameramodus**

Anzeige verbleibender Aufnahmen

- 123 : Zeigt die Anzahl der Bilder an, die noch aufgenommen werden können. \*\*\* : Zeigt an, dass die Anzahl der verbleibenden Bilder 999 überschreitet. ??? : Gibt an, dass keine Memory Card eingelegt ist bzw. die Memory Card vom Telefon nicht erkannt wird. (Wenn für . Neue Bilder speichern" die Option In Memory Card" ausgewählt ist) --- : Gibt an, dass für "Neue Bilder
	- speichern" die Option "Ausw. vor Speichern" eingestellt ist.

Anzeige für Speicherort [\(S. 49](#page-49-0))

- E : Gibt den Handy-Speicher an, in dem die Bilder gespeichert werden.
	- : Gibt die Memory Card an, auf der die Bilder gespeichert werden.

Blitzlicht ([S. 56](#page-56-0))

- Zeigt an, dass das Blitzlicht eingeschaltet ist.
- $\frac{1}{2}$ : Normaler Modus
- : Makromodus

Selbstauslöser ([S. 54](#page-54-0))

: Zeigt an, dass der Selbstauslöser aktiviert ist.

Symbole für Serienaufnahmen [\(S. 55\)](#page-55-0)

: سـ سـ سـ سـ

Wenn Sie Serienaufnahmen machen, erscheinen diese Symbole auf dem Bildschirm.

\* Sind Selbstauslöser und Serienaufnahme gleichzeitig aktiviert, wird stattdessen " $^{\circ}$ " angezeigt.

Bildgröße ([S. 51](#page-51-0))

 $\begin{array}{ll}\n\text{XKL:} & 858 \times 1144 \text{ Bildpunkte} \\
\text{XL:} & 768 \times 1024 \text{ Bildpunkte}\n\end{array}$  $XL:$  768 × 1024 Bildpunkte  $\begin{array}{c}\n 168 \times 1024 \\
 - \end{array}$ Gross:  $480 \times 640$  Bildpunkte  $M \square$ <br>Mittel: 240 × 320 Bildpunkte  $S \Box$ <br> $120 \times 160$ Klein:  $120 \times 160$  Bildpunkte

Bildqualität [\(S. 51](#page-51-1))

Zeigt die Qualität des Bildes an (Normal oder Fein).

 $F_{\text{me}}$ : Fein

 $N$ : Normal

Helligkeit (Belichtungswert) [\(S. 54\)](#page-54-1)  $\frac{1}{2}$ : Hell  $\frac{1}{9}$ :  $\circ$ : Normal  $\circ$ :  $\circ$ : Dunkel Zoomfaktor [\(S. 51\)](#page-51-2) ..... : Gibt den Vergrößerungsfaktor an.

### **Helligkeit des Bildes einstellen**

#### <span id="page-54-1"></span>Helligkeit einstellen

Drücken Sie  $\odot$  oder  $\odot$ , um die Helligkeit des Bildes einzustellen.

Wenn das Telefon wieder in den Standby-Modus schaltet, gelten für die Helligkeit automatisch die Standardwerte.

### **Bilder anzeigen**

Sie können die im Handy-Speicher oder auf der Memory Card gespeicherten Fotos anzeigen.

- **1.** Drücken Sie im Digitalkameramodus  $\bigcap$  [Optionen]. Das Optionsmenü wird angezeigt.
- **2.** Wählen Sie mit  $\bullet$  oder  $\bullet$  die Option "Meine Bilder". und drücken Sie  $\bigcirc$  oder  $\bigcirc$  [Auswahl].
- **3.** Wählen Sie mit  $\bullet$  oder  $\bullet$  den gewünschten Speicher aus, und drücken Sie  $\bigcap$
- **4.** Wählen Sie mit **△** oder  $\hat{\mathbf{\bullet}}$  den Dateinamen des gewünschten Bildes aus, und drücken Sie  $\bigcap$ . Das ausgewählte Bild wird angezeigt.
- **5.** Wenn Sie fertig sind, drücken Sie  $\bigcap$  [Zurück], um zur Liste zurückzukehren.

### *Tipp*

*• Ihre Bilder werden mit Dateinamen im Format "pictureNNN.jpg" für den Handy-Speicher bzw. "pictureNNNNN.jpg" für die Memory Card versehen (NNN bzw. NNNNN ist eine fortlaufende Nummer). In der Liste mit Ihren Bildern werden Dateiname (ohne Erweiterung), Datum und Größe der Bilder angezeigt.*

#### <span id="page-54-0"></span>**Selbstauslöser verwenden**

#### Bild mit dem Selbstauslöser aufnehmen

- **1.** Drücken Sie im Digitalkameramodus  $\bigcap$  [Optionen]. Das Optionsmenü wird angezeigt.
- **2.** Wählen Sie mit  $\bigcirc$  oder  $\bigcirc$  die Option "Selbstauslöser", und drücken Sie  $\bigcap$  oder  $\bigcap$ [Auswahl].
- **3.** Wählen Sie mit **△** oder **→** die Option [Ein", und drücken Sie
	- " O " bzw. " Ø " erscheint im Display, und das Telefon schaltet in den Digitalkameramodus zurück.
- 4. Drücken Sie oder die Seitentaste nach unten, um den Selbstauslöser zu aktivieren. 10 Sekunden nach dem Ertönen des Selbstauslösers wird das Bild automatisch aufgenommen. Sie hören dann den Auslöser.

#### *Hinweis*

- *Wenn der Selbstauslöser aktiviert ist, blinken Handy-Licht (grün) und Symbol.*
- Wenn Sie bei aktiviertem Selbstauslöser  $\bigcirc$  oder die *Seitentaste nach unten drücken, wird das Bild sofort aufgenommen.*
- *Folgende Funktionen sind bei aktiviertem Selbstauslöser nicht verfügbar: die Zoomfunktion mit*  $\bigcirc$  *bzw.*  $\bigcirc$  *sowie das Einstellen der Helligkeit des Bildes mit*  $\triangle$  *bzw.*
- *Wenn Sie die Aufnahme mit Selbstauslöser abbrechen möchten, drücken Sie bei aktiviertem Selbstauslöser* C *[Abbrechen].*

## **Selbstauslöser deaktivieren**

- **1.** Drücken Sie bei aktiviertem Selbstauslöser A [Optionen]. Das Optionsmenü wird angezeigt.
- **2.** Wählen Sie mit  $\bullet$  oder  $\bullet$  die Option "Selbstauslöser", und drücken Sie  $\bigcap$  oder  $\bigcap$ [Auswahl].
- **3.** Wählen Sie mit  $\odot$  oder  $\odot$  die Option "Aus", und drücken Sie .

```
" bzw. " Ö" erlischt.
```
## <span id="page-55-0"></span> **Serienaufnahmen**

Bei dieser Einstellung werden vier Bilder in Folge aufgenommen. Hierfür steht eine automatische und manuelle Aufnahme zur Verfügung.

- **1.** Drücken Sie im Digitalkameramodus  $\bigcap$  [Optionen]. Das Optionsmenü wird angezeigt.
- **2.** Wählen Sie mit  $\bigotimes$  oder  $\bigotimes$  die Option . Serienaufnahme", und drücken Sie  $\bigcap$  oder  $\bigcap$ [Auswahl].
- **3.** Wählen Sie mit  $\bullet$  oder  $\bullet$  die Option "Autom" Serie" oder "Manuelle Serie", und drücken Sie . Um die Serienaufnahme zu beenden, wählen Sie Aus".
- 4. Drücken Sie ◯ oder die Seitentaste nach unten, um die Serienaufnahme zu starten.
	- Autom. Serie: Es werden vier Bilder in Folge aufgenommen, wenn Sie  $\bigcirc$  oder die Seitentaste nach unten drücken. Manuelle Serie: Die Bilder werden nacheinander
		- aufgenommen, wenn Sie  $\bigcirc$  oder die Seitentaste nach unten drücken.

Wenn die Serienaufnahme fertig ist, werden die aufgenommenen Bilder automatisch gespeichert. Um die Serienaufnahme zu beenden, drücken Sie C [Abbrechen].

#### *Hinweis*

- *Ist die "Bildgröße" auf "XXL (858\*1144)" "XL (768\*1024)" oder "Gross (480\*640)" eingestellt, können Sie keine Serienaufnahmen machen.*
- *Wenn Sie für die Bildaufnahme einen Rahmen auswählen, können Sie keine Serienaufnahmen machen.*
- *Sie können bei der manuellen Aufnahme keinen Selbstauslöser verwenden.*

#### **Rahmen auswählen**

Sie können einen Rahmen aus vorinstallierten Mustern auswählen. Sie können auch einen Rahmen aus dem Handyspeicher oder der Memory Card auswählen.

- **1.** Drücken Sie im Digitalkameramodus  $\bigcap$  [Optionen]. Das Optionsmenü wird angezeigt.
- **2.** Wählen Sie mit  $\bigcirc$  oder  $\bigcirc$  die Option . Rahmen hinzufügen", und drücken Sie  $\bigcirc$  oder  $\bigcirc$  [Auswahl].
- **3.** Wählen Sie mit  $\triangle$  oder  $\triangle$  die Option . Vorinst. Rahmen" oder "Meine Bilder", und drücken Sie  $\bigcap$ . Wenn Sie "Meine Bilder" gewählt haben, wählen Sie mit ⊕ oder  $\odot$  die Option "Handy-Speicher" oder . Memory Card", und drücken Sie  $\bigcap$ .
- **4.** Wählen Sie mit  $\odot$  oder  $\odot$  den gewünschten Rahmen aus, und drücken Sie  $\bigcap$ Der ausgewählte Rahmen wird auf dem Bildschirm angezeigt.
- **5.** Drücken Sie  $\bigcap$ .

#### *Hinweis*

- *Ist die "Bildgröße" auf "XXL (858\*1144)", "XL (768\*1024)" oder "Gross (480\*640)" eingestellt, können Sie keine Rahmen verwenden.*
- *Wenn Sie die Serienaufnahmenfunktion aktiviert haben, können Sie die Rahmenfunktion nicht verwenden.*
- *Sie können nur Bilder im PNG-Format als Rahmen auswählen, wenn Sie in Schritt 3 "Meine Bilder" wählen.*

#### <span id="page-56-0"></span>**Lichtfarbe auswählen**

- **1.** Drücken Sie im Digitalkameramodus  $\bigcap$  [Optionen]. Das Optionsmenü wird angezeigt.
- **2.** Wählen Sie mit  $\bullet$  oder  $\bullet$  die Option . Lichtfarbe", und drücken Sie  $\bigcirc$  oder  $\bigcirc$  [Auswahl].
- **3.** Wählen Sie mit  $\widehat{\blacktriangle}$  oder  $\widehat{\blacktriangledown}$  die gewünschte Farbe aus, und drücken Sie  $\bigcap$ Um das Blitzlicht auszuschalten, wählen Sie "Aus".

### *Tipp*

**•** Jedes Mal, wenn Sie auf **E** oder die Seitentaste nach *oben drücken, ändert sich der Status des Blitzlichtes wie folgt.*

*Aus* → *Ein (Helligkeit für normalen Modus: )* → *Ein (Helligkeit für Makromodus: )* → *Aus*

*• Wenn Sie Ihr Telefon ca. eine Minute lang nicht bedienen, schaltet sich das Handy-Licht automatisch aus, um Energie zu sparen.*

#### **Situationsumgebung auswählen**

- **1.** Drücken Sie im Digitalkameramodus  $\bigcirc$  [Optionen]. Das Optionsmenü wird angezeigt.
- **2.** Wählen Sie mit  $\bigotimes$  oder  $\bigotimes$  die Option "Situationsmodus", und drücken Sie anschließend  $oder$   $\land$  [Auswahl].
- **3.** Wählen Sie mit  $\odot$  oder  $\odot$  die gewünschte Situation aus, und drücken Sie  $\bigcap$ .

Bewegt" eignet sich für bewegliche Motive und "Nacht" für Nachtaufnahmen.

## **Auslöserton auswählen**

Sie können einen Auslöserton aus 3 vorinstallierten Mustern auswählen.

- **1.** Drücken Sie im Digitalkameramodus  $\bigcap$  [Optionen]. Das Optionsmenü wird angezeigt.
- **2.** Wählen Sie mit  $\bigotimes$  oder  $\bigotimes$  die Option . Auslöserton", und drücken Sie  $\bigcap$  oder  $\bigcap$  [Auswahl].
- **3.** Wählen Sie mit  $\widehat{\bullet}$  oder  $\widehat{\bullet}$  den gewünschten Ton aus, und drücken Sie  $\bigcap$ .

Um den Auslöserton abzuspielen, drücken Sie in Schritt 3  $\bigcirc$  [Spielen].

## *Hinweis*

*• Bei der Serienaufnahme wird ein besonderer Auslöserton verwendet, der für die o.g. Einstellungen nicht geändert werden kann.*

## **Bilder versenden**

Wie Sie Ihr Bild an eine andere Rufnummer oder E-Mail-Adresse versenden, erfahren Sie unter "Nachrichten [versenden" auf Seite 96.](#page-96-0)

## **Bilder löschen**

Anleitungen finden Sie unter ["Bild löschen" auf Seite 97.](#page-97-0)

## **Video aufnehmen (M 5-2)**

Schalten Sie das Telefon in den Videokameramodus, um einen Videoclip aufzunehmen.

Sie können die im Handy-Speicher oder auf der Memory Card gespeicherten Videoclips mit einer Nachricht versenden.

Videoclips werden im "3gp" formatieren gespeichert.

## **Speicher auswählen**

Wenn Sie eine Memory Card eingelegt haben, können Sie den Speicherort auswählen, bevor Sie Videoclips aufnehmen.

- **1.** Drücken Sie im Videokameramodus  $\Diamond$  [Optionen]. Das Optionsmenü wird angezeigt.
- **2.** Wählen Sie mit  $\bigcirc$  oder  $\bigcirc$  die Option . Neue Videos speichern", und drücken Sie anschließend  $\bigcirc$  oder  $\bigcirc$ [Auswahl].
- **3.** Wählen Sie mit  $\bigcirc$  oder  $\bigcirc$  die Option "In Handy", "In Memory Card" oder "Ausw. vor Speichern", und drücken Sie  $\bigcap$ .

#### **Videoclips aufnehmen**

Sie können mit dem Videoclip auch Ton aufnehmen.

- 1. Drücken Sie  $\bigcap$ . um das Hauptmenü aufzurufen.
- **2.** Wählen Sie mit  $\widehat{\blacktriangle}$ ,  $\widehat{\blacktriangledown}$ ,  $\widehat{\blacktriangle}$  oder  $\widehat{\blacktriangledown}$  die Option "Kamera", und drücken Sie  $\bigcap$ .
- **3.** Wählen Sie mit  $\odot$  oder  $\odot$  die Option . Video aufnehmen", und drücken Sie  $\bigcap$ Im Haupt-Display wird eine Vorschau angezeigt.
- 4. Drücken Sie ∩ oder die Seitentaste nach unten, um mit der Aufnahme des Videoclips zu beginnen. Der Ton für die Aufnahme von Videoclips ertönt. Wenn Sie erneut  $\bigcirc$  oder die Seitentaste nach unten drücken oder die Aufnahme beendet ist, hören Sie einen Ton zum Beenden der Aufnahme. Der Bildschirm kehrt zu Schritt 5 zurück.

**5.** Wählen Sie mit  $\bigotimes$  oder  $\bigotimes$  die Option . Speichern", und drücken Sie  $\bigcap$ 

Wenn Sie ..Ausw. vor Speichern" ausgewählt haben und keine Speicherkarte eingesetzt ist bzw. nicht ausreichend Kapazität vorhanden ist, wählen Sie mit  $\widehat{\blacktriangle}$ oder ⊙ die Option ..Auf Handy speichern" oder ..Auf Karte speichern", und drücken Sie anschließend  $\bigcap$ . Die Meldung .. (Dateiname) in Mein Telefon speichern..." wird angezeigt, und der Videoclip wird gespeichert.

Wenn Sie sich einen Clip vor dem Speichern anschauen möchten, wählen Sie in Schritt 5 die Option ..Vorschau".

Wenn Sie einen Clip per MMS versenden möchten, wählen Sie in Schritt 5 die Option "Speichern und senden".

#### Sucher wechseln

Wenn die Vorschau auf dem Haupt-Display angezeigt wird, drücken Sie  $F_{\text{tot}}$ .

Jedes Mal, wenn Sie auf  $\overline{\mathbb{R}^n}$  drücken, schaltet der Sucher zwischen externem Display und Haupt-Display um.

#### **Videoclips in Nahaufnahme aufnehmen**

- **1.** Stellen Sie im Videokameramodus den Makroschalter auf die Makroposition  $(\mathbf{W})$ .
- 2. Drücken Sie oder die Seitentaste nach unten, um mit der Aufnahme des Videoclips zu beginnen. Um den Makromodus zu beenden, stellen Sie den Makroschalter auf die normale Position  $(\boxed{\P}$ ).

### <span id="page-59-1"></span>**Zoom verwenden**

Der Zoomfaktor kann max. um ein 6,5-faches in 10 Stufen angepasst werden. Drücken Sie  $\circledast$  oder  $\circledast$ , um den gewünschten Zoomfaktor auszuwählen.

#### <span id="page-59-0"></span>**Filmqualität auswählen**

- **1.** Drücken Sie im Videokameramodus  $\bigcap$  [Optionen]. Das Optionsmenü wird angezeigt.
- **2.** Wählen Sie mit  $\widehat{\bullet}$  oder  $\widehat{\bullet}$  die Option "Filmqualität", und drücken Sie  $\bigcap$  oder  $\bigcap$  [Auswahl].
- **3.** Wählen Sie mit  $\bigcirc$  oder  $\bigcirc$  die Option "Normal" oder  $\mathbb{F}$ ein", und drücken Sie  $\bigcap$ .

#### **Modus für Aufnahmegröße auswählen**

Sie haben die Möglichkeit, den Modus für die Aufnahmegröße auszuwählen.

- **1.** Drücken Sie im Videokameramodus  $\Diamond$  [Optionen]. Das Optionsmenü wird angezeigt.
- **2.** Wählen Sie mit  $\widehat{\blacktriangle}$  oder  $\widehat{\blacktriangledown}$  die Option Aufnahmegröße", und drücken Sie  $\bigcap$  oder  $\bigtriangleup$ [Auswahl].
- **3.** Wählen Sie mit  $\triangle$  oder  $\triangle$  die Option "Maximal" oder  $Zum$  Versenden", und drücken Sie  $\bigcap$ .

#### *Hinweis*

- *Ist "Zum Versenden" ausgewählt, hängt die maximale Größe des Videoclips von der Nachrichtengröße ab, die in den MMS-Einstellungen angegeben ist [\(S. 75](#page-75-0)).*
- *"Speichern und senden" wird nach der Aufnahme eines langen Videos ("Maximal") nicht angezeigt.*

#### **Vorgehen bei nicht ausreichendem Speicher**

Wenn die Anzahl der verbleibenden Clips 3 oder weniger erreicht, wird die Anzeige für verbleibende Aufnahmen oben links im Bildschirm rot. (Die Anzahl der verbleibenden Aufnahmen ist lediglich eine ungefähre Anzahl.)

Auch wenn die Anzahl der verbleibenden Aufnahmen 0 erreicht, können Sie weiterhin Videoclips aufnehmen und speichern, bis die Meldung "Nicht genug Speicher" erscheint. Wählen Sie danach den Speicherort aus, in dem Sie den Videoclip speichern möchten.

### **Bedeutung der Symbole im Videokameramodus**

Verbleibende Aufnahmen

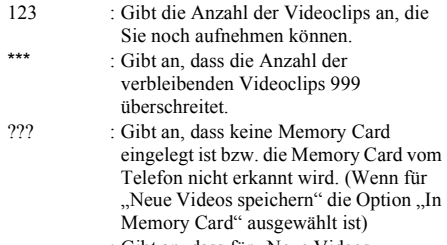

--- : Gibt an, dass für "Neue Videos speichern" die Option "Ausw. vor Speichern" eingestellt ist.

Handy-Licht [\(S. 63\)](#page-63-0)

Zeigt an, dass das Blitzlicht eingeschaltet ist.

 $\frac{1}{2}$ : Normaler Modus

 $\frac{1}{2}$ : Makromodus

Selbstauslöser ([S. 62](#page-62-0))

 $\bullet$ : Zeigt an, dass der Selbstauslöser aktiviert ist.

Aufnahmegröße

:Erscheint, wenn sich Ihr Telefon im Modus . Zum Versenden" befindet.

:Erscheint, wenn sich Ihr Telefon im Modus ..Maximal" befindet.

Filmqualität ([S. 59](#page-59-0))

Zeigt die Qualität des Videoclips an (Normal oder Fein).

 $F_{\text{rne}}$ : Fein

```
\mathbb{N}: Normal
```
Helligkeit (Belichtungswert)

$$
\begin{array}{ccc}\n\circ & \circ & \circ \\
\circ & \circ & \downarrow \\
\circ & \circ & \downarrow \\
\circ & \circ & \downarrow \\
\circ & \circ & \downarrow \\
\circ & \circ & \downarrow \\
\circ & \circ & \downarrow\n\end{array}
$$
\nFormula

\n
$$
\begin{array}{ccc}\n\circ & \circ & \circ & \downarrow \\
\circ & \circ & \downarrow & \downarrow \\
\circ & \circ & \downarrow & \downarrow \\
\circ & \circ & \downarrow & \downarrow\n\end{array}
$$

Zoomfaktor ([S. 59](#page-59-1))

..... : Gibt den Vergrößerungsfaktor an.

### **Helligkeit des Videoclips einstellen**

Helligkeit des Videoclips einstellen

Drücken Sie  $\odot$  oder  $\odot$ , um die Helligkeit des Videoclips einzustellen.

Wenn das Telefon wieder in den Standby-Modus schaltet, gelten automatisch die Standardwerte für die Helligkeit.

## **Videoclip abspielen**

Sie können die im Handy-Speicher oder auf der Memory Card gespeicherten Videoclips abspielen.

- **1.** Drücken Sie im Videokameramodus  $\Diamond$  [Optionen].
- **2.** Wählen Sie mit  $\bigcirc$  oder  $\bigcirc$  die Option "Videos", und drücken Sie  $\bigcirc$  oder  $\bigcirc$  [Auswahl].
- **3.** Wählen Sie mit  $\bigcirc$  oder  $\bigcirc$  die Option "Handy-Speicher" oder "Memory Card", und drücken Sie  $\bigcap$ . Die Liste der Videoclips wird angezeigt.
- **4.** Wählen Sie mit  $\bigotimes$  oder  $\bigotimes$  die gewünschte Datei aus. und drücken Sie  $\bigcap$ .
- **5.** Drücken Sie  $\bigcap$ .

Der ausgewählte Videoclip wird abgespielt.

Um die Wiedergabe zu unterbrechen, drücken Sie  $\bigcap$ . Um die Wiedergabe fortzusetzen, drücken Sie erneut  $\bigcirc$  .

Um die Wiedergabe zu beenden, drücken Sie C [Zurück].

Um den Videoclip in seiner Originalgröße anzuzeigen, drücken Sie  $\Diamond$  [Klein].

**6.** Wenn Sie fertig sind, drücken Sie  $\cap$  [Zurück], um zur Liste zurückzukehren.

### *Tipp*

- *Ihre Videoclips werden mit Dateinamen im Format "videoNNN.3gp" für den Handy-Speicher bzw. "videoNNNNN.3gp" für die Memory Card versehen (NNN bzw. NNNNN ist eine fortlaufende Nummer). In der Liste mit Ihren Clips werden Dateiname (ohne Erweiterung), Datum und Größe der Videoclips angezeigt.*
- *Wurde der Videoclip mit Ton aufgenommen, kann die Lautstärke durch Drücken von ▲ oder ♦ bzw. der Seitentaste nach oben oder nach unten geregelt werden.*
- *Die Lautstärke hängt von der Einstellung der Ruftonlautstärke ab ([S. 143](#page-143-1)). Die Lautstärke ist 0, wenn "Ruftonlautstärke" auf "Stumm" eingestellt ist, bzw. 1, wenn "Ansteigender Ton" eingestellt ist.*

### <span id="page-62-0"></span>**Selbstauslöser verwenden**

Videoclip mit Selbstauslöser aufnehmen

- **1.** Drücken Sie im Videokameramodus  $\bigcap$  [Optionen]. Das Optionsmenü wird angezeigt.
- **2.** Wählen Sie mit  $\bullet$  oder  $\bullet$  die Option "Selbstauslöser", und drücken Sie  $\bigcap$  oder  $\bigcap$ [Auswahl].
- **3.** Wählen Sie mit  $\triangle$  oder  $\triangle$  die Option "Ein", und drücken Sie ∩.

",  $\mathcal{O}_{\text{max}}$ " erscheint im Display, und das Telefon schaltet in den Videokameramodus zurück.

4. Drücken Sie ∩ oder die Seitentaste nach unten, um den Selbstauslöser zu aktivieren.

Die Kamera beginnt 10 Sekunden nach Ertönen des Selbstauslösers mit der Aufnahme des Videoclips.

### *Hinweis*

- *Wenn der Selbstauslöser aktiviert ist, blinken Handy-Licht und Symbol.*
- Wenn Sie bei aktiviertem Selbstauslöser  $\bigcirc$  oder die *Seitentaste nach unten drücken, wird der Videoclip sofort aufgenommen.*
- *Folgende Funktionen sind bei aktiviertem Selbstauslöser nicht verfügbar: die Zoomfunktion mit*  $\bigcirc$  bzw.  $\bigcirc$  *sowie das Einstellen der Helligkeit des Videos mit*  $\triangle$  *bzw.*
- *Wenn Sie die Aufnahme mit Selbstauslöser abbrechen möchten, drücken Sie bei aktiviertem Selbstauslöser* C *[Abbrechen].*

### **Selbstauslöser deaktivieren**

**1.** Drücken Sie bei aktiviertem Selbstauslöser A [Optionen].

Das Optionsmenü wird angezeigt.

- **2.** Wählen Sie mit  $\bullet$  oder  $\bullet$  die Option . Selbstauslöser", und drücken Sie  $\bigcap$  oder  $\bigtriangleup$ [Auswahl].
- **3.** Wählen Sie mit  $\odot$  oder  $\odot$  die Option "Aus", und drücken Sie ∩. " " erlischt.

## **Videoclips mit Ton aufnehmen**

- **1.** Drücken Sie im Videokameramodus  $\Diamond$  [Optionen]. Das Optionsmenü wird angezeigt.
- **2.** Wählen Sie mit  $\bigotimes$  oder  $\bigotimes$  die Option . Sprachaufnahme", und drücken Sie  $\bigcap$  oder  $\bigcap$ [Auswahl].
- **3.** Wählen Sie mit ⊕ oder ⊕ die Option "Ein", und drücken Sie ∩.

Um die Videoaufnahme mit Ton zu beenden, wählen Sie in Schritt 3 die Option "Aus".

#### <span id="page-63-0"></span>**Lichtfarbe auswählen**

- **1.** Drücken Sie im Videokameramodus  $\bigcirc$  [Optionen]. Das Optionsmenü wird angezeigt.
- **2.** Wählen Sie mit ⊜ oder ⊜ die Option "Lichtfarbe", und drücken Sie  $\bigcirc$  oder  $\bigcirc$  [Auswahl].
- **3.** Wählen Sie mit **●** oder **●** die gewünschte Farbe aus, und drücken Sie  $\bigcap$ .

Um das Blitzlicht auszuschalten, wählen Sie "Aus".

## *Tipp*

*• Jedes Mal, wenn Sie auf*  R *oder die Seitentaste nach oben drücken, ändert sich der Status des Blitzlichtes wie folgt.*

*Aus*  <sup>→</sup> *Ein (Helligkeit für normalen Modus: )*  <sup>→</sup> *Ein (Helligkeit für Makromodus: )*  <sup>→</sup> *Aus*

*• Wenn Sie Ihr Telefon ca. eine Minute lang nicht bedienen, schaltet sich das Handy-Licht automatisch aus, um Energie zu sparen.*

#### **Videoclips versenden**

Wie Sie Ihren Videoclip an eine andere Rufnummer oder E-Mail-Adresse versenden, erfahren Sie unter Nachrichten versenden" auf Seite 107.

#### **Videoclips löschen**

Anleitungen finden Sie unter "Videoclip löschen" auf [Seite 108](#page-108-0).

# **Nachrichten (M 4)**

Sie können mit Ihrem Telefon SMS- und MMS-Nachrichten versenden und empfangen. Außerdem können Sie WAP-Signale empfangen.

## **MMS (M 4-2)**

## **Informationen zu MMS**

Über MMS können Sie Multimedia-Nachrichten mit angehängten Grafiken, Fotos, Tönen, Animationen oder Videoclips versenden und empfangen.

### *Hinweis*

- *• Einige MMS-Funktionen sind je nach Netz möglicherweise nicht immer verfügbar. Weitere Informationen erhalten Sie bei der Vodafone-Kundenbetreuung.*
- *MP3-Tondateien können nicht als Anhang einer Nachricht versendet werden.*

## <span id="page-64-0"></span>**MMS-Nachricht verfassen (M 4-2-1)**

- **1.** Drücken Sie  $\Diamond$  im Standby-Modus.
- **2.** Wählen Sie mit  $\bigcirc$  oder  $\bigcirc$  die Option ... MMS", und drücken Sie ∩.
- **3.** Wählen Sie mit  $\odot$  oder  $\odot$  die Option "Nachricht erstellen", und drücken Sie  $\bigcap$ .
- 4. Geben Sie die Nachricht ein, und drücken Sie ...
- **5.** Geben Sie die Rufnummer oder E-Mail-Adresse des Empfängers ein, und drücken Sie  $\bigcap$ . Wenn Sie die Rufnummer oder E-Mail-Adresse aus dem Telefonbuch auswählen möchten, suchen Sie nach dem Telefonbucheintrag. Drücken Sie  $\widehat{\bullet}$  oder  $\widehat{\bullet}$ , um das Telefonbuch anzuzeigen. Wählen Sie mit  $\widehat{\blacktriangle}$  oder  $\widehat{\blacktriangledown}$  den gewünschten Eintrag aus, und drücken Sie . Ausführliche Informationen zum Suchen nach Telefonbucheinträgen finden Sie unter "Name und [Nummer suchen" auf Seite 41](#page-41-0).
- **6.** Wählen Sie mit  $\bigtriangleup$  oder  $\bigtriangledown$  die Option "Senden", und drücken Sie  $\bigcap$

Die Nachricht wird im Ausgang abgelegt und versendet.

Sobald die Nachricht versendet wurde, wird sie den gesendeten Objekten unter "Gesendet" hinzugefügt.

#### *Hinweis*

- *Die Nachrichtengröße, die während der Eingabe der Nachricht angezeigt wird, ist ein ungefährer Wert.*
- *Wenn die Nachricht nicht versendet werden kann, verbleibt sie im Ausgang und " " wird im Standby-Bildschirm angezeigt.*

#### Betreff der Nachricht eingeben

- 1. Führen Sie die Schritte 1 bis 5 unter "MMS-Nachricht [verfassen" auf Seite 64](#page-64-0) aus.
- **2.** Wählen Sie mit  $\bigcirc$  oder  $\bigcirc$  die Option ..Betreff", und drücken Sie  $\bigcap$ .
- **3.** Geben Sie den Betreff Ihrer Nachricht ein, und drücken Sie  $\bigcirc$ .

#### *Hinweis*

*• Mit diesem Telefon können Sie bis zu 40 Zeichen als Betreff und maximal 20 Empfänger ("An" und "Kopie") eingeben.*

*Es gibt hier jedoch abhängig vom Netz* 

*Einschränkungen. Sie können dann unter Umständen keine MMS versenden.*

*Weitere Informationen erhalten Sie bei der Vodafone-Kundenbetreuung.*

## MMS-Grußkarten versenden

Ihr Telefon enthält Vorlagen mit Bildern und Tönen, die Sie bei der Erstellung von Nachrichten unterstützen.

- 1. Führen Sie die Schritte 1 bis 3 unter ..MMS-Nachricht [verfassen" auf Seite 64](#page-64-0) aus.
- **2.** Drücken Sie  $\bigcap$  [Optionen], um das Optionsmenü aufzurufen.
- **3.** Wählen Sie mit  $\odot$  oder  $\odot$  die Option "Grußkarten", und drücken Sie  $\bigcap$  oder  $\bigcap$  [Auswahl]. Es erscheint ein Bestätigungsbildschirm, auf dem Sie gefragt werden, ob Sie den aktuellen Text verwerfen möchten.
- **4.** Drücken Sie  $\left\{ \right\}$  [Ja], um den Text zu verwerfen. Um den Vorgang abzubrechen, drücken Sie in Schritt 4  $\bigcap$  [Nein].
- **5.** Wählen Sie mit  $\bigcirc$  oder  $\bigcirc$  die gewünschte Grußkarte aus, und drücken Sie  $\bigcap$ .
- **6.** Führen Sie die Schritte 4 bis 6 unter "MMS-Nachricht [verfassen" auf Seite 64](#page-64-0) aus.

#### *Hinweis*

*• Wenn Sie "Grußkarten" auswählen, werden die Nachrichten oder Bilder, die Sie eingegeben bzw. angefügt haben, gelöscht. Um zu verhindern, dass diese gelöscht werden, wählen Sie zuerst "Grußkarten", und geben Sie dann die Nachricht ein.*

Empfänger hinzufügen

- 1. Führen Sie die Schritte 1 bis 5 unter "MMS-Nachricht [verfassen" auf Seite 64](#page-64-0) aus.
- **2.** Wählen Sie mit  $\triangle$  oder  $\triangle$  die Option "Empfänger hinzuf.", und drücken Sie  $\bigcap$ .
- 3. Wählen Sie "An", um Empfänger hinzuzufügen, oder "Kopie", um eine Kopie der MMS-Nachricht an andere Empfänger zu versenden, indem Sie  $\odot$  oder  $\odot$  und anschließend ∩ drücken.
- **4.** Wählen Sie mit  $\bigotimes$  oder  $\bigotimes$  die gewünschte Nummer aus der Liste, und drücken Sie  $\bigcap$ .
- **5.** Geben Sie die Rufnummern oder E-Mail-Adressen der anderen Empfänger ein, und drücken Sie  $\bigcap$ .
- **6.** Drücken Sie zweimal  $\bigcap$  [Zurück].

#### Textvorlagen verwenden

Ausführliche Informationen zur Erstellung von Textvorlagen siehe [Seite 110](#page-110-0).

- 1. Führen Sie die Schritte 1 bis 3 unter "MMS-Nachricht [verfassen" auf Seite 64](#page-64-0) aus.
- **2.** Bewegen Sie den Cursor mit  $\bigotimes$   $\bigotimes$   $\bigotimes$  oder  $\bigotimes$  an die Stelle, an der Sie die Vorlage einfügen möchten.
- **3.** Drücken Sie  $\bigcirc$  [Optionen], um das Optionsmenü aufzurufen.
- **4.** Wählen Sie mit  $\odot$  oder  $\odot$  die Option "Textvorlagen", und drücken Sie  $\bigcirc$  oder  $\bigcirc$  [Auswahl].

**5.** Wählen Sie mit  $\hat{=}$  oder  $\hat{=}$  die gewünschte Vorlage aus der Liste, und drücken Sie  $\bigcap$ .

#### Nachricht als Entwurf speichern

Sie können eine Nachricht zunächst als Entwurf speichern, um sie zu einem späteren Zeitpunkt zu versenden.

- 1. Führen Sie die Schritte 1 bis 5 unter "MMS-Nachricht [verfassen" auf Seite 64](#page-64-0) aus.
- **2.** Wählen Sie mit  $\bigcirc$  oder  $\bigcirc$  die Option "Speichern in Entwürfe", und drücken Sie (D), um die Nachricht im Ordner "Entwürfe" zu speichern.

#### *Hinweis*

*• Sie können sie zu einem späteren Zeitpunkt versenden, siehe ["Nachricht unter Entwürfe versenden" auf](#page-69-0)  [Seite 69.](#page-69-0)*

#### **Präsentation ein- und ausschalten**

- **1.** Drücken Sie  $\Diamond$  im Standby-Modus.
- **2.** Wählen Sie mit  $\bigcirc$  oder  $\bigcirc$  die Option "MMS", und drücken Sie  $\bigcap$
- **3.** Wählen Sie mit  $\triangle$  oder  $\triangle$  die Option Einstellungen". und drücken Sie  $\bigcap$ .
- **4.** Wählen Sie mit  $\triangle$  oder  $\triangle$  die Option . Präsentation", und drücken Sie  $\bigcap$ .
- **5.** Wählen Sie mit 
ighting oder 
ighting die Option Fin" oder . Aus", und drücken Sie  $\bigcap$

## Wenn Sie "Ein" gewählt haben

- *Sie können Nachrichten mit bis zu 10 Folien erstellen. Jede Folie kann ein Bild, einen Ton und maximal 1000 Zeichen Text enthalten (bis zur maximalen Größe der Nachricht von 30 KB bzw. 100 KB Gesamtgröße).*
- *• Wenn Sie eine Folie einer anderen Folie hinzufügen möchten:*
	- *1. Drücken Sie* A *[Optionen], um das Optionsmenü aufzurufen.*
	- *2. Wählen Sie mit* a *oder* b *die Option "Folie hinzufügen", und drücken Sie*  $\bigcap$  *oder*  $\bigcap$ [Auswahl]*.*

*Wenn Sie Aktionen für mehrere Folien durchführen möchten:*

- *1. Drücken Sie* A *[Optionen], um das Optionsmenü aufzurufen.*
- *2. Wählen Sie mit ♠ oder ♦ die Option "Foliensteuerung", und drücken Sie*  $\bigcirc$  *oder*  $\bigcirc$  [Auswahl]*.*

*Die folgenden Optionen stehen zur Verfügung:*

*Hinzufügen: Fügt eine neue Folie hinzu. Entfernen: Löscht die aktive Folie. Vorige: Zeigt die vorhergehende Folie an. Weiter: Zeigt die nächste Folie an.*

*• EVA- (e-Animation-Datei) und Videoclip-Daten können einer Nachricht nicht als Präsentation angefügt werden.*

#### Wenn Sie "Aus" gewählt haben

*• Sie können maximal 20 Bilder, Töne oder Videoclips und bis zu 2000 Zeichen Text anhängen (bis zur maximalen Größe der Nachricht von 30 KB bzw. 100 KB Gesamtgröße).*

## <span id="page-67-0"></span>**Anlagen einfügen**

Sie können Bilder, Töne und Videoclips im Handy-Speicher an MMS-Nachrichten anfügen und versenden. Wenn Sie Videoclips anfügen, müssen Sie "Präsentation" auf ..Aus" schalten.

- **1.** Drücken Sie  $\Diamond$  im Standby-Modus.
- **2.** Wählen Sie mit  $\bigcirc$  oder  $\bigcirc$  die Option "MMS", und drücken Sie ...
- **3.** Wählen Sie mit  $\odot$  oder  $\odot$  die Option "Nachricht erstellen", und drücken Sie  $\bigcap$ .
- **4.** Drücken Sie  $\bigcap$  [Optionen], um das Optionsmenü aufzurufen.
- **5.** Wählen Sie mit **⊜** oder **v** die Option "Bilder", "Töne" oder "Video", und drücken Sie  $\bigcap$  oder  $\bigcap$  [Auswahl].
- **6.** Wählen Sie mit  $\hat{\bullet}$  oder  $\hat{\bullet}$  die Option "Handy-Speicher" oder "Memory Card", und drücken Sie  $\bigcap$ .
- **7.** Wählen Sie mit ▲ oder  $\hat{\mathbf{\bullet}}$  den Dateinamen des gewünschten Objekts aus, und drücken Sie ... Das Bild, der Ton bzw. Clip wird angefügt. Wenn Sie fertig sind, drücken Sie  $\bigtriangleup$  [Zurück], um zum Bildschirm zur Nachrichtenerstellung zurückzukehren.

#### Anlagen hinzufügen

Sie können folgende Schritte ausführen, wenn die Präsentation ausgeschaltet ist.

- **1.** Führen Sie die Schritte 1 bis 5 unter "Anlagen [einfügen" auf Seite 67](#page-67-0) aus. Eine Liste der Anlagen wird angezeigt.
- **2.** Drücken Sie  $\bigcap$  [Optionen], um das Optionsmenü aufzurufen.
- **3.** Wählen Sie mit  $\odot$  oder  $\odot$  die Option ... Bild hinzufügen", "Ton hinzufügen" oder "Video hinzufügen", und drücken Sie  $\bigcirc$  oder  $\bigcirc$  [Auswahl].
- **4.** Wählen Sie mit  $\bigcirc$  oder  $\bigcirc$  die Option . Handy-Speicher" oder "Memory Card", und drücken Sie  $\bigcap$ .
- **5.** Wählen Sie mit  $\hat{=}$  oder  $\hat{=}$  den Namen der Datei aus die Sie anfügen möchten, und drücken Sie  $\bigcap$ .
- **6.** Drücken Sie  $\bigcap$  [Zurück].

#### Anlagen löschen

- 1. Führen Sie die Schritte 1 bis 5 unter "Anlagen [einfügen" auf Seite 67](#page-67-0) aus. Eine Liste der Anlagen wird angezeigt.
- **2.** Wählen Sie mit  $\bigcirc$  oder  $\bigcirc$  den Namen der Datei aus. die Sie löschen möchten, und drücken Sie A [Optionen].
- **3.** Wählen Sie mit ⊕ oder ⊕ die Option "Entfernen", und drücken Sie  $\bigcirc$  oder  $\bigcirc$  [Auswahl].
- **4.** Drücken Sie  $\bigcap$  [Ja]. Um den Vorgang abzubrechen, drücken Sie in Schritt 4  $\bigcap$  [Nein].

#### <span id="page-69-0"></span>**Nachricht unter Entwürfe versenden**

- **1.** Drücken Sie  $\Diamond$  im Standby-Modus.
- **2.** Wählen Sie mit  $\bigcirc$  oder  $\bigcirc$  die Option "MMS", und drücken Sie  $\bigcap$
- **3.** Wählen Sie mit  $\triangle$  oder  $\triangle$  die Option "Entwürfe", und drücken Sie  $\bigcap$ .
- **4.** Wählen Sie die gewünschte Nachricht im Ordner Entwürfe" durch Drücken von  $\widehat{\blacktriangle}$  oder  $\widehat{\blacktriangledown}$  aus. Drücken Sie anschließend  $\bigcap$  [Optionen]. Das Optionsmenü wird angezeigt.
- **5.** Wählen Sie mit **⊜** oder **⊙** die Option "Ändern", und drücken Sie  $\bigcirc$  oder  $\bigcirc$  [Auswahl].
- **6.** Bearbeiten Sie die Nachricht, und drücken Sie  $\bigcap$ .
- **7.** Ändern Sie die Rufnummern oder E-Mail-Adressen der Empfänger, und drücken Sie  $\bigcap$ .
- **8.** Wählen Sie mit  $\bullet$  oder  $\bullet$  die Option "Senden", und drücken Sie ∩.

#### *Hinweis*

*• Sie können eine Nachricht mit einer Präsentation nicht ändern, die auf einem anderen Telefon wie in Schritt 6 erstellt wurde. Gehen Sie zu Schritt 7.*

#### <span id="page-69-2"></span>**MMS-Nachrichten lesen**

Die Nachrichten, die Sie erhalten, werden im Ordner "Eingang" gespeichert.

#### <span id="page-69-1"></span>Eingehende Nachrichten

Wenn eine Nachricht eingeht, erscheint das Symbol für MMS-Nachrichten  $(\overline{\otimes})$  auf dem Display.

- **1.** Drücken Sie  $\bigcirc$  im Standby-Modus.
- **2.** Wählen Sie mit  $\bigcirc$  oder  $\bigcirc$  die Option "MMS", und drücken Sie  $\bigcap$
- **3.** Wählen Sie mit  $\triangle$  oder  $\triangle$  die Option . Eingang", und drücken Sie  $\bigcap$ . Nachrichten, die mit einer Büroklammer gekennzeichnet sind, verfügen über Anlagen.
- **4.** Wählen Sie mit  $\bigcirc$  oder  $\bigcirc$  die gewünschte Nachricht aus, und drücken Sie  $\bigcap$ . Die Nachricht wird angezeigt.
- **5.** Scrollen Sie mit  $\bigcirc$  oder  $\bigcirc$  durch den Bildschirm, um die ganze Nachricht zu lesen.
- **6.** Wenn Sie fertig sind, drücken Sie  $\bigcirc$ .

Rufnummer oder E-Mail-Adresse des Absenders und Empfängers anzeigen

- **1.** Führen Sie die Schritte 1 bis 3 unter Eingehende [Nachrichten" auf Seite 69](#page-69-1) aus.
- 2. Wählen Sie mit  $\widehat{\bullet}$  oder  $\widehat{\bullet}$  die gewünschte Nachricht aus, und drücken Sie  $\bigcap$  [Optionen], um das Optionsmenü aufzurufen.
- **3.** Wählen Sie mit  $\odot$  oder  $\odot$  die Option "Details", und drücken Sie  $\bigcirc$  oder  $\bigcirc$  [Auswahl].

Angezeigt werden Rufnummer oder E-Mail-Adresse des Absenders, Sendezeit und -datum sowie Betreff und Größe.

### **Nachricht im Eingang beantworten**

- **1.** Führen Sie die Schritte 1 bis 3 unter ..MMS-[Nachrichten lesen" auf Seite 69](#page-69-2) aus.
- **2.** Wählen Sie mit  $\bigcirc$  oder  $\bigcirc$  die Nachricht aus, die Sie beantworten möchten.
- **3.** Drücken Sie  $\Diamond$  [Optionen], um das Optionsmenü aufzurufen.
- **4.** Wählen Sie mit  $\bigcirc$  oder  $\bigcirc$  die Option "Antworten", und drücken Sie  $\bigcirc$  oder  $\bigcirc$  [Auswahl].
- **5.** Geben Sie Ihre Nachricht ein. Ausführliche Informationen zur Eingabe von Zeichen finden Sie unter ["Zeichen eingeben" auf Seite 32](#page-32-0).

**6.** Drücken Sie  $\bigcap$ 

Die E-Mail-Adresse oder Rufnummer des Empfängers wird automatisch mit der E-Mail-Adresse bzw. Rufnummer des Absenders gefüllt.

- **7.** Drücken Sie  $\bigcap$ . Die Betreffszeile wird automatisch mit dem ursprünglichen Betreff gefüllt, dem ein "Re:" vorangestellt wird.
- **8.** Wählen Sie mit **a** oder **⊙** die Option "Senden", und drücken Sie  $\bigcap$

## *Tipp*

*• Sie können an alle Empfänger der ausgewählten Nachricht antworten, wenn Sie in Schritt 6 "Allen antworten" wählen.*

#### **Nachrichten weiterleiten**

- **1.** Führen Sie die Schritte 1 bis 3 unter MMS-[Nachrichten lesen" auf Seite 69](#page-69-2) aus.
- **2.** Wählen Sie mit  $\bigtriangleup$  oder  $\bigtriangledown$  die Nachricht aus, die Sie weiterleiten möchten.
- **3.** Drücken Sie  $\bigcap$  [Optionen], um das Optionsmenü aufzurufen.
- **4.** Wählen Sie mit  $\bigcirc$  oder  $\bigcirc$  die Option "Weiterleiten", und drücken Sie  $\bigcap$ .
- **5.** Geben Sie die Rufnummer oder E-Mail-Adresse des Empfängers ein, und drücken Sie  $\bigcap$ . Wenn Sie die Rufnummer oder E-Mail-Adresse aus

dem Telefonbuch auswählen möchten, suchen Sie nach dem Telefonbucheintrag.

Drücken Sie  $\bigotimes$  oder  $\bigotimes$ , um das Telefonbuch aufzurufen. Wählen Sie mit  $\triangle$  oder  $\triangle$  den gewünschten Eintrag aus, und drücken Sie  $\bigcap$ . Ausführliche Informationen zum Suchen nach

Telefonbucheinträgen siehe Schritt 2 bis 4 unter "Name [und Nummer suchen" auf Seite 41](#page-41-0).

**6.** Wählen Sie mit  $\bigcirc$  oder  $\bigcirc$  die Option . Senden", und drücken Sie  $\bigcap$ .

#### *Hinweis*

- *Wenn Sie eine Nachricht mit einer Anlage weiterleiten, wird auch die Anlage weitergeleitet. Daten, die das Telefon als urheberrechtlich geschützt erkennt, werden nicht weitergeleitet.*
- Das Feld "Betreff" wird automatisch mit dem ursprünglichen *Betreff gefüllt, dem ein "Fw:" vorangestellt wird. Die ursprüngliche Nachricht kann nicht geändert werden.*

### **Nachrichten bearbeiten**

- **1.** Führen Sie die Schritte 1 bis 3 unter ..MMS-[Nachrichten lesen" auf Seite 69](#page-69-2) aus.
- **2.** Wählen Sie mit  $\bigcirc$  oder  $\bigcirc$  die Nachricht aus, die Sie ändern möchten.
- **3.** Drücken Sie  $\Diamond$  [Optionen], um das Optionsmenü aufzurufen.
- **4.** Wählen Sie mit ⊕ oder  $\odot$  die Option "Ändern", und drücken Sie  $\bigcirc$  oder  $\bigcirc$  [Auswahl].
- **5.** Bearbeiten Sie die Nachricht, und drücken Sie  $\bigcap$ .
- **6.** Geben Sie die Rufnummer oder E-Mail-Adresse des Empfängers ein, und drücken Sie  $\bigcap$ .
- **7.** Wählen Sie mit  $\bigcirc$  oder  $\bigcirc$  die Option . Senden", und drücken Sie  $\bigcap$ .

#### *Hinweis*

*• Nachrichten, die bestimmte Daten enthalten, wie z. B. eine Präsentation, XHTML, Copyrights oder unbekannte Formate, können nicht geändert werden.*
#### **Rufnummer oder E-Mail-Adresse eines Absenders im Telefonbuch speichern**

- 1. Führen Sie die Schritte 1 bis 3 unter MMS-[Nachrichten lesen" auf Seite 69](#page-69-0) aus.
- 2. Wählen Sie mit  $\hat{\bullet}$  oder  $\hat{\bullet}$  die Nachricht aus, von der Sie die Rufnummer bzw. E-Mail-Adresse des Absenders speichern möchten.
- **3.** Drücken Sie  $\bigcap$  [Optionen], um das Optionsmenü aufzurufen.
- **4.** Wählen Sie mit ⊜ oder ⊜ die Option "In Kontakte speich.", und drücken Sie  $\bigcap$

Ausführliche Informationen zur Eingabe von Namen finden Sie unter "Neuen Kontakt hinzufügen" auf [Seite 40.](#page-40-0)

## **MMS abrufen**

Wenn " " im Ordner "Eingang" angezeigt wird, können folgende Aktionen durchgeführt werden.

- **1.** Führen Sie die Schritte 1 bis 3 unter ..MMS-[Nachrichten lesen" auf Seite 69](#page-69-0) aus.
- **2.** Wählen Sie mit  $\bigcirc$  oder  $\bigcirc$  das Objekt aus, das Sie herunterladen möchten.
- **3.** Drücken Sie  $\bigcirc$  [Optionen], um das Optionsmenü aufzurufen.
- **4.** Wählen Sie mit  $\bigcirc$  oder  $\bigcirc$  die Option "Herunterladen", und drücken Sie  $\bigcap$  oder  $\bigcap$ [Auswahl].

## *Tipp*

*• Um den Ladevorgang zu starten, können Sie auch drücken, anstatt die Schritte 3 und 4 auszuführen.*

## **Nachricht im Ausgang erneut senden**

Wenn eine Nachricht nicht versendet werden kann, verbleibt sie im Ordner "Ausgang". Sie können Nachrichten im Ordner "Ausgang" zu einem späteren Zeitpunkt erneut versenden.

- 1. Führen Sie die Schritte 1 und 2 unter ..MMS-Nachricht [verfassen" auf Seite 64](#page-64-0) aus.
- **2.** Wählen Sie mit  $\odot$  oder  $\odot$  die Option "Ausgang", und drücken Sie ∩.
- **3.** Wählen Sie die gewünschte Nachricht im Ordner "Ausgang" durch Drücken von  $\odot$  oder  $\odot$  aus. Drücken Sie anschließend  $\bigcap$  [Optionen].
- **4.** Wählen Sie mit  $\bigotimes$  oder  $\bigotimes$  die Option "Erneut" versenden", und drücken Sie  $\bigcap$  oder  $\bigtriangleup$  [Auswahl].

#### **Sendebericht prüfen**

- 1. Führen Sie die Schritte 1 und 2 unter "MMS-Nachricht [verfassen" auf Seite 64](#page-64-0) aus.
- **2.** Wählen Sie mit  $\odot$  oder  $\odot$  die Option "Gesendet", und drücken Sie  $\bigcap$
- **3.** Wählen Sie mit  $\bigcirc$  oder  $\bigcirc$  die Nachricht aus, für den Sie den Sendebericht prüfen möchten, und drücken Sie anschließend  $\Diamond$  [Optionen], um das Optionsmenü aufzurufen.
- **4.** Wählen Sie mit  $\bigcirc$  oder  $\bigcirc$  die Option "Sendebericht", und drücken Sie  $\bigcap$  oder  $\bigcap$  [Auswahl]. Dieses Menü ist nur für gesendete Nachrichten verfügbar, bei denen "Sendebericht" auf "Ein" geschaltet ist. Ausführliche Informationen zur Auswahl von "Sendebericht" finden Sie unter "MMS einrichten" [auf Seite 74.](#page-74-0)

## **Nachricht löschen**

- 1. Führen Sie die Schritte 1 und 2 unter "MMS-Nachricht [verfassen" auf Seite 64](#page-64-0) aus.
- **2.** Wählen Sie mit  $\odot$  oder  $\odot$  die Option "Eingang", "Gesendet", "Entwürfe" oder "Ausgang", und drücken  $\mathrm{Sie} \bigcap$ .
- **3.** Wählen Sie mit  $\bigcirc$  oder  $\bigcirc$  die gewünschte Nachricht aus, und drücken Sie  $\bigcap$  [Optionen]. Das Optionsmenü wird angezeigt.
- **4.** Wählen Sie mit ⊕ oder ⊕ die Option "Löschen", und drücken Sie  $\bigcap$  oder  $\bigcap$  [Auswahl].
- **5.** Wählen Sie mit 
in oder 
in die Option Eine Nachricht", und drücken Sie  $\bigcap$ .
- **6.** Drücken Sie  $\bigcap$  [Ja]. Die ausgewählte Nachricht wird gelöscht. Um den Vorgang abzubrechen, drücken Sie in Schritt 6  $\bigcap$  [Nein].

#### *Hinweis*

*• Gesperrte Nachrichten können Sie nicht löschen.*

## *Tipp*

*• Um alle Nachrichten im ausgewählten Ordner zu löschen, wählen Sie mit a oder ∂ die Option "Alle Nachrichten", und drücken Sie in Schritt 5*  $\bigcap$ .

Nachrichten sperren

- **1.** Führen Sie die Schritte 1 bis 3 unter MMS-[Nachrichten lesen" auf Seite 69](#page-69-0) aus.
- **2.** Wählen Sie mit  $\bullet$  oder  $\bullet$  die Option Fingang" oder "Gesendet", und drücken Sie  $\bigcirc$ .
- **3.** Wählen Sie die gewünschte Nachricht durch Drücken von  $\bigcirc$  oder  $\bigcirc$  aus. Drücken Sie anschließend  $\bigcirc$ [Optionen].

Das Optionsmenü wird angezeigt.

**4.** Wählen Sie mit  $\bigcirc$  oder  $\bigcirc$  die Option . Sperren/ Entsperren", und drücken Sie  $\bigcap$  oder  $\bigcap$  [Auswahl].

## **Absender einer Nachricht anrufen**

Sie können den Absender einer Nachricht im Ordner "Eingang" anrufen, wenn dessen Rufnummer unter "Von" angegeben ist.

- **1.** Führen Sie die Schritte 1 bis 3 unter "Nachricht im [Eingang beantworten" auf Seite 70](#page-70-0) aus.
- **2.** Drücken Sie  $\bigcap$  [Optionen], um das Optionsmenü aufzurufen.
- **3.** Wählen Sie mit ⊕ oder ⊕ die Option "Anrufen", und drücken Sie  $\bigcirc$  oder  $\bigcirc$  [Auswahl].

## *Tipp*

*• Sie können auch* D *drücken, um einen Anruf zu tätigen, anstatt die Schritte 2 und 3 auszuführen.*

## <span id="page-74-0"></span>**MMS einrichten**

- **1.** Drücken Sie  $\Diamond$  im Standby-Modus.
- **2.** Wählen Sie mit  $\bigcirc$  oder  $\bigcirc$  die Option "MMS", und drücken Sie  $\bigcap$
- **3.** Wählen Sie mit  $\triangle$  oder  $\triangle$  die Option Einstellungen". und drücken Sie  $\bigcap$ .
- **4.** Wählen Sie mit  $\triangle$  oder  $\triangle$  das gewünschte Objekt aus. und drücken Sie  $\bigcap$ .

Die folgenden Optionen stehen zur Verfügung:

- Roam. Download (Automatisch, Manuell): Steuert den Zeitpunkt des Herunterladens von MMS, wenn Sie Roaming außerhalb Ihres Netzes verwenden. Automatisch: Lädt die MMS automatisch vom Server herunter.
	- Manuell: Sie werden gefragt, ob Sie die Nachrichten vom Server herunterladen möchten.
- Sendebericht zul.(Ein, Aus): Aktiviert/Deaktiviert den Sendebericht beim Empfang einer Nachricht mit Sendebericht.
- Anonyme Mitt. zulass.(Ein, Aus): Akzeptieren/Ablehnen von Nachrichten von unbekannten Absendern oder mit leeren Adressfeldern.

• Autom. löschen(Aus, Eingang, Gesendet, Eingang & Gesendet):

Löscht die älteste Nachricht automatisch, wenn der Ordner "Eingang", "Gesendet" oder "Eingang & Gesendet" voll ist.

- Präsentation (Ein, Aus): Aktiviert die Präsentation beim Versenden einer Nachricht.
- Nachrichtengröße (30 KB, 100 KB): Legt die maximal zum Versenden zulässige Nachrichtengröße fest.
- Erweitert
	- Priorität: Gibt verfassten Nachrichten Priorität.
	- Sendebericht: Aktiviert den Sendebericht.
	- Speicherdauer: Legt den Zeitraum fest, die eine Nachricht auf dem Server gespeichert wird.
	- Absenderanzeige: Zeigt Informationen zum Absender an.
	- MMS Intervall: Legt die Zeit für die Anzeige der Folien fest, wenn Sie eine Nachricht versenden.
- **5.** Bearbeiten Sie die gewünschte Option.
- **6.** Wenn Sie fertig sind, drücken Sie  $\bigcap$  [Zurück].

## **Bild als MMS-Postkarte versenden**

Sie können mit Ihrem Telefon MMS-Nachrichten an eine spezielle Postkartenzentrale von Vodafone senden, die das Bild ausdruckt und an die in der MMS-Nachricht angegebene Postadresse des Empfängers schickt. (Im Auslieferungszustand enthält Ihr Telefon die Adresse einer Postkartenzentrale von Vodafone. Diese Adresse kann nicht geändert werden.)

#### *Hinweis*

*• Dieser Dienst wird nicht von allen Mobilfunkbetreibern angeboten. Weitere Informationen hierzu erhalten Sie bei Ihrer Vodafone-Kundenbetreuung.*

## MMS-Postkarte erstellen

- **1.** Drücken Sie  $\Diamond$  im Standby.
- **2.** Wählen Sie mit ⊕ oder ⊕ die Option ..MMS", und drücken Sie ∩.
- **3.** Wählen Sie mit  $\bigcirc$  oder  $\bigcirc$  die Option "MMS-Postkarte", und drücken Sie  $\bigcap$ .
- **4.** Wählen Sie mit  $\bigcirc$  oder  $\bigcirc$  die Option "Handy-Speicher" oder "Memory Card", und drücken Sie  $\bigcap$ Die Liste der Bilder wird angezeigt.
- **5.** Wählen Sie mit  $\widehat{\blacktriangle}$  oder  $\widehat{\blacktriangledown}$  ein Bild aus, das Sie als Postkarte verwenden möchten, und drücken Sie anschließend  $\bigcap$ .
- **6.** Geben Sie den Text ein, und drücken Sie  $\bigcap$ .
- **7.** Geben Sie die folgenden Informationen zum Empfänger ein, und drücken Sie anschließend ... Ausführliche Informationen finden Sie im Hinweis unten.
	-
	- Name Postleitzahl
	- Sonstiges Ort
		-
	- Straße und Hausnummer Land
- **8.** Drücken Sie  $\bigcap$  [Optionen], um das Optionsmenü aufzurufen.
- **9.** Wählen Sie mit  $\odot$  oder  $\odot$  die Option "Senden", und drücken Sie ∩.

#### *Hinweis*

- Die Angaben zu "Name", "Straße und Hausnummer" *und "Postleitzahl" sind für das Versenden von MMS-Postkarten obligatorisch.*
- *Informationen zum Empfänger Name (obligatorisch):*

*Name des Empfängers der Postkarte, max. 50 Zeichen*

*Sonstiges (optional):*

*Zusätzliche Informationen zum Empfänger, max. 50 Zeichen*

*Straße und Hausnummer (obligatorisch):*

*Straße und Hausnummer, max. 50 Zeichen Postleitzahl (obligatorisch):*

*Postleitzahl, max. 60 Zeichen*

*Ort (optional):*

*Ort, max. 50 Zeichen*

- *Dateien im animierten GIF-Format können nicht für MMS-Postkarten verwendet werden.*
- *Die Bildqualität der MMS-Postkarte hängt von der Bildgröße ab.*

# **SMS**

Informationen zu SMS

Über den SMS können Sie Textnachrichten von bis zu 1024 Zeichen an andere GSM-Nutzer versenden.

## SMS mit Ihrem Telefon nutzen

Sie können Nachrichten erstellen, die länger als 160 Zeichen sind. Die Nachricht wird beim Versenden in mehrere Nachrichten aufgeteilt. Wenn der Empfänger über ein geeignetes Telefon verfügt, wird die Nachricht beim Empfang wieder zusammengefügt. Ansonsten erhält der Empfänger mehrere Nachrichten aus jeweils 152 Zeichen. Sie können SMS-Nachrichten sogar während eines Gesprächs versenden.

Textvorlagen erleichtern das Verfassen von SMS-Nachrichten.

## **SMS-Nachrichten verfassen (M 4-3) (M 4-3-1)**

- <span id="page-77-0"></span>**1.** Drücken Sie  $\Diamond$  im Standby-Modus.
- **2.** Wählen Sie mit  $\bigcirc$  oder  $\bigcirc$  die Option "SMS", und drücken Sie  $\bigcap$ .
- **3.** Wählen Sie mit  $\odot$  oder  $\odot$  die Option "Nachricht erstellen", und drücken Sie  $\bigcap$ .
- **4.** Geben Sie Ihre Nachricht ein, und drücken Sie  $\bigcap$ . Ausführliche Informationen zur Eingabe von Zeichen finden Sie unter ["Zeichen eingeben" auf Seite 32.](#page-32-0)
- **5.** Geben Sie die Rufnummer des Empfängers ein, und drücken Sie  $\bigcap$ . Wenn Sie die Rufnummer aus dem Telefonbuch auswählen möchten, suchen Sie nach dem Telefonbucheintrag. Drücken Sie  $\hat{\bullet}$  oder  $\hat{\bullet}$ , um das Telefonbuch aufzurufen. Wählen Sie mit  $\widehat{\blacktriangle}$  oder  $\widehat{\blacktriangledown}$  den

gewünschten Eintrag aus, und drücken Sie  $\bigcap$ . Ausführliche Informationen zum Suchen nach Telefonbucheinträgen finden Sie unter "Name und [Nummer suchen" auf Seite 41.](#page-41-0)

**6.** Wählen Sie mit  $\bigtriangleup$  oder  $\bigtriangledown$  die Option "Senden", und drücken Sie  $\bigcap$ 

Das Telefon startet den Sendevorgang, und die SMS wird übermittelt. Sobald die Nachricht versendet wurde, wird sie den gesendeten Objekten unter "Gesendet" hinzugefügt.

#### *Hinweis*

*• Wenn Sie eine Nachricht versenden, die über 160 Zeichen lang ist, erscheint die Bestätigungsmeldung. Drücken Sie* A *[Ja] zum Versenden oder* C *[Nein] zum Abbrechen.*

#### Textvorlagen verwenden

Ausführliche Informationen zur Erstellung von Textvorlagen siehe ["Textvorlagen" auf Seite 110.](#page-110-0)

- 1. Führen Sie die Schritte 1 bis 3 unter ...SMS-Nachrichten [verfassen" auf Seite 77](#page-77-0) aus.
- **2.** Bewegen Sie den Cursor im Texteingabebildschirm mit  $\langle \hat{\mathbf{e}}, \hat{\mathbf{e}}, \hat{\mathbf{e}} \rangle$  oder  $\hat{\mathbf{e}}$  an die Stelle, an der Sie die Vorlage einfügen möchten.
- **3.** Drücken Sie  $\bigcap$  [Optionen], um das Optionsmenü aufzurufen.
- **4.** Wählen Sie mit  $\triangle$  oder  $\triangle$  die Option Textvorlagen". und drücken Sie  $\bigcap$  oder  $\bigcap$  [Auswahl].
- **5.** Wählen Sie mit  $\bigcirc$  oder  $\bigcirc$  die gewünschte Vorlage aus der Liste, und drücken Sie  $\bigcap$ .

Nachricht als Entwurf speichern

- 1. Führen Sie die Schritte 1 bis 5 unter "SMS-Nachrichten [verfassen" auf Seite 77](#page-77-0) aus.
- **2.** Wählen Sie mit  $\bullet$  oder  $\bullet$  die Option "Speichern in Entwürfe", und drücken Sie  $\bigcap$ .

Empfänger hinzufügen

- 1. Führen Sie die Schritte 1 bis 5 unter "SMS-Nachrichten [verfassen" auf Seite 77](#page-77-0) aus.
- **2.** Wählen Sie mit  $\bigcirc$  oder  $\bigcirc$  die Option "Empfänger hinzuf.", und drücken Sie  $\bigcap$ .
- **3.** Wählen Sie mit  $\bigcirc$  oder  $\bigcirc$  die gewünschte Nummer. und drücken Sie  $\bigcap$ .
- **4.** Geben Sie die Rufnummer ein, die Sie hinzufügen möchten, und drücken Sie .
- **5.** Wenn Sie fertig sind, drücken Sie  $\cap$  [Zurück]. Folgen Sie der Anleitung ab Schritt 6 unter ["SMS-](#page-77-0)[Nachrichten verfassen" auf Seite 77](#page-77-0).

## <span id="page-79-0"></span>**SMS-Nachrichten lesen**

#### Eingehende Nachrichten

Wenn eine Nachricht eingeht, wird das Symbol für SMS-Nachrichten ( ) im Display angezeigt.

- **1.** Wenn Sie eine SMS-Nachricht empfangen haben, drücken Sie im Standby-Modus  $\bigcap$ .
- **2.** Wählen Sie mit  $\bigtriangleup$  oder  $\bigtriangledown$  die Nachricht aus, die Sie anzeigen möchten.

Die Rufnummer des Absenders und ein Teil der Nachricht werden angezeigt. Wenn die Rufnummer des Absenders im Telefonbuch gespeichert ist, wird anstelle der Rufnummer der Name des Absenders angezeigt.

Ungelesene Nachrichten sind durch " $\boxtimes$ " gekennzeichnet. Ist der Ordner "Eingang", "Gesendet" oder "Entwürfe" voll, wird " $\mathbf{f}^{\mathbb{Q}}$ " angezeigt. Löschen Sie nicht mehr benötigte Nachrichten.

- **3.** Drücken Sie  $\bigcap$ .
- **4.** Scrollen Sie mit  $\triangle$  oder  $\triangle$  durch den Bildschirm, um die ganze Nachricht zu lesen.
- **5.** Wenn Sie fertig sind, drücken Sie  $\mathcal{F}$ .

#### **Dem Absender antworten**

- 1. Führen Sie die Schritte 1 bis 3 unter "SMS-Nachrichten [lesen" auf Seite 79](#page-79-0) aus.
- **2.** Drücken Sie  $\bigcap$  [Optionen], um das Optionsmenü aufzurufen.
- **3.** Wählen Sie mit  $\bigcirc$  oder  $\bigcirc$  die Option "Antworten", und drücken Sie  $\bigcirc$  oder  $\bigcirc$  [Auswahl].
- **4.** Geben Sie Ihre Nachricht ein, und drücken Sie  $\bigcap$ . Ausführliche Informationen zur Eingabe von Zeichen finden Sie unter ["Zeichen eingeben" auf Seite 32](#page-32-0).
- **5.** Drücken Sie  $\bigcap$ . Folgen Sie der Anleitung ab Schritt 6 unter ["SMS-](#page-77-0)[Nachrichten verfassen" auf Seite 77](#page-77-0).

## **Absender der Nachricht anrufen**

- 1. Führen Sie die Schritte 1 bis 3 unter "SMS-Nachrichten [lesen" auf Seite 79](#page-79-0) aus.
- **2.** Drücken Sie  $\bigcap$  [Optionen], um das Optionsmenü aufzurufen.
- **3.** Wählen Sie mit  $\triangle$  oder  $\triangle$  die Option ... Anrufen", und drücken Sie  $\bigcap$  oder  $\bigcap$  [Auswahl].

## *Tipp*

*• Sie können auch* D *drücken, um einen Anruf zu tätigen, anstatt die Schritte 2 und 3 auszuführen.*

#### **SMS-Nachrichten weiterleiten**

- 1. Führen Sie die Schritte 1 bis 3 unter "SMS-Nachrichten [lesen" auf Seite 79](#page-79-0) aus.
- **2.** Drücken Sie  $\Diamond$  [Optionen], um das Optionsmenü aufzurufen.
- **3.** Wählen Sie mit  $\bullet$  oder  $\bullet$  die Option Weiterleiten". und drücken Sie  $\bigcirc$  oder  $\bigcirc$  [Auswahl].
- **4.** Geben Sie die Rufnummer des Empfängers ein, und drücken Sie ∩.
- **5.** Wählen Sie mit  $\odot$  oder  $\odot$  die Option "Senden", und drücken Sie  $\bigcap$
- **6.** Folgen Sie der Anleitung ab Schritt 6 unter .SMS-[Nachrichten verfassen" auf Seite 77.](#page-77-0) Das Telefon startet den Sendevorgang, und die SMS wird übermittelt.

#### **SMS-Nachrichten bearbeiten**

- 1. Führen Sie die Schritte 1 und 2 unter .SMS-[Nachrichten verfassen" auf Seite 77](#page-77-0) aus.
- **2.** Wählen Sie mit  $\bullet$  oder  $\bullet$  die Option Eingang". "Gesendet" oder "Entwürfe", und drücken Sie  $\bigcirc$ .
- **3.** Wählen Sie mit  $\bigcirc$  oder  $\bigcirc$  die gewünschte Nachricht aus, und drücken Sie  $\bigcap$ .
- **4.** Drücken Sie  $\bigcap$  [Optionen], um das Optionsmenü aufzurufen.
- **5.** Wählen Sie mit  $\odot$  oder  $\odot$  die Option "Ändern", und drücken Sie  $\bigcirc$  oder  $\bigcirc$  [Auswahl].
- 6. Bearbeiten Sie die Nachricht, und drücken Sie ... Folgen Sie der Anleitung ab Schritt 5 unter ["SMS-](#page-77-0)[Nachrichten verfassen" auf Seite 77](#page-77-0).

## **Nachricht löschen**

- 1. Führen Sie die Schritte 1 und 2 unter ["SMS-](#page-77-0)[Nachrichten verfassen" auf Seite 77](#page-77-0) aus.
- **2.** Wählen Sie mit  $\bullet$  oder  $\bullet$  die Option Eingang".  $\Box$ Gesendet" oder  $\Box$ Entwürfe", und drücken Sie  $\bigcap$
- **3.** Wählen Sie mit  $\bigcirc$  oder  $\bigcirc$  die gewünschte Nachricht aus, und drücken Sie  $\Diamond$  [Optionen]. Das Optionsmenü wird angezeigt.
- **4.** Wählen Sie mit ⊕ oder ⊕ die Option "Löschen", und drücken Sie  $\bigcirc$  oder  $\bigcirc$  [Auswahl].
- **5.** Wählen Sie mit 
in oder 
in die Option Eine Nachricht", und drücken Sie  $\bigcap$ .
- **6.** Drücken Sie  $\bigcap$  [Ja]. Die ausgewählte Nachricht wird gelöscht. Um den Vorgang abzubrechen, drücken Sie in Schritt 6  $\bigcap$  [Nein].

## *Tipp*

*• Um alle Nachrichten im ausgewählten Ordner zu löschen, wählen Sie mit ⊕ oder ⊖ die Option "Alle Nachrichten", und drücken Sie in Schritt 5*  $\bigcap$ .

#### **Rufnummern aus einer Nachricht extrahieren und anrufen**

Sie können einen Anruf mit einer Rufnummer tätigen, die in der empfangenen SMS-Nachricht enthalten ist.

- 1. Führen Sie die Schritte 1 und 2 unter ["SMS-](#page-79-0)[Nachrichten lesen" auf Seite 79](#page-79-0) aus.
- **2.** Drücken Sie  $\bigcap$  [Optionen], um das Optionsmenü aufzurufen.
- **3.** Wählen Sie mit  $\bigotimes$  oder  $\bigotimes$  die Option ..Nummernauszug", und drücken Sie  $\bigcap$  oder  $\bigcap$ [Auswahl].

Die in der Nachricht enthaltenen Rufnummern werden angezeigt.

- **4.** Wählen Sie mit ⊕ oder ⊕ die gewünschte Nummer aus, und drücken Sie  $\bigcirc$  [Optionen], um das Optionsmenü aufzurufen.
- **5.** Wählen Sie mit ⊕ oder  $\oplus$  die Option "Anrufen", und drücken Sie  $\bigcap$ .

Um diese Rufnummer im Telefonbuch zu speichern, wählen Sie mit  $\widehat{\blacktriangle}$  oder  $\widehat{\blacktriangledown}$  die Option . In Kontakte speich.", und drücken Sie  $\bigcap$ .

Ausführliche Informationen zur Eingabe von Namen finden Sie unter "Neuen Kontakt hinzufügen" auf [Seite 40.](#page-40-0)

## *Tipp*

*• Wenn Sie in Schritt 3 "In Kontakte speich." wählen, gelangen Sie direkt zum Eingabebildschirm für Rufnummern, in den die Nummer des Absenders übernommen wird.*

*Ausführliche Informationen zur Eingabe von Namen finden Sie unter ["Neuen Kontakt hinzufügen" auf](#page-40-0)  [Seite 40.](#page-40-0)*

## <span id="page-82-0"></span>**SMS einrichten (M 4-3-5)**

#### Adresse der Mitteilungszentrale eingeben

- **1.** Drücken Sie  $\Diamond$  im Standby-Modus.
- **2.** Wählen Sie mit  $\bigcirc$  oder  $\bigcirc$  die Option ... SMS", und drücken Sie ∩.
- **3.** Wählen Sie mit  $\odot$  oder  $\odot$  die Option "Einstellungen", und drücken Sie  $\bigcap$
- **4.** Wählen Sie mit  $\bigotimes$  oder  $\bigotimes$  die Option  $\ldots$ Mitteilungszentrale", und drücken Sie  $\bigcap$ .
- **5.** Geben Sie die Nummer der Kurzmitteilungszentrale ein.

Wenn Sie eine Landesvorwahl für eine Nachricht an eine internationale Rufnummer eingeben möchten, halten Sie  $\overline{\mathbb{R}^n}$  gedrückt, bis ein Pluszeichen  $+\infty$ erscheint.

**6.** Drücken Sie  $\bigcap$ .

#### Speicherdauer

Diese Funktion zeigt den Zeitraum in Tagen und Stunden an, den eine Nachricht gespeichert wird, die beim ersten Versuch möglicherweise nicht an den Empfänger versendet werden konnte.

Während dieses Zeitraums wird die

Kurzmitteilungszentrale kontinuierlich versuchen, die Nachricht an den Empfänger zu senden.

- **1.** Führen Sie die Schritte 1 bis 3 unter "SMS einrichten" [auf Seite 82](#page-82-0) aus.
- **2.** Wählen Sie mit  $\bigotimes$  oder  $\bigotimes$  die Option "Speicherdauer", und drücken Sie  $\bigcap$ .
- **3.** Wählen Sie mit  $\bullet$  oder  $\bullet$  den Gültigkeitszeitraum aus, und drücken Sie  $\bigcap$ .

#### Mitteilungsformat

- **1.** Führen Sie die Schritte 1 bis 3 unter "SMS einrichten" [auf Seite 82](#page-82-0) aus.
- **2.** Wählen Sie mit  $\bigcirc$  oder  $\bigcirc$  die Option  $\mathcal{M}$ itteilungsformat", und drücken Sie  $\bigcap$ .
- **3.** Wählen Sie mit  $\triangle$  oder  $\triangle$  das Mitteilungsformat aus, und drücken Sie  $\bigcap$ .

## Verbindungstyp

- **1.** Führen Sie die Schritte 1 bis 3 unter "SMS einrichten" [auf Seite 82](#page-82-0) aus.
- **2.** Wählen Sie mit  $\bigotimes$  oder  $\bigotimes$  die Option . Verbindungstyp", und drücken Sie  $\bigcap$ .
- **3.** Wählen Sie mit  $\bigcirc$  oder  $\bigcirc$  den Verbindungstyp aus. und drücken Sie  $\bigcap$ .

#### **Optimierung**

Ist diese Einstellung auf "Ein" (Standard) eingestellt. werden Doublebyte-Zeichen wie z. B. europäische Zeichen mit Akzent in Singlebyte-Zeichen konvertiert und gesendet.

Ist diese Einstellung auf "Aus" geschaltet, werden die Doublebyte-Zeichen wie angezeigt gesendet.

Beachten Sie, dass Ihnen für Doublebyte-Zeichen, die Sie per SMS versenden, möglicherweise das Doppelte berechnet wird, wenn die Optimierung auf ... Aus" geschaltet ist.

- **1.** Führen Sie die Schritte 1 bis 3 unter "SMS einrichten" [auf Seite 82](#page-82-0) aus.
- **2.** Wählen Sie mit  $\bullet$  oder  $\bullet$  die Option "Optimierung", und drücken Sie  $\bigcap$ .
- **3.** Wählen Sie mit  $\bigcirc$  oder  $\bigcirc$  die Option "Ein" oder "Aus", und drücken Sie  $\bigcap$ .

## **Cell Broadcast (Rundmeldungen) (M 4-7)**

Sie können auf Ihrem Telefon Rundmeldungen wie Wettervorhersagen und Verkehrsmeldungen empfangen. Diese Art von Meldungen werden an alle Abonnenten in bestimmten Netzbereichen gesendet.

Diese Funktion ist möglicherweise nicht in allen Mobilfunknetzen verfügbar. Weitere Informationen erhalten Sie bei der Vodafone-Kundenbetreuung.

## **Cell Broadcast aktivieren/deaktivieren (M 4-7-1)**

- **1.** Drücken Sie  $\Diamond$  im Standby-Modus.
- **2.** Wählen Sie mit  $\odot$  oder  $\odot$  die Option "Cell Broadcast", und drücken Sie  $\bigcap$ .
- **3.** Wählen Sie mit  $\bigcirc$  oder  $\bigcirc$  die Option "Ein/Aus", und drücken Sie ∩.
- 4. Wählen Sie mit  $\odot$  oder  $\odot$  die Option "Ein" oder ..Aus", und drücken Sie  $\bigcap$ .

## **Cell Broadcast-Meldungen lesen (M 4-7-2)**

- **1.** Führen Sie die Schritte 1 bis 2 unter "Cell Broadcasts aktivieren/deaktivieren" aus.
- **2.** Wählen Sie mit  $\widehat{\blacktriangle}$  oder  $\widehat{\blacktriangle}$  die Option Mitteilungen lesen", und drücken Sie  $\bigcap$ .
- **3.** Wählen Sie mit  $\triangle$  oder  $\triangle$  das gewünschte Thema aus. und drücken Sie  $\bigcap$ .
- 4. Scrollen Sie mit  $\bigcirc$  oder  $\bigcirc$  durch den Bildschirm, um die ganze Nachricht zu lesen.

## <span id="page-84-0"></span>**Rundmeldungen abonnieren (M 4-7-3)**

Wählen Sie die Seite mit der Rundmeldung aus, die Sie empfangen möchten.

- **1.** Drücken Sie  $\Diamond$  im Standby-Modus.
- **2.** Wählen Sie mit  $\widehat{\bullet}$  oder  $\widehat{\bullet}$  die Option ... Cell Broadcast", und drücken Sie  $\bigcap$
- **3.** Wählen Sie mit  $\triangle$  oder  $\triangle$  die Option Einstellungen". und drücken Sie  $\bigcap$
- **4.** Wählen Sie mit  $\bigcirc$  oder  $\bigcirc$  die Option "Infothemen festlegen", und drücken Sie  $\bigcap$ .
- **5.** Wählen Sie mit  $\triangle$  oder  $\triangle$  die Option Freanzung/ Entfernen", und drücken Sie oum den Kanal hinzuzufügen.
- **6.** Wählen Sie mit  $\hat{\bullet}$  oder  $\hat{\bullet}$  die gewünschte Seite aus und drücken Sie  $\bigcap$ .
- **7.** Drücken Sie  $\bigcap$  [Zurück].

## *Tipp*

*• Wenn die gewünschte Seite in Schritt 6 nicht in der Liste aufgeführt wird, wählen Sie in Schritt 5 die Option "Thema erstellen", und geben Sie den Themencode ein, um eine Seite hinzuzufügen. Informationen zu Themencodes erhalten Sie bei Ihrem Dienstanbieter.*

#### **Sprache einstellen**

Sie können eine Sprache für die Rundmeldung auswählen.

- **1.** Führen Sie die Schritte 1 bis 3 unter "Rundmeldungen [abonnieren" auf Seite 84](#page-84-0) aus.
- **2.** Wählen Sie mit  $\bullet$  oder  $\bullet$  die Option "Sprache", und drücken Sie . Die aktuell verwendete Sprache wird angezeigt.
- **3.** Drücken Sie  $\bigcap$ . Die Liste der Sprachen wird angezeigt.
- **4.** Wählen Sie mit  $\bigcirc$  oder  $\bigcirc$  die gewünschte Sprache aus, und drücken Sie  $\bigcap$ .
- **5.** Drücken Sie  $\bigcap$  [Zurück].

# **Zellen Info (M 4-8)**

Zellen- oder Gebietsinfos sind Meldungsdaten, die Netzbetreiber an Abonnenten in bestimmten Bereichen versenden.

Wenn Sie Zelleninfos erhalten, wird die Meldung (Zellen Info) im Standby-Bildschirm angezeigt.

#### *Hinweis*

*• Diese Funktion ist möglicherweise nicht in allen Mobilfunknetzen verfügbar. Weitere Informationen erhalten Sie bei der Vodafone-Kundenbetreuung.*

#### **Zelleninfos ein- und ausschalten**

- **1.** Drücken Sie  $\Diamond$  im Standby-Modus.
- **2.** Wählen Sie mit  $\bigcirc$  oder  $\bigcirc$  die Option "Zellen Info", und drücken Sie  $\bigcap$ .
- **3.** Wählen Sie mit  $\bigcirc$  oder  $\bigcirc$  die Option "Ein" oder "Aus", und drücken Sie  $\bigcap$ .

#### *Hinweis*

• Wenn die Zelleninfos auf "Ein" gestellt sind, verringert *sich die Standby-Zeit des Telefons.*

# **Vodafone live! (M 2)**

Ihr Telefon ist bereits so konfiguriert, dass Sie sofort auf Vodafone live! und das mobile Internet\* zugreifen können.

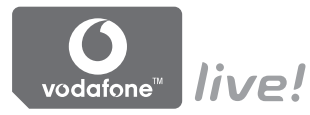

# **Angepasst für**

Vodafone live! ist ein neuartiges mobiles Internetportal für Ihren Einstieg in die neue Welt voll von Informationen, Spielen, Musik und Services.

Da Ihr Telefon GPRS verwendet, können Sie besonders schnell auf die mobilen Informationen zugreifen.

Außerdem ist die Verbindung, wenn Sie möchten, immer aktiv, d. h. es ist kein Einwählen notwendig. Sie bezahlen jedoch nur für die Daten, die Sie versenden oder empfangen, und nicht für die ganze Verbindungszeit.

\* Wenn Sie Probleme bei der Verbindung haben, wenden Sie sich an Ihre Vodafone-Kundenbetreuung.

Ihr Telefon enthält einen WAP-Browser, mit dem Sie im mobilen Internet (gilt nur für WML-Seiten) surfen und eine Menge nützlicher Informationen abrufen können. In der Regel sind die Seiten für Mobiltelefone ausgelegt.

Ihr Telefon ist für die Vodafone-Site mit den entsprechenden WAP/MMS-Einstellungen vorkonfiguriert.

**RROWSER RY** 

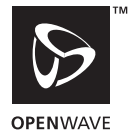

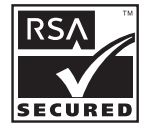

# **WAP-Browser anzeigen**

**1.** Drücken Sie  $\bigcap$  im Standby-Modus.

## **WAP-Browser beenden**

**1.** Drücken Sie  $\sqrt[6]{\mathcal{E}}$ , um den Browser zu beenden.

## **Auf einer WAP-Seite navigieren**

 $\bullet$   $\circledast$   $\circledast$   $\circledast$   $\circledast$ 

Navigation und Blättern im Bildschirm.

- $\cdot$   $\bigcap$ : Ausführen der Option, die in der Mitte unten im Bildschirm angezeigt wird.
- $\bigcap$ : Aufrufen des Browsermenüs.
- $\bigcap$ : Auswahl einer Aktion, die rechts unten im Bildschirm angezeigt wird. Zugriff auf ..Vodafone live!" durch Öffnen des Browsers.
- $\overline{Q}$  (gedrückt halten): Aufrufen der Internetadresse.
- $\Box$  bis  $\Box$  (gedrückt halten): Aufrufen des Bookmark (WAP).
- $\sqrt[6]{\frac{1}{2}}$  Beenden (kurz drücken) Ausschalten des Telefons (gedrückt halten).

#### **Browsermenü**

Rufen Sie die verfügbaren Optionen im Browser durch Drücken von  $\bigtriangleup$  [Optionen] auf.

Das Browsermenü enthält die folgenden Optionen:

- Auswahl: Wählen Sie den Link, den Sie aufrufen möchten. ("Auswahl" wird erst bei Auswahl des Links angezeigt.)
- Home: Öffnet die Startseite, die Sie in den WAP-Einstellungen angegeben haben.
- Bookmark hinzufügen: Fügen Sie die aktuelle Seite Ihren Bookmarks hinzu.
- Bookmarks anzeigen: Zeigen Sie eine Liste Ihrer Bookmarks an.
- Einträge speichern: Speichern Sie Bilder, Töne oder Videoclips im Handy-Speicher.
- Gehe zu URL:

Geben Sie die URL der gewünschten Seite ein.

• Historie:

Hier können Sie die Historie der aufgerufenen Seiten anzeigen.

• Weiter:

Geht zur nächsten URL in der Historie.

- Seite neu laden: Aktualisiert den Inhalt der WAP-Seite.
- Erweitert...
	- URL anzeigen: Zeigt die URL der aktuellen Seite an.
	- Seite speichern: Speichert die aktuelle Seite in Ihren Screenshots.
	- Screenshot:

Zeigen Sie eine Liste Ihrer Screenshots an.

• Meldungseingang:

Zeigen Sie eine Liste Ihrer WAP-Push-Meldungen an. Sie können Push-Meldungen über WAP-Dienste empfangen. Das bedeutet, ein Dienstanbieter sendet WAP-Inhalte an Ihr Telefon, ohne dass Sie selbst tätig werden müssen.

- Einstellungen: Enthält "Downloads" usw.
- Sicherheit: Nehmen Sie hier die Sicherheitseinstellungen vor.
- Löschen...

Löschen Sie die Historie, den Cache usw.

• Browser neu starten: Hiermit können Sie den Browser neu starten.

## **Bookmarks**

## Bookmarks hinzufügen

- **1.** Drücken Sie  $\bigcirc$  [Optionen], um das Optionsmenü aufzurufen.
- **2.** Wählen Sie mit ⊕ oder ⊕ die Option "Bookmark hinzufügen", und drücken Sie  $\bigcap$  oder  $\bigcap$  [Auswahl].
- **3.** Drücken Sie  $\bigcap$  zum Speichern.

## Mit Bookmark versehene Seiten aufrufen

- **1.** Drücken Sie  $\bigcirc$  [Optionen], um das Optionsmenü aufzurufen.
- **2.** Wählen Sie mit  $\bigcirc$  oder  $\bigcirc$  die Option "Bookmarks anzeigen", und drücken Sie  $\bigcirc$  oder  $\bigcirc$  [Auswahl].
- **3.** Wählen Sie mit  $\bullet$  oder  $\bullet$  die mit Bookmark versehene Seite aus, die Sie anzeigen möchten, und drücken Sie  $\bigcap$

Bookmark bearbeiten

- **1.** Drücken Sie  $\bigcap$  [Optionen], um das Optionsmenü aufzurufen.
- **2.** Wählen Sie mit  $\triangle$  oder  $\triangle$  die Option . Bookmarks anzeigen", und drücken Sie  $\bigcap$  oder  $\bigcap$  [Auswahl].
- **3.** Wählen Sie mit  $\bigcirc$  oder  $\bigcirc$  die Option "Mehr...", und drücken Sie ∩.
- 4. Wählen Sie mit  $\odot$  oder  $\odot$  Bookmark aus, das Sie bearbeiten möchten, und drücken Sie  $\bigcap$  [Optionen], um das Optionsmenü aufzurufen.
- **5.** Wählen Sie mit  $\odot$  oder  $\odot$  die Option "Details", und drücken Sie ( oder  $\bigcap$  [Auswahl].
- **6.** Ändern Sie den Titel, und drücken Sie  $\hat{\mathbf{v}}$ .
- **7.** Ändern Sie die URL, und drücken Sie  $\hat{\mathcal{D}}$ .
- 8. Wählen Sie mit  $\odot$  oder  $\odot$  die Option "Speichern", und drücken Sie  $\bigcap$ .

#### Bookmark löschen

- **1.** Drücken Sie  $\bigcap$  [Optionen], um das Optionsmenü aufzurufen.
- **2.** Wählen Sie mit  $\triangle$  oder  $\triangle$  die Option . Bookmarks anzeigen", und drücken Sie  $\bigcirc$  oder  $\bigcirc$  [Auswahl].
- **3.** Wählen Sie mit  $\bullet$  oder  $\bullet$  die Option ... Mehr...", und drücken Sie  $\bigcap$ .
- 4. Wählen Sie mit  $\triangle$  oder  $\triangle$  Bookmark aus, das Sie löschen möchten, und drücken Sie  $\Diamond$  [Optionen], um das Optionsmenü aufzurufen.
- **5.** Wählen Sie mit  $\bigotimes$  oder  $\bigotimes$  die Option . Löschen", und drücken Sie  $\bigcirc$  oder  $\bigcirc$  [Auswahl].
- **6.** Drücken Sie  $\Diamond$  [Optionen], um das Optionsmenü aufzurufen. Wählen Sie anschließend mit  $\bigcirc$  oder  $\bigcirc$ die Option "OK", und drücken Sie  $\bigcap$  oder  $\bigcap$ [Auswahl], um den Löschvorgang auszuführen.

Tastenkombinationen für Bookmarks festlegen Sie können schnell auf Webseiten zugreifen, wenn Sie entsprechende Tastenkombinationen festlegen. Führen Sie die folgenden Schritte aus, um Tastenkombinationen zuzuweisen.

- **1.** Drücken Sie beim Surfen auf  $\bigcap$  [Optionen], um das Optionsmenü aufzurufen.
- **2.** Wählen Sie mit  $\bigcirc$  oder  $\bigcirc$  die Option "Bookmarks anzeigen", und drücken Sie  $\bigcirc$  oder  $\bigcirc$  [Auswahl].
- **3.** Wählen Sie mit  $\bigotimes$  oder  $\bigotimes$  die Option ... Mehr...", und drücken Sie  $\bigcap$ .
- **4.** Wählen Sie mit  $\triangle$  oder  $\triangle$  eine mit Bookmark versehene Seite auf, und drücken Sie  $\bigcap$  [Optionen], um das Optionsmenü aufzurufen.
- **5.** Wählen Sie mit  $\triangle$  oder  $\triangle$  die Option ...Hotkeys", und drücken Sie  $\bigcirc$  oder  $\bigcirc$  [Auswahl]. Die Liste der Tastenkombinationen wird angezeigt.
- **6.** Wählen Sie mit  $\bigcirc$  oder  $\bigcirc$  die Nummer aus, der Sie eine Tastenkombination zuweisen möchten, und drücken Sie  $\bigcap$ Die Liste der Bookmarks wird angezeigt.
- **7.** Wählen Sie mit  $\triangle$  oder  $\triangle$  das gewünschte Bookmark aus, und drücken Sie  $\bigcap$ .

# **Mein Telefon (M 6)**

Der Bereich "Mein Telefon" im Handy-Speicher oder auf der Memory Card enthält verschiedene Datentypen von Bildern, Tönen und Videoclips. Unter "Mein Telefon" sind außerdem häufig verwendete Texte und WAP-Seiten (Adressen) gespeichert, die Sie aufrufen können.

## *Hinweis*

*• Im Telefon können insgesamt ca. 5,5 Mbyte Bilder, Spiele (Load-A-Game), Töne und Videos gespeichert werden.*

# **Bilder (M 6-1)**

Sie können Bilder verwalten, die von einer digitalen Kamera aufgenommen oder vom Internet heruntergeladen wurden.

- 
- : Bilder im JPEG-Format
- : E-Animationsdatei (NEVA)
- : Bilder im GIF-Format
- $\begin{array}{ll}\n\overrightarrow{AB} : & \text{Bilder in PNG-Format} \\
\overrightarrow{B1} : & \text{Bilder in JPEG-Format} \\
\overrightarrow{B2} : & \text{Bilder in GIF-Format} \\
\overrightarrow{B3} : & \text{Bilder in BMP-Format} \\
\overrightarrow{B4} : & \text{Bilder in WBMP-Format} \\
\overrightarrow{B5} : & \text{Bilder in WBMP-Form} \\
\end{array}$ : Bilder im BMP-Format
	- : Bilder im WBMP-Format
	- : Bilder im WPNG-Format

## <span id="page-91-0"></span>**Bilder anzeigen**

- 1. Drücken Sie , um das Hauptmenü aufzurufen.
- **2.** Wählen Sie mit  $\hat{\bullet}$ ,  $\hat{\bullet}$ ,  $\hat{\bullet}$  oder  $\hat{\bullet}$  die Option "Mein Telefon", und drücken Sie  $\bigcap$ .
- **3.** Wählen Sie mit  $\bigcirc$  oder  $\bigcirc$  die Option "Bilder", und drücken Sie  $\bigcap$ .
- **4.** Wählen Sie mit ⊕ oder  $\widehat{\mathbf{C}}$  die Option Mandy-Speicher" oder "Memory Card", und drücken Sie  $\bigcap$ . Die Liste der Bilder wird angezeigt.
- **5.** Wählen Sie mit  $\bullet$  oder  $\bullet$  die gewünschte Datei aus. und drücken Sie  $\bigcap$ . Das ausgewählte Bild wird angezeigt.
- **6.** Wenn Sie fertig sind, drücken Sie  $\cap$  [Zurück], um zur Liste zurückzukehren.

## *Tipp*

• Die Speicherquelle (Handy-Speicher: a oder Memory *Card: ) wird angezeigt, damit Sie wissen, welchen Speicher Sie verwenden.*

#### **Bilder als Hintergrund verwenden**

- **1.** Führen Sie die Schritte 1 bis 4 unter "Bilder anzeigen" [auf Seite 91](#page-91-0) aus.
- **2.** Wählen Sie den Namen der Datei aus, die Sie als Hintergrund verwenden möchten, indem Sie  $\triangle$  oder  $\bullet$  und anschließend  $\Diamond$  [Optionen] drücken. Das Optionsmenü wird angezeigt.
- **3.** Wählen Sie mit  $\bigcirc$  oder  $\bigcirc$  die Option . Als Hintergrund", und drücken Sie  $\bigcap$  oder  $\bigcap$  [Auswahl].
- **4.** Wählen Sie mit  $\bigcirc$  oder  $\bigcirc$  die Option . Haupt-Display" oder "Externes Display", und drücken Sie  $\bigcap$ . Das ausgewählte Bild wird angezeigt.
- **5.** Wählen Sie mit  $\bigcirc$ ,  $\bigcirc$ ,  $\bigcirc$  oder  $\bigcirc$  den Anzeigebereich aus, und drücken Sie  $\bigcap$ .

## *Tipp*

*• Bilder im JPEG-Format, die als Hintergrundbilder verwendet werden, werden aus softwaretechnischen Gründen mit 262.144 Farben angezeigt.*

## **Im Telefonbuch speichern**

Sie können diese Option nur für Bilder im Handy-Speicher verwenden.

1. Führen Sie die Schritte 1 bis 4 unter "Bilder anzeigen" [auf Seite 91](#page-91-0) aus.

- **2.** Wählen Sie den Namen der Datei aus, die Sie dem Telefonbuch hinzufügen möchten, indem Sie  $\triangle$  oder  $\bullet$  und anschließend  $\circ$  [Optionen] drücken. Das Optionsmenü wird angezeigt.
- **3.** Wählen Sie mit 
i oder 
i die Option ∴Zum Telefonbuch hinzu", und drücken Sie  $\bigcap$  oder  $\bigcap$ [Auswahl].

## Vorhandene Einträge überschreiben

- **4.** Wählen Sie mit  $\widehat{\bullet}$  oder  $\widehat{\bullet}$  die Option . Vorh. Kontakt", und drücken Sie  $\bigcap$ . Wenn die Größe des Bildes 240 [B] × 320 [H] Bildpunkte überschreitet, wählen Sie mit  $\langle \cdot \rangle$ ,  $\langle \cdot \rangle$ ,  $\langle \cdot \rangle$ oder  $\odot$  den Anzeigebereich aus, und drücken Sie  $\bigcirc$ .
- **5.** Wählen Sie mit  $\bigcirc$  oder  $\bigcirc$  den gewünschten Eintrag aus, und drücken Sie  $\bigcap$ .

#### Neue Einträge speichern

**4.** Wählen Sie mit  $\triangle$  oder  $\triangle$  die Option . Neuer Kontakt", und drücken Sie  $\bigcap$ . Wenn die Größe des Bildes 240 [B] × 320 [H] Bildpunkte überschreitet, wählen Sie mit  $\langle \cdot \rangle$ ,  $\langle \cdot \rangle$ ,  $\langle \cdot \rangle$ oder  $\odot$  den Anzeigebereich aus, und drücken Sie  $\bigcap$ . Ausführliche Informationen zur Eingabe von Namen finden Sie unter "Neuen Kontakt hinzufügen" auf [Seite 40](#page-40-0).

#### **Bilder bearbeiten**

Bilder mit Effekten versehen

- 1. Führen Sie die Schritte 1 bis 4 unter "Bilder anzeigen" [auf Seite 91](#page-91-0) aus.
- **2.** Wählen Sie den Namen der Datei aus, die Sie mit Effekten versehen möchten, indem Sie  $\widehat{\blacktriangle}$  oder  $\widehat{\blacktriangledown}$  und anschließend A [Optionen] drücken. Das Optionsmenü wird angezeigt.
- **3.** Wählen Sie mit **△** oder **→** die Option [Bild] bearbeiten", und drücken Sie  $\bigcirc$  oder  $\bigcirc$  [Auswahl].
- **4.** Wählen Sie mit  $\bigotimes$  oder  $\bigotimes$  die Option . Effekt", und drücken Sie  $\bigcap$
- **5.** Wählen Sie mit  $\bigcirc$  oder  $\bigcirc$  den gewünschten Effekt aus, und drücken Sie  $\bigcap$ .

Der ausgewählte Effekt wird auf dem Bildschirm bestätigt.

**6.** Drücken Sie  $\bigcap$ .

## *Hinweis*

*• Die Größe der Bilder, die mit Effekten versehen werden können, muss mindestens 52 [B] × 52 [H] Bildpunkte und darf höchstens 240 [B] × 320 [H] oder 320 [B] × 240 [H] Bildpunkte betragen.*

Bilder mit Rahmen versehen

- 1. Führen Sie die Schritte 1 bis 4 unter "Bilder anzeigen" [auf Seite 91](#page-91-0) aus.
- **2.** Wählen Sie den Namen der Datei aus, die Sie mit einem Rahmen versehen möchten, indem Sie  $\triangle$  oder  $\triangle$  und anschließend  $\bigcap$  [Optionen] drücken. Das Optionsmenü wird angezeigt.
- **3.** Wählen Sie mit  $\widehat{\bullet}$  oder  $\widehat{\bullet}$  die Option ... Bild bearbeiten", und drücken Sie  $\bigcap$  oder  $\bigcap$  [Auswahl].
- **4.** Wählen Sie mit ⊕ oder ⊜ die Option "Rahmen hinzufügen", und drücken Sie  $\bigcap$ .
- **5.** Wählen Sie mit **A** oder **♦** das gewünschte Rahmenmuster aus, und drücken Sie  $\bigcap$ . Der ausgewählte Rahmen wird auf dem Bildschirm bestätigt.
- **6.** Drücken Sie  $\bigcirc$ .

## *Hinweis*

*• Die Größe der Bilder, die mit Rahmen versehen werden können, darf höchstens 240 [B] × 320 [H] oder 320 [B] × 240 [H] Bildpunkte betragen.*

Bilder mit Stempel versehen

- **1.** Führen Sie die Schritte 1 bis 4 unter "Bilder anzeigen" [auf Seite 91](#page-91-0) aus.
- **2.** Wählen Sie den Namen der Datei aus, die Sie mit einem Stempel versehen möchten, indem Sie  $\bigoplus$  oder  $\bigotimes$  und anschließend  $\bigcap$  [Optionen] drücken. Das Optionsmenü wird angezeigt.
- **3.** Wählen Sie mit  $\bigcirc$  oder  $\bigcirc$  die Option ... Bild bearbeiten", und drücken Sie  $\bigcap$  oder  $\bigcap$  [Auswahl].
- **4.** Wählen Sie mit  $\bigoplus$  oder  $\bigotimes$  die Option . Stempel hinzufügen", und drücken Sie  $\bigcap$ .
- **5.** Drücken Sie  $\Diamond$  [Stemp.], und wählen Sie mit  $\Diamond$  oder  $\hat{\mathbf{v}}$  das gewünschte Stempelmuster aus. Drücken Sie .
- **6.** Bewegen Sie den Cursor mit  $\bigoplus$ ,  $\bigoplus$ ,  $\bigoplus$  oder  $\bigoplus$  an die Stelle, an der Sie den Stempel einfügen möchten.
- **7.** Drücken Sie ∩. um den Stempel einzufügen. Um weitere Stempel hinzuzufügen, wiederholen Sie die Schritte 5 bis 7.
- **8.** Drücken Sie  $\bigcap$  [Ende] und anschließend  $\bigcap$  [Ja]. Um den Vorgang abzubrechen, drücken Sie in Schritt 8  $\cap$  [Nein].

#### *Hinweis*

*• Die Größe der Bilder, die mit Stempeln versehen werden können, muss mindestens 24 [B] × 24 [H] Bildpunkte und darf höchstens 240 [B] × 320 [H] oder 320 [B] × 240 [H] Bildpunkte betragen.*

#### Bilder drehen

- 1. Führen Sie die Schritte 1 bis 4 unter "Bilder anzeigen" [auf Seite 91](#page-91-0) aus.
- **2.** Wählen Sie den Namen der Datei aus, die Sie drehen möchten, indem Sie  $\widehat{\blacktriangle}$  oder  $\widehat{\blacktriangledown}$  und anschließend  $\widehat{\triangle}$ [Optionen] drücken. Das Optionsmenü wird angezeigt.
- **3.** Wählen Sie mit  $\odot$  oder  $\odot$  die Option ... Bild bearbeiten", und drücken Sie  $\bigcap$  oder  $\bigcap$  [Auswahl].
- **4.** Wählen Sie mit  $\bigcirc$  oder  $\bigcirc$  die Option . Drehen", und drücken Sie ∩. Das Bild wird um 90° gegen den Uhrzeigersinn gedreht.

Drücken Sie  $\Diamond$  [Drehen] erneut, um das Objekt um weitere 90º zu drehen.

**5.** Drücken Sie  $\bigcap$ .

## *Hinweis*

*• Die Größe der Bilder, die gedreht werden können, darf höchstens 240 [B] × 320 [H] oder 320 [B] × 240 [H] Bildpunkte betragen.*

#### **Bilder kopieren oder verschieben**

Sie können Bilder zwischen dem Handy-Speicher und der Memory Card kopieren oder verschieben.

- **1.** Führen Sie die Schritte 1 bis 4 unter "Bilder anzeigen" [auf Seite 91](#page-91-0) aus.
- **2.** Wählen Sie mit  $\bigtriangleup$  oder  $\bigtriangledown$  den Namen der Datei aus. die Sie kopieren oder verschieben möchten.
- **3.** Drücken Sie  $\bigcap$  [Optionen], um das Optionsmenü aufzurufen.
- **4.** Wählen Sie mit  $\bigcirc$  oder  $\bigcirc$  die gewünschte Option, und drücken Sie  $\bigcirc$  oder  $\bigcirc$  [Auswahl].

Welche Optionen verfügbar sind, hängt von der ausgewählten Speicherquelle ab.

Handy-Speicher: "Auf Karte kopieren" oder "Auf Karte verschieben"

Memory Card: "Auf Handy kopieren" oder "Auf Handy verschieben"

## **Bild herunterladen (M 6-1-3)**

- 1. Führen Sie die Schritte 1 bis 3 unter "Bilder anzeigen" [auf Seite 91](#page-91-0) aus.
- 2. Wählen Sie mit ⊕ oder ⊕ die Option "Mehr Bilder", und drücken Sie  $\bigcap$ .

Die Website, von der Sie Bilder herunterladen können, wird angezeigt.

#### **Dateien umbenennen**

- 1. Führen Sie die Schritte 1 bis 4 unter "Bilder anzeigen" [auf Seite 91](#page-91-0) aus.
- **2.** Wählen Sie den Namen der Datei aus, die Sie umbenennen möchten, indem Sie  $\triangle$  oder  $\hat{\triangledown}$  und anschließend  $\bigcap$  [Optionen] drücken. Das Optionsmenü wird angezeigt.
- **3.** Wählen Sie mit  $\bigcirc$  oder  $\bigcirc$  die Option "Umbenennen", und drücken Sie  $\bigcirc$  oder  $\bigcirc$  [Auswahl].
- **4.** Geben Sie einen neuen Dateinamen ein. Um das letzte Zeichen zu korrigieren, drücken Sie kurz  $\bigcap$  [Löschen]. Um alle Zeichen zu löschen, halten Sie  $\bigcap$  [Löschen] länger gedrückt.
- **5.** Drücken Sie  $\bigcap$

## *Hinweis*

*• Die folgenden Zeichen dürfen in Dateinamen nicht verwendet werden:*

/*,* \*,* :*,* \**,* ?*,* "*,* <*,* >*,* | *und* . *(Punkt).*

*(Für Bilddateien auf der Memory Card kann ein Punkt verwendet werden.)*

## **Größe des Bildes anpassen**

Die Bilder, die im Handy-Speicher oder auf der Memory Card gespeichert sind, können für das Haupt-Display oder das externe Display sowie bei eingehenden Anrufen, bei Alarmen oder beim Ein-/Ausschalten verwendet werden. Wenn Sie die Bildgröße ändern, wird auch die entsprechende Dateigröße aktualisiert.

- 1. Führen Sie die Schritte 1 bis 4 unter "Bilder anzeigen" [auf Seite 91](#page-91-0) aus.
- **2.** Wählen Sie den Namen der Datei aus, die Sie anpassen möchten, indem Sie  $\odot$  oder  $\odot$  und anschließend  $\land$ [Optionen] drücken. Das Optionsmenü wird angezeigt.
- **3.** Wählen Sie mit ⊕ oder ⊕ die Option "Größe anpassen", und drücken Sie  $\bigcirc$  oder  $\bigcirc$  [Auswahl].
- **4.** Wählen Sie mit  $\triangle$  oder  $\widehat{\mathbf{v}}$  die Option "Haupt-Display", "Externes Display", "Ein-/Ausschalten", "Eingehend" oder "Alarm", und drücken Sie  $\bigcap$ . Das ausgewählte Bild wird angezeigt.
- **5.** Wählen Sie mit  $\bigcirc$ ,  $\bigcirc$ ,  $\bigcirc$  oder  $\bigcirc$  den Anzeigebereich aus, und drücken Sie  $\bigcap$ .
- **6.** Drücken Sie  $\bigcirc$  zum Speichern. Um den Vorgang abzubrechen, drücken Sie in Schritt 6  $\bigcap$  [Zurück].

#### *Hinweis*

*• Die Funktion "Größe anpassen" ist möglicherweise nicht verfügbar. Dies hängt vom Original und Copyright des Bildes ab.*

## **Nachrichten versenden**

- 1. Führen Sie die Schritte 1 bis 4 unter "Bilder anzeigen" [auf Seite 91](#page-91-0) aus.
- **2.** Wählen Sie den Namen der Datei aus, die Sie versenden möchten, indem Sie  $\widehat{\bullet}$  oder  $\widehat{\bullet}$  und anschließend  $\bigcirc$  [Optionen] drücken. Das Optionsmenü wird angezeigt.
- **3.** Wählen Sie mit  $\odot$  oder  $\odot$  die Option "Senden", und drücken Sie  $\bigcirc$  oder  $\bigcirc$  [Auswahl].
- 4. Wählen Sie mit ⊕ oder ⊕ die Option "MMS" oder "MMS-Postkarte", und drücken Sie  $\bigcap$ . Ausführliche Informationen zum Erstellen von Nachrichten finden Sie unter "MMS-Nachricht [verfassen" auf Seite 64](#page-64-1).

#### *Hinweis*

- *Postkarten werden nicht von allen Mobilfunkbetreibern angeboten. Weitere Informationen hierzu erhalten Sie bei Ihrer Vodafone-Kundenbetreuung.*
- *Urheberrechtlich geschützte Bilder können nicht als Anhang einer Nachricht gesendet werden.*

## *Tipp*

*• Ausführliche Informationen zur Übertragung von Daten unter Mein Telefon finden Sie unter ["Dateien unter Mein](#page-108-0)  [Telefon im Handy-Speicher versenden" auf Seite 108](#page-108-0).*

#### **Bild löschen**

- 1. Führen Sie die Schritte 1 bis 4 unter "Bilder anzeigen" [auf Seite 91](#page-91-0) aus.
- **2.** Wählen Sie den Namen der Datei aus, die Sie löschen möchten, indem Sie  $\triangle$  oder  $\heartsuit$  und anschließend  $\triangle$ [Optionen] drücken. Das Optionsmenü wird angezeigt.
- **3.** Wählen Sie mit  $\bigcirc$  oder  $\bigcirc$  die Option "Löschen", und drücken Sie  $\bigcirc$  oder  $\bigcirc$  [Auswahl].
- **4.** Wählen Sie mit  $\bigcirc$  oder  $\bigcirc$  die Option "Ein Bild", und drücken Sie ∩.
- **5.** Drücken Sie  $\bigcirc$  [Ja].

Das ausgewählte Bild wird gelöscht. Um den Vorgang abzubrechen, drücken Sie in Schritt 5  $\bigcap$  [Neinl.

## *Tipp*

 $\bullet$  *Um alle Bilder zu löschen, wählen Sie mit*  $\bullet$  *oder*  $\bullet$  *die Option ..Alle Bilder", und drücken Sie in Schritt 4*  $\bigcap$ .

#### **Informationen zum Bild anzeigen**

- **1.** Führen Sie die Schritte 1 bis 4 unter "Bilder anzeigen" [auf Seite 91](#page-91-0) aus.
- **2.** Wählen Sie den Namen der Datei aus, zu der Sie Informationen anzeigen möchten, indem Sie  $\triangle$  oder  $\odot$  und anschließend  $\odot$  [Optionen] drücken. Das Optionsmenü wird angezeigt.
- **3.** Wählen Sie mit  $\bigcirc$  oder  $\bigcirc$  die Option "Bilddetails", und drücken Sie  $\bigcirc$  oder  $\bigcirc$  [Auswahl]. Die Informationen werden auf dem Bildschirm angezeigt.
- **4.** Drücken Sie  $\triangle$  oder  $\heartsuit$ , um zu blättern.
- **5.** Wenn Sie fertig sind, drücken Sie  $\bigcap$  [Zurück].

# **Load-A-Game (M 6-2)**

Die heruntergeladenen Anwendungen werden wie die vorinstallierte Anwendung unter "Meine Spiele" gespeichert.

#### *Hinweis*

*• Unter "Meine Spiele" können maximal 50 Anwendungen gespeichert werden.*

#### **Anwendungen verwenden**

Sie können mit diesem Telefon verschiedene Anwendungen von Vodafone verwenden.

Die Anwendungen laden Sie über das mobile Internet (gilt nur für WML-Seiten) herunter.

Bestimmte Anwendungen ermöglichen die Verbindung mit einem Netzwerk entweder innerhalb einer spiel- oder netzbasierten Anwendung.

#### *Hinweis*

*• Anwendungen können lokal (keine Verbindung) und netzbasiert (Verbindung über das mobile Internet (gilt nur für WML-Seiten) zur Aktualisierung von Daten oder zum Spielen) ausgeführt werden. Es kann sein, dass Ihnen bei netzbasierten Anwendungen zusätzliche Kosten entstehen. Weitere Informationen hierzu erhalten Sie bei der Vodafone-Kundenbetreuung.*

#### **Anwendungen herunterladen**

#### Bestätigungsbildschirm

Bevor Sie eine Anwendung herunterladen, werden Sie zu einer Bestätigung aufgefordert.

Nachdem Sie die Informationen auf dem Bestätigungsbildschirm geprüft haben, können Sie die Anwendung herunterladen.

## *Hinweis*

*• Bevor Sie die Anwendung herunterladen, müssen Sie ggf. Ihre Benutzerdaten auf Infobildschirmen eingeben.*

## <span id="page-99-0"></span>**Anwendungen ausführen (M 6-2-1)**

- 1. Drücken Sie , um das Hauptmenü aufzurufen.
- **2.** Wählen Sie mit  $\bigcirc$ ,  $\bigcirc$ ,  $\bigcirc$  oder  $\bigcirc$  die Option "Mein Telefon", und drücken Sie  $\bigcap$ .
- **3.** Wählen Sie mit  $\hat{\mathbf{A}}$  oder  $\hat{\mathbf{v}}$  die Option Load-A-Game", und drücken Sie  $\bigcap$ .
- **4.** Wählen Sie mit  $\bigcirc$  oder  $\bigcirc$  die Option "Meine Spiele", und drücken Sie  $\bigcap$ Die Liste der Anwendungen wird angezeigt. Die heruntergeladenen Anwendungen werden entsprechend ihrer Aktualität aufgelistet.
- **5.** Wählen Sie mit  $\bigotimes$  oder  $\bigotimes$  den Titel der Anwendung aus, die Sie ausführen möchten, und drücken Sie  $\bigcap$ . Die ausgewählte Anwendung wird ausgeführt. Wenn Sie netzbasierte Anwendungen ausführen, können Sie eine Netzverbindung auswählen.

## Anwendung beenden

- **1.** Drücken Sie &
- **2.** Wählen Sie mit  $\widehat{\blacktriangle}$  oder  $\widehat{\blacktriangledown}$  die Option "Ende", und drücken Sie  $\bigcap$

## Anwendung unterbrechen

- 1. Drücken Sie  $\mathcal{F}$ .
- **2.** Wählen Sie mit  $\bigotimes$  oder  $\bigotimes$  die Option . Unterbrechen". und drücken Sie  $\bigcap$ .

Um die Anwendung fortzusetzen, führen Sie die Schritte 1 bis 4 unter "Anwendungen ausführen" auf [Seite 99](#page-99-0) aus. Wählen Sie "Fortsetzen", und drücken Sie anschließend  $\bigcap$ 

## **Informationen zur Anwendung anzeigen**

- 1. Führen Sie die Schritte 1 bis 4 unter "Anwendungen [ausführen" auf Seite 99](#page-99-0) aus.
- **2.** Wählen Sie die gewünschte Anwendung durch Drücken von  $\bigcirc$  oder  $\bigcirc$  aus. Drücken Sie anschließend  $\Diamond$  [Optionen]. Das Optionsmenü wird angezeigt.
- **3.** Wählen Sie mit  $\triangle$  oder  $\triangle$  die Option Einstellungen". und drücken Sie  $\bigcirc$  oder  $\bigcirc$  [Auswahl]. Die Informationen werden auf dem Bildschirm angezeigt.
- **4.** Drücken Sie  $\triangle$  oder  $\triangle$ , um zu blättern.

**5.** Wenn Sie fertig sind, drücken Sie zweimal  $\bigcap$  [Zurück]. Sie kehren zur Liste zurück.

## **Anwendungen löschen**

- **1.** Führen Sie die Schritte 1 bis 4 unter Anwendungen [ausführen" auf Seite 99](#page-99-0) aus.
- **2.** Wählen Sie die gewünschte Anwendung durch Drücken von  $\bigcirc$  oder  $\bigcirc$  aus. Drücken Sie anschließend  $\Diamond$  [Optionen]. Das Optionsmenü wird angezeigt.
- **3.** Wählen Sie mit  $\bullet$  oder  $\bullet$  die Option Löschen", und drücken Sie  $\bigcirc$  oder  $\bigcirc$  [Auswahl].
- **4.** Drücken Sie  $\bigcap$  [Ja]. Die ausgewählte Anwendung wird gelöscht. Um den Vorgang abzubrechen, drücken Sie in Schritt 4  $\bigcap$  [Nein].

#### *Hinweis*

*• Vorinstallierte Anwendungen können Sie nicht löschen.*

## Mehr Spiele (M 6-2-2)

- 1. Drücken Sie , um das Hauptmenü aufzurufen.
- **2.** Wählen Sie mit  $\hat{\bullet}$ ,  $\hat{\bullet}$ ,  $\hat{\bullet}$  oder  $\hat{\bullet}$  die Option "Mein Telefon", und drücken Sie  $\bigcap$ .
- **3.** Wählen Sie mit **△** oder **√** die Option [Load-A-Game", und drücken Sie  $\bigcap$ .
- **4.** Wählen Sie mit **A** oder **v** die Option "Mehr Spiele", und drücken Sie  $\bigcap$ .

Die Website, auf der Anwendungen heruntergeladen werden können, wird angezeigt.

- **5.** Wählen Sie mit ⊕ oder ⊕ die Anwendung aus, die Sie herunterladen möchten. Nach Öffnen des WAP-Browsers wird der Bestätigungsbildschirm angezeigt.
- **6.** Drücken Sie  $\bigcap$  [Abrufen]. Der Ladevorgang beginnt.
- **7.** Drücken Sie  $\bigcap$  [OK], wenn der Vorgang abgeschlossen wurde.

# **Töne (M 6-2-2) (M 6-3)**

Die mit dem Melodieneditor erstellten Klingeltöne und die mit dem Voice-Recorder aufgenommenen AMR-Daten werden im Handy-Speicher oder auf der Memory Card verwaltet. Die Standardklingeltöne sind im Handy-Speicher nicht enthalten

- : Tondatei im SMAF-Format
- **Following Communisher (Except** im Melodieneditor)<br> **Following Communisher im MIDI-Standardformat**<br> **Following Communisher Standardformat** ď
	- : Tondatei im MIDI-Standardformat
	- : Tondatei im i Melody-Format
	- Ĵ : Tondatei im WAVE-Format
	- : Tondatei im AMR-Format
	- 詞 : Tondatei im MP3-Format

## *Tipp*

- *SMAF (Synthetic Music Mobile Application Format) ist ein Format für Musikdaten auf Mobiltelefonen.*
- *Die MP3-Tondatei wird mit dem MP3-Player abgespielt.*

#### **Klingeltöne herunterladen (M 6-3-3)**

- **1.** Drücken Sie  $\bigcap$  um das Hauptmenü aufzurufen.
- **2.** Wählen Sie mit  $\bigotimes$ ,  $\bigotimes$ ,  $\bigotimes$  oder  $\bigotimes$  die Option . Mein Telefon", und drücken Sie  $\bigcap$ .
- **3.** Wählen Sie mit  $\bigcirc$  oder  $\bigcirc$  die Option "Töne", und drücken Sie  $\bigcap$

**4.** Wählen Sie mit  $\bigcirc$  oder  $\bigcirc$  die Option . Mehr Töne", und drücken Sie  $\bigcap$ 

Die Website, von der Sie Töne herunterladen können, wird angezeigt.

#### <span id="page-102-0"></span>**Töne abspielen**

- 1. Drücken Sie , um das Hauptmenü aufzurufen.
- **2.** Wählen Sie mit  $\bigcirc$ ,  $\bigcirc$ ,  $\bigcirc$  oder  $\bigcirc$  die Option "Mein Telefon", und drücken Sie ...
- **3.** Wählen Sie mit  $\bigtriangleup$  oder  $\bigtriangledown$  die Option Töne", und drücken Sie  $\bigcap$ .
- **4.** Wählen Sie mit  $\bigcirc$  oder  $\bigcirc$  die Option "Handy-Speicher" oder "Memory Card", und drücken Sie Die Liste der Töne wird angezeigt.
- **5.** Wählen Sie mit ⊜ oder  $\oplus$  den gewünschten Klingelton aus, und drücken Sie  $\bigcap$ . Der ausgewählte Ton wird abgespielt. Um die Wiedergabe zu beenden, drücken Sie $\bigcap$ .

## *Tipp*

• Die Speicherquelle (Handy-Speicher: oder Memory *Card: ) wird angezeigt, damit Sie wissen, welchen Speicher Sie verwenden.*

#### **Töne als Klingelton verwenden**

Sie können diese Option nur für Töne im Handy-Speicher verwenden.

- 1. Führen Sie die Schritte 1 bis 4 unter ["Töne abspielen"](#page-102-0).
- **2.** Wählen Sie den Namen der Datei aus, die Sie als Klingelton verwenden möchten, indem Sie  $\widehat{\bullet}$  oder  $\widehat{\bullet}$ und anschließend  $\Diamond$  [Optionen] drücken. Das Optionsmenü wird angezeigt.
- **3.** Wählen Sie mit  $\bigotimes$  oder  $\bigotimes$  die Option  $\bigtriangleup$  Als Klingelton auswählen", und drücken Sie  $\bigcirc$  oder  $\bigcirc$  [Auswahl]. Der ausgewählte Ton wird automatisch als Klingelton für das aktive Profil verwendet.

#### *Hinweis*

*• Dateien im AMR/WAVE- und MP3-Format können nicht als Klingelton verwendet werden.*

## **Töne kopieren oder verschieben**

Sie können Töne zwischen dem Handy-Speicher und der Memory Card kopieren oder verschieben.

- 1. Führen Sie die Schritte 1 bis 4 unter ["Töne abspielen"](#page-102-0).
- **2.** Wählen Sie mit  $\bigcirc$  oder  $\bigcirc$  den Namen der Datei aus, die Sie kopieren oder verschieben möchten.
- **3.** Drücken Sie  $\bigcirc$  [Optionen], um das Optionsmenü aufzurufen.
- **4.** Wählen Sie mit  $\bigcirc$  oder  $\bigcirc$  die gewünschte Option, und drücken Sie  $\bigcirc$  oder  $\bigcirc$  [Auswahl]. Welche Optionen verfügbar sind, hängt von der ausgewählten Speicherquelle ab.

Handy-Speicher: "Auf Karte kopieren" oder "Auf Karte verschieben"

Memory Card: Auf Handy kopieren" oder "Auf Handy verschieben"

#### **Informationen zum Ton anzeigen**

- 1. Führen Sie die Schritte 1 bis 4 unter "Töne abspielen" [auf Seite 102](#page-102-0) aus.
- **2.** Wählen Sie den Namen der Datei aus, zu der Sie Informationen anzeigen möchten, indem Sie  $\triangle$  oder  $\bullet$  und anschließend  $\Diamond$  [Optionen] drücken. Das Optionsmenü wird angezeigt.
- **3.** Wählen Sie mit  $\bigcirc$  oder  $\bigcirc$  die Option "Tondetails", und drücken Sie  $\bigcirc$  oder  $\bigcirc$  [Auswahl]. Die Informationen werden auf dem Bildschirm angezeigt.
- **4.** Drücken Sie  $\triangle$  oder  $\triangle$ , um zu blättern.
- **5.** Wenn Sie fertig sind, drücken Sie  $\bigcap$  [Zurück]. Sie kehren zur Liste zurück.

## **Dateien umbenennen**

- 1. Führen Sie die Schritte 1 bis 4 unter "Töne abspielen" [auf Seite 102](#page-102-0) aus.
- **2.** Wählen Sie den Namen der Datei aus, die Sie umbenennen möchten, indem Sie  $\triangle$  oder  $\hat{\triangledown}$  und anschließend  $\bigcap$  [Optionen] drücken. Das Optionsmenü wird angezeigt.
- **3.** Wählen Sie mit  $\bigcirc$  oder  $\bigcirc$  die Option "Umbenennen", und drücken Sie  $\bigcirc$  oder  $\bigcirc$  [Auswahl].
- **4.** Geben Sie einen neuen Dateinamen ein. Um das letzte Zeichen zu löschen, drücken Sie kurz  $\left\langle \cdot \right\rangle$ [Löschen]. Um alle Zeichen zu löschen, halten Sie  $\bigcap$  [Löschen] länger gedrückt.
- **5.** Drücken Sie  $\bigcap$

## *Hinweis*

*• Die folgenden Zeichen dürfen in Dateinamen nicht verwendet werden:*

/*,* \*,* :*,* \**,* ?*,* "*,* <*,* >*,* | *und* . *(Punkt).*

*(Für Tondateien auf der Memory Card kann ein Punkt verwendet werden.)*

## *Tipp*

• Wenn in Schritt 2 die Option "Daten bearbeiten" im *Menü angezeigt wird, können Sie den Ton bearbeiten ([S. 138](#page-138-0)). Nach Änderung und Speicherung der neuen Datei wird die alte Datei überschrieben. Diese neue Datei ist dann der Originalklingelton.*

#### **Instrument und Lautstärke einstellen**

- **1.** Führen Sie die Schritte 1 bis 4 unter Töne abspielen" [auf Seite 102](#page-102-0) aus.
- **2.** Wählen Sie den Namen der Datei aus, die Sie bearbeiten möchten, indem Sie  $\bullet$  oder  $\bullet$  und anschließend  $\bigcap$  [Optionen] drücken. Das Optionsmenü wird angezeigt.
- **3.** Wählen Sie mit  $\bigcirc$  oder  $\bigcirc$  die Option "Instrument auswählen" oder "Lautstärke", und drücken Sie oder  $\bigcap$  [Auswahl].

Ausführliche Informationen finden Sie auf den [Seiten 134](#page-134-0) bis [137.](#page-137-0)

#### *Hinweis*

*• Wenn in Schritt 2 die Optionen "Instrument auswählen" und "Lautstärke" nicht im Menü angezeigt werden, können Sie diese Einstellungen nicht ändern.*

## **Nachrichten versenden**

- 1. Führen Sie die Schritte 1 bis 4 unter "Töne abspielen" [auf Seite 102](#page-102-0) aus.
- **2.** Wählen Sie den Namen der Datei aus, die Sie versenden möchten, indem Sie  $\widehat{\bullet}$  oder  $\widehat{\bullet}$  und anschließend  $\bigcap$  [Optionen] drücken. Das Optionsmenü wird angezeigt.
- **3.** Wählen Sie mit  $\odot$  oder  $\odot$  die Option "Senden", und drücken Sie  $\bigcirc$  oder  $\bigcirc$  [Auswahl].
- **4.** Wählen Sie mit 
ighting oder 
<del>⊙</del> die Option "MMS", und drücken Sie  $\bigcap$

Wenn Sie Ihren Originalklingelton in Schritt 2 ausgewählt haben, führen Sie die folgenden Schritte aus, oder fahren Sie mit Schritt 6 fort.

- **5.** Wählen Sie mit  $\bigcirc$  oder  $\bigcirc$  das Dateiformat "SMAF", "MIDI" oder "i Melody" aus, und drücken Sie  $\bigcap$ .
- **6.** Ausführliche Informationen zum Erstellen von Nachrichten finden Sie unter "MMS-Nachricht [verfassen" auf Seite 64](#page-64-1).

#### *Hinweis*

- *MP3-Tondateien können nicht als Anhang einer Nachricht versendet werden.*
- *Urheberrechtlich geschützte Töne können nicht als Anhang einer Nachricht gesendet werden.*
- *Wenn Sie in Schritt 4 die Option "i Melody" wählen, wird nur der erste Teil der Daten konvertiert.*

## **Ton löschen**

- 1. Führen Sie die Schritte 1 bis 4 unter "Töne abspielen" [auf Seite 102](#page-102-0) aus.
- **2.** Wählen Sie den Namen der Datei aus, die Sie löschen möchten, indem Sie  $\widehat{\bullet}$  oder  $\widehat{\bullet}$  und anschließend  $\widehat{\circ}$ [Optionen] drücken. Das Optionsmenü wird angezeigt.
- **3.** Wählen Sie mit ⊕ oder ⊕ die Option "Löschen", und drücken Sie  $\bigcirc$  oder  $\bigcirc$  [Auswahl].
- **4.** Wählen Sie mit  $\bigcirc$  oder  $\bigcirc$  die Option ... Ein Ton", und drücken Sie  $\bigcap$ .
- **5.** Drücken Sie  $\bigcap$  [Ja].

Die ausgewählte Tondatei wird gelöscht.

Um den Vorgang abzubrechen, drücken Sie in Schritt 5  $\bigcap$  [Nein].

## *Tipp*

**•** Um alle Töne zu löschen, wählen Sie mit  $\triangle$  oder  $\triangle$  die *Option "Alle Töne", und drücken Sie in Schritt 4*  $\bigcap$ .

# **Videos (M 6-4)**

Auf Ihrem Telefon können Sie Videoclips verwalten, die Sie mit einer Videokamera aufgenommen oder von mobilen Internetseiten (gilt nur für WML-Seiten) heruntergeladen haben.

## **Videoclips herunterladen (M 6-4-3)**

- 1. Drücken Sie  $\bigcap$ , um das Hauptmenü aufzurufen.
- **2.** Wählen Sie mit  $\bigotimes$ ,  $\bigotimes$ ,  $\bigotimes$  oder  $\bigotimes$  die Option ... Mein Telefon", und drücken Sie  $\bigcap$
- **3.** Wählen Sie mit  $\triangle$  oder  $\triangle$  die Option "Videos", und drücken Sie  $\bigcap$ .
- 4. Wählen Sie mit  $\odot$  oder  $\odot$  die Option "Mehr Videos", und drücken Sie  $\bigcap$ . Die Website, von der Sie Videoclips herunterladen können, wird angezeigt.

## <span id="page-106-0"></span>**Videoclips abspielen**

- 1. Drücken Sie , um das Hauptmenü aufzurufen.
- **2.** Wählen Sie mit  $\bigcirc$ ,  $\bigcirc$ ,  $\bigcirc$  oder  $\bigcirc$  die Option "Mein Telefon", und drücken Sie  $\bigcap$ .
- **3.** Wählen Sie mit  $\triangle$  oder  $\triangle$  die Option "Videos", und drücken Sie  $\bigcap$ .
- **4.** Wählen Sie mit  $\bigotimes$  oder  $\bigotimes$  die Option ... Handy-Speicher" oder "Memory Card", und drücken Sie  $\bigcap$ . Die Liste der Videoclips wird angezeigt.
- **5.** Wählen Sie mit  $\bigcirc$  oder  $\bigcirc$  den gewünschten Videoclip aus, und drücken Sie  $\bigcap$ .
- **6.** Drücken Sie  $\bigcap$ .

Der ausgewählte Videoclip wird abgespielt. Um die Wiedergabe zu unterbrechen, drücken Sie  $\bigcap$ . Um die Wiedergabe fortzusetzen, drücken Sie erneut .

Um die Wiedergabe zu beenden, drücken Sie C [Zurück].

Um zur Originalgröße zurückzukehren, drücken Sie  $\Diamond$ [Klein].

## *Tipp*

• Die Speicherquelle (Handy-Speicher: **oder Memory** *Card: ) wird angezeigt, damit Sie wissen, welchen Speicher Sie verwenden.*

#### **Videoclips kopieren oder verschieben**

Sie können Videoclips zwischen dem Handy-Speicher und der Memory Card kopieren oder verschieben.

- **1.** Führen Sie die Schritte 1 bis 4 unter "Videoclips [abspielen"](#page-106-0) aus.
- **2.** Wählen Sie mit  $\bullet$  oder  $\bullet$  den Namen der Datei aus. die Sie kopieren oder verschieben möchten.
- **3.** Drücken Sie  $\bigcirc$  [Optionen], um das Optionsmenü aufzurufen.
- **4.** Wählen Sie mit  $\bigcirc$  oder  $\bigcirc$  die gewünschte Option, und drücken Sie  $\bigcirc$  oder  $\bigcirc$  [Auswahl]. Welche Optionen verfügbar sind, hängt von der ausgewählten Speicherquelle ab.

Handy-Speicher: "Auf Karte kopieren" oder "Auf Karte verschieben"

Memory Card: "Auf Handy kopieren" oder "Auf Handy verschieben"

#### **Informationen zum Videoclip anzeigen**

- 1. Führen Sie die Schritte 1 bis 4 unter "Videoclips [abspielen"](#page-106-0) aus.
- **2.** Wählen Sie den Namen der Datei aus, zu der Sie Informationen anzeigen möchten, indem Sie  $\triangle$  oder  $\bullet$  und anschließend  $\land$  [Optionen] drücken. Das Optionsmenü wird angezeigt.
- **3.** Wählen Sie mit  $\odot$  oder  $\odot$  die Option "Videodetails", und drücken Sie  $\bigcirc$  oder  $\bigcirc$  [Auswahl]. Die Informationen werden auf dem Bildschirm angezeigt.
- **4.** Drücken Sie  $\widehat{\blacktriangle}$  oder  $\widehat{\blacktriangledown}$ , um zu blättern.
- **5.** Wenn Sie fertig sind, drücken Sie  $\cap$  [Zurück].

#### **Dateien umbenennen**

- **1.** Führen Sie die Schritte 1 bis 4 unter "Videoclips [abspielen" auf Seite 106](#page-106-0) aus.
- **2.** Wählen Sie den Namen der Datei aus, die Sie umbenennen möchten, indem Sie  $\bigcirc$  oder  $\bigcirc$  und anschließend  $\bigcap$  [Optionen] drücken. Das Optionsmenü wird angezeigt.
- **3.** Wählen Sie mit  $\triangle$  oder  $\triangle$  die Option Umbenennen". und drücken Sie  $\bigcirc$  oder  $\bigcirc$  [Auswahl].
- **4.** Geben Sie einen neuen Dateinamen ein. Um das letzte Zeichen zu löschen, drücken Sie kurz  $\bigcap$ [Löschen].

Um alle Zeichen zu löschen, halten Sie  $\bigcap$  [Löschen] länger gedrückt.

**5.** Drücken Sie  $\bigcap$ .

## *Hinweis*

*• Die folgenden Zeichen dürfen in Dateinamen nicht verwendet werden:*

/*,* \*,* :*,* \**,* ?*,* "*,* <*,* >*,* | *und* . *(Punkt).*

*(Für Videoclips auf der Memory Card kann ein Punkt verwendet werden.)*

## **Nachrichten versenden**

- **1.** Führen Sie die Schritte 1 bis 4 unter "Videoclips [abspielen" auf Seite 106](#page-106-0) aus.
- **2.** Wählen Sie den Namen der Datei aus, die Sie versenden möchten, indem Sie  $\widehat{\bullet}$  oder  $\widehat{\bullet}$  und anschließend  $\bigcap$  [Optionen] drücken. Das Optionsmenü wird angezeigt.
- **3.** Wählen Sie mit  $\odot$  oder  $\odot$  die Option "Senden", und drücken Sie  $\bigcirc$  oder  $\bigcirc$  [Auswahl].
- **4.** Wählen Sie mit  $\bullet$  oder  $\bullet$  die Option ... MMS", und drücken Sie ∩. Ausführliche Informationen zum Erstellen von Nachrichten finden Sie unter "MMS-Nachricht [verfassen" auf Seite 64.](#page-64-1)

## *Hinweis*

*• Urheberrechtlich geschützte Videos können nicht als Anhang einer Nachricht gesendet werden.*
### **Videoclip löschen**

- 1. Führen Sie die Schritte 1 bis 4 unter "Videoclips [abspielen" auf Seite 106](#page-106-0) aus.
- **2.** Wählen Sie mit  $\bigcirc$  oder  $\bigcirc$  den Namen der Datei aus, die Sie löschen möchten, und drücken Sie A [Optionen].

Das Optionsmenü wird angezeigt.

- **3.** Wählen Sie mit oder die Option "Löschen", und drücken Sie  $\bigcirc$  oder  $\bigcirc$  [Auswahl].
- **4.** Wählen Sie mit  $\bigotimes$  oder  $\bigotimes$  die Option ... Ein Video", und drücken Sie  $\bigcap$ .
- **5.** Drücken Sie A [Ja].

Der ausgewählte Videoclip wird gelöscht. Um den Vorgang abzubrechen, drücken Sie in Schritt 5  $\bigcap$  [Nein].

## *Tipp*

• Um alle Videoclips zu löschen, wählen Sie mit  $\triangle$  oder b *die Option "Alle Videos", und drücken Sie in Schritt*   $4 \bigcirc$ .

### **Dateien unter Mein Telefon im Handy-Speicher versenden**

- 1. Drücken Sie  $\bigcap$ . um das Hauptmenü aufzurufen.
- **2.** Wählen Sie mit  $\bigcirc$ ,  $\bigcirc$ ,  $\bigcirc$  oder  $\bigcirc$  die Option "Mein Telefon", und drücken Sie  $\bigcap$ .
- **3.** Wählen Sie mit  $\bigcirc$  oder  $\bigcirc$  die Option "Bilder", "Töne" oder "Videos", und drücken Sie  $\bigcap$ .
- **4.** Wählen Sie mit  $\bigcirc$  oder  $\bigcirc$  die Option . Handy-Speicher", und drücken Sie  $\bigcap$ . Die Liste mit den Bildern/Tönen/Videoclips wird angezeigt.
- **5.** Wählen Sie mit **A** oder **√** die Datei aus, die Sie versenden möchten, und drücken Sie  $\Diamond$  [Optionen]. Das Optionsmenü wird angezeigt.
- **6.** Wählen Sie mit  $\bigcirc$  oder  $\bigcirc$  die Option . Senden", und drücken Sie  $\bigcirc$  oder  $\bigcirc$  [Auswahl].
- **7.** Wählen Sie mit  $\bigcirc$  oder  $\bigcirc$  die Option . Per Bluetooth" oder "Per Infrarot", und drücken Sie  $\bigcap$ .

## Bei "Per Bluetooth"

Das Telefon sucht nach *Bluetooth*-fähigen Geräten innerhalb von 10 Metern Entfernung. Sobald ein Gerät erkannt wurde, wird eine Liste fähiger Geräte angezeigt, aus der Sie eines auswählen können. Die Verbindung kann hergestellt und die Datei gesendet werden.

#### Bei Per Infrarot"

Das Telefon sucht nach Infrarot-fähigen Geräten in einer Reichweite von 20 cm.

Sobald ein Gerät erkannt wurde, wird die Verbindung hergestellt und die Datei gesendet.

#### *Hinweis*

- *Urheberrechtlich geschützte Bilder/Töne/Videoclips können nicht versendet werden.*
- *Bei der Kopplung der Geräte müssen Sie Ihren Passcode eingeben, wenn Sie zum ersten Mal eine Verbindung zu einem Bluetooth-fähigen Gerät herstellen, es sei denn, "Authentifizierung" [\(S. 177\)](#page-177-0) ist auf "Aus" gestellt.*

### **Daten unter Mein Telefon empfangen**

Wenn das Telefon ein Objekt empfängt, wird im Standby-Modus eine Bestätigungsaufforderung angezeigt.

**1.** Drücken Sie  $\bigcap$  [Ja].

Die empfangene Datei wird im entsprechenden Ordner unter "Mein Telefon" gespeichert.

## *Tipp*

*• Ausführliche Informationen zu den Einstellungen für Infrarot oder Bluetooth finden Sie unter ["Verbindungen" auf Seite 173](#page-173-0).*

## **Bookmarks**

Über Bookmarks können Sie häufig verwendete Seiten bzw. Internetadressen speichern. Auf diese Weise sparen Sie beim Aufrufen von WAP-Seiten viel Zeit. Ausführliche Informationen siehe ["Vodafone live!" auf Seite 86](#page-86-0).

## **Textvorlagen (M 6-5) (M 6-6)**

Sie können bis zu 20 Textvorlagen speichern und in SMSund MMS-Nachrichten verwenden.

Wenn Sie häufig verwendete Textbausteine speichern, erleichtert dies die Eingabe Ihrer Nachrichten.

Sie können maximal 120 Zeichen in einer Textvorlage speichern.

### <span id="page-110-0"></span>**Text einer Textvorlage hinzufügen**

- **1.** Drücken Sie  $\bigcap$  um das Hauptmenü aufzurufen.
- **2.** Wählen Sie mit  $\bigcirc$ ,  $\bigcirc$ ,  $\bigcirc$  oder  $\bigcirc$  die Option ... Mein Telefon", und drücken Sie  $\bigcap$ .
- **3.** Wählen Sie mit  $\triangle$  oder  $\triangle$  die Option Textvorlagen". und drücken Sie  $\bigcap$ . Die Liste der Textvorlagen wird angezeigt.
- **4.** Wählen Sie mit  $\bigcirc$  oder  $\bigcirc$  die gewünschte Nummer aus, und drücken Sie  $\bigcap$ .
- **5.** Geben Sie den Text ein, und drücken Sie  $\bigcap$ . Ausführliche Informationen zur Eingabe von Zeichen finden Sie unter Zeichen eingeben" auf Seite 32.

#### **Textvorlagen bearbeiten**

- **1.** Führen Sie die Schritte 1 bis 3 unter "Text einer [Textvorlage hinzufügen" auf Seite 110](#page-110-0) aus.
- **2.** Wählen Sie mit  $\bigcirc$  oder  $\bigcirc$  die gewünschte Nummer aus, und drücken Sie  $\bigcap$ .
- **3.** Geben Sie den neuen Text ein. Um das letzte Zeichen zu korrigieren, drücken Sie kurz  $\bigcap$  [Löschen].

Um alle Zeichen zu löschen, halten Sie  $\bigcap$  [Löschen] länger gedrückt.

4. Drücken Sie  $\bigcap$ .

### **Textvorlagen anzeigen**

- **1.** Führen Sie die Schritte 1 bis 3 unter ...Text einer [Textvorlage hinzufügen" auf Seite 110](#page-110-0) aus.
- **2.** Wählen Sie die gewünschte Nummer durch Drücken von  $\hat{\bullet}$  oder  $\hat{\bullet}$  aus. Drücken Sie anschließend  $\hat{\circ}$ [Optionen].

Das Optionsmenü wird angezeigt.

- **3.** Wählen Sie mit  $\bigcirc$  oder  $\bigcirc$  die Option "Anzeigen", und drücken Sie  $\bigcirc$  oder  $\bigcirc$  [Auswahl]. Die ausgewählte Textvorlage wird angezeigt.
- **4.** Drücken Sie nach der Bestätigung  $\bigcap$  [Zurück], um zur Liste mit den Vorlagen zurückzukehren.

## **Textvorlagen löschen**

- **1.** Führen Sie die Schritte 1 bis 3 unter "Text einer [Textvorlage hinzufügen" auf Seite 110](#page-110-0) aus.
- **2.** Wählen Sie die gewünschte Textvorlage durch Drücken von  $\widehat{\blacktriangle}$  oder  $\widehat{\blacktriangledown}$  aus. Drücken Sie anschließend  $\bigcap$  [Optionen].
- **3.** Wählen Sie mit  $\bigcirc$  oder  $\bigcirc$  die Option "Löschen", und drücken Sie  $\bigcirc$  oder  $\bigcirc$  [Auswahl].
- **4.** Drücken Sie  $\bigcap$  [Ja]. Die ausgewählte Textvorlage wird gelöscht. Um den Vorgang abzubrechen, drücken Sie in Schritt 4  $\bigcap$  [Nein].

## **Speicherstatus (M 6-7)**

Mit dieser Funktion können Sie den Speicherstatus des Handy-Speichers oder der Memory Card prüfen. Sie können den Speicherstatus für folgende Bereiche anzeigen: Handy-Speicher: Java™, Bilder, Töne und Videos

Memory Card: Bilder, Töne, Videos und Andere

- **1.** Drücken Sie  $\bigcap$ . um das Hauptmenü aufzurufen.
- **2.** Wählen Sie mit  $\bigcirc$ ,  $\bigcirc$ ,  $\bigcirc$  oder  $\bigcirc$  die Option "Mein Telefon", und drücken Sie  $\bigcap$ .
- **3.** Wählen Sie mit  $\bigcirc$  oder  $\bigcirc$  die Option "Speicherstatus", und drücken Sie  $\bigcap$ .

**4.** Wählen Sie mit ⊜ oder ⊜ die Option "Handy-Speicher" oder "Memory Card", und drücken Sie  $\bigcirc$ .

# **Load-A-Game (M 1)**

## **Anwendungen ausführen (M 1-1)**

Sie können auf Ihrem Telefon Spiele und andere Anwendungen ausführen. Ausführliche Informationen zu den Meine Spiele finden Sie auf [Seite 99.](#page-99-0)

- **1.** Drücken Sie , um das Hauptmenü aufzurufen.
- **2.** Wählen Sie mit  $\bigotimes$ ,  $\bigotimes$ ,  $\bigotimes$  oder  $\bigotimes$  die Option ... Load-A-Game", und drücken Sie  $\bigcap$ .
- **3.** Führen Sie die Schritte 4 bis 5 unter Anwendungen [ausführen" auf Seite 99](#page-99-0) aus.

## <span id="page-113-0"></span>**Java™-Bildschirmschoner (M 1-2)**

Sie können Anwendungen als Bildschirmschoner für den Standby-Bildschirm herunterladen.

- 1. Drücken Sie  $\bigcap$ , um das Hauptmenü aufzurufen.
- **2.** Wählen Sie mit  $\widehat{\bullet}$ ,  $\widehat{\bullet}$ ,  $\widehat{\bullet}$  oder  $\widehat{\bullet}$  die Option ... Load-A-Game", und drücken Sie  $\bigcap$ .
- **3.** Wählen Sie mit 
ighting oder 
ighting die Option "Java™-Bildschirmschoner", und drücken Sie ...
- **4.** Wählen Sie mit  $\triangle$  oder  $\triangle$  die Option "Ein/Aus", und drücken Sie  $\bigcap$ .
- **5.** Wählen Sie mit ⊕ oder ⊕ die Option "Ein", um die Bildschirmschoner zu aktivieren bzw. "Aus", um sie zu deaktivieren. Drücken Sie anschließend ∩.

**6.** Wenn Sie Ein" gewählt haben, wählen Sie mit  $\hat{=}$  oder  $\hat{\mathbf{v}}$  die gewünschte Anwendung aus, und drücken Sie .

### *Hinweis*

*• Sie können in der Liste, die in Schritt 6 angezeigt wird, nur die verfügbaren Bildschirmschoner auswählen.*

## **Online-Einstellung (M 1-2-2)**

Über die Bildschirmschoner-Anwendung können Sie steuern, ob eine Verbindung zum Netz hergestellt werden soll oder nicht.

- 1. Führen Sie die Schritte 1 bis 3 unter ∴Java<sup>™-</sup> [Bildschirmschoner"](#page-113-0) aus.
- **2.** Wählen Sie mit  $\bullet$  oder  $\bullet$  die Option "Online-Einstellung", und drücken Sie ...
- **3.** Wählen Sie mit  $\bullet$  oder  $\bullet$  die Option ... Ein oder ..Aus", und drücken Sie  $\bigcap$ .

#### *Hinweis*

- *Die Änderungen, die Sie an der oben genannten Einstellung vorgenommen haben, während die Anwendung angehalten wurde, werden wirksam, sobald Sie die Anwendung neu gestartet haben.*
- *Je nach Netz können Sie die o. g. Einstellungen eventuell nicht vornehmen.*

## **Wartezeit (M 1-2-3)**

Sie können die Wartezeit einstellen, bis der Bildschirmschoner aktiviert wird.

- 1. Führen Sie die Schritte 1 bis 3 unter ...Java™-[Bildschirmschoner" auf Seite 113](#page-113-0) aus.
- **2.** Wählen Sie mit  $\bigcirc$  oder  $\bigcirc$  die Option "Wartezeit", und drücken Sie ∩
- **3.** Geben Sie die Wartezeit über die Zifferntasten mit zwei Stellen ein, und drücken Sie  $\bigcap$ .

## **Mehr Downloads (M 1-3)**

Sie haben die Möglichkeit, Anwendungen herunterzuladen.

- 1. Drücken Sie , um das Hauptmenü aufzurufen.
- **2.** Wählen Sie mit  $\bigcirc$ ,  $\bigcirc$ ,  $\bigcirc$  oder  $\bigcirc$  die Option . Load-A-Game", und drücken Sie  $\bigcap$ .
- **3.** Wählen Sie mit ⊕ oder ⊕ die Option "Mehr Downloads", und drücken Sie  $\bigcap$ Die Website, auf der Anwendungen heruntergeladen werden können, wird angezeigt.
- **4.** Führen Sie die Schritte 5 bis 7 unter "Mehr Spiele" auf [Seite 101](#page-101-0) aus.

## **Einstellungen (M 1-4)**

### <span id="page-114-0"></span>**Einstellungsbildschirm öffnen**

- 1. Drücken Sie  $\bigcap$ . um das Hauptmenü aufzurufen.
- **2.** Wählen Sie mit  $\bigotimes$   $\bigotimes$   $\bigotimes$  oder  $\bigotimes$  die Option [Load-A-Game", und drücken Sie  $\bigcap$ .
- **3.** Wählen Sie mit  $\hat{\triangle}$  oder  $\hat{\triangle}$  die Option Einstellungen" und drücken Sie  $\bigcap$ .

Der Einstellungsbildschirm erscheint. Sie können die folgenden Einstellungen vornehmen.

## **Priorität (M 1-4-1)**

Sie können für ankommende Gespräche oder für Alarmtöne bei Ausführung einer Anwendung eine Priorität definieren.

- **1.** Führen Sie die Schritte 1 bis 3 unter ..Einstellungsbildschirm öffnen" aus.
- **2.** Wählen Sie mit  $\bigcirc$  oder  $\bigcirc$  die Option "Gespräch & Alarm", und drücken Sie  $\bigcap$ .
- **3.** Wählen Sie mit  $\bigcirc$  oder  $\bigcirc$  die gewünschte Option aus, und drücken Sie  $\bigcap$

Die folgenden Optionen stehen zur Verfügung:

- "Ankommender Ruf"
- .Alarm"
- **4.** Wählen Sie mit <sup>△</sup> oder ◆ die Methode aus, und drücken Sie .
- "Anrufpriorität" oder "Priorität":

Die Anwendung wird automatisch angehalten, und Sie können das Gespräch entgegennehmen bzw. der Alarm ertönt. Wenn das Gespräch bzw. der Alarm beendet ist, wird Ihnen durch ein entsprechendes Symbol ( $\textcircled{\scriptsize{\textcircled{\small{}}}}$ ) im Display angezeigt, dass eine angehaltene Anwendung existiert.

• "Benachrichtigung": (Anruf) oder "Benachrichtigung" (Alarm):

Ein Lauftext (Marquee) wird in der ersten Zeile des Bildschirms angezeigt, und die Anwendung wird fortgesetzt. Wenn Sie D drücken, wird die Anwendung angehalten, und Sie können das Gespräch

entgegennehmen. Wenn das Gespräch beendet ist, wird Ihnen durch ein entsprechendes Symbol ( $\mathcal{D}$ ) im Display angezeigt, dass eine angehaltene Anwendung existiert.

### **Lautstärke (M 1-4-2)**

Sie können die Lautstärke der Anwendung in einer von fünf Stufen einstellen oder stumm schalten, z. B. den Toneffekt. Wenn die Ruftonlautstärke" [\(S. 143](#page-143-0)) auf "Stumm" geschaltet ist, hat diese Einstellung Vorrang.

- **1.** Führen Sie die Schritte 1 bis 3 unter ["Einstellungsbildschirm öffnen" auf Seite 114](#page-114-0) aus.
- **2.** Wählen Sie mit  $\bigcirc$  oder  $\bigcirc$  die Option "Lautstärke". Drücken Sie anschließend . Die aktuelle Lautstärke wird angezeigt.
- **3.** Drücken Sie  $\bigcirc$ , um die Lautstärke zu erhöhen, bzw.  $\hat{\mathbf{v}}$ , um die Lautstärke zu verringern. Drücken Sie anschließend  $\bigcap$ .

## **Beleuchtung (M 1-4-3)**

Sie können für die Beleuchtung der Anwendung drei Methoden auswählen:

- "Immer an": Geht bei Ausführung der Anwendung an.
- Immer aus": Geht bei Ausführung der Anwendung aus, auch wenn eine Taste gedrückt wird.
- "Standardeinstell.": Wie die Einstellung der Beleuchtung des Haupt-Displays. ([S. 159\)](#page-159-0)
- **1.** Führen Sie die Schritte 1 bis 3 unter ["Einstellungsbildschirm öffnen" auf Seite 114](#page-114-0) aus.
- **2.** Wählen Sie mit  $\bigcirc$  oder  $\bigcirc$  die Option ..Beleuchtung", und drücken Sie  $\bigcap$
- **3.** Wählen Sie mit  $\triangle$  oder  $\triangle$  die Option ... Ein/Aus<sup>\*</sup>, und drücken Sie  $\bigcap$
- **4.** Wählen Sie mit  $\triangle$  oder  $\triangle$  die Option Immer an". "Immer aus" oder "Standardeinstell.", und drücken Sie ⌒ .

#### Blinken einstellen

Bei dieser Einstellung wird die Beleuchtung über die Anwendung gesteuert. Wenn Sie "Aus" wählen, kann die Beleuchtung von der Anwendung nicht eingeschaltet werden.

- **1.** Führen Sie die Schritte 1 bis 3 unter ["Einstellungsbildschirm öffnen" auf Seite 114](#page-114-0) aus.
- **2.** Wählen Sie mit  $\widehat{\bullet}$  oder  $\widehat{\bullet}$  die Option "Beleuchtung", und drücken Sie  $\bigcap$
- **3.** Wählen Sie mit  $\bigotimes$  oder  $\bigotimes$  die Option ...Blinken", und drücken Sie  $\bigcap$
- 4. Wählen Sie mit  $\odot$  oder  $\odot$  die Option "Ein" oder "Aus", und drücken Sie  $\bigcap$ .

## **Vibration (M 1-4-4)**

Wenn die Vibrationsfunktion in der Anwendung eingestellt ist, können Sie bestimmen, ob diese aktiviert oder deaktiviert werden soll.

Wenn in der Anwendung eine SMAF-Datei angegeben ist, können Sie die Vibrationseinstellung in der SMAF-Datei vornehmen.

#### *Hinweis*

- *SMAF (Synthetic Music Mobile Application Format) ist ein Format für Musikdaten auf Mobiltelefonen.*
- **1.** Führen Sie die Schritte 1 bis 3 unter ..Einstellungsbildschirm öffnen" auf Seite 114 aus.
- **2.** Wählen Sie mit  $\bigcirc$  oder  $\bigcirc$  die Option . Vibration ", und drücken Sie ∩.
- **3.** Wählen Sie mit  $\bullet$  oder  $\bullet$  die Option Einschalten". . Ausschalten" oder . Vibration & Ton", und drücken  $\mathrm{Sie} \bigcap$ .

Wenn Sie ..Vibration & Ton" wählen, wird die Vibration mit dem Ton der SMAF-Datei in der Anwendung synchronisiert.

### **Online-Bestätigung**

Sie können einstellen, wie der Bestätigungsbildschirm für die Anwendung beim Starten angezeigt werden soll.

- **1.** Führen Sie die Schritte 1 bis 3 unter ["Einstellungsbildschirm öffnen" auf Seite 114](#page-114-0) aus.
- **2.** Wählen Sie mit  $\bigcirc$  oder  $\bigcirc$  die Option . Online-Bestätigung", und drücken Sie  $\bigcap$ .
- **3.** Wählen Sie mit 
ighting oder 
ighting die Option Fin", und drücken Sie  $\bigcap$ .

Um den Vorgang abzubrechen, wählen Sie "Aus", und drücken Sie .

## **Reset (M 1-4-5) (M 1-4-6)**

### Alle Objekte im Menü "Einstellungen" zurücksetzen

- **1.** Führen Sie die Schritte 1 bis 3 unter ..Einstellungsbildschirm öffnen" auf Seite 114 aus.
- 2. Wählen Sie mit  $\widehat{\blacktriangle}$  oder  $\widehat{\blacktriangledown}$  die Option "Reset", und drücken Sie ∩.
- **3.** Geben Sie Ihren Handy-Code ein, und drücken Sie  $\bigcap$ . Der standardmäßig eingerichtete Handy-Code lautet "0000". Ausführliche Informationen zum Ändern des Handy-Codes finden Sie unter "Handy-Code ändern" [auf Seite 188](#page-188-0).

Wenn Sie einen falschen Handy-Code eingeben, kehrt das Display zu Schritt 3 unter "Einstellungsbildschirm [öffnen" auf Seite 114](#page-114-0) zurück.

- **4.** Wählen Sie mit  $\triangle$  oder  $\triangle$  die Option Zurücksetzen". und drücken Sie  $\bigcap$ .
- **5.** Drücken Sie  $\bigcap$  [Ja].

Alle Einstellungen im Menü "Einstellungen" sowie für den Bildschirmschoner werden zurückgesetzt. Um den Vorgang abzubrechen, drücken Sie in Schritt 5

 $\bigcap$  [Nein].

#### Alle Anwendungen löschen

Es werden alle unter "Meine Spiele" gespeicherten Anwendungen gelöscht. Die vorinstallierte Anwendung kann nicht gelöscht werden.

- **1.** Führen Sie die Schritte 1 bis 3 unter . Einstellungsbildschirm öffnen" auf Seite 114 aus.
- **2.** Wählen Sie mit  $\bigcirc$  oder  $\bigcirc$  die Option "Reset", und drücken Sie ∩.
- **3.** Geben Sie Ihren Handy-Code ein, und drücken Sie ... Wenn Sie einen falschen Handy-Code eingeben, kehrt das Display zu Schritt 3 unter "Einstellungsbildschirm [öffnen" auf Seite 114](#page-114-0) zurück.
- **4.** Wählen Sie mit  $\bigcirc$  oder  $\bigcirc$  die Option "Alles löschen", und drücken Sie  $\bigcap$ .
- **5.** Drücken Sie  $\bigcap$  [Ja].

Alle Anwendungen werden gelöscht. Um den Vorgang abzubrechen, drücken Sie in Schritt 5  $\bigcap$  [Nein].

## **Java™ Informationen (M 1-5)**

Sie können Informationen zu den Java™-Lizenzen anzeigen.

# **Anwendungen (M 3)**

## **D2-Services (M 3-1)**

Sie können Informationen auf der SIM-Karte anzeigen. Wenden Sie sich an die Vodafone-Kundenbetreuung, um weitere Informationen zu erhalten.

## **MP3-Player (M 3-2)**

Mit dem MP3-Player können Sie MP3-Tondateien mit der empfohlenen Bitrate von 128 Kbit/s abspielen. MP3- Tondateien mit VBR (Variable Bit Rate) werden nicht unterstützt. Wenn Sie eine Memory Card eingelegt haben, speichern Sie die MP3-Tondateien im Ordner SOUNDS.

## <span id="page-119-0"></span>**MP3-Dateien abspielen**

- 1. Drücken Sie , um das Hauptmenü aufzurufen.
- **2.** Wählen Sie mit  $\widehat{\bullet}$ ,  $\widehat{\bullet}$ ,  $\widehat{\bullet}$  oder  $\widehat{\bullet}$  die Option "Anwendungen", und drücken Sie  $\bigcap$ .
- **3.** Wählen Sie mit **△** oder **→** die Option MP3-Player", und drücken Sie  $\bigcap$ .
- **4.** Wählen Sie mit  $\triangle$  oder  $\hat{\triangledown}$  den gewünschten Speicher aus, und drücken Sie  $\bigcap$ .

Die MP3-Tondateien von dem ausgewählten Speicher werden angezeigt.

- **5.** Wählen Sie mit **△** oder  $\hat{\mathbf{\bullet}}$  die gewünschte MP3-Tondatei aus, und drücken Sie  $\bigcap$ , um mit der Wiedergabe zu beginnen.
	- Um die Wiedergabe zu unterbrechen, drücken Sie .
	- Um die Wiedergabe zu wiederholen, drücken Sie  $\Diamond$ [Optionen], und wählen Sie mit  $\bullet$  oder  $\bullet$  die Option "Wiederholen Ein". Drücken Sie anschließend  $\bigcap$  oder  $\bigcap$  [Auswahl]. Um die Wiederholung auszuschalten, wählen Sie "Wiederholen Aus", und drücken Sie  $\bigcap$ . Sie können diese Funktion auch durch Drücken von  $\overline{\ast}$ einbzw. ausschalten.
	- Um die Lautstärke anzupassen, drücken Sie  $\triangle$  oder  $\hat{\mathbf{v}}$  oder die Seitentaste nach oben bzw. unten.
	- Um an den Anfang der aktuellen Datei zu springen, drücken Sie C. Um zur vorherigen Datei zu gelangen, drücken Sie  $\circledast$ .
	- Um zur nächsten Datei zu springen, drücken Sie  $\odot$ .
	- Um ausführliche Informationen zur MP3-Tondatei (Titel, Interpret, Abspielzeit, Bit-Rate, Sampling-Rate) anzuzeigen, drücken Sie  $\bigcap$  [Optionen], und wählen Sie mit  $\bullet$  oder  $\bullet$  die Option "Musikdetails". Drücken Sie anschließend @ oder  $\bigcap$  [Auswahl].

• Um die MP3-Tondatei oder die Reihenfolge in der Play-Liste zu ändern, drücken Sie  $\bigcirc$  [Optionen], und wählen Sie mit  $\bigcirc$  oder  $\bigcirc$  die Option "Meine Töne". Drücken Sie anschließend  $\bigcap$  oder  $\bigcap$  [Auswahl].

#### *Tipp*

- *Sie können MP3-Tondateien auch abspielen, indem Sie im Menü "Mein Telefon" die Option "Töne" wählen.*
- *Die Startlautstärke des MP3-Players ist 0, wenn ["Ruftonlautstärke"](#page-143-0) [\(S. 143](#page-143-0)) auf "Stumm" eingestellt ist.*

### MP3-Tondateien sortieren

Sie können die MP3-Tondateien auf der Memory Card nach Dateiname, Datum oder nach dem Zufallsprinzip (Random) sortieren.

- 1. Führen Sie die Schritte 1 bis 4 unter "MP3-Dateien [abspielen" auf Seite 119](#page-119-0) aus.
- **2.** Drücken Sie  $\bigcap$  [Optionen], um das Optionsmenü aufzurufen.
- **3.** Wählen Sie mit  $\bigcirc$  oder  $\bigcirc$  die Option "Sortierung", und drücken Sie  $\bigcirc$  oder  $\bigcirc$  [Auswahl].
- **4.** Wählen Sie mit **A** oder  $\bullet$  die gewünschte Sortierung aus, und drücken Sie  $\bigcap$ .

## **Kalender (M 3-3)**

Mit dem Kalender können Sie Termine für ein bestimmtes Datum und eine bestimmte Uhrzeit planen.

Diese Einträge können auch per Infrarot oder der Funktechnologie *Bluetooth* an einen PC übertragen und dort verwendet werden.

### <span id="page-120-0"></span>**Neuen Eintrag erstellen**

- 1. Drücken Sie , um das Hauptmenü aufzurufen.
- **2.** Wählen Sie mit  $\widehat{\bullet}$ ,  $\widehat{\bullet}$ ,  $\widehat{\bullet}$  oder  $\widehat{\bullet}$  die Option "Anwendungen", und drücken Sie  $\bigcap$ .
- **3.** Wählen Sie mit  $\odot$  oder  $\odot$  die Option "Kalender", und drücken Sie  $\bigcap$ . Der aktuelle Monat wird angezeigt. Das aktuelle Datum ist hervorgehoben.
- **4.** Wählen Sie mit  $\hat{\bullet}$ ,  $\hat{\bullet}$ ,  $\hat{\bullet}$  oder  $\hat{\bullet}$  den gewünschten Tag aus, und drücken Sie  $\bigcap$  [Optionen]. Das Optionsmenü wird angezeigt.
- **5.** Wählen Sie mit  $\bigcirc$  oder  $\bigcirc$  die Option "Neuer Eintrag hinzufügen", und drücken Sie  $\bigcirc$  oder  $\bigcirc$  [Auswahl].
- **6.** Geben Sie einen Betreff ein, und drücken Sie  $\bigcap$ .
- **7.** Geben Sie den Ort ein, und drücken Sie  $\bigcap$ .
- **8.** Wählen Sie mit  $\bigcirc$  oder  $\bigcirc$  die gewünschte Kategorie aus, und drücken Sie  $\bigcap$ .
- **9.** Geben Sie das Startdatum ein, und drücken Sie  $\bigcap$ .
- **10.**Geben Sie die Startzeit ein, und drücken Sie .
- **11.** Wählen Sie mit  $\bigotimes$  oder  $\bigotimes$  die gewünschte Dauer aus. und drücken Sie  $\bigcap$ .
- **12.** Wählen Sie mit  $\bigcirc$  oder  $\bigcirc$  die gewünschte Erinnerungsoption aus, und drücken Sie  $\bigcap$

#### *Hinweis*

- *Das Erinnerungssignal funktioniert nur, wenn das Telefon eingeschaltet ist.*
- *Das Erinnerungssignal ertönt nicht, wenn ["Ruftonlautstärke"](#page-143-0) ([S. 143\)](#page-143-0) auf "Stumm" geschaltet ist.*
- *Wenn Sie in Schritt 11 "Sonstige" wählen, können Sie das gewünschte Endedatum mit einer Uhrzeit eingeben.*
- *Wenn Sie in Schritt 12 "Sonstige" wählen, können Sie das gewünschte Datum für die Erinnerung mit einer Uhrzeit eingeben.*
- *Wenn Sie in Schritt 9 das gewünschte Datum eingeben oder in Schritt 11 oder 12 die Option "Sonstige" wählen, können Sie ein Datum aus dem Kalender auswählen, indem Sie* A *[Optionen] drücken und anschließend "Siehe Kalender" wählen.*

#### **Ton für Erinnerungssignal bearbeiten**

- **1.** Führen Sie die Schritte 1 bis 3 unter "Neuen Eintrag [erstellen" auf Seite 120](#page-120-0) aus.
- **2.** Wählen Sie mit  $\bigotimes$   $\bigotimes$   $\bigotimes$  oder  $\bigotimes$  den Tag aus, für den der gewünschte Eintrag gespeichert ist, und drücken  $\mathrm{Sie} \bigcap$ .
- **3.** Wählen Sie mit  $\bigcirc$  oder  $\bigcirc$  den Eintrag aus, den Sie bearbeiten möchten, und drücken Sie  $\Diamond$  [Optionen]. Das Optionsmenü wird angezeigt.
- **4.** Wählen Sie mit  $\triangle$  oder  $\triangle$  . Andern" aus dem Optionsmenü, und drücken Sie  $\bigcirc$  oder  $\bigcirc$  [Auswahl].
- **5.** Wählen Sie mit  $\bigcirc$  oder  $\bigcirc$  das Erinnerungsfeld aus. und drücken Sie  $\bigcap$
- **6.** Wählen Sie mit  $\triangle$  oder  $\triangle$  die gewünschte Erinnerungsoption aus, und drücken Sie  $\bigcap$ Wenn Sie "Keine Erinnerung" auswählen, wird die Erinnerungsfunktion ausgeschaltet.
- **7.** Wählen Sie mit  $\bigcirc$  oder  $\bigcirc$  die Option ... Ton ", und drücken Sie ...
- **8.** Wählen Sie mit  $\triangle$  oder  $\triangle$  die Option "Vorinst. Töne" oder "Meine Töne", und drücken Sie  $\bigcap$ .
- **9.** Wählen Sie den gewünschten Ton aus. Ausführliche Informationen zur Auswahl eines Tons finden Sie unter Klingelton auswählen" auf Seite 143
- **10.** Wählen Sie mit ⊕ oder  $\widehat{\bullet}$  die Option Wibration", und drücken Sie  $\bigcap$
- **11.** Wählen Sie mit  $\bigcirc$  oder  $\bigcirc$  die Option "Einschalten",  $\Delta$ usschalten" oder  $\Delta$ Vibration & Ton", und drücken  $\mathrm{Sie} \bigcirc$ .

Ausführliche Informationen zur Auswahl einer Vibrationseinstellung finden Sie unter "Vibration" auf [Seite 144](#page-144-0).

- **12.** Wählen Sie mit ⊕ oder ⊕ die Option "Dauer", und drücken Sie ∩.
- **13.**Geben Sie die gewünschte Dauer (02 bis 59 Sekunden) ein, und drücken Sie  $\bigcap$ .

**14.**Drücken Sie A [OK].

#### **Kalendereintrag versenden**

- 1. Führen Sie die Schritte 1 bis 3 unter "Neuen Eintrag [erstellen" auf Seite 120](#page-120-0) aus.
- **2.** Wählen Sie mit  $\hat{\bullet}$ ,  $\hat{\bullet}$ ,  $\hat{\bullet}$  oder  $\hat{\bullet}$  den Tag aus, für den der gewünschte Eintrag gespeichert ist, und drücken  $\mathrm{Sie} \bigcirc$ .
- **3.** Wählen Sie mit  $\hat{=}$  oder  $\hat{=}$  den Eintrag aus, den Sie versenden möchten, und drücken Sie  $\Diamond$  [Optionen]. Das Optionsmenü wird angezeigt.
- **4.** Wählen Sie mit  $\hat{\bullet}$  oder  $\hat{\bullet}$  Senden" aus dem Optionsmenü, und drücken Sie  $\bigcap$  oder  $\bigcap$  [Auswahl].
- **5.** Wählen Sie mit  $\bullet$  oder  $\bullet$  die Option Per Bluetooth" oder "Per Infrarot", und drücken Sie  $\bigcap$ .

#### Bei "Per Bluetooth"

Das Telefon sucht nach *Bluetooth*-fähigen Geräten innerhalb von 10 Metern Entfernung. Sobald ein Gerät erkannt wurde, wird eine Liste fähiger Geräte angezeigt, aus der Sie eines auswählen können. Die Verbindung kann hergestellt und die Datei gesendet werden.

#### Bei Per Infrarot"

Das Telefon sucht nach Infrarot-fähigen Geräten in einer Reichweite von 20 cm.

Sobald ein Gerät erkannt wurde, wird die Verbindung hergestellt und die Datei gesendet.

#### *Hinweis*

*• Bei der Kopplung der Geräte müssen Sie Ihren Passcode eingeben, wenn Sie zum ersten Mal eine Verbindung zu einem Bluetooth-fähigen Gerät herstellen, es sei denn, "Authentifizierung" [\(p. 177](#page-177-0)) ist auf "Aus" gestellt.*

#### **Kalendereintrag empfangen**

Wenn das Telefon einen Kalendereintrag empfängt, wird eine Bestätigungsaufforderung im Standby angezeigt.

**1.** Drücken Sie  $\Diamond$  [Ja]. Der empfangene Eintrag wird im Kalender gespeichert. Drücken Sie  $\bigcap$  [Nein], um den Eintrag nicht zu

speichern.

### *Tipp*

*• Ausführliche Informationen zu den Einstellungen für Infrarot oder Bluetooth finden Sie unter ["Verbindungen" auf Seite 173](#page-173-0).*

#### **Termine anzeigen**

- **1.** Führen Sie die Schritte 1 bis 3 unter "Neuen Eintrag [erstellen" auf Seite 120](#page-120-0) aus.
- **2.** Wählen Sie mit  $\bigotimes$ ,  $\bigotimes$ ,  $\bigotimes$  oder  $\bigotimes$  den Tag aus, für den die gewünschten Einträge gespeichert sind, und drücken Sie ∩.

Die Liste der Einträge wird angezeigt.

**3.** Wählen Sie mit  $\odot$  oder  $\odot$  den gewünschten Eintrag aus, und drücken Sie  $\bigcap$ .

Mit  $\bigcirc$  oder  $\bigcirc$  können Sie zwischen den einzelnen Einträgen des ausgewählten Tages wechseln.

#### **Nach Datum suchen**

- **1.** Führen Sie die Schritte 1 bis 4 unter "Neuen Eintrag [erstellen" auf Seite 120](#page-120-0) aus.
- **2.** Wählen Sie mit  $\triangle$  oder  $\triangle$  Gehe zu" aus dem Optionsmenü, und drücken Sie  $\bigcap$  oder  $\bigcap$  [Auswahl].
- **3.** Wählen Sie mit  $\bigcirc$  oder  $\bigcirc$  die Option "Heute", um den heutigen Tag anzuzeigen, oder "Datum eingeben", um das gewünschte Datum einzugeben. Drücken Sie anschließend  $\bigcap$ .

Wenn Sie ..Datum eingeben" gewählt haben, geben Sie das Datum ein, und drücken Sie  $\bigcap$ .

#### **Nach Text suchen**

- 1. Führen Sie die Schritte 1 bis 4 unter "Neuen Eintrag [erstellen" auf Seite 120](#page-120-0) aus.
- **2.** Wählen Sie mit  $\hat{\bullet}$  oder  $\hat{\bullet}$  Suchen" aus dem Optionsmenü, und drücken Sie  $\bigcap$  oder  $\bigcap$  [Auswahl].
- **3.** Geben Sie die gewünschte Zeichenfolge ein, und drücken Sie  $\bigcap$ .

### **Wochenformat ändern**

Sie können den Kalender auf das Wochenformat umstellen.

- **1.** Führen Sie die Schritte 1 bis 4 unter "Neuen Eintrag [erstellen" auf Seite 120](#page-120-0) aus.
- **2.** Wählen Sie mit  $\bigotimes$  oder  $\bigotimes$  . Wochenformat aus dem Optionsmenü, und drücken Sie  $\bigcirc$  oder  $\bigcirc$  [Auswahl].

**3.** Wählen Sie ...Montag-Sonntag", um eine Woche beginnend mit Montag anzuzeigen, bzw. "Sonntag-Samstag", um eine Woche beginnend mit Sonntag anzuzeigen, indem Sie  $\widehat{\blacktriangle}$  oder  $\widehat{\blacktriangledown}$  und anschließend drücken.

#### **Einträge löschen**

- **1.** Drücken Sie in der Monats- oder Tagesansicht  $\Diamond$ [Optionen], um das Optionsmenü anzuzeigen.
- **2.** Wählen Sie mit  $\triangle$  oder  $\triangle$  Löschen" aus dem Optionsmenü, und drücken Sie  $\bigcap$  oder  $\bigcap$  [Auswahl].
- **3.** Wählen Sie mit  $\bigcirc$  oder  $\bigcirc$  die gewünschte Option: "Diesen Eintrag" (nur Tagesansicht):

Löscht den ausgewählten Eintrag.

..Ganzen Tag":

Löscht alle Einträge des ausgewählten Tages. .Diesen Monat":

Löscht alle Einträge des ausgewählten Monats. ..Letzten Monat":

Löscht alle Einträge bis zu diesem Monat. ..Alle Einträge":

Löscht alle Einträge in dieser Anwendung.

- **4.** Drücken Sie  $\bigcap$
- **5.** Drücken Sie in der Bestätigungsaufforderung  $\bigcap$  [Ja]. Um den Vorgang abzubrechen, drücken Sie  $\bigcap$  [Nein].

## **Alarmsignale (M 3-4)**

## <span id="page-124-0"></span>**Alarmsignale einstellen**

Die Alarmfunktion ertönt bei einer bestimmten Uhrzeit und erinnert Sie an ein wichtiges Ereignis.

Der Alarm funktioniert nicht einwandfrei, wenn die Uhr nicht eingestellt wurde.

Der Alarm funktioniert nur, wenn das Telefon eingeschaltet ist.

### *Hinweis*

- *Der Alarm ertönt nicht, wenn ["Ruftonlautstärke"](#page-143-0)  [\(p. 143\)](#page-143-0) auf "Stumm"* geschaltet ist.
- 1. Drücken Sie , um das Hauptmenü aufzurufen.
- **2.** Wählen Sie mit  $\hat{\bullet}$ ,  $\hat{\bullet}$ ,  $\hat{\bullet}$  oder  $\hat{\bullet}$  die Option "Anwendungen", und drücken Sie  $\bigcap$ .
- **3.** Wählen Sie mit  $\bigcirc$  oder  $\bigcirc$  die Option "Alarmsignale", und drücken Sie  $\bigcap$ .
- **4.** Wählen Sie mit  $\bigcirc$  oder  $\bigcirc$  die leere Einstellung aus. und drücken Sie  $\bigcap$ .
- **5.** Geben Sie die gewünschte Zeit ein, und drücken Sie .

Art des Alarmtons ändern

- **6.** Wählen Sie mit  $\bigcirc$  oder  $\bigcirc$  die Option "Alarmton einst.", und drücken Sie  $\bigcap$ .
- **7.** Wählen Sie mit **△** oder **♦** die Option Ton" und drücken Sie ∩.
- **8.** Wählen Sie mit  $\bigcirc$  oder  $\bigcirc$  die Option "Vorinst. Töne" oder "Meine Töne", und drücken Sie  $\bigcap$ .
- **9.** Wählen Sie den gewünschten Ton aus. Ausführliche Informationen zur Auswahl eines Tons finden Sie unter ["Klingelton auswählen" auf Seite 143](#page-143-1).

#### Vibration des Alarms ändern

- **10.** Wählen Sie mit ⊜ oder  $\odot$  die Option "Vibration", und drücken Sie ...
- **11.** Wählen Sie mit  $\bigcirc$  oder  $\bigcirc$  die Option "Einschalten", . Ausschalten" oder . Vibration & Ton", und drücken Sie  $\bigcirc$ .

Dauer des Alarms ändern

**12.** Wählen Sie mit ⊛ oder ⊛ die Option ..Dauer", und drücken Sie ... Die aktuelle Dauer wird angezeigt.

**13.**Geben Sie über die Zifferntasten die Dauer mit 2 Stellen ein (02 bis 59 Sekunden). Drücken Sie anschließend  $\bigcap$ 

**14.**Drücken Sie C [Zurück].

Wiederholung einstellen

- **15.** Wählen Sie mit  $\bullet$  oder  $\bullet$  die Option . Täglich wiederholen", und drücken Sie  $\bigcap$ .
- 16. Wählen Sie mit ⊕ oder  $\odot$  die Option "Ein" oder  $_{\cdot}$ Aus", und drücken Sie  $\bigcap$ .
- **17.** Drücken Sie  $\bigcirc$  [Speichern].

#### **Alarmeinstellungen ändern**

- **1.** Führen Sie die Schritte 1 bis 3 unter "Alarmsignale [einstellen" auf Seite 124](#page-124-0) aus.
- **2.** Wählen Sie mit  $\bigcirc$  oder  $\bigcirc$  die Einstellung, die Sie ändern möchten, und drücken Sie ...
- **3.** Ändern Sie die Alarmeinstellungen. Ausführliche Informationen zum Ändern von Alarmeinstellungen finden Sie unter "Alarmsignale [einstellen" auf Seite 124.](#page-124-0)

### **Alarmeinstellung zurücksetzen**

- **1.** Führen Sie die Schritte 1 bis 3 unter Alarmsignale [einstellen" auf Seite 124](#page-124-0) aus.
- **2.** Wählen Sie mit  $\bigcirc$  oder  $\bigcirc$  die Einstellung, die Sie zurücksetzen möchten, und drücken Sie  $\bigcap$ .
- **3.** Wählen Sie mit  $\bigcirc$  oder  $\bigcirc$  die Option ... Alarm zurücksetzen", und drücken Sie  $\bigcap$ .
- **4.** Drücken Sie  $\bigcap$  [Ja]. Um den Vorgang abzubrechen, drücken Sie in Schritt 4  $\bigcap$  [Nein].

### **Alle Alarmeinstellungen zurücksetzen**

- 1. Führen Sie die Schritte 1 bis 3 unter "Alarmsignale [einstellen" auf Seite 124](#page-124-0) aus.
- **2.** Wählen Sie mit  $\bullet$  oder  $\bullet$  die Option . Weckrufe zurücksetzen", und drücken Sie  $\bigcap$ .
- **3.** Drücken Sie  $\bigcap$  [Ja]. Um den Vorgang abzubrechen, drücken Sie in Schritt 3  $\bigcap$  [Nein].

#### **Alarmsignal aktivieren oder deaktivieren**

- 1. Führen Sie die Schritte 1 bis 3 unter "Alarmsignale [einstellen" auf Seite 124](#page-124-0) aus.
- **2.** Wählen Sie mit  $\bigotimes$  oder  $\bigotimes$  die Einstellung aus, die Sie aktivieren bzw. deaktivieren möchten, und drücken Sie A [Optionen].

Das Optionsmenü wird angezeigt.

**3.** Wählen Sie mit  $\bigcirc$  oder  $\bigcirc$  die Option "Deaktiviert" (oder ...Aktiviert"), und drücken Sie  $\bigcap$  oder  $\bigcap$ [Auswahl].

## <span id="page-127-0"></span>**Rechner (M 3-5)**

Der Rechner führt die vier arithmetischen Grundfunktionen mit maximal 12 Stellen aus.

- 1. Drücken Sie , um das Hauptmenü aufzurufen.
- **2.** Wählen Sie mit  $\widehat{\bullet}$ ,  $\widehat{\bullet}$ ,  $\widehat{\bullet}$  oder  $\widehat{\bullet}$  die Option . Anwendungen", und drücken Sie  $\bigcap$ .
- **3.** Wählen Sie mit  $\bigcirc$  oder  $\bigcirc$  die Option "Rechner", und drücken Sie  $\bigcap$ .
- **4.** Wählen Sie mit ⊕ oder ⊕ die Option "Rechner", und drücken Sie  $\bigcap$

Der Rechner wird auf dem Display angezeigt.

**5.** Die wichtigsten Rechenfunktionen.

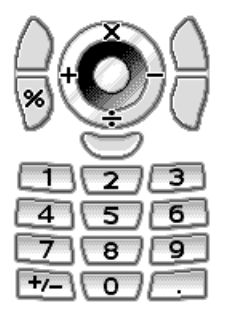

Um einen Dezimalpunkt einzugeben, drücken Sie  $\Box$ . Um die eingegebene Zahl oder den Operanden zu löschen, drücken Sie C [Löschen].

Um die Berechnung durchzuführen, drücken Sie ...

**6.** Wenn Sie eine neue Berechnung durchführen möchten, drücken Sie  $\bigcap$  [Löschen].

### **Währungsumrechnung (M 3-5-2)**

Sie können den Rechner auch für die Umrechnung von Währungen verwenden. Hierfür müssen Sie einen Wechselkurs eingeben.

#### Wechselkurs eingeben

- **1.** Führen Sie die Schritte 1 bis 3 unter "Rechner" auf [Seite 127](#page-127-0) aus.
- **2.** Wählen Sie mit  $\bigcirc$  oder  $\bigcirc$  die Option "Wechselkurs", und drücken Sie  $\bigcap$ .
- **3.** Wählen Sie mit  $\bigcirc$  oder  $\bigcirc$  die Option "Fremdw. –> Landesw." oder "Landesw. -> Fremdw.", und drücken Sie  $\bigcap$ .
- **4.** Geben Sie den Wechselkurs ein, und drücken Sie  $\bigcap$ . Um alle Ziffern zu löschen, drücken Sie  $\bigcap$  [Löschen].

Währung umrechnen

- **1.** Führen Sie die Schritte 1 bis 4 unter "Rechner" auf [Seite 127](#page-127-0) aus.
- **2.** Geben Sie den Wert ein, den Sie umrechnen möchten, und drücken Sie  $\bigcap$  [Optionen]. Das Optionsmenü wird angezeigt.
- **3.** Wählen Sie mit  $\bigotimes$  oder  $\bigotimes$  die Option "Landeswährung" oder "Fremdwährung", und drücken Sie  $\bigcirc$  oder  $\bigcirc$  [Auswahl]. Das Ergebnis wird angezeigt. Wenn Sie in Schritt 3 "Wechselkurs" wählen, können Sie einen Wechselkurs festlegen.

#### *Hinweis*

*• Sie können Schritt 2 nicht ausführen, wenn ein arithmetisches Symbol (+, –, × oder ÷) angezeigt wird.*

## **Voice-Recorder (M 3-6)**

Mit dieser Funktion können Sie eine Sprachnotiz mit einer Länge von bis zu 60 Sekunden aufzeichnen. Eine Sprachnotiz kann Sie beispielsweise an einen Termin erinnern, oder Sie können sie mit einer MMS-Nachricht versenden. Die aufgezeichnete Sprachnotiz wird im Telefonspeicher oder auf der Memory Card gespeichert. Sprachnotizen werden im "amr" formatieren gespeichert.

#### **Speicher auswählen**

Wenn Sie eine Memory Card eingelegt haben, können Sie den Speicherort auswählen, bevor Sie Sprachnotizen aufnehmen.

- **1.** Drücken Sie Modus Voice Recorder  $\cap$  [Optionen]. Das Optionsmenü wird angezeigt.
- **2.** Wählen Sie mit  $\bigotimes$  oder  $\bigotimes$  die Option . Neue Töne speichern", und drücken Sie anschließend  $\bigcap$  oder  $\bigcap$ [Auswahl].
- **3.** Wählen Sie mit  $\bigcirc$  oder  $\bigcirc$  die Option "In Handy", "In Memory Card" oder "Ausw. vor Speichern", und drücken Sie .

## <span id="page-129-0"></span>**Sprachnotiz aufzeichnen**

- **1.** Drücken Sie  $\bigcirc$ , um das Hauptmenü aufzurufen.
- **2.** Wählen Sie mit  $\hat{\bullet}$ ,  $\hat{\bullet}$ ,  $\hat{\bullet}$  oder  $\hat{\bullet}$  die Option "Anwendungen", und drücken Sie  $\bigcap$ .
- **3.** Wählen Sie mit  $\hat{\mathbf{\bullet}}$  oder  $\hat{\mathbf{\bullet}}$  die Option Voice-Recorder", und drücken Sie ...
- 4. Drücken Sie  $\bigcap$ , um mit der Aufzeichnung zu beginnen. Um die Aufzeichnung vor Ende der Aufnahmezeit zu beenden, drücken Sie  $\bigcap$ .
- **5.** Wählen Sie mit  $\odot$  oder  $\odot$  die Option "Speichern", um die Sprachnotiz zu speichern, und drücken Sie  $\bigcap$ . Wenn Sie ..Ausw. vor Speichern" ausgewählt haben und keine Speicherkarte eingesetzt ist bzw. nicht ausreichend Kapazität vorhanden ist, wählen Sie mit  $\widehat{\blacktriangle}$ oder  $\hat{\mathcal{D}}$  die Option "Auf Handy speichern" oder "Auf Karte speichern", und drücken Sie anschließend  $\bigcap$ .

#### *Tipp*

- *Sie können eine Sprachnotiz auch aufzeichnen, indem Sie im Standby-Modus* und dann **D** drücken, während *das Hauptmenü angezeigt wird, anstatt die Schritte 1 bis 3 auszuführen.*
- *Wenn Sie die Sprachnotiz erneut aufnehmen möchten, wählen Sie in Schritt 5* C *[Abbrechen]. Sie kehren zum Bildschirm von Schritt 4 zurück.*

#### **Modus für Aufnahmegröße auswählen**

Sie haben die Möglichkeit, den Modus für die Aufnahmegröße auszuwählen.

- **1.** Führen Sie die Schritte 1 bis 3 unter "Sprachnotiz [aufzeichnen" auf Seite 129](#page-129-0) aus.
- **2.** Drücken Sie  $\bigcap$  [Optionen], um das Optionsmenü aufzurufen.
- **3.** Wählen Sie mit ⊕ oder ⊕ die Option . Aufnahmegröße", und drücken Sie  $\bigcap$  oder  $\bigcap$ [Auswahl].
- **4.** Wählen Sie mit  $\bigcirc$  oder  $\bigcirc$  die Option "Maximal" oder . Zum Versenden", und drücken Sie  $\bigcap$ .

## **Sprachnotiz abspielen**

- **1.** Führen Sie die Schritte 1 bis 4 unter "Sprachnotiz [aufzeichnen" auf Seite 129](#page-129-0) aus.
- **2.** Wählen Sie mit  $\bigcirc$  oder  $\bigcirc$  die Option "Wiedergabe", und drücken Sie  $\bigcap$ .
- **3.** Drücken Sie  $\bigcap$ . Die aufgezeichnete Sprachnotiz wird abgespielt. Um die Wiedergabe zu beenden, drücken Sie  $\bigcap$ .

### *Tipp*

*• Die Lautstärke hängt von der Einstellung der Ruftonlautstärke ab [\(S. 143](#page-143-0)). Um die Lautstärke zu regeln, drücken Sie* a *oder* b *oder die Seitentaste nach oben bzw. unten. Die Lautstärke ist 0, wenn "Ruftonlautstärke" auf "Stumm" eingestellt ist, bzw. 1, wenn "Ansteigender Ton" eingestellt ist.*

#### **Sprachnotizen versenden**

- **1.** Führen Sie die Schritte 1 bis 4 unter "Sprachnotiz [aufzeichnen" auf Seite 129](#page-129-0) aus.
- 2. Drücken Sie  $\bigcap$ , um die Aufnahme zu beenden.
- **3.** Wählen Sie mit  $\bigcirc$  oder  $\bigcirc$  die Option "Speichern und senden", und drücken Sie  $\bigcap$ .
- 4. Führen Sie die Schritte 4 bis 6 unter "MMS-Nachricht [verfassen" auf Seite 64](#page-64-0) aus.

#### *Hinweis*

*• "Speichern und senden" wird nach der Aufnahme einer Sprachnotiz maximaler Größe nicht angezeigt.*

## **Melodieneditor (M 3-7)**

Sie haben die Möglichkeit, einen Originalklingelton zusammenzustellen und die Melodie an eine MMS anzuhängen und zu verschicken.

Sie können bis zu 95 Töne  $\times$  32 Stimmen, 190 Töne  $\times$  16 Stimmen oder 380 Töne × 8 Stimmen pro Melodie eingeben. Der Originalklingelton wird im Handy-Speicher gespeichert.

### <span id="page-131-0"></span>**Eigenen Originalklingelton erstellen (M 3-7-1)**

- 1. Drücken Sie  $\bigcap$ , um das Hauptmenü aufzurufen.
- **2.** Wählen Sie mit  $\widehat{\bullet}$ ,  $\widehat{\bullet}$ ,  $\widehat{\bullet}$  oder  $\widehat{\bullet}$  die Option "Anwendungen", und drücken Sie  $\bigcap$ .
- **3.** Wählen Sie mit  $\widehat{\bullet}$  oder  $\widehat{\bullet}$  die Option "Melodieneditor". Drücken Sie anschließend .
- **4.** Wählen Sie mit  $\bigotimes$  oder  $\bigotimes$  die Option . Neue erstellen", und drücken Sie  $\bigcap$ .
- **5.** Geben Sie den Titel ein. Es können bis zu 24 Zeichen eingegeben werden. Ausführliche Informationen zur Eingabe von Zeichen finden Sie unter Zeichen eingeben" auf Seite 32.
- **6.** Drücken Sie  $\bigcap$ .

**7.** Wählen Sie mit  $\widehat{\blacktriangle}$  oder  $\widehat{\blacktriangledown}$  ein Tempo aus, und drücken  $\mathrm{Sie} \bigcirc$ .

Das Musiktempo wird nachfolgend beschrieben.

- "Allegro (schnell)":  $150$ <br>• Moderato (normal)"  $125$
- Moderato (normal)"
- Andante (langsam)": 107
- Adagio (sehr langsam)": 94

Das Tempo wird durch die Anzahl der Viertelnoten ( | ) bestimmt, die pro Minute abgespielt werden.

- **8.** Wählen Sie mit **a** oder **√** die Option 0.8 Akkorde" "16 Akkorde" oder "32 Akkorde", und drücken Sie ⌒ .
- **9.** Geben Sie mit den Zifferntasten Tonleiter und Pausen an.

Ausführliche Informationen zur Angabe von Tonleiter und Pausen finden Sie unter "Tonleiter und Pausen [angeben" auf Seite 133](#page-133-0).

**10.** Drücken Sie  $\mathbb{R}$  oder  $\mathbb{R}$ , um die Art von Noten und Pausen anzugeben.

Ausführliche Informationen zur Angabe von Noten und Pausen finden Sie unter "Arten der Noten und Pausen [angeben" auf Seite 133](#page-133-1).

11. Drücken Sie  $\hat{\mathbf{v}}$  nachdem Sie eine Note eingegeben haben.

Geben Sie die nächste Note ein, nachdem sich der Cursor nach rechts bewegt hat.

**12.**Wiederholen Sie die Schritte 9 bis 11, um weitere Noten einzugeben.

Wenn Sie während der Eingabe  $\bigcap$  drücken, wird die eingegebene Melodie abgespielt.

Wenn Sie bei der Eingabe von Noten  $\bigcap$  [Optionen] drücken und "Vor Cursor absp." wählen, wird die angezeigte Melodie bis zur Cursorposition abgespielt.

Wenn Sie  $\Diamond$  [Optionen] drücken und "Melodie auswählen" wählen, können Sie einen anderen Akkord auswählen. Wiederholen Sie die Schritte 9 bis 11, um Noten für den neuen Akkord einzugeben.

- **13.**Drücken Sie nach Beendigung der Eingabe A [Optionen], um das Optionsmenü aufzurufen.
- 14. Wählen Sie mit  $\bigcirc$  oder  $\bigcirc$  die Option "Speichern", und drücken Sie  $\bigcirc$  oder  $\bigcirc$  [Auswahl].
- **15.** Wählen Sie mit 
in oder <del>⊙</del> die Option "Speichern", und drücken Sie  $\bigcap$ Der Originalklingelton wird im Handy-Speicher gespeichert.

#### *Hinweis*

- *Reicht der Speicherplatz im Handy-Speicher nicht mehr aus, wird die Meldung "Max. Kapazität:1000. Nicht registriert." oder "Nicht genug Speicher" angezeigt. Sie kehren zum Bildschirm von Schritt 15 zurück. Wiederholen Sie den Vorgang, nachdem Sie nicht mehr benötigte Daten gelöscht haben [\(S. 105\)](#page-105-0).*
- *Melodien, die aus zu vielen kurzen Noten (Sechzehntel und Triolen) bestehen, können in Schritt 12 nicht abgespielt werden. Die folgende Meldung erscheint: "Abspielen nicht möglich, da zu viele Noten pro Sek.". Sie kehren zum Bildschirm von Schritt 9 zurück. Es kann auch die Meldung "Speichern nicht möglich, da zu viele Noten pro Sek." erscheinen, wonach ebenfalls der Bildschirm von Schritt 9 angezeigt wird. Reduzieren Sie die Anzahl der Melodien, ersetzen Sie kurze Noten, löschen Sie Triolen usw., um das Problem zu beheben.*

#### <span id="page-133-0"></span>Tonleiter und Pausen angeben

Geben Sie mit den unten aufgeführten Tasten Tonleiter und Pausen an.

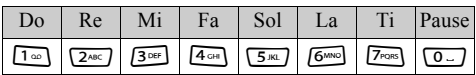

Wenn Sie die oben aufgeführten Tasten jeweils einmal drücken, wird eine Viertelnote in der mittleren Skala angegeben (keine Kennzeichnung).

Wenn Sie wiederholt auf die gleiche Taste drücken, durchwechselt die Note die verfügbaren Oktavenbereiche.

$$
\begin{array}{c}\n \begin{array}{ccc}\n & \uparrow & \stackrel{\text{even}}{\longrightarrow} & A^{\sim} & \stackrel{\text{even}}{\longrightarrow} & A^{\sim} \\
 & \uparrow & \stackrel{\text{even}}{\longrightarrow} & A^{\sim} & \stackrel{\text{even}}{\longrightarrow} & A^{\sim} \\
 & \hline\n & \uparrow & \stackrel{\text{even}}{\longrightarrow} & & A^{\sim}\n \end{array}\n \end{array}
$$

Wenn Sie  $\widehat{\bullet}$  oder  $\widehat{\bullet}$  drücken, während eine Note ausgewählt ist, verändert sich der Notenwert um jeweils einen Halbtonschritt nach oben oder unten.

Bei Eingabe der Pause wird eine Viertelpause angegeben.

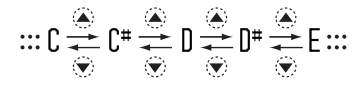

#### <span id="page-133-1"></span>Arten der Noten und Pausen angeben

Geben Sie die Noten und Pausen durch wiederholtes Drücken von  $\mathbb{R}$  oder  $\mathbb{R}$  an.

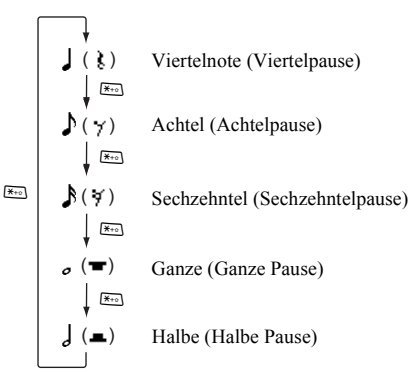

Wenn Sie eine punktierte Note oder Triole erstellen möchten, drücken Sie <sup>om</sup>, nachdem Sie die Zielnote ausgewählt haben.

$$
\uparrow \downarrow \cdot \downarrow \cdot \cdot \cdot \uparrow
$$

#### *Hinweis*

- *Sie können keine punktierte Sechzehntel (Sechzehntelpause) oder punktierte Ganze (ganze Pause) erstellen.*
- *Für eine Triole müssen Sie drei aufeinander folgende Noten eingeben.*

Um einen Haltebogen anzugeben, drücken Sie  $\frac{1}{\sqrt{2}}$ , nachdem Sie die Zielnoten ausgewählt haben.

Es wird ein Unterstrich (\_) neben der Note angezeigt; die Note wird mit der nächsten verbunden.

Um die nächste Note einzugeben, drücken Sie D, und bewegen Sie den Cursor nach rechts. Wiederholen Sie den Vorgang auf der vorhergehenden Seite.

Wenn sich der Cursor neben einer Note befindet, können Sie die Note direkt links neben dem Cursor wiederholen, wenn Sie  $\widehat{\bullet}$  oder  $\widehat{\bullet}$  drücken.

#### Instrument auswählen

Das Telefon kann Noten mit verschiedenen Instrumenten abspielen.

- **1.** Führen Sie die Schritte 1 bis 13 unter "Eigenen [Originalklingelton erstellen" auf Seite 131](#page-131-0) aus.
- **2.** Wählen Sie mit  $\bigcirc$  oder  $\bigcirc$  die Option . Instrument auswählen", und drücken Sie  $\bigcap$ .
- **3.** Wählen Sie mit  $\odot$  oder  $\odot$  eine Instrumentkategorie aus.
- **4.** Wählen Sie mit **▲** oder  $\hat{\mathbf{\bullet}}$  einen Ton aus. Wenn Sie  $\bigcap$  [Optionen] drücken und "Aktuelle Melodie abspielen" wählen, wird die eingegebene Melodie mit dem ausgewählten Instrument abgespielt. Wenn Sie  $\bigcap$  [Optionen] drücken und "Töne bestätigen" wählen, werden die Silben mit dem ausgewählten Instrument abgespielt.
- **5.** Drücken Sie  $\bigcap$ . Sie können nun einen Originalklingelton erstellen.

Sie können aus den folgenden 128 Grundinstrumenten und

61 Zusatzinstrumenten auswählen.

### **Grundinstrumente**

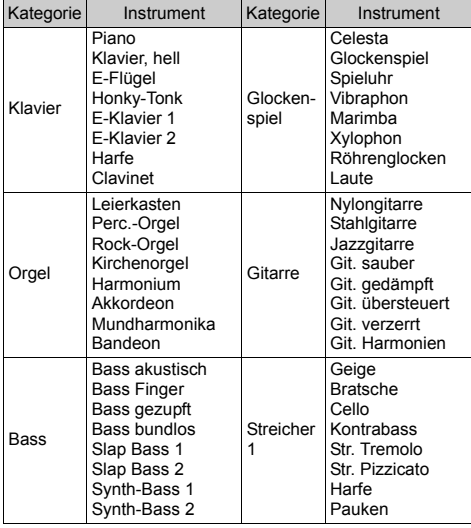

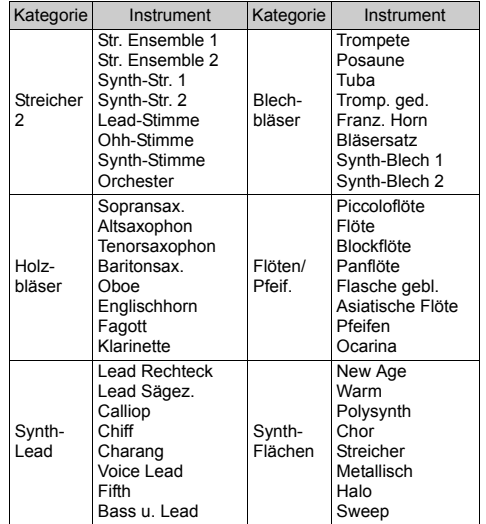

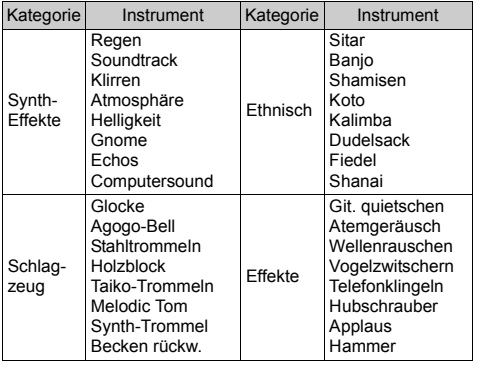

#### **Erweiterte Instrumente**

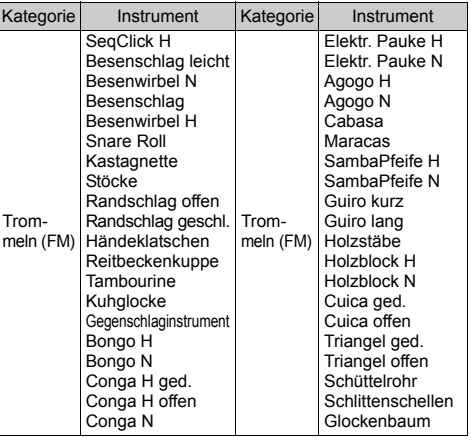

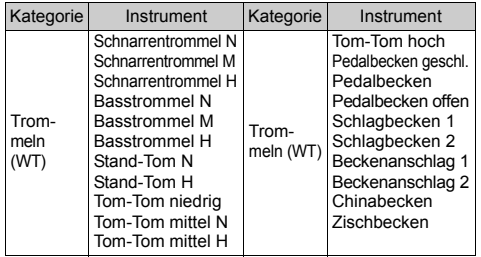

Lautstärke des Originalklingeltons einstellen Für die Einstellung der Lautstärke des Originalklingeltons stehen für jede Melodie 3 Stufen zur Verfügung. Bei der Auslieferung dieses Telefons ist die Lautstärke des Originalklingeltons auf "Laut" eingestellt.

- **1.** Führen Sie die Schritte 1 bis 13 unter "Eigenen [Originalklingelton erstellen" auf Seite 131](#page-131-0) aus.
- **2.** Wählen Sie mit  $\bigcirc$  oder  $\bigcirc$  die Option "Lautstärke", und drücken Sie  $\bigcap$ .
- **3.** Wählen Sie mit  $\triangle$  oder  $\heartsuit$  eine Lautstärke aus. Wenn Sie  $\Diamond$  [Spielen] drücken, wird der Originalklingelton in der ausgewählten Lautstärke abgespielt.
- **4.** Drücken Sie  $\bigcap$ .

Sie können nun einen Originalklingelton erstellen.

#### <span id="page-138-0"></span>**Originalklingelton bearbeiten (M 3-7-2)**

- 1. Drücken Sie  $\bigcap$ , um das Hauptmenü aufzurufen.
- **2.** Wählen Sie mit  $\hat{\bullet}$ ,  $\hat{\bullet}$ ,  $\hat{\bullet}$  oder  $\hat{\bullet}$  die Option  $\therefore$  Anwendungen", und drücken Sie  $\bigcap$ .
- **3.** Wählen Sie mit  $\bigotimes$  oder  $\bigotimes$  die Option "Melodieneditor". Drücken Sie anschließend ∩.
- **4.** Wählen Sie mit  $\triangle$  oder  $\triangle$  die Option . Meine Töne", und drücken Sie  $\bigcap$ .
- **5.** Wählen Sie den Originalklingelton aus, den Sie bearbeiten möchten, indem Sie  $\triangle$  oder  $\heartsuit$  und anschließend  $\bigcap$  [Optionen] drücken. Das Optionsmenü wird angezeigt.
- **6.** Wählen Sie mit ⊜ oder ⊙ die Option "Daten bearbeiten", und drücken Sie  $\bigcap$  oder  $\bigcap$  [Auswahl].
- 7. Ändern Sie den Titel, und drücken Sie  $\bigcap$ .
- **8.** Wählen Sie mit  $\triangle$  oder  $\triangle$  ein Tempo aus, und drücken  $\mathrm{Sie} \bigcirc$ .
- 9. Wählen Sie mit **a** oder  $\widehat{\bullet}$  die Anzahl der Stimmen aus, und drücken Sie  $\bigcap$ .
- 10. Wählen Sie mit  $\circled{$  oder  $\circled{}$  eine Note aus, und bearbeiten Sie diese.

Achten Sie beim Hinzufügen von Noten darauf, die Note an der richtigen Cursorposition einzugeben.

Um eine Note zu löschen, drücken Sie kurz C [Löschen].

Um alle Töne zu löschen, halten Sie  $\bigcap$  [Löschen] länger gedrückt.

- **11.**Drücken Sie nach dem Bearbeiten  $\Diamond$  [Optionen], um das Optionsmenü aufzurufen.
- 12. Wählen Sie mit  $\bigcirc$  oder  $\bigcirc$  die Option "Speichern", und drücken Sie  $\bigcirc$  oder  $\bigcirc$  [Auswahl].
- **13.** Wählen Sie mit  $\bigotimes$  oder  $\bigotimes$  die Option . Speichern", und drücken Sie  $\bigcap$ .
- **14.**Wählen Sie mit ⊕ oder ⊕ die Option "Überschreiben", und drücken Sie  $\bigcap$ . Der Originalklingelton wird geändert. Wenn Sie ..Neu" wählen, wird die vorhandene Melodie nicht geändert. Der Rufton wird als neuer Originalklingelton registriert.

#### *Hinweis*

- *Wenn Sie die Anzahl der Stimmen in Schritt 9 ändern, wird unter Umständen ein Bestätigungsbildschirm angezeigt. Wenn Sie* A *[Ja] drücken, wird möglicherweise ein Teil der Melodie gelöscht.*
- *Achten Sie beim Hinzufügen von Noten in Schritt 10 darauf, dass Sie höchstens 380 Noten (für Melodien mit 8 Stimmen) bzw. 190 Noten (für Melodien mit 16 Stimmen) bzw. 95 Noten (für Melodien mit 32 Stimmen) eingeben können.*

### *Tipp*

• Um die Melodie zu löschen, drücken Sie  $\bigcap$  *[Optionen] und dann*  $\bigcirc$  *oder*  $\bigcirc$  [Auswahl], nachdem Sie "Hinter *Cursor lösch." bzw. "Vor Cursor löschen" gewählt haben. Sie können die Melodie vor oder nach dem Cursor löschen.*

#### **Noten kopieren und einfügen**

Sie haben die Möglichkeit, Teile einer Melodie an eine andere Stelle zu kopieren oder zu verschieben.

Sie können nur Originalklingeltöne oder bearbeitbare Melodien kopieren oder verschieben.

- **1.** Führen Sie die Schritte 1 bis 9 unter ["Originalklingelton bearbeiten" auf Seite 138](#page-138-0) aus.
- **2.** Drücken Sie  $\bigcap$  [Optionen], um das Optionsmenü aufzurufen.
- **3.** Wählen Sie mit 
in oder **♦** die Option "Kopieren" oder . Ausschneiden", und drücken Sie  $\bigcap$  oder  $\bigcap$ [Auswahl].
- **4.** Stellen Sie den Cursor mit  $\bigcirc$  oder  $\bigcirc$  an die erste Note. die kopiert oder ausgeschnitten werden soll, und drücken Sie  $\bigcap$ .
- **5.** Stellen Sie den Cursor mit **C** oder  $\hat{v}$  an die letzte Note, um den Bereich zu markieren, und drücken Sie ∩ .

Der markierte Bereich wird in den Zwischenspeicher gestellt. Wenn Sie in Schritt 3 "Ausschneiden" gewählt haben, wird der markierte Bereich ausgeschnitten.

- **6.** Drücken Sie  $\bigcap$  [Optionen], um das Optionsmenü aufzurufen.
- **7.** Wählen Sie mit ⊜ oder ⊜, die Option "Einfügen", und drücken Sie  $\bigcirc$  oder  $\bigcirc$  [Auswahl].
- **8.** Stellen Sie den Cursor mit  $\bigcirc$  oder  $\bigcirc$  an die Stelle, an der Sie die Noten einfügen möchten, und drücken Sie ⌒ .

Die zwischengespeicherten Noten werden eingefügt.

## **Hilfe (M 3-8)**

Sie können eine Liste mit Anleitungen anzeigen, die Sie durch die Funktionen Ihres Telefons führen.

- 1. Drücken Sie , um das Hauptmenü aufzurufen.
- **2.** Wählen Sie mit  $\hat{\Theta}$ ,  $\hat{\Theta}$ ,  $\hat{\Theta}$  oder  $\hat{\Phi}$  die Option "Anwendungen", und drücken Sie  $\bigcap$ .
- **3.** Wählen Sie mit  $\bigcirc$  oder  $\bigcirc$  die Option "Hilfe", und drücken Sie ∩. Die Hilfe wird angezeigt.
- **4.** Wählen Sie mit ⊕ oder ⊕ die gewünschte Funktion aus.
- **5.** Wenn Sie fertig sind, drücken Sie  $\cap$  [Zurück].

# **Profile (M 7)**

Sie können die Töne des Telefons (z. B. Ruftonlautstärke, Tastentöne usw.) individuell einstellen.

Sie können die Ton- und Vibrationseinstellung für jedes Profil einzeln vornehmen.

Es stehen fünf Profile einschließlich einem benutzerdefinierten Profil zur Verfügung:

- Normal
- Aktiv
- Kfz
- Headset
- Lautlos

## **Profil aktivieren**

- 1. Drücken Sie , um das Hauptmenü aufzurufen.
- **2.** Wählen Sie mit  $\hat{\bullet}$ ,  $\hat{\bullet}$ ,  $\hat{\bullet}$  oder  $\hat{\bullet}$  die Option "Profile", und drücken Sie  $\bigcap$ . Der Profilbildschirm erscheint.
- **3.** Wählen Sie mit  $\bigcirc$  oder  $\bigcirc$  das gewünschte Profil aus, und drücken Sie  $\bigcap$ .

### *Hinweis*

*• Nachdem Sie ein Profil aktiviert haben, wird das entsprechende Symbol des Profils im Standby-Bildschirm angezeigt:*

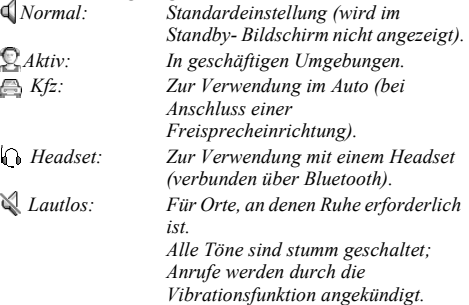

### *Tipp*

*• Um den Profilbildschirm im Standby-Modus anzuzeigen, können Sie* R *ca. 2 Sekunden gedrückt halten, anstatt die Schritte 1 und 2 auszuführen.*

## <span id="page-142-0"></span>**Profile personalisieren**

- 1. Drücken Sie , um das Hauptmenü aufzurufen.
- **2.** Wählen Sie mit  $\hat{\bullet}$ ,  $\hat{\bullet}$ ,  $\hat{\bullet}$  oder  $\hat{\bullet}$  die Option ..Profile", und drücken Sie  $\bigcap$
- **3.** Wählen Sie das Profil aus, das Sie personalisieren möchten, indem Sie  $\widehat{\bullet}$  oder  $\widehat{\bullet}$  und anschließend  $\widehat{\circ}$ [Optionen] drücken.
- **4.** Wählen Sie mit  $\bigcirc$  oder  $\bigcirc$  die Option . Personalisieren", und drücken Sie  $\bigcap$  oder  $\bigcap$ [Auswahl].
- **5.** Wählen Sie mit  $\bigotimes$  oder  $\bigotimes$  die Einstellung aus, die Sie personalisieren möchten, und drücken Sie .
- **6.** Ändern Sie die gewünschte Einstellung. Ausführliche Informationen zu den Einstellungen finden Sie auf den [Seiten 143](#page-143-2) bis [148](#page-148-0).
- **7.** Wenn Sie fertig sind, drücken Sie  $\bigcap$  [Speichern], um die Änderungen zu übernehmen.

## **Profileinstellungen zurücksetzen**

- 1. Führen Sie die Schritte 1 und 2 unter "Profile [personalisieren"](#page-142-0) aus.
- **2.** Wählen Sie das Profil aus, das Sie zurücksetzen möchten, indem Sie  $\widehat{\blacktriangle}$  oder  $\widehat{\blacktriangledown}$  und anschließend  $\widehat{\triangle}$ [Optionen] drücken.
- **3.** Wählen Sie mit  $\triangle$  oder  $\triangle$  die Option . Standardeinstellungen", und drücken Sie  $\bigcap$  oder  $\bigtriangleup$ [Auswahl].
- **4.** Geben Sie Ihren Handy-Code ein, und drücken Sie  $\bigcap$ .
- **5.** Drücken Sie  $\bigcirc$  [Ja]. Um den Vorgang abzubrechen, drücken Sie in Schritt 5  $\bigcap$  [Nein].

#### *Hinweis*

*• Wenn Sie in Schritt 4 einen falschen Handy-Code eingegeben haben, kehren Sie automatisch zum Bildschirm von Schritt 1 zurück.*

## <span id="page-143-2"></span><span id="page-143-0"></span>**Ruftonlautstärke**

Sie können die Ruftonlautstärke in sechs Stufen oder als ansteigenden Ton einstellen.

Ist die Ruftonlautstärke auf "Stumm" gestellt, ist damit auch die Lautstärke der Anwendungen ausgeschaltet.

- 1. Führen Sie die Schritte 1 bis 4 unter Profile [personalisieren" auf Seite 142](#page-142-0) aus.
- **2.** Wählen Sie mit  $\bigcirc$  oder  $\bigcirc$  die Option  $\Box$ Ruftonlautstärke", und drücken Sie  $\bigcap$ Die aktuelle Lautstärke wird angezeigt.
- **3.** Drücken Sie  $\triangle$ , um die Lautstärke zu erhöhen, bzw. b, um die Lautstärke zu verringern. Drücken Sie anschließend  $\bigcap$ .

Um die Option Ansteigender Ton" auszuwählen. drücken Sie bei Stufe 5 a.

Um die Option "Stumm" auszuwählen, drücken Sie bei Stufe 1  $\hat{\mathbf{v}}$ .

## <span id="page-143-1"></span>**Klingelton auswählen**

Sie können die Art des Ruftons aus 28 Tönen mit 5 Tonmustern, 13 Toneffekten und 10 Melodien auswählen. Sie haben außerdem die Möglichkeit, einen Ton im Handyspeicher als Standardklingelton auszuwählen (ausgenommen das AMR/WAVE-Format und MP3- Format).

- 1. Führen Sie die Schritte 1 bis 4 unter Profile [personalisieren" auf Seite 142](#page-142-0) aus.
- **2.** Wählen Sie mit  $\bigcirc$  oder  $\bigcirc$  die Option Klingelton auswählen", und drücken Sie  $\bigcap$ .
- **3.** Wählen Sie mit  $\bigcirc$  oder  $\bigcirc$  die Option "Vorinst. Töne" oder "Meine Töne", und drücken Sie  $\bigcap$ .
- **4.** Wählen Sie mit  $\odot$  oder  $\odot$  den Klingelton aus, den Sie verwenden möchten.

Wenn Sie sich den Ton anhören möchten, drücken Sie  $\bigcap$ .

Um die Wiedergabe zu beenden, drücken Sie $\bigcap$ .

- **5.** Drücken Sie  $\bigcirc$  [Optionen], um das Optionsmenü aufzurufen.
- **6.** Wählen Sie mit  $\bigcirc$  oder  $\bigcirc$  die Option . Auswählen", und drücken Sie  $\bigcirc$  oder  $\bigcirc$  [Auswahl].

#### *Hinweis*

*• Wenn Sie einen Klingelton löschen, der einen Ton im Handy-Speicher verwendet, wird der Standardklingelton übernommen.*
# **Vibration**

Wenn die Vibrationsfunktion eingestellt ist, vibriert das Telefon bei ankommenden Gesprächen unabhängig von der Ruftonlautstärke und den Toneinstellungen.

- 1. Führen Sie die Schritte 1 bis 4 unter Profile [personalisieren" auf Seite 142](#page-142-0) aus.
- **2.** Wählen Sie mit  $\triangle$  oder  $\triangle$  die Option Wibration", und drücken Sie  $\bigcap$ .
- **3.** Wählen Sie mit  $\odot$  oder  $\odot$  die Option "Einschalten", ...Ausschalten" oder ...Vibration & Ton", und drücken Sie  $\bigcirc$ .

# *Tipp*

- Wenn in Schritt 3 die Option "Vibration & Ton" *ausgewählt wurde, wird die Vibrationsfunktion mit Ihrer ausgewählten Melodie synchronisiert. Beachten Sie,*  dass nicht alle Melodien die Option "Vibration & Ton" *unterstützen. Wenn Sie eine solche Melodie ausgewählt haben, können Sie die Vibrationsfunktion in Schritt 3 nur durch Auswahl von "Einschalten" aktivieren.*
- Wenn Sie in Schritt 3 ..Einschalten" oder ..Vibration & *Ton" ausgewählt haben, wird " " im Standby-Bildschirm angezeigt.*

# **Lichtfarbe**

Sie können für jedes Profil eine von 7 Farben und ein Muster auswählen und diese während eines eingehenden Gesprächs ändern.

- 1. Führen Sie die Schritte 1 bis 4 unter Profile [personalisieren" auf Seite 142](#page-142-0) aus.
- **2.** Wählen Sie mit  $\bigcirc$  oder  $\bigcirc$  die Option . Lichtfarbe". und drücken Sie  $\bigcap$
- **3.** Wählen Sie mit  $\triangle$  oder  $\triangle$  die gewünschte Lichtfarbe oder das Muster aus, und drücken Sie  $\bigcap$ .

# *Tipp*

*• Wenn Sie in Schritt 3 "Disco" auswählen, blinken bei einem eingehenden Gespräch alle sieben Farben.*

# **Tastentöne**

Wenn Sie den Tastenton einschalten, erhalten Sie bei Betätigung der Tasten eine akustische Rückmeldung.

- 1. Führen Sie die Schritte 1 bis 4 unter "Profile [personalisieren" auf Seite 142](#page-142-0) aus.
- 2. Wählen Sie mit  $\bigcirc$  oder  $\bigcirc$  die Option "Tastentöne", und drücken Sie  $\bigcap$
- **3.** Wählen Sie mit  $\widehat{\blacktriangle}$  oder  $\widehat{\blacktriangledown}$  die Option Ein" oder Aus", und drücken Sie  $\bigcap$ Wenn Sie ..Aus" wählen, kehren Sie zum Bildschirm von Schritt 1 zurück.
- **4.** Wählen Sie mit  $\bullet$  oder  $\bullet$  die Option Lautstärke". und drücken Sie  $\bigcap$ .
- **5.** Drücken Sie  $\triangle$ , um die Lautstärke zu erhöhen, bzw. b, um die Lautstärke zu verringern. Drücken Sie anschließend  $\bigcap$
- **6.** Wählen Sie mit  $\bullet$  oder  $\bullet$  die Option . Ton", und drücken Sie ∩.
- **7.** Wählen Sie mit  $\bigcirc$  oder  $\bigcirc$  die Option "Vorinst. Töne", "Meine Töne" oder "Tastenton", und drücken Sie  $\bigcirc$ . Wenn Sie in Schritt 7 "Vorinst. Töne" oder "Meine Töne" ausgewählt haben, führen Sie die folgenden Schritte aus. Fahren Sie ansonsten mit Schritt 9 fort.
- **8.** Wählen Sie den Tastenton aus. Ausführliche Informationen zur Auswahl von Klingeltönen finden Sie unter "Klingelton auswählen" [auf Seite 143](#page-143-0).
- 9. Wählen Sie mit ⊕ oder ⊕ die Option "Dauer", und drücken Sie ∩.
- **10.** Wählen Sie mit  $\odot$  oder  $\odot$  die gewünschte Dauer aus, und drücken Sie  $\bigcap$

# **Warntöne**

Wenn Sie diese Funktion einschalten, gibt Ihr Telefon beim Auftreten eines Fehlers einen Warnton ab.

- **1.** Führen Sie die Schritte 1 bis 4 unter Profile [personalisieren" auf Seite 142](#page-142-0) aus.
- **2.** Wählen Sie mit ⊜ oder ⊜ die Option "Warntöne", und drücken Sie  $\bigcap$
- **3.** Wählen Sie mit  $\bigcirc$  oder  $\bigcirc$  die Option "Ein" oder  $\Delta$ us", und drücken Sie  $\bigcap$ . Wenn Sie "Aus" wählen, kehren Sie zum Bildschirm von Schritt 1 zurück.
- **4.** Wählen Sie mit  $\bigcirc$  oder  $\bigcirc$  die Option "Lautstärke", und drücken Sie  $\bigcap$ .
- **5.** Drücken Sie  $\bigcirc$ , um die Lautstärke zu erhöhen, bzw.  $\hat{\mathbf{\in}}$ , um die Lautstärke zu verringern. Drücken Sie anschließend  $\bigcap$ .
- **6.** Wählen Sie mit  $\bullet$  oder  $\bullet$  die Option ... Ton", und drücken Sie  $\bigcap$ .
- **7.** Wählen Sie mit  $\bigcirc$  oder  $\bigcirc$  die Option "Vorinst. Töne" oder "Meine Töne", und drücken Sie  $\bigcap$ .
- **8.** Wählen Sie den Warnton aus. Ausführliche Informationen zur Auswahl von Klingeltönen finden Sie unter "Klingelton auswählen" [auf Seite 143](#page-143-0).
- 9. Wählen Sie mit ⊕ oder ⊕ die Option "Dauer", und drücken Sie ∩.

**10.** Wählen Sie mit  $\widehat{\blacktriangle}$  oder  $\widehat{\blacktriangledown}$  die gewünschte Dauer aus und drücken Sie  $\bigcap$ 

# **Einschalt-/Ausschaltmelodie**

Sie können das Telefon so einstellen, dass beim Ein- und Ausschalten ein Ton abgegeben wird. Sie können für diesen Ton die Lautstärke, Dauer und Melodie festlegen.

- **1.** Führen Sie die Schritte 1 bis 4 unter "Profile [personalisieren" auf Seite 142](#page-142-0) aus.
- **2.** Wählen Sie mit  $\bullet$  oder  $\bullet$  die Option . Einschalt-Melodie" oder "Ausschalt-Melodie", und drücken Sie  $\bigcirc$ .
- **3.** Wählen Sie mit  $\bigcirc$  oder  $\bigcirc$  die Option "Ein" oder "Aus", und drücken Sie  $\bigcap$ . Wenn Sie "Aus" wählen, kehren Sie zum Bildschirm von Schritt 1 zurück.
- **4.** Wählen Sie mit  $\bigcirc$  oder  $\bigcirc$  die Option "Lautstärke", und drücken Sie  $\bigcap$ .
- **5.** Drücken Sie  $\triangle$ , um die Lautstärke zu erhöhen, bzw.  $\hat{\mathbf{v}}$ , um die Lautstärke zu verringern. Drücken Sie anschließend  $\bigcap$ .
- **6.** Wählen Sie mit  $\triangle$  oder  $\triangle$  die Option "Töne", und drücken Sie  $\bigcap$
- **7.** Wählen Sie mit  $\bigcirc$  oder  $\bigcirc$  die Option "Vorinst. Töne" oder ..Meine Töne", und drücken Sie  $\bigcap$ .
- **8.** Wählen Sie den Ton aus. Ausführliche Informationen zur Auswahl von Klingeltönen finden Sie unter "Klingelton auswählen" [auf Seite 143.](#page-143-0)
- **9.** Wählen Sie mit 
ighting oder 
ighting die Option "Dauer", und drücken Sie  $\bigcap$
- **10.**Geben Sie über die Zifferntasten die Dauer des Klingeltons mit zwei Stellen ein (01 bis 10 Sekunden). Drücken Sie anschließend .

# **Nachrichtensignal**

Sie können das Telefon so einstellen, dass beim Eingang von Nachrichten spezielle Töne erklingen.

- 1. Führen Sie die Schritte 1 bis 4 unter Profile [personalisieren" auf Seite 142](#page-142-0) aus.
- **2.** Wählen Sie mit  $\widehat{\blacktriangle}$  oder  $\widehat{\blacktriangledown}$  die Option "Nachrichten-Signal", und drücken Sie  $\bigcap$
- **3.** Wählen Sie mit  $\bigcirc$  oder  $\bigcirc$  die Option "MMS", "SMS" oder "WAP", und drücken Sie  $\bigcap$ .
- 4. Wählen Sie mit  $\bigcirc$  oder  $\bigcirc$  die Option . Lautstärke". und drücken Sie  $\bigcap$
- **5.** Drücken Sie  $\hat{=}$  um die Lautstärke zu erhöhen, bzw. b, um die Lautstärke zu verringern. Drücken Sie anschließend  $\bigcap$ .
- **6.** Wählen Sie mit  $\bullet$  oder  $\bullet$  die Option Töne", und drücken Sie  $\bigcap$ .
- **7.** Wählen Sie mit  $\bigcirc$  oder  $\bigcirc$  die Option "Vorinst. Töne" oder "Meine Töne", und drücken Sie  $\bigcap$ .
- **8.** Wählen Sie den Ton aus.

Ausführliche Informationen zur Auswahl von Klingeltönen finden Sie unter "Klingelton auswählen" [auf Seite 143](#page-143-0).

- **9.** Wählen Sie mit  $\triangle$  oder  $\triangle$  die Option "Vibration", und drücken Sie ...
- **10.** Wählen Sie mit  $\bullet$  oder  $\bullet$  die Option Einschalten". . Ausschalten" oder . Vibration & Ton", und drücken Sie  $\bigcirc$ .
- **11.**Wählen Sie mit ⊕ oder ⊕ die Option "Dauer", und drücken Sie .
- **12.**Geben Sie über die Zifferntasten die Dauer des Klingeltons mit zwei Stellen ein (01 bis 15 Sekunden). Drücken Sie anschließend .

# **Batteriesignal**

Sie können die Lautstärke des Alarmtons einstellen, der ertönt, wenn der Akku fast leer ist.

- 1. Führen Sie die Schritte 1 bis 4 unter Profile [personalisieren" auf Seite 142](#page-142-0) aus.
- **2.** Wählen Sie mit  $\triangle$  oder  $\triangle$  die Option "Batteriesignal". und drücken Sie  $\bigcap$ .
- **3.** Wählen Sie mit ⊜ oder  $\widehat{\otimes}$  die Option "Hoch",  $\Box$ Niedrig" oder  $\Box$ Stumm", und drücken Sie  $\bigcap$

# **Echo unterdrücken**

Mit dieser Funktion unterdrücken Sie störende Echos, die insbesondere bei Verwendung einer Freisprecheinrichtung auftreten.

- **1.** Führen Sie die Schritte 1 bis 4 unter "Profile [personalisieren" auf Seite 142.](#page-142-0)
- **2.** Wählen Sie mit  $\bigcirc$  oder  $\bigcirc$  die Option "Echo unterdrücken", und drücken Sie  $\bigcap$ .
- **3.** Wählen Sie mit 
ighting oder 
<del>⊙</del> die Option Ein" oder . Aus", und drücken Sie  $\bigcap$

# **Antw. beliebige Taste**

Sie können einen Anruf auch entgegennehmen, indem Sie eine beliebige Taste außer  $\sqrt[\mathbb{R}]{\ }$  oder  $\sqrt[\mathbb{R}]{\ }$  [Besetzt] drücken. Ausführliche Informationen finden Sie auf [Seite 26.](#page-26-0)

- 1. Führen Sie die Schritte 1 bis 4 unter Profile [personalisieren" auf Seite 142](#page-142-0) aus.
- **2.** Wählen Sie mit  $\odot$  oder  $\odot$  die Option "Antw. beliebige Taste", und drücken Sie ∩.
- **3.** Wählen Sie mit  $\bigcirc$  oder  $\bigcirc$  die Option "Ein" oder "Aus", und drücken Sie  $\bigcap$ .

# **Kontakte (M 8)**

# **Anrufprotokoll (M 8-3)**

Das Telefon zeichnet die letzten 10 verpassten Anrufe, entgegengenommenen Anrufe und gewählten Nummern auf.

# <span id="page-149-0"></span>**Anrufprotokoll anzeigen**

- 1. Drücken Sie , um das Hauptmenü aufzurufen.
- **2.** Wählen Sie mit  $\widehat{\bullet}$ ,  $\widehat{\bullet}$ ,  $\widehat{\bullet}$  oder  $\widehat{\bullet}$  die Option "Kontakte", und drücken Sie  $\bigcap$ .
- **3.** Wählen Sie mit  $\triangle$  oder  $\triangle$  die Option "Anrufprotokoll", und drücken Sie  $\bigcap$ .
- 4. Wählen Sie mit  $\odot$  oder  $\odot$  eine andere Kategorie aus "Alle Anrufe", "Gewählte Nummern", "Verpasste Anrufe" oder "Empfangene Anrufe".
- **5.** Wählen Sie mit ⊕ oder  $\widehat{\bullet}$  die gewünschte Nummer aus, und drücken Sie  $\bigcap$ . Wenn Sie die Nummer wählen möchten, drücken Sie D. Anruf  $\mathcal{N}$  ist der letzte Anruf. Wenn Sie  $\widehat{\mathcal{N}}$  drücken, wird Anruf ...2" angezeigt...
- **6.** Wenn Sie fertig sind, drücken Sie  $\bigcap$  [Zurück], um zu Schritt 4 zurückzukehren.

# *Tipp*

*• Sie können die aufgezeichneten Anrufe auch anzeigen, indem Sie im Standby-Modus* D *drücken.*

# **Nachrichten versenden**

- **1.** Führen Sie die Schritte 1 bis 4 unter "Anrufprotokoll [anzeigen"](#page-149-0) aus.
- **2.** Wählen Sie mit  $\odot$  oder  $\odot$  den Anruf aus, an dessen Nummer Sie eine Nachricht versenden möchten, und drücken Sie  $\bigcap$ .

Der aufgezeichnete Anruf wird im Detail angezeigt.

- **3.** Drücken Sie  $\bigcap$  [Optionen], um das Optionsmenü aufzurufen.
- **4.** Wählen Sie mit  $\bigcirc$  oder  $\bigcirc$  die Option . Nachricht erstellen", und drücken Sie  $\bigcap$  oder  $\bigcap$  [Auswahl].
- **5.** Wählen Sie mit  $\bigcirc$  oder  $\bigcirc$  die Option "MMS", "SMS" oder "MMS-Postkarte", und drücken Sie  $\bigcap$ . Ausführliche Informationen zum Erstellen von Nachrichten finden Sie unter "MMS-Nachricht [verfassen" auf Seite 64](#page-64-0) oder ["SMS-Nachrichten](#page-77-0)  [verfassen" auf Seite 77.](#page-77-0)

#### *Hinweis*

*• Postkarten werden nicht von allen Mobilfunkbetreibern angeboten. Weitere Informationen hierzu erhalten Sie bei Ihrer Vodafone-Kundenbetreuung.*

#### **Anrufprotokoll löschen**

Ein Anrufprotokoll löschen

- 1. Führen Sie die Schritte 1 bis 4 unter "Anrufprotokoll [anzeigen" auf Seite 149](#page-149-0) aus.
- 2. Wählen Sie mit  $\widehat{\bullet}$  oder  $\widehat{\bullet}$  das Anrufprotokoll aus, das Sie löschen möchten, und drücken Sie  $\bigcap$ . Das ausgewählte Anrufprotokoll wird im Detail angezeigt.
- **3.** Drücken Sie  $\Diamond$  [Optionen], um das Optionsmenü aufzurufen.
- **4.** Wählen Sie mit ⊕ oder ⊕ die Option "Löschen", und drücken Sie  $\bigcirc$  oder  $\bigcirc$  [Auswahl].
- **5.** Drücken Sie  $\bigcap$  [Ja].

Das ausgewählte Anrufprotokoll wird gelöscht. Um den Vorgang abzubrechen, drücken Sie in Schritt 5  $\bigcap$  [Nein].

# <span id="page-150-0"></span>**Schnellwahlliste (M 8-4)**

Sie können die Rufnummern anzeigen und verwenden, die in der Schnellwahlliste gespeichert sind.

- 1. Drücken Sie , um das Hauptmenü aufzurufen.
- **2.** Wählen Sie mit  $\widehat{\bullet}$ ,  $\widehat{\bullet}$ ,  $\widehat{\bullet}$  oder  $\widehat{\bullet}$  die Option ..Kontakte", und drücken Sie  $\bigcap$ .
- **3.** Wählen Sie mit  $\bigotimes$  oder  $\bigotimes$  die Option "Schnellwahlliste", und drücken Sie  $\bigcap$ . Die in der Schnellwahlliste gespeicherten Namen und Rufnummern werden angezeigt.

# **Rufnummern in der Schnellwahlliste speichern**

- 1. Führen Sie die Schritte 1 bis 3 unter "Schnellwahlliste" aus.
- **2.** Wählen Sie mit  $\bigcirc$  oder  $\bigcirc$  die Rufnummer aus, die Sie in der Schnellwahlliste speichern möchten.
- **3.** Drücken Sie  $\Diamond$  [Optionen], um das Optionsmenü aufzurufen.
- **4.** Wählen Sie mit ⊕ oder  $\odot$  die Option "Nummer hinzufügen" (oder "Eintr. überschreiben"), und drücken Sie  $\bigcirc$  oder  $\bigcirc$  [Auswahl].
- **5.** Wählen Sie mit  $\triangle$  oder  $\triangle$  den Namen aus, den Sie in der Schnellwahlliste speichern möchten. Drücken Sie anschließend  $\bigcap$ .

*Tipp*

*• Sie können in Schritt 4 weitere Optionen auswählen: "Löschen": Löscht den ausgewählten Eintrag. "Alle löschen": Löscht alle gespeicherten Einträge.*

# **Eigene Nummern (M 8-5)**

Sie können Ihre eigenen Rufnummern (Sprache, Daten, Fax) anzeigen.

- **1.** Drücken Sie  $\bigcap$ , um das Hauptmenü aufzurufen.
- **2.** Wählen Sie mit  $\widehat{\bullet}$ ,  $\widehat{\bullet}$ ,  $\widehat{\bullet}$  oder  $\widehat{\bullet}$  die Option "Kontakte", und drücken Sie  $\bigcap$ .
- **3.** Wählen Sie mit  $\bigcirc$  oder  $\bigcirc$  die Option "Eigene Nummern", und drücken Sie  $\bigcap$ .
- **4.** Wählen Sie mit ⊜ oder **e** die Rufnummer aus, die Sie aus "Sprache", "Daten" oder "Fax" anzeigen möchten, und drücken Sie  $\bigcap$ .

### *Hinweis*

*• "Daten" oder "Fax" wird bei bestimmten SIM-Karten nicht angezeigt.*

# **Ruftimer (M 8-6)**

Mithilfe dieser Funktion können Sie die Dauer Ihrer Gespräche anzeigen.

### <span id="page-151-0"></span>**Dauer des letzten Gesprächs sowie aller Gespräche anzeigen**

- **1.** Drücken Sie  $\bigcap$ . um das Hauptmenü aufzurufen.
- **2.** Wählen Sie mit  $\hat{\bullet}$ ,  $\hat{\bullet}$ ,  $\hat{\bullet}$  oder  $\hat{\bullet}$  die Option "Kontakte", und drücken Sie  $\bigcap$ .
- **3.** Wählen Sie mit  $\bigcirc$  oder  $\bigcirc$  die Option . Ruftimer", und drücken Sie  $\bigcap$ .
- **4.** Wählen Sie mit  $\odot$  oder  $\odot$  die Option "Empfangene Anrufe" oder "Gewählte Nummern", und drücken Sie  $\bigcirc$ .

Die Dauer des letzten Gesprächs oder aller Gespräche wird angezeigt.

# **Ruftimer zurücksetzen**

- 1. Führen Sie die Schritte 1 bis 3 unter ..Dauer des letzten [Gesprächs sowie aller Gespräche anzeigen"](#page-151-0) aus.
- **2.** Wählen Sie mit  $\bigcirc$  oder  $\bigcirc$  die Option . Zähler löschen", und drücken Sie ∩.
- **3.** Geben Sie Ihren Handy-Code ein, und drücken Sie  $\bigcap$ .
- **4.** Drücken Sie  $\bigcirc$  [Ja]. Die Zähler werden auf Null zurückgesetzt. Um den Vorgang abzubrechen, drücken Sie in Schritt 4  $\cap$  [Nein].

# <span id="page-152-0"></span>**Datenzähler**

Sie haben die Möglichkeit, die Menge der Bytes anzuzeigen, die während der GPRS-Übertragung übermittelt wurden.

- 1. Drücken Sie , um das Hauptmenü aufzurufen.
- **2.** Wählen Sie mit  $\widehat{\blacktriangle}$ ,  $\widehat{\blacktriangledown}$ ,  $\widehat{\blacktriangle}$  oder  $\widehat{\blacktriangledown}$  die Option "Kontakte", und drücken Sie  $\bigcap$ .
- **3.** Wählen Sie mit  $\bigcirc$  oder  $\bigcirc$  die Option "Datenzähler", und drücken Sie  $\bigcap$ .
- 4. Wählen Sie mit  $\bigcirc$  oder  $\bigcirc$  die Option "Letzte Daten" oder ...Alle Daten", und drücken Sie  $\bigcap$ . Die Menge der übermittelten Bytes wird angezeigt.
- **5.** Wenn Sie fertig sind, drücken Sie  $\bigcap$  [Zurück].

### **Datenzähler zurücksetzen**

- 1. Führen Sie die Schritte 1 bis 3 unter ["Datenzähler"](#page-152-0) aus.
- **2.** Wählen Sie mit  $\bigotimes$  oder  $\bigotimes$  die Option  $\bigtriangleup$  Zähler löschen", und drücken Sie ∩.
- **3.** Drücken Sie  $\bigcap$  [Ja]. Der Datenzähler wird auf 0 zurückgesetzt. Um den Vorgang abzubrechen, drücken Sie in Schritt 3  $\bigcap$  [Nein].

# **Gesprächskosten (M 8-7) (M 8-8)**

Mithilfe dieser Funktion können Sie die Kosten Ihrer Gespräche anzeigen. *Dieser Dienst wird nicht von allen Netzen unterstützt. Fragen Sie Ihren Mobilfunkanbieter,* 

### *ob dieses Merkmal zur Verfügung steht.*

# <span id="page-152-1"></span>**Kosten des letzten Gesprächs anzeigen**

- 1. Drücken Sie , um das Hauptmenü aufzurufen.
- **2.** Wählen Sie mit  $\widehat{\bullet}$ ,  $\widehat{\bullet}$ ,  $\widehat{\bullet}$  oder  $\widehat{\bullet}$  die Option ..Kontakte", und drücken Sie  $\bigcap$
- **3.** Wählen Sie mit  $\bullet$  oder  $\bullet$  die Option "Gesprächskosten", und drücken Sie  $\bigcap$ .
- 4. Wählen Sie mit  $\odot$  oder  $\odot$  die Option "Letzter Anruf", und drücken Sie  $\bigcap$ . Die Kosten des letzten Gesprächs werden angezeigt.
- **5.** Wenn Sie fertig sind, drücken Sie  $\bigcap$  [Zurück], um zum Menü für die Anzeige der Gesprächskosten zurückzukehren.

#### **Gesamtgesprächskosten anzeigen**

- 1. Führen Sie die Schritte 1 bis 3 unter "Kosten des letzten [Gesprächs anzeigen" auf Seite 152](#page-152-1) aus.
- **2.** Wählen Sie mit  $\widehat{\bullet}$  oder  $\widehat{\bullet}$  die Option "Alle Anrufe", und drücken Sie  $\bigcap$
- **3.** Wenn Sie fertig sind, drücken Sie  $\bigcap$  [Zurück].

#### **Gebühren einrichten**

Geben Sie die Gebühren zur Berechnung Ihrer Gesprächskosten sowie ein Limit für die Gesprächskosten an.

- 1. Führen Sie die Schritte 1 bis 3 unter "Kosten des letzten [Gesprächs anzeigen" auf Seite 152](#page-152-1) aus.
- **2.** Wählen Sie mit  $\bigcirc$  oder  $\bigcirc$  die Option  $\mathbb{R}$ Kosteneinheiten", und drücken Sie  $\bigcap$ .
- **3.** Wählen Sie mit  $\bigcirc$  oder  $\bigcirc$  die Option . Einheiten festlegen", und drücken Sie  $\bigcap$
- **4.** Geben Sie Ihren PIN2-Code ein, und drücken Sie  $\bigcap$ .
- **5.** Geben Sie die Kosten pro Einheit ein, und drücken Sie .

Um einen Dezimalpunkt einzugeben, drücken Sie  $\Box$ .

**6.** Geben Sie eine Währungseinheit ein (max. 3 Zeichen), und drücken Sie  $\bigcap$ .

# **Gebühren anzeigen**

- 1. Führen Sie die Schritte 1 bis 3 unter "Kosten des letzten [Gesprächs anzeigen" auf Seite 152](#page-152-1) aus.
- **2.** Wählen Sie mit  $\bullet$  oder  $\bullet$  die Option  $\mathbb K$ osteneinheiten", und drücken Sie  $\bigcap$
- **3.** Wählen Sie mit  $\bigcirc$  oder  $\bigcirc$  die Option . Einheiten lesen", und drücken Sie  $\bigcirc$ . Die Gebühren werden nun angezeigt.
- **4.** Wenn Sie fertig sind, drücken Sie  $\cap$  [Zurück].

# **Limit angeben**

Diese Funktion ist sehr nützlich, wenn Sie sichergehen möchten, eine bestimmte Kostengrenze nicht zu überschreiten.

- 1. Führen Sie die Schritte 1 bis 3 unter "Kosten des letzten [Gesprächs anzeigen" auf Seite 152](#page-152-1) aus.
- **2.** Wählen Sie mit  $\bullet$  oder  $\bullet$  die Option Kostenlimit". und drücken Sie  $\bigcap$
- **3.** Wählen Sie mit  $\bigcirc$  oder  $\bigcirc$  die Option "Limit festlegen", und drücken Sie  $\bigcap$ .
- **4.** Geben Sie Ihren PIN2-Code ein, und drücken Sie  $\bigcap$ .
- **5.** Geben Sie einen Wert ein, und drücken Sie  $\bigcap$ . Um einen Dezimalpunkt einzugeben, drücken Sie  $\Box$ .

#### **Limit anzeigen**

- 1. Führen Sie die Schritte 1 bis 3 unter "Kosten des letzten [Gesprächs anzeigen" auf Seite 152](#page-152-1) aus.
- **2.** Wählen Sie mit  $\bigcirc$  oder  $\bigcirc$  die Option . Kostenlimit", und drücken Sie  $\bigcap$ .
- **3.** Wählen Sie mit  $\widehat{\blacktriangle}$  oder  $\widehat{\blacktriangledown}$  die Option Limit lesen". und drücken Sie  $\bigcap$ . Das Limit wird angezeigt.
- **4.** Wenn Sie fertig sind, drücken Sie  $\bigcap$  [Zurück].

#### **Gesprächskosten zurücksetzen**

- 1. Führen Sie die Schritte 1 bis 3 unter "Kosten des letzten [Gesprächs anzeigen" auf Seite 152](#page-152-1) aus.
- **2.** Wählen Sie mit  $\bigcirc$  oder  $\bigcirc$  die Option "Kosten löschen", und drücken Sie ∩.
- **3.** Geben Sie Ihren PIN2-Code ein, und drücken Sie  $\bigcap$ .
- **4.** Drücken Sie  $\bigcap$  [Ja].

Die Kosten werden auf Null zurückgesetzt. Um den Vorgang abzubrechen, drücken Sie in Schritt 4  $\bigcap$  [Nein].

### **Restguthaben anzeigen**

- 1. Führen Sie die Schritte 1 bis 3 unter "Kosten des letzten [Gesprächs anzeigen" auf Seite 152](#page-152-1) aus.
- **2.** Wählen Sie mit  $\odot$  oder  $\odot$  die Option "Restguthaben", und drücken Sie  $\bigcap$ .
- **3.** Wenn Sie fertig sind, drücken Sie  $\bigcap$  [Zurück].

# **Einstellungen (M 9)**

# **Telefoneinstellungen (M 9-1)**

# <span id="page-155-0"></span>**Bildschirm mit den Telefoneinstellungen öffnen**

- 1. Drücken Sie , um das Hauptmenü aufzurufen.
- **2.** Wählen Sie mit  $\hat{\bullet}$ ,  $\hat{\bullet}$ ,  $\hat{\bullet}$  oder  $\hat{\bullet}$  die Option  $\mathbb{R}$ Einstellungen", und drücken Sie  $\bigcap$ .
- **3.** Wählen Sie mit  $\bullet$  oder  $\bullet$  die Option Tel.-Einstellungen", und drücken Sie  $\bigcap$ . Der Bildschirm mit den Telefoneinstellungen erscheint. Sie können die folgenden Einstellungen vornehmen.

# **Sprache ändern (M 9-1-1)**

Sie können die Sprache ändern, in der das Telefon Meldungen auf dem Display anzeigt.

- **1.** Führen Sie die Schritte 1 bis 3 unter ..Bildschirm mit [den Telefoneinstellungen öffnen"](#page-155-0) aus.
- **2.** Wählen Sie mit  $\bigcirc$  oder  $\bigcirc$  die Option "Sprache", und drücken Sie ∩.
- **3.** Wählen Sie mit  $\bullet$  oder  $\bullet$  die gewünschte Sprache aus, und drücken Sie  $\bigcap$ .

# *Tipp*

*• Sie können auch die Eingabesprache auf dem Texteingabebildschirm ändern. ([S. 33\)](#page-33-0)*

#### *Hinweis*

- *Wenn Sie in Schritt 3 "Automatisch" gewählt haben, wird die auf der SIM-Karte eingestellte Sprache übernommen.*
- *Wird die auf der SIM-Karte eingestellte Sprache nicht unterstützt, wird die Standardsprache des Telefons übernommen.*

# **Datum & Uhrzeit (M 9-1-2)**

Sie müssen die richtige Uhrzeit und das korrekte Datum einstellen, damit die zeitabhängigen Funktionen Ihres Telefons einwandfrei funktionieren.

- **1.** Führen Sie die Schritte 1 bis 3 unter ... Bildschirm mit [den Telefoneinstellungen öffnen"](#page-155-0) aus.
- **2.** Wählen Sie mit  $\triangle$  oder  $\triangle$  die Option "Datum & Uhrzeit", und drücken Sie  $\bigcap$ .
- **3.** Wählen Sie mit **a** oder  $\widehat{\bullet}$  die Option "Datum/Zeit" einstellen", und drücken Sie
- **4.** Geben Sie den Tag, den Monat, das Jahr und die Uhrzeit mit den Zifferntasten ein, und drücken Sie ... Wenn Sie die Zeit im 12-Stunden-Format angeben, drücken Sie  $F_{\infty}$ , um zwischen "am" und "pm" umzuschalten.

Die Reihenfolge, in der Datum und Uhrzeit angezeigt werden, hängt vom ausgewählten Format ab. Siehe ["Datumsformat auswählen" auf Seite 156](#page-156-0) aus.

#### Zeitsystem auswählen

- **1.** Führen Sie die Schritte 1 bis 3 unter "Bildschirm mit [den Telefoneinstellungen öffnen" auf Seite 155](#page-155-0) aus.
- **2.** Wählen Sie mit  $\triangle$  oder  $\triangle$  die Option . Datum & Uhrzeit", und drücken Sie  $\bigcap$ .
- **3.** Wählen Sie mit  $\bigcirc$  oder  $\bigcirc$  die Option "Uhr einstellen", und drücken Sie  $\bigcap$ .
- 4. Wählen Sie mit  $\bigcirc$  oder  $\bigcirc$  die Option "Zeitformat", und drücken Sie  $\bigcap$ .
- **5.** Wählen Sie mit  $\bigcirc$  oder  $\bigcirc$  die Option ...12 Stunden" oder "24 Stunden", und drücken Sie  $\bigcap$ .

#### <span id="page-156-0"></span>Datumsformat auswählen

Sie können zwischen folgenden Datumsformaten wählen: "Tag.Monat.Jahr", "Monat-Tag-Jahr" oder "Jahr/Monat/ Tag".

- 1. Führen Sie die Schritte 1 bis 3 unter "Bildschirm mit [den Telefoneinstellungen öffnen" auf Seite 155](#page-155-0) aus.
- **2.** Wählen Sie mit  $\bigcirc$  oder  $\bigcirc$  die Option "Datum & Uhrzeit", und drücken Sie  $\bigcap$ .
- **3.** Wählen Sie mit  $\bigcirc$  oder  $\bigcirc$  die Option "Uhr einstellen", und drücken Sie  $\bigcap$
- **4.** Wählen Sie mit  $\bigotimes$  oder  $\bigotimes$  die Option "Datumsformat", und drücken Sie  $\bigcap$
- **5.** Wählen Sie mit **A** oder  $\widehat{\mathbf{v}}$  die Option . Tag. Monat. Jahr", Monat-Tag-Jahr" oder "Jahr/ Monat/Tag", und drücken Sie ...

<span id="page-156-1"></span>Uhranzeige einstellen

- **1.** Führen Sie die Schritte 1 bis 3 unter "Bildschirm mit [den Telefoneinstellungen öffnen" auf Seite 155](#page-155-0) aus.
- **2.** Wählen Sie mit  $\triangle$  oder  $\triangle$  die Option . Datum & Uhrzeit", und drücken Sie  $\bigcap$ .
- **3.** Wählen Sie mit  $\bigcirc$  oder  $\bigcirc$  die Option ... Uhr einstellen", und drücken Sie  $\bigcap$
- **4.** Wählen Sie mit ⊜ oder ⊜ die Option ...Anzeigeformat", und drücken Sie  $\bigcap$ .
- **5.** Wählen Sie mit **A** oder  $\oplus$  die Option Uhrzeit". "Datum" oder "Datum & Uhrzeit", und drücken Sie ∩ .

Um die Uhr auszublenden, wählen Sie in Schritt 5 die Option "Aus", und drücken Sie  $\bigcap$ 

#### Sommerzeit einstellen

Sie können Ihr Telefon auf die Sommerzeit umschalten lassen, ohne die Uhrzeit selbst ändern zu müssen.

- **1.** Führen Sie die Schritte 1 bis 3 unter ..Bildschirm mit [den Telefoneinstellungen öffnen" auf Seite 155](#page-155-0) aus.
- **2.** Wählen Sie mit  $\bigcirc$  oder  $\bigcirc$  die Option "Datum & Uhrzeit", und drücken Sie  $\bigcap$ .
- **3.** Wählen Sie mit  $\bigcirc$  oder  $\bigcirc$  die Option "Uhr einstellen", und drücken Sie  $\bigcap$ .
- **4.** Wählen Sie mit  $\bigotimes$  oder  $\bigotimes$  die Option . Sommerzeit", und drücken Sie  $\bigcap$ .
- **5.** Wählen Sie mit  $\bigcirc$  oder  $\bigcirc$  die Option "Ein", und drücken Sie ...

### Zeitzone einstellen

- **1.** Führen Sie die Schritte 1 bis 3 unter "Bildschirm mit [den Telefoneinstellungen öffnen" auf Seite 155](#page-155-0) aus.
- **2.** Wählen Sie mit  $\triangle$  oder  $\triangle$  die Option . Datum & Uhrzeit", und drücken Sie  $\bigcap$ .
- **3.** Wählen Sie mit  $\bigotimes$  oder  $\bigotimes$  die Option . Zeitzone einstellen". Drücken Sie anschließend  $\bigcap$ .
- **4.** Wählen Sie mit  $\bigcirc$  oder  $\bigcirc$  die Option "Zone ändern", und drücken Sie  $\bigcap$ .
- **5.** Wählen Sie mit  $\odot$  oder  $\odot$  die gewünschte Stadt aus. und drücken Sie  $\bigcap$ .

#### Zeitzone ändern

- **1.** Führen Sie die Schritte 1 bis 3 unter "Bildschirm mit [den Telefoneinstellungen öffnen" auf Seite 155](#page-155-0) aus.
- **2.** Wählen Sie mit  $\triangle$  oder  $\triangle$  die Option . Datum & Uhrzeit", und drücken Sie  $\bigcap$
- **3.** Wählen Sie mit **△** oder **√** die Option Zeitzone einstellen", und drücken Sie  $\bigcap$ .
- 4. Wählen Sie mit  $\widehat{\blacktriangle}$  oder  $\widehat{\blacktriangledown}$  die Option Benutzerdef. Zone festl.", und drücken Sie  $\bigcap$ .
- **5.** Geben Sie die Zeitunterschiede mit den Zifferntasten ein, und drücken Sie  $\bigcap$

Bei jedem Betätigen von  $\mathbb{F}_{\mathbb{R}}$  wechseln Sie zwischen –  $und +$ 

# **Haupt-Display einstellen (M 9-1-3)**

Sie können die Einstellungen des Haupt-Displays ändern.

#### Hintergrund für das Haupt-Display

Für den Standby-Bildschirm auf dem Haupt-Display stehen drei Bilder zur Verfügung.

Darüber hinaus können Sie mit der Digitalkamera aufgenommene oder von einer WAP-Seite heruntergeladene Bilder als Hintergrund verwenden.

# Integrierte Bilder für das Haupt-Display auswählen

- **1.** Führen Sie die Schritte 1 bis 3 unter "Bildschirm mit [den Telefoneinstellungen öffnen" auf Seite 155](#page-155-0) aus.
- **2.** Wählen Sie mit  $\triangle$  oder  $\triangle$  die Option "Haupt-Display", und drücken Sie  $\bigcap$ .
- **3.** Wählen Sie mit  $\bigcirc$  oder  $\bigcirc$  die Option  $\Box$ Hintergrundbild", und drücken Sie  $\bigcap$ .
- **4.** Wählen Sie mit **e** oder **⊙** die Option "Vorgeg. Bilder", und drücken Sie  $\bigcap$ .
- **5.** Wählen Sie mit  $\widehat{\blacktriangle}$  oder  $\widehat{\blacktriangledown}$  das gewünschte Bild aus und drücken Sie  $\bigcap$ . Das ausgewählte Bild wird angezeigt.
- **6.** Drücken Sie  $\bigcap$ . Das ausgewählte Bild wird eingerichtet.

### *Tipp*

*• Um die Einstellung des Hintergrundbilds zurückzunehmen, wählen Sie in Schritt 4 "Kein Bild".*

#### Bild für das Haupt-Display auswählen

- **1.** Führen Sie die Schritte 1 bis 3 unter ..Bildschirm mit [den Telefoneinstellungen öffnen" auf Seite 155](#page-155-0) aus.
- **2.** Wählen Sie mit  $\bigcirc$  oder  $\bigcirc$  die Option "Haupt-Display", und drücken Sie  $\bigcap$ .
- **3.** Wählen Sie mit  $\bullet$  oder  $\bullet$  die Option "Hintergrundbild", und drücken Sie  $\bigcap$ .
- **4.** Wählen Sie mit  $\bullet$  oder  $\bullet$  die Option "Meine Bilder". und drücken Sie  $\bigcap$ .
- **5.** Wählen Sie mit  $\bigcirc$  oder  $\bigcirc$  die Option "Handy-Speicher" oder ...Memory Card", und drücken Sie  $\bigcap$ . Die Dateinamen der auf dem angegebenen Speicher gespeicherten Bilder werden angezeigt.

**6.** Wählen Sie mit  $\hat{\mathbf{A}}$  oder  $\hat{\mathbf{v}}$  das Bild aus, und drücken  $\mathrm{Sie} \bigcirc$ .

Das ausgewählte Bild wird angezeigt.

- **7.** Drücken Sie  $\bigcap$ .
- **8.** Wählen Sie mit  $\bigcirc$ ,  $\bigcirc$ ,  $\bigcirc$  oder  $\bigcirc$  den Bereich aus, den Sie anzeigen möchten, und drücken Sie  $\bigcap$ . Das ausgewählte Bild wird eingerichtet.

#### *Hinweis*

- *Bestimmte Bilder können aufgrund ihres Bild- bzw. Datentyps nicht verwendet werden.*
- *Wenn Sie das Telefon für ca. 30 Sekunden nicht bedienen, zeigt der Standby-Bildschirm ein statisches Bild, auch wenn eine Animation ausgewählt ist (hängt von den ausgewählten Daten ab).*

# **Beleuchtung**

Sie können das Telefon so einstellen, dass sich die Beleuchtung des Haupt-Displays ein- oder ausschaltet, wenn Sie die Tastatur bedienen oder wenn das optionale Zigarettenanzünder-Ladekabel an Ihr Telefon angeschlossen ist.

Sie können festlegen, wie lange die Display-Beleuchtung eingeschaltet sein soll (1 bis 99 Sekunden), um den Akku zu schonen.

# *Tipp*

*• Im Auslieferungszustand ist die Beleuchtung auf 15 Sekunden eingestellt.*

#### Display-Beleuchtung ein-/ausschalten

- **1.** Führen Sie die Schritte 1 bis 3 unter "Bildschirm mit [den Telefoneinstellungen öffnen" auf Seite 155](#page-155-0) aus.
- **2.** Wählen Sie mit  $\triangle$  oder  $\triangle$  die Option Haupt-Display", und drücken Sie  $\bigcap$ .
- **3.** Wählen Sie mit  $\bigcirc$  oder  $\bigcirc$  die Option "Beleuchtung", und drücken Sie  $\bigcap$
- **4.** Wählen Sie mit  $\triangle$  oder  $\triangle$  die Option ... Ein/Aus", und drücken Sie  $\bigcap$ .
- **5.** Wählen Sie mit  $\odot$  oder  $\odot$  die Option "Ein", um die Beleuchtung zu aktivieren bzw. "Aus", um sie zu deaktivieren. Drücken Sie anschließend .

Wenn Sie in Schritt 5 ..Ein" gewählt haben:

**6.** Geben Sie die Dauer der Display-Beleuchtung zweistellig ein, und drücken Sie  $\bigcap$ .

#### Beleuchtung bei Anschluss eines Zigarettenanzünder-Ladekabels ein-/ausschalten

Ist diese Einstellung aktiviert, schaltet sich die Beleuchtung ein, wenn das Zigarettenanzünder-Ladekabel angeschlossen wird. (Die Beleuchtung des externen Displays geht an, wenn das Telefon geschlossen wird.)

- **1.** Führen Sie die Schritte 1 bis 3 unter ..Bildschirm mit [den Telefoneinstellungen öffnen" auf Seite 155](#page-155-0) aus.
- **2.** Wählen Sie mit  $\bigcirc$  oder  $\bigcirc$  die Option "Haupt-Display", und drücken Sie  $\bigcap$ .
- **3.** Wählen Sie mit  $\bigcirc$  oder  $\bigcirc$  die Option "Beleuchtung", und drücken Sie  $\bigcap$ .
- **4.** Wählen Sie mit  $\bullet$  oder  $\bullet$  die Option  $\mathbb{I}$ m Auto", und drücken Sie ∩.
- **5.** Wählen Sie mit  $\odot$  oder  $\odot$  die Option "Ein", um die Beleuchtung zu aktivieren bzw. "Aus", um sie zu deaktivieren. Drücken Sie anschließend .

#### **Helligkeit der Beleuchtung einstellen**

Sie können die Helligkeit der Beleuchtung des Haupt-Displays in vier Stufen einstellen.

- **1.** Führen Sie die Schritte 1 bis 3 unter ..Bildschirm mit [den Telefoneinstellungen öffnen" auf Seite 155](#page-155-0) aus.
- **2.** Wählen Sie mit  $\bigcirc$  oder  $\bigcirc$  die Option "Haupt-Display", und drücken Sie  $\bigcap$ .
- **3.** Wählen Sie mit  $\bigcirc$  oder  $\bigcirc$  die Option "Helligkeit", und drücken Sie  $\bigcap$ .
- **4.** Drücken Sie  $\bigoplus$  (Hell) oder  $\bigotimes$  (Dunkel), um die Helligkeit für eine optimale Anzeige einzustellen.
- **5.** Drücken Sie  $\bigcap$ .

#### *Hinweis*

*• Die Helligkeitseinstellung der Beleuchtung gilt nicht für das externe Display.*

#### **Display-Sparbetrieb einstellen**

Das Display des geöffneten Telefons wird nach einer bestimmten Zeit automatisch ausgeschaltet. Auf diese Weise wird der Akku geschont.

Sie können die Zeit bis zum Einschalten des Sparbetriebs von 2 bis 20 Minuten einstellen.

# *Tipp*

- *Bei Auslieferung des Telefons ist die Wartezeit bis zum Einschalten des Sparbetriebs auf 10 Minuten eingestellt.*
- **1.** Führen Sie die Schritte 1 bis 3 unter "Bildschirm mit [den Telefoneinstellungen öffnen" auf Seite 155](#page-155-0) aus.
- **2.** Wählen Sie mit  $\bigcirc$  oder  $\bigcirc$  die Option "Haupt-Display", und drücken Sie  $\bigcap$ .
- **3.** Wählen Sie mit  $\bigcirc$  oder  $\bigcirc$  die Option "Display Sparbetrieb", und drücken Sie  $\bigcap$ .
- **4.** Geben Sie die Wartezeit über die Zifferntasten mit zwei Stellen ein (02 bis 20 Minuten). Drücken Sie anschließend  $\bigcap$ .

#### *Hinweis*

*• Der Sparbetrieb funktioniert nicht, wenn Sie ein Gespräch führen, den WAP-Dienst nutzen oder eine Anwendung ausführen.*

#### Sparbetrieb unterbrechen

Der Sparbetrieb wird durch Drücken einer Taste oder durch Eingang eines Signals unterbrochen. Die zuerst gedrückte Taste hat nur zur Folge, dass der Sparbetrieb ausgeht. Sie müssen also ein weiteres Mal auf dieselbe oder eine andere Taste drücken, um eine Nummer oder ein Zeichen einzugeben.

#### **Begrüßungsmeldung einstellen**

Sie können die Meldung einstellen, die angezeigt wird, wenn Sie das Telefon einschalten.

- 1. Führen Sie die Schritte 1 bis 3 unter "Bildschirm mit [den Telefoneinstellungen öffnen" auf Seite 155](#page-155-0) aus.
- **2.** Wählen Sie mit  $\odot$  oder  $\odot$  die Option . Haupt-Display", und drücken Sie  $\bigcap$ .
- **3.** Wählen Sie mit  $\bigcirc$  oder  $\bigcirc$  die Option  $\Box$ Begrüssungsmeldung", und drücken Sie  $\bigcirc$ .
- **4.** Wählen Sie mit **△** oder **→** die Option [Ein", und drücken Sie  $\bigcap$ .
- **5.** Geben Sie die Meldung ein, und drücken Sie Sie können bis zu 16 Zeichen als Meldung speichern. Ausführliche Informationen zur Eingabe von Zeichen finden Sie unter Zeichen eingeben" auf Seite 32.

#### *Tipp*

*• Um die Einstellung der Begrüßungsmeldung zurückzunehmen, wählen Sie in Schritt 4 "Aus".*

#### **Bilder zuordnen**

Sie können das Telefon so einstellen, dass ein Bild auf dem Display angezeigt wird, wenn Sie das Telefon ein- oder ausschalten, einen Anruf erhalten oder der Alarm ertönt. Sie können Bilder verwenden, die von einer Digitalkamera aufgenommen oder von einer WAP-Seite heruntergeladen wurden.

#### Integrierte Bilder auswählen

- **1.** Führen Sie die Schritte 1 bis 3 unter "Bildschirm mit [den Telefoneinstellungen öffnen" auf Seite 155](#page-155-0) aus.
- **2.** Wählen Sie mit  $\bigotimes$  oder  $\bigotimes$  die Option "Haupt-Display", und drücken Sie  $\bigcap$ .
- **3.** Wählen Sie mit ⊛ oder ⊙ die Option "Bilder zuordnen", und drücken Sie  $\bigcap$ .
- **4.** Wählen Sie mit  $\bigcirc$  oder  $\bigcirc$  den Bildschirm für das Bild aus, und drücken Sie  $\bigcap$ .
- 5. Wählen Sie bei der Auswahl von "Einschalten" oder "Ausschalten" in Schritt 4 mit  $\odot$  oder  $\odot$  die Option "Animation 1" oder "Animation 2", und drücken Sie  $\bigcap$ . Oder wählen Sie mit  $\widehat{\bullet}$  oder  $\widehat{\bullet}$  die Option "Muster 1" oder "Muster 2", und drücken Sie anschließend  $\bigcap$ . wenn Sie in Schritt 4 . Eingehend" oder "Alarm" ausgewählt haben.

Die ausgewählte Animation bzw. das ausgewählte Bild wird angezeigt.

**6.** Drücken Sie  $\bigcap$ 

#### *Tipp*

*• Um die Einstellung des Bilds zurückzunehmen, wählen Sie in Schritt 5 "Standard", und drücken Sie .*

#### Bilder auswählen

- **1.** Führen Sie die Schritte 1 bis 3 unter "Bildschirm mit [den Telefoneinstellungen öffnen" auf Seite 155](#page-155-0) aus.
- **2.** Wählen Sie mit  $\triangle$  oder  $\triangle$  die Option Haupt-Display", und drücken Sie  $\bigcap$ .
- **3.** Wählen Sie mit  $\triangle$  oder  $\triangle$  die Option ... Bilder zuordnen", und drücken Sie  $\bigcap$ .
- **4.** Wählen Sie mit  $\bigcirc$  oder  $\bigcirc$  den Bildschirm für das Bild aus, und drücken Sie  $\bigcap$ .
- **5.** Wählen Sie mit  $\bullet$  oder  $\bullet$  die Option Meine Bilder". und drücken Sie  $\bigcap$
- **6.** Wählen Sie mit  $\bigcirc$  oder  $\bigcirc$  die Option "Handy-Speicher" oder "Memory Card", und drücken Sie  $\bigcap$ . Die Dateinamen der auf dem angegebenen Speicher gespeicherten Bilder werden angezeigt.
- **7.** Wählen Sie mit  $\bigcirc$  oder  $\bigcirc$  das Bild aus, und drücken  $\mathrm{Sie} \bigcirc$ .

Das ausgewählte Bild wird angezeigt.

**8.** Wählen Sie mit  $\bigcirc$ ,  $\bigcirc$ ,  $\bigcirc$  oder  $\bigcirc$  den Bereich aus, den Sie anzeigen möchten, und drücken Sie  $\bigcirc$ .

#### *Hinweis*

*• Bestimmte Bilder können aufgrund ihres Bild- bzw. Datentyps nicht verwendet werden.*

# **Externes Display einstellen (M 9-1-4)**

Sie können die Einstellungen des externen Displays ändern.

#### Externes Display ein-/ausschalten

Sie können das Telefon so einstellen, dass sich das externe Display ein- bzw. ausschaltet, wenn das Telefon geschlossen wird.

- **1.** Führen Sie die Schritte 1 bis 3 unter "Bildschirm mit [den Telefoneinstellungen öffnen" auf Seite 155](#page-155-0) aus.
- **2.** Wählen Sie mit  $\triangle$  oder  $\triangle$  die Option Externes Display", und drücken Sie  $\bigcap$ .
- **3.** Wählen Sie mit  $\triangle$  oder  $\triangle$  die Option ...LCD ein/aus", und drücken Sie  $\bigcap$ .
- **4.** Wählen Sie mit  $\bigcirc$  oder  $\bigcirc$  die Option "Ein", um das externe Display einzuschalten, oder "Aus", um es auszuschalten, und drücken Sie  $\bigcap$ .

### Hintergrund für das externe Display

Für den Standby-Bildschirm auf dem externen Display stehen drei Bilder zur Verfügung.

Darüber hinaus können Sie mit der Digitalkamera aufgenommene oder von einer WAP-Seite heruntergeladene Bilder als Hintergrund verwenden. Integrierte Bilder für das externe Display auswählen

- **1.** Führen Sie die Schritte 1 bis 3 unter "Bildschirm mit [den Telefoneinstellungen öffnen" auf Seite 155](#page-155-0) aus.
- **2.** Wählen Sie mit  $\bigotimes$  oder  $\bigotimes$  die Option Externes Display", und drücken Sie  $\bigcap$ .
- **3.** Wählen Sie mit  $\bigcirc$  oder  $\bigcirc$  die Option  $\Box$ Hintergrundbild", und drücken Sie  $\bigcap$ .
- **4.** Wählen Sie mit ⊕ oder ⊜ die Option "Vorgeg. Bilder", und drücken Sie  $\bigcap$ .
- **5.** Wählen Sie mit  $\triangle$  oder  $\triangle$  das gewünschte Bild aus. und drücken Sie  $\bigcap$ . Das ausgewählte Bild wird angezeigt.
- **6.** Drücken Sie  $\bigcap$ . Das ausgewählte Bild wird eingerichtet.

# *Tipp*

*• Um die Einstellung des Hintergrundbilds zurückzunehmen, wählen Sie in Schritt 4 "Kein Bild".* Bild für das externe Display auswählen

- **1.** Führen Sie die Schritte 1 bis 3 unter "Bildschirm mit [den Telefoneinstellungen öffnen" auf Seite 155](#page-155-0) aus.
- **2.** Wählen Sie mit  $\bigotimes$  oder  $\bigotimes$  die Option Externes Display", und drücken Sie  $\bigcap$ .
- **3.** Wählen Sie mit  $\bigotimes$  oder  $\bigotimes$  die Option "Hintergrundbild", und drücken Sie  $\bigcap$ .
- **4.** Wählen Sie mit  $\bigcirc$  oder  $\bigcirc$  die Option "Meine Bilder", und drücken Sie  $\bigcap$ .
- **5.** Wählen Sie mit  $\triangle$  oder  $\triangle$  die Option Handy-Speicher" oder "Memory Card", und drücken Sie  $\bigcap$ . Die Dateinamen der auf dem angegebenen Speicher gespeicherten Bilder werden angezeigt.
- **6.** Wählen Sie mit  $\bigcirc$  oder  $\bigcirc$  das Bild aus, und drücken  $\mathrm{Sie} \bigcirc$ .

Das ausgewählte Bild wird angezeigt.

- **7.** Drücken Sie  $\bigcap$ .
- **8.** Wählen Sie mit  $\bigcirc$ ,  $\bigcirc$ ,  $\bigcirc$  oder  $\bigcirc$  den Bereich aus, den Sie anzeigen möchten, und drücken Sie  $\bigcap$ . Das ausgewählte Bild wird eingerichtet.

#### *Hinweis*

- *Bestimmte Bilder können aufgrund ihres Bild- bzw. Datentyps nicht verwendet werden.*
- *Wenn Sie das Telefon für ca. 2 Minuten nicht bedienen, wird im Standby-Bildschirm ein statisches Bild angezeigt, auch wenn eine Animation ausgewählt ist.*
- *Wenn Sie eine Animation als Hintergrund für das externe Display einrichten, wird der Akku dadurch stark beansprucht, was die Standby-Zeit verkürzen kann. Um den Akku zu schonen, wählen Sie für das externe Display ein statisches Bild als Hintergrund aus, oder deaktivieren Sie den Hintergrund für das externe Display.*

Beleuchtung des externen Displays ein-/ausschalten Sie können das Telefon so einstellen, dass sich die Beleuchtung des externen Displays ein- bzw. ausschaltet, wenn das Telefon geschlossen wird.

Sie können auch die Dauer der Beleuchtung des externen Displays einstellen (1 bis 99 Sekunden).

# *Tipp*

- *Im Auslieferungszustand ist die Beleuchtung auf 15 Sekunden eingestellt.*
- **1.** Führen Sie die Schritte 1 bis 3 unter "Bildschirm mit [den Telefoneinstellungen öffnen" auf Seite 155](#page-155-0) aus.
- **2.** Wählen Sie mit  $\bigotimes$  oder  $\bigotimes$  die Option Externes Display", und drücken Sie  $\bigcap$ .
- **3.** Wählen Sie mit  $\bigcirc$  oder  $\bigcirc$  die Option "Beleuchtung", und drücken Sie  $\bigcap$ .
- **4.** Wählen Sie mit  $\bigcirc$  oder  $\bigcirc$  die Option "Ein", um die Beleuchtung zu aktivieren bzw. "Aus", um sie zu deaktivieren. Drücken Sie anschließend  $\bigcap$ .

Wenn Sie in Schritt 4 "Ein" gewählt haben:

**5.** Geben Sie die Dauer der Display-Beleuchtung zweistellig ein, und drücken Sie  $\bigcap$ .

LCD-Kontrast des externen Displays einstellen Bei bestimmten Lichtverhältnissen müssen Sie unter Umständen den LCD-Kontrast des externen Displays nachregeln.

- **1.** Führen Sie die Schritte 1 bis 3 unter "Bildschirm mit [den Telefoneinstellungen öffnen" auf Seite 155](#page-155-0) aus.
- **2.** Wählen Sie mit  $\bigcirc$  oder  $\bigcirc$  die Option ... Externes Display", und drücken Sie  $\bigcap$ .
- **3.** Wählen Sie mit ⊕ oder ⊕ die Option .LCD-Kontrast". Drücken Sie anschließend .
- **4.** Drücken Sie  $\triangle$  (Hoch) oder  $\triangle$  (Niedrig), um den Kontrast für eine optimale Anzeige einzustellen. Sie können den LCD-Kontrast mit neun Stufen regeln.
- **5.** Drücken Sie  $\bigcap$

# Symbol bei Anruf einstellen

Sie können das Telefon so einstellen, dass ein Symbol auf dem externen Display angezeigt wird, wenn Sie einen Anruf erhalten.

- **1.** Führen Sie die Schritte 1 bis 3 unter "Bildschirm mit [den Telefoneinstellungen öffnen" auf Seite 155](#page-155-0) aus.
- **2.** Wählen Sie mit  $\bigcirc$  oder  $\bigcirc$  die Option "Externes Display", und drücken Sie  $\bigcap$ .
- **3.** Wählen Sie mit  $\bigcirc$  oder  $\bigcirc$  die Option . Symbol bei Anruf", und drücken Sie ∩.
- **4.** Wählen Sie mit  $\triangle$  oder  $\triangle$  eine Illustration aus . Illustration 1" bis . Illustration 4", und drücken Sie .

Das ausgewählte Bild wird angezeigt.

**5.** Drücken Sie  $\bigcap$ .

#### Uhr auf dem externen Display anzeigen

Sie können das Telefon so einstellen, dass auf dem externen Display eine digitale oder analoge Uhr angezeigt wird.

- **1.** Führen Sie die Schritte 1 bis 3 unter "Bildschirm mit [den Telefoneinstellungen öffnen" auf Seite 155](#page-155-0) aus.
- **2.** Wählen Sie mit  $\bigotimes$  oder  $\bigotimes$  die Option Externes Display", und drücken Sie  $\bigcap$ .
- **3.** Wählen Sie mit  $\triangle$  oder  $\triangle$  die Option "Uhrenanzeige", und drücken Sie  $\bigcap$ .
- **4.** Wählen Sie mit  $\bigotimes$  oder  $\bigotimes$  die Option . Digitale Uhr 1" bis Digitale Uhr 3" bzw. Analoge Uhr 1" bis . Analoge Uhr 3", und drücken Sie  $\bigcap$ . Das ausgewählte Bild wird angezeigt.
- **5.** Drücken Sie ∩.

#### *Hinweis*

*• Die Einstellung der Uhranzeige für das externe Display hängt von der Einstellung unter ["Uhranzeige einstellen"](#page-156-1)  [auf Seite 156](#page-156-1) ab.*

# Symbole auf dem externen Display anzeigen

Sie können das Telefon so einstellen, dass Symbole auf dem externen Display angezeigt werden.

- **1.** Führen Sie die Schritte 1 bis 3 unter ... Bildschirm mit [den Telefoneinstellungen öffnen" auf Seite 155](#page-155-0) aus.
- **2.** Wählen Sie mit  $\bigotimes$  oder  $\bigotimes$  die Option ... Externes Display", und drücken Sie  $\bigcap$ .
- **3.** Wählen Sie mit  $\bigotimes$  oder  $\bigotimes$  die Option "Symbolanzeige", und drücken Sie  $\bigcap$ .
- **4.** Wählen Sie mit  $\odot$  oder  $\odot$  die Option "Ein", um die Symbolanzeige zu aktivieren, bzw. "Aus", um sie zu deaktivieren, und drücken Sie ...

### **Telefoneinstellungen zurücksetzen (M 9-1-5)**

Sie haben die Möglichkeit, die Telefoneinstellungen in den Auslieferungszustand zurückzusetzen.

- **1.** Führen Sie die Schritte 1 bis 3 unter ..Bildschirm mit [den Telefoneinstellungen öffnen" auf Seite 155](#page-155-0) aus.
- **2.** Wählen Sie mit  $\bigotimes$  oder  $\bigotimes$  die Option "Standardeinstellungen", und drücken Sie  $\bigcap$ .
- **3.** Geben Sie Ihren Handy-Code ein, und drücken Sie ...
- **4.** Drücken Sie  $\bigcap$  [Ja]. Um den Vorgang abzubrechen, drücken Sie in Schritt 4  $\bigcap$  [Nein].

#### *Hinweis*

*• Wenn Sie in Schritt 3 einen falschen Handy-Code eingeben, wird der Vorgang abgebrochen.*

# **Rufeinstellungen (M 9-2)**

Sie können verschiedene Funktionen und Leistungsmerkmale einstellen.

# <span id="page-168-0"></span>**Bildschirm mit den Rufeinstellungen öffnen**

- **1.** Drücken Sie  $\bigcap$  um das Hauptmenü aufzurufen.
- **2.** Wählen Sie mit  $\widehat{\blacktriangle}$ ,  $\widehat{\blacktriangledown}$ ,  $\widehat{\blacktriangle}$  oder  $\widehat{\blacktriangledown}$  die Option  $\mathbb{R}$ Einstellungen", und drücken Sie  $\bigcap$ .
- **3.** Wählen Sie mit ⊕ oder ⊕ die Option "Ruf-Einstellungen", und drücken Sie  $\bigcap$ . Der Bildschirm mit den Rufeinstellungen erscheint. Sie können die folgenden Einstellungen vornehmen.

# <span id="page-168-1"></span>**Anklopfen (M 9-2-1)**

Wenn Sie während eines Gespräches auch für andere Anrufer erreichbar sein möchten, müssen Sie das Leistungsmerkmal "Anklopfen" aktivieren.

- 1. Führen Sie die Schritte 1 bis 3 unter "Bildschirm mit [den Rufeinstellungen öffnen"](#page-168-0) aus.
- **2.** Wählen Sie mit  $\bigcirc$  oder  $\bigcirc$  die Option "Anklopfen", und drücken Sie  $\bigcap$ .
- **3.** Wählen Sie mit  $\bigcirc$  oder  $\bigcirc$  die Option "Ein", um das Anklopfmerkmal zu aktivieren bzw. "Aus", um es zu deaktivieren. Drücken Sie anschließend .
- 4. Drücken Sie  $\bigcap$ .

#### *Hinweis*

*• Das Dienstmerkmal des Anklopfens ist möglicherweise nicht in allen Netzen verfügbar. Weitere Informationen erhalten Sie bei der Vodafone-Kundenbetreuung.*

#### Status des Anklopfmerkmals anzeigen

- **1.** Führen Sie die Schritte 1 bis 3 unter ..Bildschirm mit [den Rufeinstellungen öffnen"](#page-168-0) aus.
- **2.** Wählen Sie mit  $\bigcirc$  oder  $\bigcirc$  die Option "Anklopfen", und drücken Sie  $\bigcap$ .
- **3.** Wählen Sie mit  $\bigcirc$  oder  $\bigcirc$  die Option ... Status", und drücken Sie ∩. Nun können Sie den Status des Anklopfmerkmals anzeigen.
- **4.** Drücken Sie  $\bigcap$  [Zurück].

### **Zeitzähler anzeigen (M 9-2-2)**

- **1.** Führen Sie die Schritte 1 bis 3 unter "Bildschirm mit [den Rufeinstellungen öffnen" auf Seite 168](#page-168-0) aus.
- **2.** Wählen Sie mit  $\triangle$  oder  $\triangle$  die Option Anruf-Zeitzähler", und drücken Sie  $\bigcap$ .
- **3.** Wählen Sie mit  $\bullet$  oder  $\bullet$  die Option ... Ein oder ..Aus", und drücken Sie  $\bigcap$ .

# **Eigene Rufnummer anzeigen (M 9-2-3)**

Hier können Sie einstellen, ob Ihre Rufnummer angezeigt werden soll, wenn Sie einen Gesprächspartner anrufen. Dieser Dienst wird nicht von allen Netzen unterstützt. Fragen Sie Ihren Mobilfunkanbieter, ob dieses Merkmal zur Verfügung steht.

- **1.** Führen Sie die Schritte 1 bis 3 unter "Bildschirm mit [den Rufeinstellungen öffnen" auf Seite 168](#page-168-0) aus.
- **2.** Wählen Sie mit  $\bigcirc$  oder  $\bigcirc$  die Option "Eigene Nr. anzeigen", und drücken Sie  $\bigcap$ .
- **3.** Wählen Sie mit  $\bigcirc$  oder  $\bigcirc$  die Option "Ein", um Ihre Rufnummer anzuzeigen, bzw. "Aus", um Ihre Rufnummer zu unterdrücken. Drücken Sie anschließend  $\bigcap$ .

Status der Rufnummernanzeige prüfen

- **1.** Führen Sie die Schritte 1 bis 3 unter "Bildschirm mit [den Rufeinstellungen öffnen" auf Seite 168](#page-168-0) aus.
- **2.** Wählen Sie mit  $\bigotimes$  oder  $\bigotimes$  die Option "Eigene Nr. anzeigen", und drücken Sie  $\bigcap$ .
- **3.** Wählen Sie mit  $\bigcirc$  oder  $\bigcirc$  die Option ... Status", und drücken Sie  $\bigcap$ . Nun können Sie den Status von "Eigene Nr. anzeigen" prüfen.
- 4. Drücken Sie  $\bigcap$ .

### **Hörerlautstärke einstellen (M 9-2-4)**

Sie können die Hörerlautstärke einstellen.

- **1.** Führen Sie die Schritte 1 bis 3 unter ..Bildschirm mit [den Rufeinstellungen öffnen" auf Seite 168](#page-168-0) aus.
- **2.** Wählen Sie mit  $\bigcirc$  oder  $\bigcirc$  die Option "Hörerlautstärke", und drücken Sie  $\bigcap$ .
- **3.** Drücken Sie  $\triangle$ , um die Lautstärke zu erhöhen, bzw. b, um die Lautstärke zu verringern. Drücken Sie anschließend  $\bigcap$ .

# **Bild bei Anruf (M 9-2-5)**

Das Bild, das dem Anrufer im Telefonbuch zugewiesen ist, wird bei Eingang eines Gesprächs angezeigt.

- **1.** Führen Sie die Schritte 1 bis 3 unter ..Bildschirm mit [den Rufeinstellungen öffnen" auf Seite 168](#page-168-0) aus.
- **2.** Wählen Sie mit  $\triangle$  oder  $\triangle$  die Option ... Bild bei Anruf", und drücken Sie  $\bigcap$ .
- **3.** Wählen Sie mit 
ighting oder 
<del>⊙</del> die Option Ein" oder "Aus", und drücken Sie  $\bigcap$ .

# **Automatische Wahlwiederholung (M 9-2-6)**

Weitere Informationen zu dieser Funktion finden Sie unter ["Automatische Wahlwiederholung" auf Seite 25](#page-25-0).

# **Automatische Rufannahme (M 9-2-7)**

Mit der automatischen Rufannahme können Sie Gespräche automatisch entgegennehmen, wenn Sie die *Bluetooth*-Freisprecheinrichtung via *Bluetooth* an Ihr Telefon angeschlossen haben. Sie können den Zeitraum angeben, nachdem Ihr Telefon den Anruf annehmen soll.

- **1.** Führen Sie die Schritte 1 bis 3 unter ... Bildschirm mit [den Rufeinstellungen öffnen" auf Seite 168](#page-168-0) aus.
- **2.** Wählen Sie mit  $\bigotimes$  oder  $\bigotimes$  die Option ...KFZ / Aut. Rufannahme", und drücken Sie  $\bigcap$ .
- **3.** Wählen Sie mit  $\widehat{\bullet}$  oder  $\widehat{\bullet}$  die gewünschte Dauer aus, und drücken Sie  $\bigcap$ .

Um die automatische Rufannahme zu deaktivieren, wählen Sie in Schritt 3 die Option "Aus".

# **Minutenton (M 9-2-8)**

Diese Funktion sendet während eines Gesprächs jede Minute einen Signalton, um Sie über die Gesprächszeit zu informieren.

- 1. Führen Sie die Schritte 1 bis 3 unter "Bildschirm mit [den Rufeinstellungen öffnen" auf Seite 168](#page-168-0) aus.
- **2.** Wählen Sie mit  $\bullet$  oder  $\bullet$  die Option "Minutenton". und drücken Sie  $\bigcirc$ .
- **3.** Wählen Sie mit  $\bullet$  oder  $\bullet$  die Option ... Ein oder ..Aus", und drücken Sie  $\bigcap$ .

#### **Rufeinstellungen zurücksetzen (M 9-2-9)**

Sie haben die Möglichkeit, die Rufeinstellungen in den Auslieferungszustand zurückzusetzen.

- **1.** Führen Sie die Schritte 1 bis 3 unter ..Bildschirm mit [den Rufeinstellungen öffnen" auf Seite 168](#page-168-0) aus.
- **2.** Wählen Sie mit  $\bigcirc$  oder  $\bigcirc$  die Option  $\Box$ Standardeinstellungen", und drücken Sie  $\bigcap$ .
- **3.** Geben Sie Ihren Handy-Code ein, und drücken Sie  $\bigcap$ .
- **4.** Drücken Sie  $\bigcap$  [Ja]. Um den Vorgang abzubrechen, drücken Sie in Schritt 4  $\triangle$  [Nein].

#### *Hinweis*

*• Wenn Sie in Schritt 3 einen falschen Handy-Code eingeben, wird der Vorgang abgebrochen, und Sie kehren zum Bildschirm von Schritt 3 unter ["Anklopfen"](#page-168-1)  [auf Seite 168](#page-168-1) zurück.*

# **Rufumleitungen (M 9-3)**

Über dieses Dienstmerkmal können Sie ankommende Gespräche unter Angabe bestimmter Bedingungen auf Ihre Mailbox oder eine andere Rufnummer umleiten und sind dadurch immer und überall, wo es ein Telefon gibt, erreichbar.

# <span id="page-171-0"></span>**Anrufe umleiten**

- 1. Drücken Sie  $\bigcap$ , um das Hauptmenü aufzurufen.
- **2.** Wählen Sie mit  $\widehat{\bullet}$ ,  $\widehat{\bullet}$ ,  $\widehat{\bullet}$  oder  $\widehat{\bullet}$  die Option "Einstellungen", und drücken Sie  $\bigcap$ .
- **3.** Wählen Sie mit  $\triangle$  oder  $\triangle$  die Option  $\mathbb{R}$ ufumleitungen", und drücken Sie  $\bigcap$ .
- **4.** Wählen Sie mit  $\bigcirc$  oder  $\bigcirc$  die gewünschte Option aus, und drücken Sie  $\bigcap$ .
- Die folgenden Rufumleitungen stehen zur Verfügung:
- "Alle Anrufe": Leitet alle Anrufe sofort um (ohne Klingeln).
- "Wenn besetzt": Leitet ankommende Gespräche um, wenn Sie gerade ein Gespräch führen.
- "Keine Antwort": Leitet ankommende Gespräche um. wenn Sie nicht innerhalb eines bestimmten Zeitraums abheben.
- "Kein Netz": Leitet ankommende Gespräche um, wenn sich Ihr Telefon außerhalb des Empfangsbereichs befindet oder ausgeschaltet ist.
- **5.** Wählen Sie mit  $\widehat{\blacktriangle}$  oder  $\widehat{\blacktriangledown}$  die Option Ein" und drücken Sie  $\bigcap$
- **6.** Wenn Sie Gespräche an eine Rufnummer aus dem Telefonbuch umleiten möchten, suchen Sie den gewünschten Telefonbucheintrag. Drücken Sie  $\bigcirc$  oder  $\bigcirc$ , um das Telefonbuch anzuzeigen. Wählen Sie mit  $\bigotimes$  oder  $\bigotimes$  den gewünschte Eintrag aus,

und drücken Sie . Ausführliche Informationen zum Suchen nach Telefonbucheinträgen siehe Schritt 1 bis 4 unter ..Name und Nummer suchen" auf Seite 41.

- **7.** Wenn Sie Anrufe an eine Rufnummer umleiten möchten, die Sie manuell eingeben können, geben Sie die Rufnummer ein.
- **8.** Drücken Sie  $\bigcap$ . Wenn Sie in Schritt 4 "Keine Antwort" gewählt haben:
- **9.** Wählen Sie den Zeitraum aus 6 Stufen (05 bis 30 Sekunden) durch Drücken von  $\bigotimes$  oder  $\bigotimes$  aus. Drücken Sie anschließend ...

#### *Hinweis*

• Wenn Sie eine Rufumleitung mit "Alle Anrufe" *eingerichtet haben, wird " " auf dem Standby-Bildschirm angezeigt.*

# *Tipp*

*• Wenn Sie in Schritt 5 die Option "Nach Services" gewählt haben, können Sie zur Rufumleitungsoption in Schritt 4 weitere Optionen auswählen.*

### **Status der Rufumleitung anzeigen**

- **1.** Führen Sie die Schritte 1 bis 3 unter "Anrufe umleiten" [auf Seite 171](#page-171-0) aus.
- **2.** Wählen Sie mit  $\bigotimes$  oder  $\bigotimes$  die gewünschte Rufumleitungsoption aus, und drücken Sie  $\bigcap$ .
- **3.** Wählen Sie mit  $\bigcirc$  oder  $\bigcirc$  die Option ... Status", und drücken Sie ∩.

Sie können nun den Status der ausgewählten Option anzeigen.

**4.** Wenn Sie fertig sind, drücken Sie  $\bigcap$  [Zurück].

# **Alle Rufumleitungen aufheben (M 9-3-5)**

- **1.** Führen Sie die Schritte 1 bis 3 unter ... Anrufe umleiten" [auf Seite 171](#page-171-0) aus.
- **2.** Wählen Sie mit  $\odot$  oder  $\odot$  die Option "Alle abbrechen", und drücken Sie  $\bigcap$ .
- **3.** Drücken Sie  $\bigcap$  [Ja].

Alle Rufumleitungen werden aufgehoben.

Um den Vorgang abzubrechen, drücken Sie in Schritt 3  $\bigcap$  [Nein].

# Einzelne Rufumleitungen aufheben

- **1.** Führen Sie die Schritte 1 bis 3 unter "Anrufe umleiten" [auf Seite 171](#page-171-0) aus.
- **2.** Wählen Sie mit  $\odot$  oder  $\odot$  die gewünschte Rufumleitungsoption aus, und drücken Sie  $\bigcap$ .
- **3.** Wählen Sie mit ⊕ oder ⊕ die Option "Aus", und drücken Sie  $\bigcap$ .

Die ausgewählte Rufumleitung wird aufgehoben.

# **Memory Card (M 9-4)**

# <span id="page-172-0"></span>**Memory Cards formatieren (M 9-4-1)**

- 1. Drücken Sie  $\bigcap$ . um das Hauptmenü aufzurufen.
- **2.** Wählen Sie mit  $\bigotimes$   $\bigotimes$   $\bigotimes$  oder  $\bigotimes$  die Option  $\Box$  Einstellungen", und drücken Sie  $\bigcap$ .
- **3.** Wählen Sie mit  $\bigotimes$  oder  $\bigotimes$  die Option . Memory Card", und drücken Sie  $\bigcap$
- 4. Wählen Sie mit  $\bigcirc$  oder  $\bigcirc$  die Option "Formatieren", und drücken Sie  $\bigcap$
- **5.** Geben Sie Ihren Handy-Code ein, und drücken Sie Eine Bestätigungsmeldung erscheint.
- **6.** Drücken Sie  $\bigcap$  [Ja].

Um den Vorgang abzubrechen, drücken Sie in Schritt 6  $\bigcap$  [Nein].

Wenn die Formatierung abgeschlossen ist, erscheint eine entsprechende Meldung.

**7.** Drücken Sie  $\bigcap$ .

# *Hinweis*

- *Wenn Sie in Schritt 5 einen falschen Handy-Code eingeben, wird der Vorgang abgebrochen, und Sie kehren zum Bildschirm von Schritt 4 zurück.*
- *Ist die Karte gesperrt, werden Sie aufgefordert, sie zu entsperren. Führen Sie dann die oben genannten Schritte erneut durch.*
- *Ist die Karte beschädigt, kann sie nicht formatiert werden.*

#### **Informationen zur Memory Card anzeigen**

Sie können den Kartentyp (SD-Karte oder MMC), die Kapazität sowie den verbrauchten und freien Speicherplatz anzeigen.

- **1.** Führen Sie die Schritte 1 bis 3 unter "Memory Cards [formatieren" auf Seite 172](#page-172-0) aus.
- **2.** Wählen Sie mit  $\odot$  oder  $\odot$  die Option "Kartendetails", und drücken Sie  $\bigcap$ . Drücken Sie ggf.  $\bullet$  oder  $\bullet$ , um einen Bildlauf durchzuführen.
- **3.** Wenn Sie fertig sind, drücken Sie  $\bigcap$  [Zurück].

# **Verbindungen (M 9-4-2) (M 9-5)**

Wenn Sie die Einstellungen in diesem Menü konfigurieren, können Sie sich mit Telefonen verbinden, die die Funktechnologie *Bluetooth* oder Infrarot unterstützen. Sie können sich per *Bluetooth*, Infrarot oder USB auch mit einem PC verbinden.

#### *Hinweis*

*Ihr Mobil-Telefon verfügt über eine Bluetooth-Schnittstelle. Diese ermöglicht es Ihnen, Ihr Mobil-Telefon mit einem Headset, einer Kfz-Freisprecheinrichtung oder weiteren Bluetooth-fähigen Geräten drahtlos zu verbinden.*

*Damit hierbei eine sichere Kopplung der Geräte zustande kommt und nicht etwa Dritte über Funk Zugriff auf Ihr Mobil-Telefon erlangen können, sollten Sie die folgenden Punkte beachten:*

- *Das erstmalige Verbinden zweier Geräte, das sogenannte "Pairing", sollte in einem vertrauenswürdigem Umfeld stattfinden.*
- *Beide Geräte müssen sich dabei einmalig über eine PIN ausweisen. Um eine ausreichende Sicherheit zu gewährleisten, sollten Sie (sofern keine PIN vorgegeben ist) hierfür eine schwer zu erratende, möglichst 16-stellige Nummernkombination wählen.*
- *Eine Umstellung auf automatische Verbindungsannahme ("Verbindung ohne Bestätigung") sollte nur in Ausnahmefällen vorgenommen werden.*
- *Die Kopplung sollte generell, um eventuelle Sicherheitsrisiken zu minimieren, nur mit vertrauenswürdigen Geräten erfolgen.*
- *Wird Bluetooth nicht benötigt, so sollte diese Funktionalität an Ihrem Telefon ausgeschaltet werden.*

#### <span id="page-174-0"></span>**Bluetooth-Funktion verwenden (M 9-5-1)**

Über die drahtlose *Bluetooth*-Verbindung können Sie die folgenden Funktionen ausführen:

- Telefonieren mit dem Freisprechgerät
- GSM/GPRS-Modem
- Datenaustausch mit der OBEX-Technologie

#### <span id="page-174-1"></span>Bluetooth-Funktion ein- oder ausschalten

- 1. Drücken Sie , um das Hauptmenü aufzurufen.
- **2.** Wählen Sie mit  $\widehat{\bullet}$ ,  $\widehat{\bullet}$ ,  $\widehat{\bullet}$  oder  $\widehat{\bullet}$  die Option  $\therefore$  Einstellungen", und drücken Sie  $\bigcap$ .
- **3.** Wählen Sie mit  $\bigotimes$  oder  $\bigotimes$  die Option "Verbindungen", und drücken Sie  $\bigcap$ .
- **4.** Wählen Sie mit  $\bigcirc$  oder  $\bigcirc$  die Option  $\Box$  Bluetooth", und drücken Sie  $\bigcap$ .

Wenn die Infraroteinstellung aktiviert wurde, werden Sie gefragt, ob Sie diese deaktivieren möchten. Drücken Sie  $\bigcirc$  [Ja].

**5.** Wählen Sie mit ⊕ oder ⊕ die Option "Ein/Aus", und drücken Sie  $\bigcap$ .

**6.** Wählen Sie mit  $\triangle$  oder  $\triangle$  die Option ... Ein", und drücken Sie  $\bigcap$ Die *Bluetooth*-Einstellung ist aktiviert und "  $\frac{1}{2}$  " wird angezeigt.

#### **Zu koppelnde Geräte suchen**

Um die *Bluetooth*-Funktion nutzen zu können, müssen Sie nach anderen *Bluetooth*-fähigen Geräten suchen, mit denen Sie eine Verbindung zu Ihrem Telefon herstellen können. Bevor Sie mit der Suche beginnen, halten Sie Ihr Telefon in einer Entfernung von 10 m von dem Gerät.

- **1.** Führen Sie die Schritte 1 bis 4 unter Bluetooth-[Funktion verwenden" auf Seite 174](#page-174-0) aus.
- **2.** Wählen Sie mit  $\bigcirc$  oder  $\bigcirc$  die Option "Geräte suchen". und drücken Sie  $\bigcap$

Das Telefon sucht nach Geräten innerhalb von 10 Metern Entfernung.

- **3.** Wählen Sie mit  $\bullet$  oder  $\bullet$  das Gerät aus, das Sie koppeln möchten, und drücken Sie  $\bigcap$ . Wenn Sie in einer anderen Kategorie suchen möchten, wiederholen Sie Schritt 3.
- **4.** Geben Sie Ihren Passcode ein, und drücken Sie  $\bigcap$ .

#### *Hinweis*

- *Wenn die Bluetooth-Funktion deaktiviert ist, bevor Sie die Suche starten, wird Bluetooth automatisch aktiviert und mit der Suche begonnen.*
- *Wenn Sie eine erneute Suche nach Geräten durchführen, wird bei erneuter Auswahl von "Geräte suchen" in Schritt 2 die Liste mit allen zuvor gefundenen Geräten angezeigt. Wenn Sie oben in der Liste "Neue Geräte" markieren und drücken, wird die Suche fortgesetzt und die Liste aktualisiert.*
- *Sie können für die Kopplung nur ein Gerät auswählen. Informationen zum Ändern des gekoppelten Gerätes finden Sie unter "Freisprechgeräte".*

# Freisprechgeräte

Sie haben die Möglichkeit, das gekoppelte Gerät in der Liste zu aktivieren, umzubenennen und zu entfernen.

### Gerät aktivieren

- **1.** Führen Sie die Schritte 1 bis 4 unter ... Bluetooth-[Funktion verwenden" auf Seite 174](#page-174-0) aus.
- **2.** Wählen Sie mit  $\bigcirc$  oder  $\bigcirc$  die Option "Headset u. Carkit", und drücken Sie  $\bigcap$ .
- **3.** Wählen Sie mit  $\bullet$  oder  $\bullet$  das Gerät aus, das Sie aktivieren möchten, und drücken Sie  $\bigcirc$ .

### *Tipp*

- *Sie können den Akku schonen, wenn Sie Bluetooth bei Nicht-Verwendung deaktivieren. Deaktivieren Sie die Bluetooth-Funktion unter ["Bluetooth-Funktion ein- oder](#page-174-1)  [ausschalten" auf Seite 174](#page-174-1) oder unter ["Automatisch](#page-177-0)  [ausschalten" auf Seite 177](#page-177-0).*
- *Sie können während eines Gesprächs einen Anruf auf das gekoppelte Bluetooth-Gerät umleiten. Drücken Sie*   $\Diamond$  [Optionen]. Wählen Sie anschließend mit  $\Diamond$  oder  $\Diamond$ *die Option "Bluetooth aktivieren", und drücken Sie oder* A *[Auswahl]. Wenn Sie die Verbindung mit dem gekoppelten Gerät trennen möchten, wählen Sie "Bluetooth deaktivieren".*

### Gerät umbenennen

- **1.** Führen Sie die Schritte 1 bis 4 unter ... Bluetooth-[Funktion verwenden" auf Seite 174](#page-174-0) aus.
- **2.** Wählen Sie mit  $\oplus$  oder  $\oplus$  die Option "Headset u. Carkit", und drücken Sie  $\bigcap$ .
- **3.** Wählen Sie mit  $\bigcirc$  oder  $\bigcirc$  den Namen des Gerätes aus. das Sie umbenennen möchten, und drücken Sie anschließend  $\Diamond$  [Optionen], um das Optionsmenü aufzurufen.
- **4.** Wählen Sie mit  $\odot$  oder  $\odot$  die Option "Name ändern", und drücken Sie  $\bigcirc$  oder  $\bigcirc$  [Auswahl].
- **5.** Nennen Sie das Gerät um, und drücken Sie  $\bigcap$ .

#### Gerätenamen entfernen

- **1.** Führen Sie die Schritte 1 bis 4 unter ["Bluetooth-](#page-174-0)[Funktion verwenden" auf Seite 174](#page-174-0) aus.
- **2.** Wählen Sie mit  $\bullet$  oder  $\bullet$  die Option . Headset u. Carkit", und drücken Sie  $\bigcap$ .
- **3.** Wählen Sie mit  $\bigcirc$  oder  $\bigcirc$  den Namen des Gerätes aus. das Sie entfernen möchten, und drücken Sie anschließend  $\Diamond$  [Optionen], um das Optionsmenü aufzurufen.
- **4.** Wählen Sie mit ⊕ oder ⊕ die Option "Löschen", und drücken Sie  $\bigcirc$  oder  $\bigcirc$  [Auswahl].
- **5.** Drücken Sie  $\bigcirc$  [Ja]. Um den Vorgang abzubrechen, drücken Sie in Schritt 5  $\bigcap$  [Nein].

### Gekoppelte Geräte

Sie haben die Möglichkeit, das gekoppelte Gerät in der Liste umzubenennen und zu entfernen.

#### **Bluetooth-Einstellungen**

Mit dieser Einstellung können Sie Ihrem Telefon einen anderen Namen geben, um Ihr Telefon vor anderen GX30i-Mobiltelefonen zu verbergen, oder die *Bluetooth*-Funktion automatisch ausschalten, um den Akku zu schonen, und vieles mehr.

#### Telefon umbenennen

**1.** Führen Sie die Schritte 1 bis 4 unter ["Bluetooth-](#page-174-0)[Funktion verwenden" auf Seite 174](#page-174-0) aus.

- 2. Wählen Sie mit  $\widehat{\blacktriangle}$  oder  $\widehat{\blacktriangledown}$  die Option Bluetooth-Einstellungen", und drücken Sie  $\bigcap$ .
- **3.** Wählen Sie mit  $\bigcirc$  oder  $\bigcirc$  die Option "Gerätename", und drücken Sie  $\bigcap$ .
- **4.** Geben Sie den neuen Gerätenamen ein, und drücken  $\mathrm{Sie} \bigcirc$ .

#### Ihr Telefon zeigen oder verbergen

- **1.** Führen Sie die Schritte 1 bis 4 unter ... Bluetooth-[Funktion verwenden" auf Seite 174](#page-174-0) aus.
- **2.** Wählen Sie mit  $\bigcirc$  oder  $\bigcirc$  die Option "Sichtbarkeit", und drücken Sie  $\bigcap$ .
- **3.** Wählen Sie mit  $\bigotimes$  oder  $\bigotimes$  die gewünschte Einstellung: Zeigen": Ihr Telefon wird von anderen Geräten erkannt.
	- "Verbergen": Ihr Telefon wird von anderen Geräten nicht erkannt.
- **4.** Drücken Sie  $\bigcap$ .

#### <span id="page-177-0"></span>Automatisch ausschalten

- **1.** Führen Sie die Schritte 1 bis 4 unter ["Bluetooth-](#page-174-0)[Funktion verwenden" auf Seite 174](#page-174-0) aus.
- **2.** Wählen Sie mit  $\bigcirc$  oder  $\bigcirc$  die Option . Bluetooth-Einstellungen", und drücken Sie  $\bigcap$ .
- **3.** Wählen Sie mit  $\hat{\bullet}$  oder  $\hat{\bullet}$  die Option "Bluetooth-Zeitüberschreitung", und drücken Sie  $\bigcap$ .
- **4.** Wählen Sie mit  $\bigcirc$  oder  $\bigcirc$  die gewünschte Dauer, und drücken Sie  $\bigcap$ Ihr Telefon schaltet die *Bluetooth*-Funktion nach der angegebenen Zeit automatisch aus.

#### Authentifizierungsanforderung ein- und ausschalten Sie können den Absender oder Empfänger von OBEX-Daten auffordern, vor der Kopplung der Geräte den Passcode zur Authentifizierung zu übergeben (Passcode-Austausch).

- **1.** Führen Sie die Schritte 1 bis 4 unter ... Bluetooth-[Funktion verwenden" auf Seite 174](#page-174-0) aus.
- **2.** Wählen Sie mit  $\bigcirc$  oder  $\bigcirc$  die Option "Bluetooth-Einstellungen", und drücken Sie  $\bigcap$ .
- **3.** Wählen Sie mit  $\triangle$  oder  $\triangle$  die Option  $\Box$ Authentifizierung", und drücken Sie  $\bigcap$ .
- **4.** Wählen Sie mit  $\bullet$  oder  $\bullet$  die Option ... Ein "oder  $_{\cdot}$ Aus", und drücken Sie  $\bigcap$ .

#### *Hinweis*

- *Für die gekoppelten Geräte ist keine Authentifizierung erforderlich.*
- *Auch wenn Sie "Aus" wählen, können Sie den Passcode zur Authentifizierung übergeben, wenn der Absender dies fordert.*

# **Infrarotfunktion verwenden**

Über die Infrarot-Verbindung können Sie die folgenden Funktionen verwenden:

- GSM/GPRS-Modem
- Datenaustausch mit der OBEX-Technologie
- 1. Drücken Sie , um das Hauptmenü aufzurufen.
- **2.** Wählen Sie mit  $\widehat{\mathbf{A}}$ ,  $\widehat{\mathbf{B}}$ , coder  $\widehat{\mathbf{B}}$ , die Option  $\Box$  Einstellungen", und drücken Sie  $\bigcap$ .
- **3.** Wählen Sie mit  $\triangle$  oder  $\triangle$  die Option "Verbindungen", und drücken Sie  $\bigcap$ .
- **4.** Wählen Sie mit **A** oder  $\hat{\bullet}$  die Option Unfrarot", und drücken Sie  $\bigcap$ .
- **5.** Wählen Sie mit  $\triangle$  oder  $\triangle$  die Option "Ein", und drücken Sie  $\bigcap$ .

Wenn die *Bluetooth*-Einstellung aktiviert wurde, werden Sie gefragt, ob Sie sie deaktivieren möchten. Drücken Sie  $\bigcap$  [Ja].

" wird auf dem Bildschirm angezeigt.

Die Infraroteinstellung schaltet sich aus, wenn über die Infrarotverbindung keine Daten mehr übertragen bzw. empfangen werden.

# **PC-Software (M 9-5-2) (M 9-5-3)**

Wenn Sie von Ihrem Telefon eine Verbindung zu einem PC herstellen, können Sie Bilder, Töne, Videoclips und Telefonbucheinträge übertragen.

Folgen Sie der Anleitung zur Auswahl der

Verbindungsmethode (*Bluetooth*, USB oder Infrarot).

- 1. Drücken Sie  $\bigcap$ , um das Hauptmenü aufzurufen.
- **2.** Wählen Sie mit  $\hat{\bullet}$ ,  $\hat{\bullet}$ ,  $\hat{\bullet}$  oder  $\hat{\bullet}$  die Option  $\Box$ Einstellungen", und drücken Sie  $\bigcap$ .
- **3.** Wählen Sie mit  $\bullet$  oder  $\bullet$  die Option  $\mathcal{N}$ erbindungen", und drücken Sie  $\bigcap$
- **4.** Wählen Sie mit  $\triangle$  oder  $\triangle$  die Option ... PC-Software", und drücken Sie  $\bigcap$ .
- **5.** Wählen Sie mit  $\odot$  oder  $\odot$  die Option "Datenkabel", ..Infrarot" oder ..Bluetooth", und drücken Sie  $\bigcap$ .

#### *Hinweis*

*• Bei normalem Betrieb müssen Sie die Einstellungen nicht ändern.*

# **WAP/MMS-Einstellungen**

Die WAP- und MMS-Einstellungen bieten verschiedene Konfigurationsmöglichkeiten.

WAP-Einstellungen (M 9-6-1)

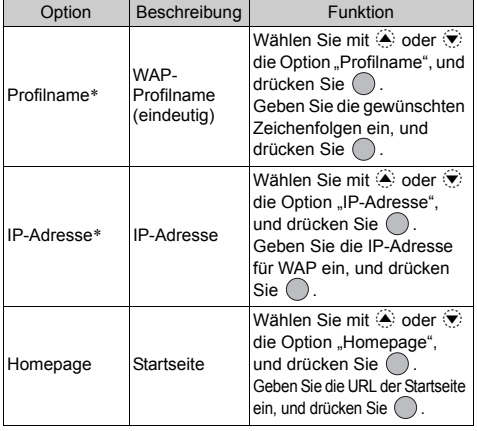

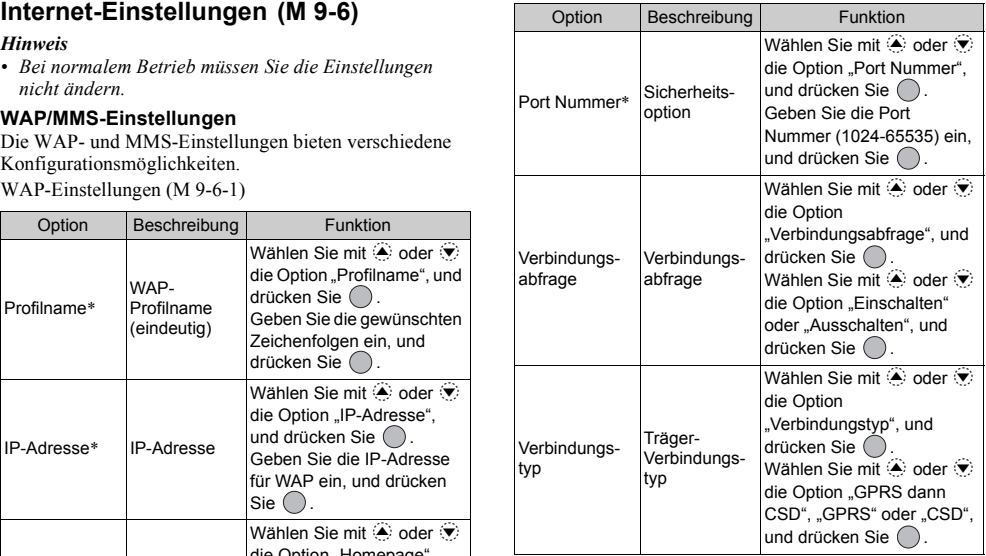
GPRS-Einstellungen (Wenn "GPRS dann CSD" oder "GPRS" als Verbindungstyp ausgewählt sind, sollten diese hier eingestellt werden)

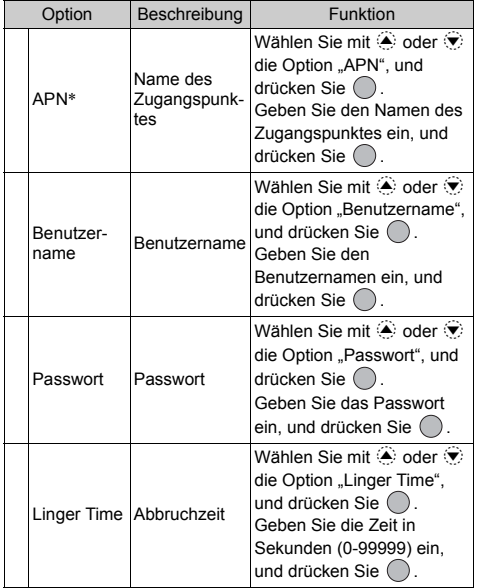

CSD-Einstellungen (Wenn "GPRS dann CSD" oder "CSD" als Verbindungstyp ausgewählt sind, sollten diese hier eingestellt werden)

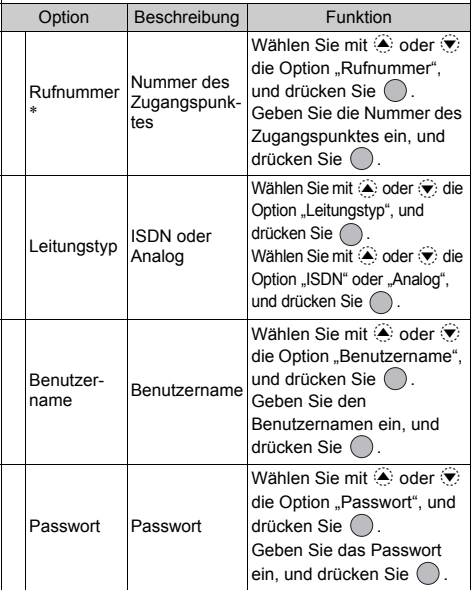

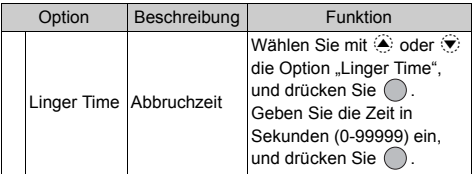

\*: Einstellung obligatorisch.

 $MMS-Einstein$ lungen  $(M 9-6-2)$ 

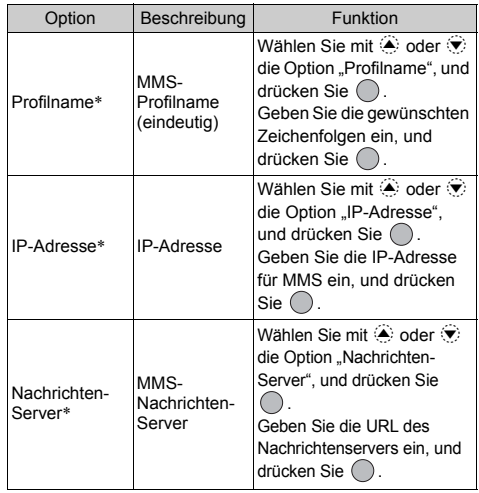

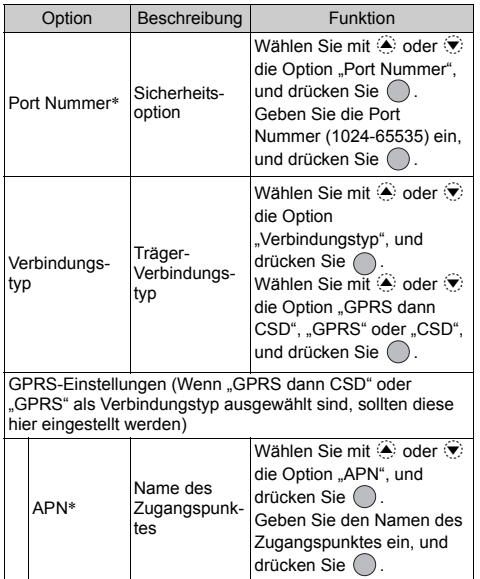

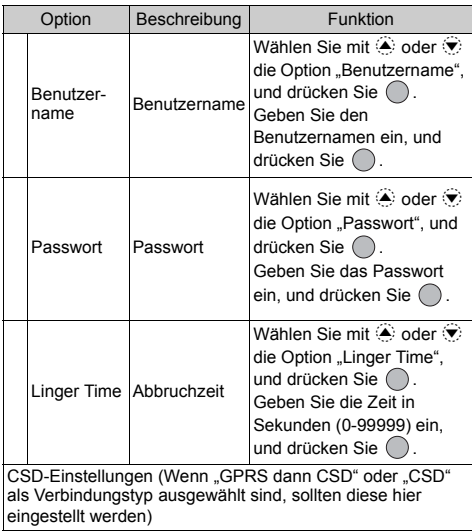

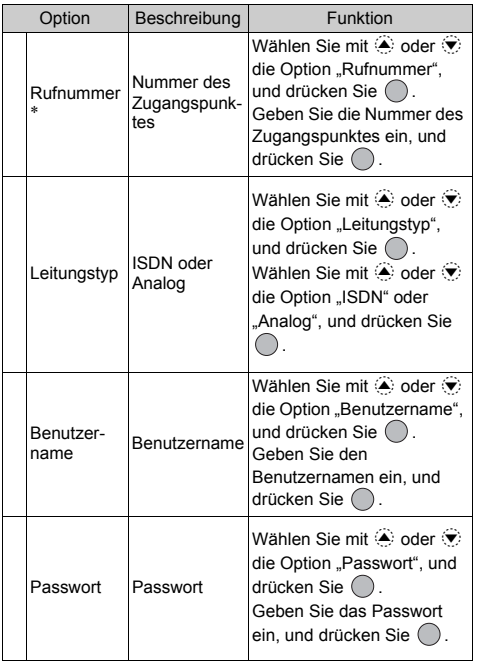

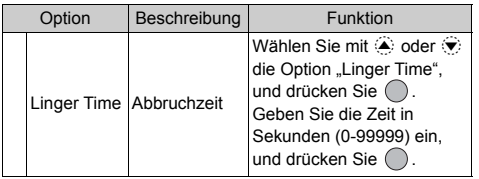

\*: Einstellung obligatorisch.

#### <span id="page-184-0"></span>Konto einrichten

Die Daten zum Einrichten des Kontos erhalten Sie bei Ihrem Internetdienstanbieter.

- 1. Drücken Sie  $\bigcap$ , um das Hauptmenü aufzurufen.
- **2.** Wählen Sie mit  $\widehat{\bullet}$ ,  $\widehat{\bullet}$ ,  $\widehat{\bullet}$  oder  $\widehat{\bullet}$  die Option . Einstellungen", und drücken Sie  $\bigcap$ .
- **3.** Wählen Sie mit  $\bigotimes$  oder  $\bigotimes$  die Option Thernet-Einstellungen", und drücken Sie  $\bigcap$ .
- **4.** Wählen Sie mit  $\widehat{\bullet}$  oder  $\widehat{\bullet}$  die Option . WAP-Einstellungen" oder "MMS-Einstellungen", und drücken Sie ∩.
- **5.** Wählen Sie mit  $\triangle$  oder  $\heartsuit$  den Namen des Profils aus. das Sie bearbeiten möchten, und drücken Sie anschließend  $\Diamond$  [Optionen].
- **6.** Wählen Sie mit  $\bigcirc$  oder  $\bigcirc$  die Option "Ändern", und drücken Sie  $\bigcirc$  oder  $\bigcirc$  [Auswahl].
- **7.** Wählen Sie mit  $\triangle$  oder  $\triangle$  das gewünschte Objekt aus. und drücken Sie  $\bigcap$ .
- **8.** Bearbeiten Sie die Objekte nacheinander.

Profil für die Netzverbindung auswählen

- 1. Führen Sie die Schritte 1 bis 4 unter ["Konto einrichten"](#page-184-0) aus.
- **2.** Wählen Sie mit  $\bigotimes$  oder  $\bigotimes$  den gewünschten Profilnamen aus, und drücken Sie ...

## <span id="page-185-1"></span>**Netzeinstellungen (M 9-7)**

## <span id="page-185-0"></span>**Bildschirm mit den Netzeinstellungen öffnen**

- 1. Drücken Sie  $\bigcap$ . um das Hauptmenü aufzurufen.
- **2.** Wählen Sie mit  $\widehat{\blacktriangle}$ ,  $\widehat{\blacktriangledown}$ ,  $\widehat{\blacktriangle}$  oder  $\widehat{\blacktriangledown}$  die Option  $\mathbb{R}$ Einstellungen", und drücken Sie  $\bigcap$ .
- **3.** Wählen Sie mit  $\bigotimes$  oder  $\bigotimes$  die Option . Netz-Einstellungen", und drücken Sie  $\bigcap$ . Der Bildschirm mit den Netzeinstellungen erscheint. Sie können die folgenden Einstellungen vornehmen.

## <span id="page-185-2"></span>**Netz automatisch auswählen (M 9-7-1)**

Nach dem Einschalten versucht Ihr Telefon zunächst, mit dem bevorzugten Netz eine Verbindung herzustellen.

Wird Ihr Telefon nicht mit dem Netz verbunden, können Sie die folgenden Schritte ausführen, um eine Verbindung zum bevorzugten Netz herzustellen.

- **1.** Führen Sie die Schritte 1 bis 3 unter "Bildschirm mit [den Netzeinstellungen öffnen"](#page-185-0) aus.
- **2.** Wählen Sie mit ⊜ oder ⊜ die Option "Netz auswählen", und drücken Sie  $\bigcap$ .
- **3.** Wählen Sie mit  $\triangle$  oder  $\heartsuit$  die Option . Automatisch", und drücken Sie  $\bigcap$ .

## Netz manuell ändern

Führen Sie die folgenden Schritte aus, wenn Sie eine Verbindung zu einem Netz herstellen möchten, das nicht das bevorzugte Netz ist.

- **1.** Führen Sie die Schritte 1 bis 3 unter "Bildschirm mit [den Netzeinstellungen öffnen"](#page-185-0) aus.
- **2.** Wählen Sie mit  $\bullet$  oder  $\bullet$  die Option Netz auswählen", und drücken Sie  $\bigcap$ .
- **3.** Wählen Sie mit  $\bigcirc$  oder  $\bigcirc$  die Option "Manuell", und drücken Sie  $\bigcap$ .
- **4.** Wählen Sie mit  $\odot$  oder  $\odot$  das gewünschte Netz aus der Liste, und drücken Sie  $\bigcap$

## <span id="page-185-3"></span>**Neues Netz hinzufügen**

- 1. Führen Sie die Schritte 1 bis 3 unter "Bildschirm mit [den Netzeinstellungen öffnen"](#page-185-0) aus.
- **2.** Wählen Sie mit  $\triangle$  oder  $\triangle$  die Option . Netz auswählen", und drücken Sie  $\bigcap$ .
- **3.** Wählen Sie mit  $\bigcirc$  oder  $\bigcirc$  die Option "Neues Netz hinzufügen", und drücken Sie
- **4.** Gibt es keinen Eintrag, führen Sie den folgenden Schritt aus. Gibt es einen Eintrag, drücken Sie  $\bigcap$ , und gehen Sie zu Schritt 5.
- **5.** Wählen Sie mit  $\bigcirc$  oder  $\bigcirc$  die Option ..Hinzufügen", und drücken Sie  $\bigcap$ .
- **6.** Geben Sie den Ländercode ein, und drücken Sie  $\bigcap$ .
- **7.** Geben Sie den Netzcode ein, und drücken Sie ...
- **8.** Geben Sie einen neuen Namen für das Netz ein, und drücken Sie .

### <span id="page-186-1"></span>**Liste der bevorzugten Netze bearbeiten**

#### Position eines Netzes in der Liste der bevorzugten Netze ändern

- 1. Führen Sie die Schritte 1 bis 3 unter "Bildschirm mit [den Netzeinstellungen öffnen" auf Seite 185](#page-185-0) aus.
- **2.** Wählen Sie mit  $\bigcirc$  oder  $\bigcirc$  die Option . Netz auswählen", und drücken Sie  $\bigcap$ .
- **3.** Wählen Sie mit  $\bigcirc$  oder  $\bigcirc$  die Option "Bevorzugtes Netz", und drücken Sie  $\bigcap$ .
- **4.** Wählen Sie mit  $\widehat{\bullet}$  oder  $\widehat{\bullet}$  den Namen des Netzes aus. dessen Position Sie ändern möchten, und drücken Sie .
- **5.** Wählen Sie mit  $\odot$  oder  $\odot$  die Option "Einfügen" oder  $\Box$ Am Ende hinzufügen", und drücken Sie  $\bigcap$ .

## Netz aus der Liste der bevorzugten Netze entfernen

- **1.** Führen Sie die Schritte 1 bis 3 unter "Bildschirm mit [den Netzeinstellungen öffnen" auf Seite 185](#page-185-0) aus.
- **2.** Wählen Sie mit  $\bullet$  oder  $\bullet$  die Option Netz auswählen", und drücken Sie  $\bigcap$ .
- **3.** Wählen Sie mit  $\hat{\triangle}$  oder  $\hat{\triangle}$  die Option Bevorzugtes Netz", und drücken Sie ∩.
- **4.** Wählen Sie mit  $\odot$  oder  $\odot$  das gewünschte Netz aus, und drücken Sie  $\bigcap$
- **5.** Wählen Sie mit 
ighting oder 
ighting die Option Möschen", und drücken Sie ∩.

### <span id="page-186-2"></span><span id="page-186-0"></span>**Netzkennwort ändern (M 9-7-2)**

- **1.** Führen Sie die Schritte 1 bis 3 unter ... Bildschirm mit [den Netzeinstellungen öffnen" auf Seite 185](#page-185-0) aus.
- **2.** Wählen Sie mit  $\bigoplus$  oder  $\bigotimes$  die Option . Passwort ändern", und drücken Sie .
- **3.** Geben Sie das alte Passwort ein, und drücken Sie  $\bigcap$
- 4. Geben Sie das neue Passwort ein, und drücken Sie ...
- **5.** Geben Sie das neue Passwort erneut ein, und drücken  $\mathrm{Sie} \bigcap$

Wenn Sie in Schritt 5 das falsche Kennwort eingeben, kehrt das Display zu Schritt 2 zurück, und Sie werden aufgefordert, das Kennwort erneut einzugeben.

**6.** Drücken Sie  $\bigcap$ .

# <span id="page-187-4"></span><span id="page-187-2"></span>**Sicherheit (M 9-8)**

#### <span id="page-187-0"></span>**Bildschirm mit den Sicherheitseinstellungen öffnen**

- 1. Drücken Sie  $\bigcap$ , um das Hauptmenü aufzurufen.
- **2.** Wählen Sie mit  $\widehat{\bullet}$ ,  $\widehat{\bullet}$ ,  $\widehat{\bullet}$  oder  $\widehat{\bullet}$  die Option "Einstellungen", und drücken Sie  $\bigcap$ .
- **3.** Wählen Sie mit  $\bigcirc$  oder  $\bigcirc$  die Option "Sicherheit", und drücken Sie  $\bigcap$ .

Der Bildschirm mit den Sicherheitseinstellungen erscheint. Sie können die folgenden Einstellungen vornehmen.

## <span id="page-187-5"></span><span id="page-187-1"></span>**PIN-Code aktivieren/deaktivieren (M 9-8-1)**

Wenn der PIN-Code aktiviert ist, werden Sie beim Einschalten des Telefons aufgefordert, die PIN einzugeben. Ihr PIN-Code ist auf der SIM-Karte gespeichert. Beim Erwerb der SIM-Karte wurde Ihnen dieser Code übergeben. Wenden Sie sich an die Vodafone-Kundenbetreuung, um weitere Informationen zu erhalten.

- **1.** Führen Sie die Schritte 1 bis 3 unter ..Bildschirm mit [den Sicherheitseinstellungen öffnen"](#page-187-0) aus.
- **2.** Wählen Sie mit  $\triangle$  oder  $\triangle$  die Option ...PIN Eingabe", und drücken Sie  $\bigcap$ .
- **3.** Wählen Sie mit 
ighting oder 
<del>⊙</del> die Option Ein" oder  $M$ us", und drücken Sie  $\bigcap$ .
- **4.** Geben Sie Ihren PIN-Code ein, und drücken Sie  $\bigcap$ .
- **5.** Drücken Sie  $\bigcap$ .

## *Hinweis*

*• Wenn Sie in Schritt 4 drei Mal hintereinander den falschen PIN-Code eingeben, wird die SIM-Karte gesperrt. Um die Sperre wieder aufzuheben, wenden Sie sich an die Vodafone-Kundenbetreuung.*

## <span id="page-187-6"></span>PIN-Code ändern

Sie können den PIN-Code, der auf der Vodafone-Karte gespeichert ist, ändern. Bevor Sie den PIN-Code ändern, wählen Sie in Schritt 3 unter PIN-Code aktivieren/ [deaktivieren"](#page-187-1) die Option "Ein".

- **1.** Führen Sie die Schritte 1 bis 3 unter "Bildschirm mit [den Sicherheitseinstellungen öffnen"](#page-187-0) aus.
- <span id="page-187-3"></span>**2.** Wählen Sie mit  $\odot$  oder  $\odot$  die Option  $\Box$ PIN Eingabe", und drücken Sie  $\bigcap$ .
- **3.** Wählen Sie mit  $\bigcirc$  oder  $\bigcirc$  die Option ... PIN ändern", und drücken Sie  $\bigcap$ .
- **4.** Geben Sie Ihren vorhandenen PIN-Code ein, und drücken Sie  $\bigcap$ .
- **5.** Geben Sie einen neuen PIN-Code ein, und drücken Sie .
- **6.** Geben Sie den neuen PIN-Code erneut ein, und drücken Sie  $\bigcap$ .

Wenn Sie einen Code eingeben, der von dem in Schritt 5 eingegebenen Code abweicht, kehren Sie automatisch zum Bildschirm von Schritt 5 zurück. Geben Sie nun den richtigen Code ein.

**7.** Drücken Sie  $\bigcap$ .

## <span id="page-188-3"></span><span id="page-188-0"></span>**Handy-Sperre (M 9-8-2)**

Die Handy-Sperre ist ein zusätzliches Sicherheitsmerkmal, das den unbefugten Gebrauch des Telefons oder bestimmter Funktionen verhindert. Der standardmäßig eingerichtete Handy-Code lautet .0000".

- **1.** Führen Sie die Schritte 1 bis 3 unter ... Bildschirm mit [den Sicherheitseinstellungen öffnen" auf Seite 187](#page-187-0) aus.
- **2.** Wählen Sie mit  $\bigcirc$  oder  $\bigcirc$  die Option "Handy-Sperre", und drücken Sie  $\bigcap$ .
- **3.** Wählen Sie mit  $\bigcirc$  oder  $\bigcirc$  die Option "Ein" oder "Aus", und drücken Sie  $\bigcap$ .
- **4.** Geben Sie Ihren Handy-Code ein, und drücken Sie  $\bigcap$ . Wenn Sie einen falschen Handy-Code eingeben, werden Sie aufgefordert, den Code erneut einzugeben.

### <span id="page-188-2"></span>Handy-Code ändern

Bevor Sie den Handy-Code ändern, wählen Sie in Schritt 3 unter ["Handy-Sperre"](#page-188-0) die Option "Ein". Der standardmäßig eingerichtete Handy-Code lautet "0000".

- 1. Führen Sie die Schritte 1 bis 3 unter "Bildschirm mit [den Sicherheitseinstellungen öffnen" auf Seite 187](#page-187-0) aus.
- **2.** Wählen Sie mit  $\triangle$  oder  $\triangle$  die Option "Handy-Sperre". und drücken Sie  $\bigcap$
- **3.** Wählen Sie mit  $\bigcirc$  oder  $\bigcirc$  die Option "Code ändern", und drücken Sie  $\bigcap$
- 4. Geben Sie den alten Handy-Code ein, und drücken Sie
- **5.** Geben Sie einen neuen Handy-Code ein, und drücken Sie  $\bigcirc$ .

**6.** Geben Sie den neuen Handy-Code erneut ein, und drücken Sie  $\bigcap$ 

Wenn Sie einen Code eingeben, der von dem in Schritt 5 eingegebenen Code abweicht, kehren Sie automatisch zum Bildschirm von Schritt 4 zurück. Geben Sie nun den richtigen Code ein.

## <span id="page-188-1"></span>**PIN2-Code ändern (M 9-8-3)**

Der PIN2-Code wird verwendet, um bestimmte Funktionen des Telefons wie Fixnummern und Limits für Gesprächskosten zu schützen. In diesem Abschnitt erfahren Sie, wie Sie den PIN2-Code ändern.

- **1.** Führen Sie die Schritte 1 bis 3 unter ..Bildschirm mit [den Sicherheitseinstellungen öffnen" auf Seite 187](#page-187-0) aus.
- **2.** Wählen Sie mit  $\bigcirc$  oder  $\bigcirc$  die Option "PIN2 ändern", und drücken Sie  $\bigcap$ .
- **3.** Geben Sie Ihren vorhandenen PIN2-Code ein, und drücken Sie ∩.
- **4.** Geben Sie einen neuen PIN2-Code ein, und drücken Sie  $\bigcap$
- **5.** Geben Sie den neuen PIN2-Code erneut ein, und drücken Sie  $\bigcap$

Wenn Sie einen Code eingeben, der von dem in Schritt 4 eingegebenen Code abweicht, kehren Sie automatisch zum Bildschirm von Schritt 4 zurück. Geben Sie nun den richtigen Code ein.

**6.** Drücken Sie  $\bigcap$ .

## <span id="page-189-0"></span>**Rufsperre (M 9-8-4)**

Mit dieser Funktion können Sie eine Rufsperre für ankommende und abgehende Gespräche einrichten. Zur Aktivierung dieser Funktion benötigen Sie eine Geheimzahl, die Ihnen Ihre Vodafone-Kundenbetreuung auf Anfrage mitteilt.

- **1.** Führen Sie die Schritte 1 bis 3 unter "Bildschirm mit [den Sicherheitseinstellungen öffnen" auf Seite 187](#page-187-0) aus.
- **2.** Wählen Sie mit  $\bigcirc$  oder  $\bigcirc$  die Option "Rufsperre", und drücken Sie  $\bigcap$
- **3.** Wählen Sie mit  $\bigcirc$  oder  $\bigcirc$  die gewünschte Rufsperre aus, und drücken Sie  $\bigcap$ .

Die folgenden Rufsperren stehen zur Verfügung:

- ..Ausl. gespr. sperren": Sperrt alle abgehenden
- Gespräche ins Ausland. • "Nationale Gespräche":

Gespräche ins Ausland, ausgenommen Ihr Heimatland.

• Eingehend. Anrufe sperren $\cdot$ .

Sperrt alle eingehenden Gespräche.

• Im Ausl. - eing. Anr. sperren":

Sperrt alle eingehenden Gespräche, wenn Sie sich außerhalb der Reichweite Ihres eigenen Netzes befinden.

• Ausgehend. Anrufe sperren":

Sperrt alle abgehenden Gespräche außer Notrufe.

**4.** Wählen Sie mit  $\hat{\bullet}$  oder  $\hat{\bullet}$  die gewünschte Option aus und drücken Sie  $\bigcap$ .

Die folgenden Rufsperroptionen stehen zur Verfügung:

- Alle Dienste": Sperrt alle Dienste.
- .Sprachanrufe": Sperrt alle Sprachanrufe.
- .Daten": Sperrt alle.
	- Datenübertragungen.
- "Fax": Sperrt alle Faxübertragungen.
- Nachrichten": Sperrt alle Mitteilungen.
- Alles außer Mitteilungen $\hat{a}$ :

Sperrt alle Dienste außer Mitteilungen.

**5.** Wählen Sie mit  $\bigcirc$  oder  $\bigcirc$  die Option ... Ein", und drücken Sie  $\bigcap$ .

Wenn Sie "Status" wählen, können Sie den Status der ausgewählten Rufsperroption anzeigen.

Drücken Sie nach der Bestätigung auf  $\bigcap$  [Zurück].

**6.** Geben Sie das Netzkennwort ein, und drücken Sie  $\bigcap$ Informationen zum Ändern des Netzkennworts finden Sie unter Netzkennwort ändern" auf Seite 186 Die ausgewählte Rufsperre ist aktiviert. Wenn Sie das falsche Netzkennwort eingeben, wird das eingegebene Kennwort gelöscht. Geben Sie das korrekte Kennwort ein.

#### Alle Rufsperren aufheben

- **1.** Führen Sie die Schritte 1 bis 3 unter "Bildschirm mit [den Sicherheitseinstellungen öffnen" auf Seite 187](#page-187-0) aus.
- **2.** Wählen Sie mit  $\triangle$  oder  $\triangle$  die Option "Rufsperre", und drücken Sie .
- **3.** Wählen Sie mit  $\odot$  oder  $\odot$  die Option "Alle abbrechen", und drücken Sie  $\bigcap$
- 4. Geben Sie das Netzkennwort ein, und drücken Sie  $\bigcap$ Alle Rufsperren werden aufgehoben.

### Einzelne Rufsperren aufheben

- **1.** Führen Sie die Schritte 1 bis 3 unter ..Bildschirm mit [den Sicherheitseinstellungen öffnen" auf Seite 187](#page-187-0) aus.
- **2.** Wählen Sie mit  $\bigcirc$  oder  $\bigcirc$  die Option . Rufsperre", und drücken Sie  $\bigcap$ .
- **3.** Wählen Sie mit  $\widehat{\blacktriangle}$  oder  $\widehat{\blacktriangledown}$  die gewünschte Rufsperre aus, und drücken Sie  $\bigcap$ .
- **4.** Wählen Sie mit  $\triangle$  oder  $\triangle$  die gewünschte Rufsperroption aus, und drücken Sie  $\bigcap$
- **5.** Wählen Sie mit  $\bigcirc$  oder  $\bigcirc$  die Option "Aus", und drücken Sie  $\bigcap$
- **6.** Geben Sie das Netzkennwort ein, und drücken Sie Die ausgewählte Rufsperre wird aufgehoben.

### <span id="page-190-0"></span>**Fixnummern (M 9-8-5)**

Wenn diese Funktion aktiviert ist, können Anrufe nur an vordefinierte Nummern getätigt werden.

#### Fixnummern aktivieren

- 1. Führen Sie die Schritte 1 bis 3 unter "Bildschirm mit [den Sicherheitseinstellungen öffnen" auf Seite 187](#page-187-0) aus.
- **2.** Wählen Sie mit  $\triangle$  oder  $\triangle$  die Option Fixnummern". und drücken Sie  $\bigcap$
- **3.** Geben Sie den PIN2-Code ein, und drücken Sie  $\bigcirc$ .
- **4.** Wählen Sie mit  $\triangle$  oder  $\triangle$  die Option Einstellungen". und drücken Sie  $\bigcap$ .
- **5.** Wählen Sie mit **a** oder  $\hat{\mathbf{v}}$  die Option [Ein", und drücken Sie  $\bigcap$ Wenn Sie "Aus" wählen, wird die Funktion der

Fixnummern deaktiviert.

Neuen Namen hinzufügen

- **1.** Führen Sie die Schritte 1 bis 3 unter "Bildschirm mit [den Sicherheitseinstellungen öffnen" auf Seite 187](#page-187-0) aus.
- **2.** Wählen Sie mit  $\triangle$  oder  $\triangle$  die Option Fixnummern". und drücken Sie  $\bigcap$ .
- **3.** Geben Sie den PIN2-Code ein, und drücken Sie  $\bigcirc$ .
- **4.** Wählen Sie mit ⊜ oder  $\widehat{\otimes}$  die Option "Nummern bearbeiten", und drücken Sie  $\bigcap$ .
- **5.** Drücken Sie  $\Diamond$  [Optionen], um das Optionsmenü aufzurufen.
- **6.** Wählen Sie mit  $\bigcirc$  oder  $\bigcirc$  die Option "Neuer Name hinzuf.", und drücken Sie  $\bigcirc$  oder  $\bigcirc$  [Auswahl].
- **7.** Fügen Sie einen Namen und eine Rufnummer hinzu. Ausführliche Informationen zum Hinzufügen von Namen und Rufnummern finden Sie unter "Neuen [Kontakt hinzufügen" auf Seite 40](#page-40-0).
- 8. Drücken Sie  $\bigcap$  [Speichern] zum Speichern.

## <span id="page-191-0"></span>**Basis-Einstellung (M 9-9)**

Sie haben die Möglichkeit, die Telefoneinstellungen in den Auslieferungszustand zurückzusetzen.

- 1. Drücken Sie , um das Hauptmenü aufzurufen.
- **2.** Wählen Sie mit  $\widehat{\bullet}$ ,  $\widehat{\bullet}$ ,  $\widehat{\bullet}$  oder  $\widehat{\bullet}$  die Option  $\Box$ Einstellungen", und drücken Sie  $\bigcap$ .
- **3.** Wählen Sie mit  $\triangle$  oder  $\triangle$  die Option ... Basis-Einstellung", und drücken Sie  $\bigcap$ .
- **4.** Geben Sie Ihren Handy-Code ein, und drücken Sie  $\bigcap$ .
- **5.** Drücken Sie  $\bigcap$  [Ja]. Sämtliche Einstellungen werden zurückgesetzt. Um den Vorgang abzubrechen, drücken Sie in Schritt 5  $\bigcap$  [Nein].

## *Hinweis*

- *Wenn Sie in Schritt 4 einen falschen Handy-Code eingeben, wird der Vorgang abgebrochen.*
- *Bei der Basis-Einstellung werden nicht die Bilder, Videos, Töne oder Java-Dateien des Benutzers gelöscht.*

# <span id="page-192-0"></span>**GX30i mit einem PC verbinden**

Sie können folgende Funktionen ausführen, wenn Sie das GX30i über eine Infrarotschnittstelle, einen USB-Anschluss\* oder einen Anschluss für die Funktechnologie *Bluetooth* mit einem PC verbinden.

- GSM/GPRS-Modem
- Handset Manager für GX30i
- \* Erfordert ein optionales USB-Datenkabel XN-1DC30 für den USB-Anschluss.

# <span id="page-192-2"></span>**Systemvoraussetzungen**

Betriebssystem:

 $W$ indows $^{\circledR}$  98\*, Windows $^{\circledR}$  Me, Windows $^{\circledR}$ 2000\*\*, Windows® XP\*\*\*

- \* Windows® 98 Second Edition, Windows® 98 Service Pack 1 mit Internet Explorer 5.01 oder höher
- \*\* Service Pack 4
- \*\*\*Service Pack 1a

Unterstützte Software:

Microsoft® Outlook/Outlook Express Schnittstelle:

Infrarotschnittstelle, USB- oder *Bluetooth*-Anschluss CD-ROM-Laufwerk

# <span id="page-192-1"></span>**GSM/GPRS-Modem**

Sie können Ihr GX30i als GSM/GPRS-Modem verwenden, um von Ihrem PC eine Verbindung mit dem Internet herzustellen. Schließen Sie Ihr Telefon an Ihren PC über die Funktechnologie *Bluetooth* oder per Infrarot oder USB an. Sie müssen auf Ihrem PC eine Software installieren. Ausführliche Informationen finden Sie unter "Installation [der Software" auf Seite 193.](#page-193-0)

## **Modem über Infrarotverbindung**

Um die Modemfunktion über die Infrarotverbindung zu nutzen, lesen Sie "Infrarotfunktion verwenden" auf [Seite 178.](#page-178-0) Schalten Sie die Modemfunktion ein.

## **Modem über USB-Kabel**

Um die Modemfunktion über ein USB-Kabel zu nutzen, verwenden Sie das o.g. Kabel, und lesen Sie die mit dem Kabel mitgelieferten Anleitungen.

## **Modem über Bluetooth**

Um die Modemfunktion über den *Bluetooth*-Anschluss zu nutzen, lesen Sie ["Bluetooth-Funktion verwenden" auf](#page-174-0)  [Seite 174,](#page-174-0) und schalten Sie die Modemfunktion ein.

Ausführliche Informationen zur unterstützten Software finden Sie auf folgender Website: http://www.sharp-mobile.com

#### *Hinweis*

*• Die Modemverbindung ist nicht möglich, wenn eine Verbindung mit dem Handset Manager über Bluetooth, Infrarot oder USB besteht.*

## <span id="page-193-1"></span>**Handset Manager**

Sie können die folgenden Objekte zwischen Ihrem Telefon und PC übertragen. Die Telefonbucheinträge können Sie dann auf Ihrem PC verwenden.

- Dateien unter Mein Telefon (Bilder/Töne/Videos)
- Telefonbucheinträge
- SMS
- Kalendereinträge

Um den Handset Manager zu verwenden, lesen Sie ["PC-Software" auf Seite 178](#page-178-1). Stellen Sie auf Ihrem Telefon den Datenübertragungsmodus ein.

Ausführliche Informationen zur unterstützten Software

finden Sie auf folgender Website:

http://www.sharp-mobile.com

# <span id="page-193-2"></span><span id="page-193-0"></span>**Installation der Software**

- **1.** Legen Sie die mitgelieferte CD-ROM in Ihr CD-ROM-Laufwerk ein. Der Bildschirm GX30i CD-ROM wird angezeigt. Wird dieser Bildschirm nicht angezeigt, doppelklicken Sie auf [Launcher.exe] auf Ihrer GX30i CD-ROM.
- **2.** Klicken Sie auf die gewünschte Schaltfläche. Der Installationsvorgang beginnt.
- **3.** Folgen Sie den Anweisungen auf dem Bildschirm, um die Installation abzuschließen.

# **Hinweis**

*• Es kann sein, dass das Telefon das USB-Kabel beim Anschließen nicht erkennt, wenn gerade eine Anwendung (Kamera, Mein Telefon usw.) ausgeführt wird. Schließen Sie das USB-Kabel im Standby-Modus an.*

#### *Infrarotverbindung*

*• Die Infrarotschnittstellen müssen direkt aufeinander ausgerichtet sein.*

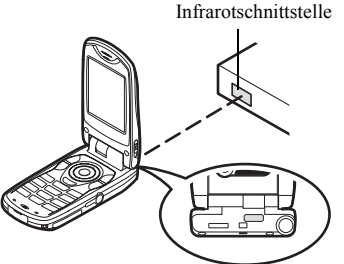

*• Der Abstand zwischen den Infrarotschnittstellen darf höchstens 20 cm innerhalb eines Winkels von 30° betragen.*

#### *GSM/GPRS-Modem*

*• Sie sollten keine Gespräche tätigen oder entgegennehmen, wenn Sie das GX30i als GSM/GPRS-Modem verwenden. Die Übertragung könnte sonst unterbrochen werden.*

#### *Handset Manager*

- *Es kann sein, dass einige große Dateien vom PC nicht auf das Telefon übertragen werden können.*
- *Wenn Sie Ihr Telefon an einen PC anschließen, müssen Sie die Verbindungsmethode der PC-Software auswählen. [\(S. 178\)](#page-178-1)*
- *Die Anwendungen (Kamera, Mein Telefon usw.) werden nicht ausgeführt, wenn das Telefon über die Bluetoothoder Infrarotschnittstelle oder das USB-Datenkabel an den PC angeschlossen ist.*

# <span id="page-195-0"></span>**Problembehebung**

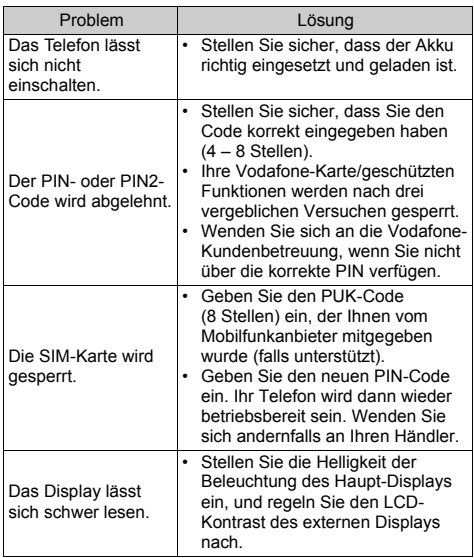

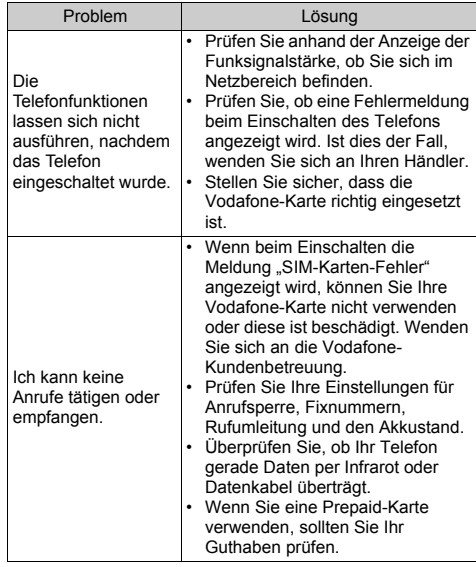

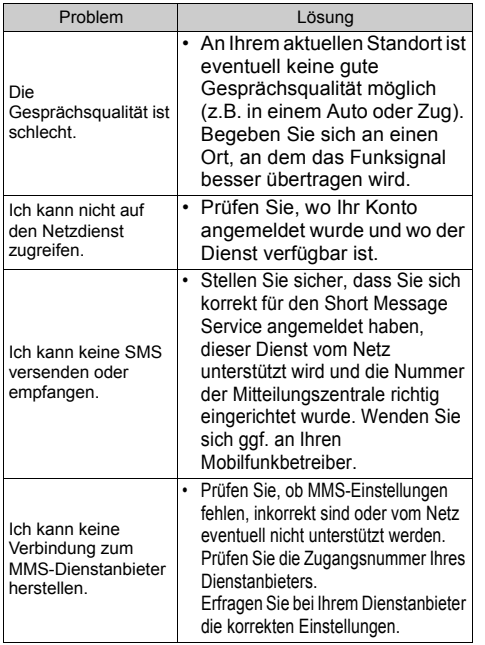

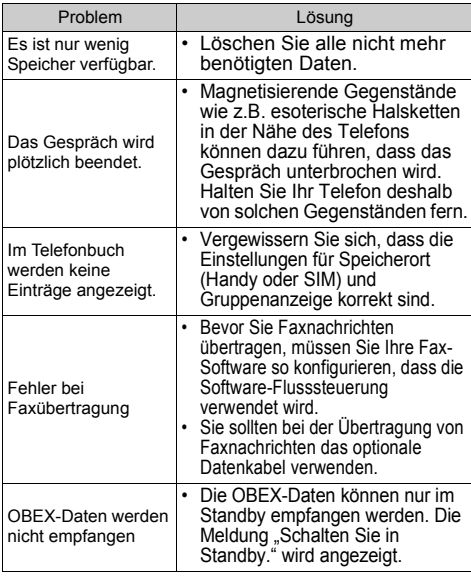

# **Sicherheitshinweise und Gebrauchsbedingungen**

Ihr Telefon entspricht internationalen Vorschriften, sofern es unter normalen Bedingungen und im Einklang mit den folgenden Anweisungen verwendet wird.

## **GEBRAUCHSBEDINGUNGEN Elektromagnetische Wellen**

- Schalten Sie Ihr Mobiltelefon niemals an Bord eines Flugzeugs ein, denn es kann Störungen der elektronischen Systeme des Flugzeugs verursachen. Der Gebrauch von Mobiltelefonen in Flugzeugen ist gesetzlich verboten, und jede Zuwiderhandlung wird rechtlich verfolgt.
- Schalten Sie Ihr Mobiltelefon niemals in einem Krankenhaus ein bzw. nur in speziell ausgewiesenen Bereichen.
- Der Gebrauch der Telefonfunktionen kann die Leistungsfähigkeit medizinischer Geräte (Schrittmacher, Hörgeräte, Insulinpumpen usw.) beeinträchtigen. Bringen Sie ein eingeschaltetes Telefon niemals in die Nähe medizinischer Geräte oder in Bereiche, in denen medizinische Geräte genutzt werden. Wenn Sie ein Hörgerät oder einen Schrittmacher tragen, verwenden Sie das Mobiltelefon nur auf der jeweils anderen Seite Ihres Körpers. Das eingeschaltete Mobiltelefon sollte IMMER mindestens 15,24 cm von einem Schrittmacher fern gehalten werden.
- Schalten Sie Ihr Telefon nicht in der Nähe von Gas oder leicht entzündlichen Substanzen ein.
- Beachten Sie die Regelungen zum Gebrauch von Mobiltelefonen an Tankstellen, Chemiewerken und anderen Orten, an denen Explosionsgefahr besteht.

## **Pflege des Telefons**

- Kinder sollten das Gerät nur unter Aufsicht verwenden.
- Versuchen Sie nicht, das Telefon selbst zu öffnen oder zu reparieren. Das Produkt darf nur von autorisierten Fachkräften repariert werden.
- Lassen Sie das Telefon nicht fallen, und setzen Sie es nicht starken Erschütterungen aus. Wenn Sie das Gehäuse verbiegen oder übermäßig fest auf das Display oder die Tasten drücken, kann das Telefon beschädigt werden.
- Verwenden Sie zum Reinigen des Telefons keine Lösungsmittel. Verwenden Sie ein weiches, trockenes Tuch.
- Transportieren Sie das Telefon nicht in Hosentaschen, da es zerbrechen könnte, wenn Sie sich hinsetzen. Das Display ist aus Glas und extrem zerbrechlich.
- Berühren Sie möglichst nicht den externen Steckverbinder auf der Unterseite des Telefons, da innen liegende empfindliche Komponenten durch statische Aufladung beschädigt werden könnten.

#### **Akku**

- Verwenden Sie für Ihr Telefon nur die vom Hersteller empfohlenen Akkus, Akkuladevorrichtungen und Zubehörteile. Der Hersteller lehnt jegliche Haftung für Schäden ab, die durch die Verwendung anderer Akkus, Akkuladevorrichtungen oder Zubehörteile entstehen.
- **Die Netzkonfiguration und Telefonnutzung beeinflusst die Gesprächs- und Standby-Zeit.**

Die Spiel- oder Kameranutzung erhöht den Akkuverbrauch.

- **Wenn die Akkuwarnung auf dem Display angezeigt wird, laden Sie den Akku so bald wie möglich auf.** Wenn Sie die Warnung ignorieren und Ihr Telefon weiter verwenden, wird das Telefon möglicherweise nicht mehr funktionieren, und alle Daten und Einstellungen, die Sie gespeichert haben, können verloren gehen.
- Bevor Sie den Akku aus dem Gerät nehmen, schalten Sie das Telefon aus.
- Legen Sie den neuen Akku so bald wie möglich nach Herausnehmen des alten Akkus ein, und laden Sie ihn auf.
- Berühren Sie nicht die Akkuklemmen. Akkus können Schädigungen, Verletzungen oder Brände hervorrufen, wenn leitfähiges Material ungeschützte Klemmen berührt. Wenn Sie den Akku aus dem Telefon herausnehmen, verwenden Sie eine isolierte Tasche, um den Akku sicher aufzubewahren und zu transportieren.
- Die empfohlene Temperatur für die Verwendung und Aufbewahrung der Akkus liegt bei 20°C.
- Die Leistungsfähigkeit der Akkus ist bei niedrigen Temperaturen beeinträchtigt, insbesondere bei Temperaturen unter 0°C. Es kann sein, dass das Telefon unabhängig vom Akkustand vorübergehend nicht betriebsfähig ist.
- Wenn das Telefon extremen Temperaturen ausgesetzt ist, wird dadurch die Lebensdauer des Akkus verkürzt.
- Der Akku kann zwar mehrere Hundert Mal auf- und entladen werden, er kann sich jedoch trotzdem mit der Zeit abnutzen. Wenn die Betriebszeit (Gesprächszeit und Standby-Zeit) sehr viel kürzer als normal ist, sollten Sie einen neuen Akku einsetzen.

### ACHTUNG

#### EXPLOSIONSGEFAHR BEIM AUSTAUSCHEN DES AKKUS ENTSORGEN SIE VERBRAUCHTE AKKUS GEMÄSS DEN ANWEISUNGEN

Siehe ["Entsorgung des Akkus" auf Seite 14.](#page-14-0)

## **Memory Card**

- Sie dürfen keine Memory Card herausnehmen oder einlegen, während Daten auf der Karte bearbeitet werden. Schalten Sie das Handy oder Gerät, in das die Memory Card eingelegt ist, nicht aus, während Daten auf der Karte bearbeitet werden. Dies könnte die Daten oder die Karte beschädigen.
- Daten können unter folgenden Umständen verloren gehen.
	- Wenn das Mobiltelefon mit eingelegter Memory Card fallen gelassen, geschüttelt oder mit Gewalt angewendet wird.
	- Wenn das Mobiltelefon in Bereichen mit statischer Aufladung oder elektrischem Rauschen verwendet wird.
- Sichern Sie wichtige Daten, falls Daten auf den Memory Cards aufgrund von Störungen verloren gehen sollten.
- Berühren Sie die metallenen Anschlüsse nicht mit der Hand oder Metallobjekten.
- Verbiegen Sie die Memory Card nicht, und wenden Sie keine Gewalt an. Halten Sie sie von Wasser und hohen Temperaturen fern.
- SHARP übernimmt keine Haftung für den Verlust oder die Beschädigung von Daten auf einer Memory Card.
- Bewahren Sie alle Memory Cards außerhalb der Reichweite von kleinen Kindern auf.

### **Vorsichtsmaßnahmen für die Antenne**

- Berühren Sie die Antenne möglichst nicht, während Sie das Mobiltelefon verwenden. Dies könnte die Gesprächsqualität beeinträchtigen und die Gesprächsund Standby-Zeit verkürzen, da das Mobiltelefon unnötig viel Energie verbraucht.
- Verwenden Sie nur die mitgelieferte Antenne oder eine von Sharp für Ihr Mobiltelefon zugelassene Antenne. Wenn Sie nicht zugelassene oder abgeänderte Antennen verwenden, könnte das Mobiltelefon beschädigt werden. Außerdem könnte das Mobiltelefon in diesem Fall die SAR-Höchstgrenzen überschreiten und somit gegen eventuelle Regelungen verstoßen.
- Beschädigen Sie die Antenne des Mobiltelefons nicht, um die Leistung nicht zu beeinträchtigen.
- Wenn Sie direkt in das Mikrofon sprechen, halten Sie das Mobiltelefon so in der Hand, dass die Antenne über Ihrer Schulter nach oben zeigt.
- Schalten Sie Ihr Mobiltelefon in der Nähe von Sprengungen aus, um dortige Funkmeldungen nicht zu stören. In diesen Bereichen gibt es in der Regel Warnschilder, nach denen zweiseitige Funksprechverbindungen auszuschalten sind.

### **Kamerabetrieb**

- Informieren Sie sich vorab über Bildqualität. Dateiformate usw.
	- Die aufgenommenen Bilder können im JPEG-Format.
- Achten Sie darauf, beim Aufnehmen der Bilder Ihre Hand ruhig zu halten.

Wenn das Telefon beim Aufnehmen eines Bildes wackelt, wird das Bild möglicherweise unscharf. Halten Sie das Telefon beim Aufnehmen eines Bildes fest, sodass es nicht verwackelt, oder nutzen Sie den Selbstauslöser.

• Reinigen Sie das Objektiv, bevor Sie ein Bild aufnehmen. Finger- und Fettabdrücke usw. auf dem Objektiv verhindern eine einwandfreie Scharfstellung des Motivs. Entfernen Sie die Abdrücke mit einem weichen Tuch, bevor Sie ein Bild aufnehmen.

## **Sonstiges**

- Wie bei jedem elektronischen Speichergerät können Daten unter bestimmten Bedingungen verloren gehen oder beschädigt werden.
- Bevor Sie das Telefon an einen PC oder ein anderes Peripheriegerät anschließen, lesen Sie die Bedienungsanleitung des anderen Gerätes sorgfältig durch.
- Wurde der Akku des Telefons für einige Zeit entfernt oder wurde ein Reset des Telefons durchgeführt, werden die Uhr und der Kalender des Telefons möglicherweise

neu initialisiert. In diesem Fall sollten Sie das Datum und die Uhrzeit neu einstellen.

- Verwenden Sie ausschließlich die beigefügte Freisprecheinrichtung. Wenn Sie nicht zugelassene Freisprecheinrichtungen verwenden, kann es sein, dass einige Telefonmerkmale nicht funktionieren.
- Das Telefon verwendet einen Magnet und erkennt so, dass das Telefon geschlossen ist. Legen Sie keine magnetischen Karten neben Ihrem Telefon ab. Stellen Sie sicher, dass keine Karten im Telefon stecken bleiben, da sonst die aufgezeichneten Daten beschädigt werden können.
- Richten Sie das mobile Blitzlicht nicht auf die Augen, da dies die Sehfähigkeit beeinträchtigen oder Schwindel hervorrufen kann, was möglicherweise zu Unfällen oder Verletzungen führt.

## **GEBRAUCHSUMGEBUNG**

- Setzen Sie Ihr Telefon keiner extremen Hitze aus. Lassen Sie das Telefon nicht auf dem Armaturenbrett eines Autos oder in der Nähe eines Heizkörpers liegen. Vermeiden Sie extrem feuchte oder staubige Orte.
- Da dieses Produkt nicht wasserdicht ist, müssen Sie darauf achten, dass kein Wasser auf oder in das Gerät gelangen kann. Flüssigkeit in Form von Regentropfen, Sprühwasser, Saft, Kaffee, Dampf, Schweiß usw. können ebenfalls zu Fehlfunktionen führen.

## **VORSICHTSMASSNAHMEN BEIM GEBRAUCH IM FAHRZEUG**

- Der Benutzer des Telefons ist dafür verantwortlich, sich darüber zu informieren, ob nach den örtlichen Vorschriften der Gebrauch eines Mobiltelefons in einem Fahrzeug erlaubt ist oder nicht. Konzentrieren Sie sich voll und ganz auf das Fahren. Halten Sie das Fahrzeug an und schalten Sie den Motor aus, wenn Sie einen Anruf tätigen oder entgegennehmen möchten.
- Die Verwendung der Funktionen Ihres Mobiltelefons kann Störungen an den elektronischen Systemen Ihres Fahrzeugs verursachen, z. B. am ABS oder Airbag. Damit derartige Probleme nicht auftreten, sprechen Sie mit Ihrem Autohändler bzw. -hersteller, bevor Sie Ihr Telefon im Fahrzeug anschließen.
- Erlauben Sie nur qualifizierten Fachkräften den Einbau des Autozubehörs Ihres Telefons.

Der Hersteller lehnt jegliche Haftung für Schäden ab, die auf unsachgemäßen Gebrauch oder einen Gebrauch zurückzuführen sind, der gegen die hier enthaltenen Anweisungen verstößt.

# <span id="page-201-0"></span>**SAR**

Ihr Sharp Mobiltelefon wurde unter Einhaltung der vom Europäischen Rat empfohlenen Höchstgrenzen für elektromagnetische Felder konzipiert, hergestellt und getestet. Diese Höchstgrenzen sind Bestandteil weitreichender Richtlinien, die von unabhängigen wissenschaftlichen Organisationen ausgearbeitet wurden. Diese Richtlinien enthalten Toleranzwerte zur Gewährleistung der Sicherheit der Telefonbenutzer und anderer Personen. Berücksichtigt werden dabei Unterschiede bei Alter und Gesundheit, individuellen Empfindlichkeiten und Umweltbedingungen. Die europäischen Standards legen Werte für die elektromagnetische Energie von Funkfrequenzen fest, die bei der Nutzung eines Mobiltelefons vom Körper aufgenommen werden. Diese Werte werden anhand der spezifischen Absorptionsrate (Specific Absorption Rate – SAR) gemessen. Die SAR-Grenze für Personen beträgt derzeit 2 Watt pro Kilogramm gemittelt über 10 Gramm Körpergewebe. Der SAR-Wert Ihres Sharp Mobiltelefons beträgt 0,377 Watt pro Kilogramm. Es wurden entsprechende Tests durchgeführt, um sicherzustellen, dass dieser Höchstwert auch dann nicht überschritten wird, wenn das Telefon mit der maximal zugelassenen Energie betrieben wird. Wenn Sie Ihr Sharp Mobiltelefon in Betrieb haben, wird es wahrscheinlich nicht die gesamte verfügbare Energie nutzen, denn es wurde so konstruiert, dass es nur die für die Kommunikation mit dem Netz benötigte Energie verbraucht.

## **VORSICHTSMASSNAHMEN ZUM GEBRAUCH IN DEN USA**

#### **Konformitätserklärung mit den Vorschriften der US-amerikanischen FCC**

Dieses Mobiltelefon GX30i mit PC-/Datenkabel XN-1DC30 entspricht Abschnitt 15 der US-amerikanischen FCC-Vorschriften.

Der Betrieb dieses Geräts unterliegt den folgenden zwei Voraussetzungen:

- (1) Dieses Gerät darf keine schädlichen Störungen hervorrufen, und
- (2) das Gerät muss jede Art empfangener Störungen vertragen, auch solche Interferenzen, die ggf. zu unbeabsichtigten Funktionen führen können.

Verantwortliche Stelle:

SHARP ELECTRONICS CORPORATION Sharp Plaza, Mahwah, New Jersey 07430

TEL: 1-800-BE-SHARP

Geprüft auf die Übereinstimmung mit den Normen der US-amerikanischen FCC FÜR DEN HEIM- ODER BÜROEINSATZ

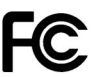

## **Hinweis der FCC**

Das Telefon kann Störungen an Fernseh-, Funk- oder Radiogeräten hervorrufen, wenn es in der Nähe der Empfangsgeräte betrieben wird. Die US-amerikanische FCC kann den Gebrauch des Telefons untersagen, falls die genannten Störungen nicht beseitigt werden können.

## **Informationen für den Benutzer**

Dieses Gerät wurde getestet und erfüllt gemäß Abschnitt 15 der US-amerikanischen FCC-Vorschriften die Grenzwerte für ein digitales Gerät der Klasse B. Diese Grenzwerte wurden festgelegt, um einen angemessenen Schutz gegen schädliche Interferenzen in einer Heiminstallation zu bieten. Dieses Gerät erzeugt und verwendet Radiofrequenzenergie und kann diese ausstrahlen und schädliche Interferenzen im Funkverkehr verursachen, wenn es nicht vorschriftsmäßig verwendet wird. Allerdings kann nicht garantiert werden, dass Interferenzen in einer bestimmten Art der Installation nicht auftreten. Wenn dieses Gerät Störungen des Rundfunk- und Fernsehempfangs verursacht, was festgestellt werden kann, indem das Gerät ein- und ausgeschaltet wird, wird der Benutzer gebeten zu versuchen, das Auftreten der Störung durch eine oder mehrere der folgenden Maßnahmen zu korrigieren:

- **1.** Richten Sie die Empfangsantenne neu aus oder verwenden Sie diese an einem anderen Ort.
- **2.** Erhöhen Sie den Abstand zwischen dem Gerät und dem Rundfunk-Empfangsgerät.
- **3.** Schließen Sie das Gerät an eine Steckdose in einem anderen Stromkreis an als demjenigen, an den das Empfangsgerät angeschlossen ist.
- **4.** Wenden Sie sich um Rat an Ihren Fachhändler oder einen erfahrenen Rundfunk- bzw. Fernsehtechniker.

**ACHTUNG:** Änderungen oder Modifizierungen des Geräts, die nicht ausdrücklich von dem für die Erlaubnis zuständigen Hersteller genehmigt wurden, können zum Erlöschen der Berechtigung des Benutzers führen, das Gerät zu betreiben.

#### **Belastung durch Funkwellen**

#### **DIESES TELEFONMODELL ENTSPRICHT DEN STAATLICHEN ANFORDERUNGEN FÜR DIE BELASTUNG DURCH FUNKWELLEN.**

Ihr Mobiltelefon ist ein Transceiver (Funksender und Funkempfänger). Es wurde so entwickelt und hergestellt, dass es die von der zuständigen US-amerikanischen Bundesbehörde FCC (Federal Communications Commission) festgesetzten Emissionsgrenzwerte für die Abgabe von Radiofrequenzenergie (RF) nicht überschreitet. Diese Grenzwerte sind Bestandteil eines umfassenden Regelwerks und legen die zulässigen Höchstwerte für die Belastung der allgemeinen Bevölkerung durch Radiofrequenzenergie fest. Die Richtlinien basieren auf Normen, die anhand der Auswertung regelmäßiger und gründlicher wissenschaftlicher Studien von unabhängigen wissenschaftlichen Institutionen entwickelt wurden. Die Grenzwerte beinhalten einen großen Sicherheitsspielraum, damit eine gesundheitliche Gefährdung aller Personen unabhängig von Alter und allgemeinem Gesundheitszustand ausgeschlossen ist.

Die Normen für die Abgabe von Radiofrequenzenergie durch Mobiltelefone basieren auf einer Maßeinheit, die als Spezifische Absorptionsrate (SAR) bezeichnet wird. Der von der US-amerikanischen FCC festgelegte SAR-

Grenzwert beträgt 1,6 W/kg.\* SAR-Tests werden in von der FCC festgelegten Standardbedienungspositionen durchgeführt, wobei das Telefon in allen getesteten Frequenzbändern mit der höchsten zulässigen Sendeleistung betrieben wird. Obwohl die SAR bei der höchsten zulässigen Sendeleistung ermittelt wird, können die tatsächlichen SAR-Werte beim Bedienen des Telefons weit unter dem Maximalwert liegen. Dies ist der Fall, weil das Telefon so konstruiert ist, dass es mit verschiedenen Sendeleistungen arbeiten kann; es wird jeweils nur die Sendeleistung verwendet, die zum Zugriff auf das Netz erforderlich ist. Allgemein gesagt ist die benötigte Sendeleistung umso niedriger, je näher Sie der Antennenstation sind.

Bevor ein Telefonmodell öffentlich verkauft wird, muss dieses auf die Einhaltung der staatlich festgelegten Grenzwerte für die Abgabe von Radiofrequenzenergie getestet und gegenüber der FCC bescheinigt werden. Die Tests werden entsprechend den Anforderungen der FCC für das jeweilige Modell in bestimmten Positionen und Stellungen ausgeführt (z.B. am Ohr und am Körper getragen). Der höchste SAR-Wert für dieses Telefonmodell beim Testen am Ohr beträgt 0,552 W/kg und am Körper getragen (wie in dieser Anleitung beschrieben) 0,706 W/kg. Betrieb am Körper getragen: Dieses Gerät wurde auf typische Situationen beim Tragen am Körper mit der Rückseite des Telefons in einem Abstand von 1,5 cm vom Körper getestet. Verwenden Sie Zubehör für die Einhaltung eines Abstands von 1,5 cm zwischen dem Körper des Benutzers und der Rückseite des Telefons, um den Anforderungen der FCC über die Abgabe von Radiofrequenzenergie zu entsprechen.

Gürtelklemmen, Halfter und ähnliches Zubehör sollten keine Komponenten aus Metall enthalten. Die Verwendung von Zubehör, dass die genannten Voraussetzungen nicht erfüllt, entspricht ggf. nicht den Anforderungen der FCC über die Abgabe von Radiofrequenzenergie und sollte daher vermieden werden. Auch wenn Unterschiede zwischen den SAR-Werten verschiedener Telefone und zwischen den Werten für verschiedene Positionen bestehen, werden doch in allen Fällen die gesetzlichen Grenzwerte eingehalten.

Die FCC hat diesem Telefonmodell eine Gerätezulassung erteilt und bescheinigt, dass alle angegebenen SAR-Werte den RF-Emissionsrichtlinien der FCC entsprechen. SAR-Informationen zu diesem Telefonmodell sind bei der FCC aktenkundig und können unter der Internetadresse http://www.fcc.gov/oet/fccid unter der FCC-Kennnummer APYHRO00033 nachgeschlagen werden.

Weitere Informationen zu den Spezifischen Absorptionsraten (SAR) sind auf der Website der Cellular Telecommunications & Internet Association (CTIA) unter der Adresse http://www.phonefacts.net zu finden.

\* In den USA und Kanada beträgt der SAR-Grenzwert für öffentlich verwendete Mobiltelefone 1,6 Watt/kg (W/kg) als Durchschnittswert pro Gramm Gewebe. Dieser Grenzwert umfasst einen großen Sicherheitsspielraum für den Schutz der Öffentlichkeit und zur Berücksichtigung etwaiger Messabweichungen.

# **Index**

## **Symbole**

[#/Blitzlicht-Taste 10](#page-10-0) [\\* /Umschalttaste 9](#page-9-0)

## **A**

[Akku 11](#page-11-0) [Aufladen 15](#page-15-0) [Einlegen 11](#page-11-1) [Entsorgen 14](#page-14-1) [Herausnehmen 13](#page-13-0) [Akkustandsanzeige 15](#page-15-1) [Alarmsignale 124](#page-124-0) [Alarm einstellen 124](#page-124-1) [Alarmeinstellung zurücksetzen](#page-126-0)  126 [Alarmeinstellungen ändern 126](#page-126-1) [Alle Alarmeinstellungen](#page-126-2)  zurücksetzen 126 [Anklopfen 28,](#page-28-0) [168](#page-168-0) [Anrufprotokoll 149](#page-149-0) [Anzeigen 149](#page-149-1) [Löschen 150](#page-150-0) [Nachrichten versenden 149](#page-149-2) [Antw. beliebige Taste 148](#page-148-0) [Anwendungen 119](#page-119-0) [Alarmsignale 124](#page-124-0) [D2-Services 119](#page-119-1) [Hilfe 140](#page-140-0) [Kalender 120](#page-120-0)

[Melodieneditor 131](#page-131-0) [MP3-Player 119](#page-119-2) [Rechner 127](#page-127-0) [Voice-Recorder 129](#page-129-0)

#### **B**

[Basis-Einstellung 191](#page-191-0) [Besetztton 26](#page-26-0) [Bilder 91](#page-91-0) [Als Hintergrund verwenden 92](#page-92-0) [Anzeigen 91](#page-91-1) [Bearbeiten 93](#page-93-0) [Dateien umbenennen 95](#page-95-0) [Größe anpassen 96](#page-96-0) [Herunterladen 95](#page-95-1) [Im Telefonbuch speichern 92](#page-92-1) [Kopieren oder verschieben 95](#page-95-2) [Bildschirmschoner 113](#page-113-0) [Blitzlicht 10](#page-10-1) [Bookmarks 88](#page-88-0) [Bookmark hinzufügen 88](#page-88-1) [Bookmarks bearbeiten 89](#page-89-0) [Bookmarks löschen 89](#page-89-1) [Mit Bookmark versehene Seite](#page-88-2)  aufrufen 88

## **C**

[Cell Broadcast 84](#page-84-0) [Abonnieren 84](#page-84-1) [Ein- und ausschalten 84](#page-84-2)

[Lesen 84](#page-84-3) [Sprache einstellen 85](#page-85-0) [Centre-Taste 9](#page-9-1) [Centre-Taste/Navigationstasten 19](#page-19-0)

#### **D**

[Datenzähler 152](#page-152-0) [Zurücksetzen 152](#page-152-1) Digitalkamera [Auslösergeschwindigkeit](#page-57-0)  auswählen 57 [Auslöserton auswählen 57](#page-57-1) [Bilder anzeigen 54](#page-54-0) [Bilder aufnehmen 49](#page-49-0) [Bildgröße auswählen 51](#page-51-0) [Bildqualität auswählen 51](#page-51-1) [Lichtfarbe auswählen 56](#page-56-0) [Nahaufnahmen machen 51](#page-51-2) [Rahmen auswählen 56](#page-56-1) [Selbstauslöser verwenden 54](#page-54-1) [Serienaufnahmen 55](#page-55-0) [Speicher auswählen 49](#page-49-1) [Sucher wechseln 50](#page-50-0) [Weitere Bilder aufnehmen 51](#page-51-3) [Zoom verwenden 51](#page-51-4) DTMF-Ton [Stumm schalten 31](#page-31-0)

## **E**

[Eigene Nummern 151](#page-151-0)

[Eingabemethode 33](#page-33-0) [Ändern 33](#page-33-0) Eingabesprache [Ändern 33](#page-33-1) [Einstellungen 155](#page-155-0) [Basis-Einstellung 191](#page-191-0) [Datum & Uhrzeit 155](#page-155-1) [Internet 179](#page-179-0) [Netzeinstellungen 185](#page-185-1) [Rufeinstellungen 168](#page-168-1) [Rufumleitungen 171](#page-171-0) [Sicherheit 187](#page-187-2) [Telefoneinstellungen 155](#page-155-2) [Verbindungen 173](#page-173-0) [WAP 179](#page-179-0) [Ende-/Ein- und Ausschalttaste 10](#page-10-2) [Externer Anschluss 11](#page-11-2)

## **F**

[Freisprecheinrichtung, Anschluss 11](#page-11-3)

#### **G**

[Gespräch 24](#page-24-0) [Ablehnen 26](#page-26-1) [Auf Halten stellen 27](#page-27-0) [Beenden 25](#page-25-0) [Entgegennehmen 26](#page-26-2) [Halten 27](#page-27-0) [Herstellen 24](#page-24-1) [Weiteren Anruf während eines](#page-27-1)  Gesprächs tätigen 27

[Gesprächskosten 152](#page-152-2) [Alle Gesprächskosten](#page-154-0)  zurücksetzen 154 [Gebühren einrichten 153](#page-153-0) [Gesamtgesprächskosten anzeigen](#page-153-1)  153 [Kosten des letzten Gesprächs](#page-152-3)  anzeigen 152 [Limit angeben 153](#page-153-2) [Restguthaben anzeigen 154](#page-154-1)

### **H**

[Handy-Licht 10,](#page-10-3) [15](#page-15-2) [Hauptmenü 35](#page-35-0) [Liste der Menüfunktionen 37](#page-37-0) [Tastenkombinationen 35](#page-35-1) [Hörerlautstärke 27](#page-27-2) [Einstellen 27](#page-27-3) [Hörmuschel 9](#page-9-2)

#### **I**

[Infrarot-Anschluss 10](#page-10-4) [Internationale Gespräche 24](#page-24-2) [Internet-Einstellungen 179](#page-179-1)

### **K**

[Kalender 120](#page-120-1) [Termine löschen 124](#page-124-2) [Kamera 10,](#page-10-5) [49](#page-49-2) [Speicherort auswählen 49](#page-49-1) Klingelton [Töne im Telefonspeicher](#page-102-0)  verwenden 102

[Konferenzschaltung 29](#page-29-0) [Aufbauen 29](#page-29-1) [Gespräch mit einem Teilnehmer](#page-30-0)  beenden 30 [Neue Teilnehmer aufnehmen 30](#page-30-1) [Privates Gespräch 30](#page-30-2)

#### **L**

[Lautsprecher 10](#page-10-6) [Lichtfarbe 144](#page-144-0) [Linke Funktionstaste 9,](#page-9-3) [19](#page-19-1) [Load-A-Game 98](#page-98-0) [Alle Anwendungen löschen 118](#page-118-0) [Ausführen 99](#page-99-0) [Beleuchtung 115](#page-115-0) [Bildschirmschoner 113](#page-113-0) [Einstellungen 114](#page-114-0) [Herunterladen 99](#page-99-1)

#### **M**

[Makroschalter 11](#page-11-4) [Mein Telefon 91](#page-91-2) [Melodieneditor 131](#page-131-1) [Arten von Noten/Pausen 133](#page-133-0) [Bearbeiten 138](#page-138-0) [Eigenen Originalklingelton](#page-131-2)  erstellen 131 [Instrument 134](#page-134-0) [Lautstärke 137](#page-137-0) [Noten kopieren und einfügen 139](#page-139-0) [Tonleiter/Pause 133](#page-133-1)

Memory Card [Einlegen 16](#page-16-0) [Formatieren 172](#page-172-0) [Herausnehmen 18](#page-18-0) [Informationen anzeigen 173](#page-173-1) [Sicherungskopie erstellen 45](#page-45-0) [Menü 35](#page-35-2) [Hauptmenü 35](#page-35-0) [Tastenkombinationen 35](#page-35-1) [Mikrofon 10](#page-10-7) [Stumm schalten 31](#page-31-1) [MMS 64](#page-64-0) MMS-Nachrichten [Abrufen 72](#page-72-0) [Als Entwurf speichern 66](#page-66-0) [Anlagen einfügen 67](#page-67-0) [Einrichten 74](#page-74-0) [Lesen 69](#page-69-0) [Präsentation ein- und ausschalten](#page-67-1)  67 [Rufnummer oder E-Mail-Adresse](#page-72-1)  eines Absenders im Telefonbuch speichern 72 [Verfassen 64](#page-64-1) [MP3-Player 119](#page-119-3) [Wiedergabe 119](#page-119-4)

## **N**

Nachrichten [MMS 64](#page-64-0) [SMS 77](#page-77-0)

[Navigationstasten \(Pfeiltasten\) 9,](#page-9-4) [35](#page-35-3) [Netzeinstellungen 185](#page-185-1) [Liste der bevorzugten Netze](#page-186-1)  bearbeiten 186 [Netz automatisch auswählen 185](#page-185-2) [Netzkennwort ändern 186](#page-186-2) [Neues Netz hinzufügen 185](#page-185-3) [Notrufe 24](#page-24-3)

#### **P**

[PC-Verbindung 192](#page-192-0) [GSM/GPRS-Modem 192](#page-192-1) [Handset Manager 193](#page-193-1) [Installation der Software 193](#page-193-2) [Systemanforderungen 192](#page-192-2) [PIN2-Code 188](#page-188-1) [PIN-Code 187](#page-187-3) [Problembehebung 195](#page-195-0) [Profile 141](#page-141-0) [Aktivieren 141](#page-141-1) [Antw. beliebige Taste 148](#page-148-0) [Batteriesignal 147](#page-147-0) [Echo unterdrücken 147](#page-147-1) [Einschalt-/Ausschaltmelodie 146](#page-146-0) [Nachrichtensignal 146](#page-146-1) [Personalisieren 142](#page-142-0) [Ruftonlautstärke 143](#page-143-0) [Tastentöne 144](#page-144-1) [Vibration 144](#page-144-2) [Warntöne 145](#page-145-0) [Zurücksetzen 142](#page-142-1)

#### **R**

[Rechner 127](#page-127-1) [Währungsumrechnung 128](#page-128-0) [Rechte Funktionstaste 9,](#page-9-5) [19](#page-19-2) [Rufeinstellungen 168](#page-168-1) [Anklopfen 168](#page-168-2) [Automatische Rufannahme 170](#page-170-0) [Automatische Wahlwiederholung](#page-170-1)  170 [Eigene Rufnummer anzeigen 169](#page-169-0) [Hörerlautstärke einstellen 169](#page-169-1) [Minutenton 170](#page-170-2) [Zeitzähler anzeigen 169](#page-169-2) [Zurücksetzen 170](#page-170-3) [Ruftimer 151](#page-151-1) [Dauer des letzten Gesprächs](#page-151-2)  anzeigen 151 [Gesamtgesprächsdauer anzeigen](#page-152-2)  152 [Rufumleitungen 171](#page-171-1) [Alle Rufumleitungen aufheben](#page-172-1)  172 [Anrufe umleiten 171](#page-171-2) [Einzelne Rufumleitung aufheben](#page-172-2)  172 [Status der Rufumleitung anzeigen](#page-172-3)  172

#### **S**

[SAR 201](#page-201-0) [Schnellwahl 24](#page-24-4) [Schnellwahlliste 150](#page-150-1) Sendebericht [Prüfen 73](#page-73-0) [Sendetaste 9](#page-9-6) [Sicherheit 187](#page-187-4) [Fixnummern 190](#page-190-0) [Handy-Code ändern 188](#page-188-2) [Handy-Sperre 188](#page-188-3) [PIN2-Code ändern 188](#page-188-1) [PIN-Code aktivieren/deaktivieren](#page-187-5)  187 [PIN-Code ändern 187](#page-187-6) [Rufsperre 189](#page-189-0) [SIM-Karte 11](#page-11-5) [Einlegen 11](#page-11-6) [Herausnehmen 13](#page-13-1) [SMS 77](#page-77-1) [SMS-Nachrichten 77](#page-77-0) [Bearbeiten 81](#page-81-0) [Einrichten 82](#page-82-0) [Gültigkeitszeitraum 83](#page-83-0) [Lesen 79](#page-79-0) [Löschen 81](#page-81-1) [Mitteilungsformat 83](#page-83-1) [Optimierung 83](#page-83-2) [Rufnummern aus einer Nachricht](#page-82-1)  extrahieren 82 [Unter Entwürfe speichern 78](#page-78-0) [Verbindungstyp 83](#page-83-3) [Verfassen 77](#page-77-2)

[Speicherstatus 111](#page-111-0) [Statusanzeigen 19](#page-19-3) [Sucherwechseltaste 9](#page-9-7) Symbole auf dem Display [Externes Display 22](#page-22-0) [Haupt-Display 9,](#page-9-8) [19](#page-19-4)

## **T**

[Telefon ein- und ausschalten 18](#page-18-1) [Telefonbuch 38](#page-38-0) [Telefoneinstellungen 155](#page-155-2) [Begrüßungsmeldung 161](#page-161-0) [Beleuchtung 159](#page-159-0) [Bilder zuordnen 162](#page-162-0) [Display-Sparbetrieb 161](#page-161-1) [Externes Display 163](#page-163-0) [Haupt-Display 158](#page-158-0) [Helligkeit der Beleuchtung 160](#page-160-0) [Sprache ändern 155](#page-155-3) [Zeitzone einstellen 157](#page-157-0) [Zurücksetzen 167](#page-167-0) [Textvorlagen 110](#page-110-0) [Anzeigen 111](#page-111-1) [Bearbeiten 111](#page-111-2) [Text hinzufügen 110](#page-110-1) [Verwenden 34,](#page-34-0) [66,](#page-66-1) [78](#page-78-1) [Töne 101](#page-101-0) [Abspielen 102](#page-102-1) [Herunterladen 101](#page-101-1) [Kopieren oder verschieben 102](#page-102-2) [Nachrichten versenden 104](#page-104-0)

#### **V**

[Verbindungen 173](#page-173-2) [Bluetooth-Funktion 174](#page-174-1) [Infrarot-Funktion 178](#page-178-0) [PC-Software 178](#page-178-2) Videokamera [Aufnahmegröße auswählen 59](#page-59-0) [Lichtfarbe auswählen 63](#page-63-0) [Selbstauslöser verwenden 62](#page-62-0) [Speicher auswählen 57](#page-57-2) [Videoclips abspielen 61](#page-61-0) [Videoclips aufnehmen 58](#page-58-0) [Videoclips in Nahaufnahme](#page-59-1)  aufnehmen 59 [Videoclips mit Ton aufnehmen 62](#page-62-1) [Videoqualität auswählen 59](#page-59-2) [Zoom verwenden 59](#page-59-3) [Videos 105](#page-105-0) [Abspielen 106](#page-106-0) [Herunterladen 105](#page-105-1) [Kopieren oder verschieben 106](#page-106-1) [Nachrichten versenden 107](#page-107-0) [Vodafone live! 86](#page-86-0) [Auf einer WAP-Seite navigieren](#page-87-0)  87 [Browsermenü 87](#page-87-1) [WAP-Browser anzeigen 86](#page-86-1) [WAP-Browser beenden 86](#page-86-2) [Voicemail-Taste 9](#page-9-9)

[Voice-Recorder 129](#page-129-1) [Abspielen 130](#page-130-0) [Modus für Aufnahmegröße](#page-130-1)  auswählen 130 [Speicher auswählen 129](#page-129-2) [Sprachnotiz aufzeichnen 129](#page-129-3) [Sprachnotizen versenden 130](#page-130-2)

## **W**

Wählton [Stumm schalten 31](#page-31-2) [Wahlwiederholung 25](#page-25-1) [Automatische Wahlwiederholung](#page-25-2)  25

## **Z**

[Zeichen 32](#page-32-0) [Eingabemethode ändern 33](#page-33-2) [Eingabesprache ändern 33](#page-33-3) [Eingeben 32](#page-32-0) [Symbole und Satzzeichen 33](#page-33-4) [T9-Texteingabe 33](#page-33-5) [Text ausschneiden 34](#page-34-1) [Text einfügen 34](#page-34-2) [Text kopieren 34](#page-34-1) [Zeichentabelle 32](#page-32-1) [Zubehör 7](#page-7-0)